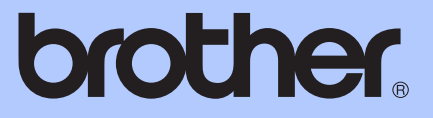

# BASIC USER'S GUIDE

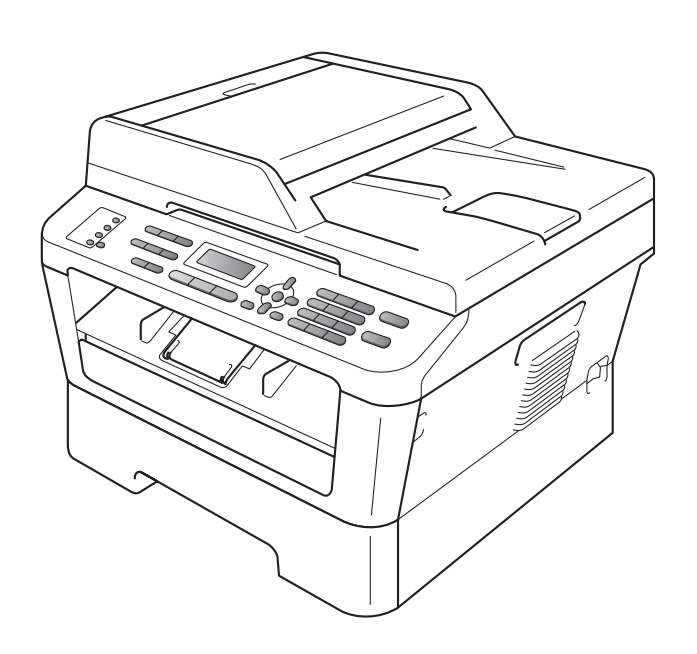

# MFC-7360N MFC-7460DN MFC-7860DW

Not all models are available in all countries.

Version B

USA/CAN

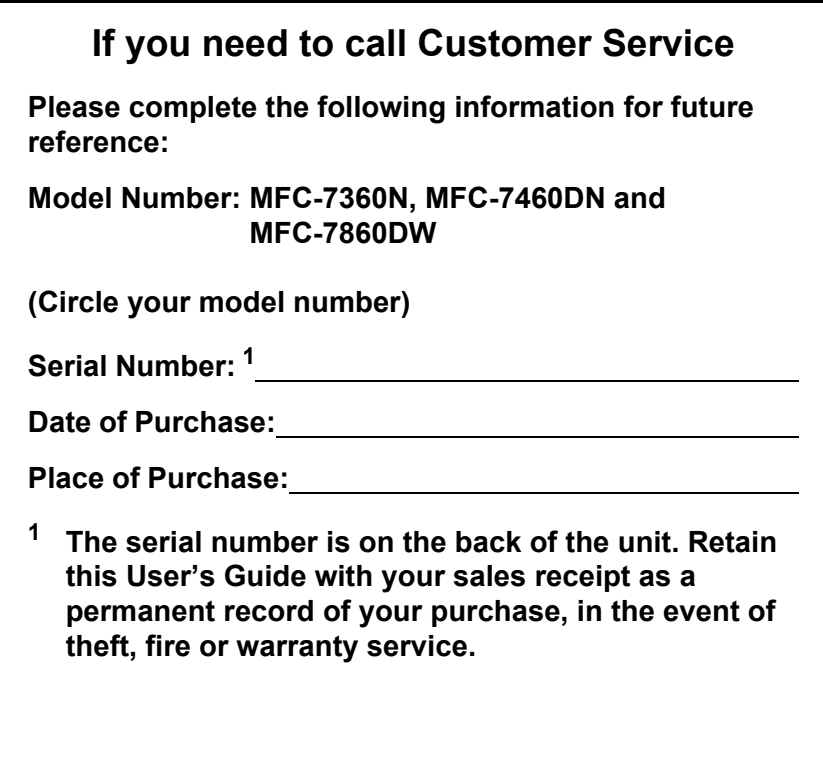

#### <span id="page-1-0"></span>**Register your product on-line at**

### **<http://www.brother.com/registration/>**

By registering your product with Brother, you will be recorded as the original owner of the product. Your registration with Brother:

- may serve as confirmation of the purchase date of your product should you lose your receipt;
- may support an insurance claim by you in the event of product loss covered by insurance; and,
- will help us notify you of enhancements to your product and special offers.

The most convenient and efficient way to register your new product is online at <http://www.brother.com/registration/>.

© 2010 Brother Industries, Ltd.

# <span id="page-2-0"></span>**Brother numbers**

#### **IMPORTANT** O

For technical help, you must call the country where you bought the machine. Calls must be made *from within* that country.

# **Register your product**

By registering your product with Brother International Corporation, you will be recorded as the original owner of the product. Your registration with Brother:

- may serve as confirmation of the purchase date of your product should you lose your receipt;
- $\blacksquare$  may support an insurance claim by you in the event of product loss covered by insurance; and,
- will help us notify you of enhancements to your product and special offers.

Please complete and fax the Brother Warranty Registration and Test Sheet or, for your convenience and most efficient way to register your new product, register on-line at

### **<http://www.brother.com/registration/>**

# **FAQs (frequently asked questions)**

The Brother Solutions Center is our one-stop resource for all your Fax Machine/Multi-Function Center needs. You can download the latest software and utilities and read FAQs and troubleshooting tips to learn how to get the most from your Brother product.

### **<http://solutions.brother.com/>**

### **Note**

You can check here for Brother driver updates.

To keep your machine's performance up to date, check here for the latest firmware upgrade.

### **For Customer Service**

**In USA:** 1-877-BROTHER (1-877-276-8437)

1-901-379-1215 (fax)

**In Canada:** 1-877-BROTHER

(514) 685-4898 (fax)

#### **Service Center Locator (USA only)**

For the location of a Brother authorized service center, call 1-877-BROTHER (1-877-276-8437) or visit us on-line at <http://www.brother-usa.com/service/>.

#### **Service Center Locations (Canada only)**

For the location of a Brother authorized service center, call 1-877-BROTHER.

# **Ordering accessories and supplies**

For best quality results use only genuine Brother accessories, which are available at most Brother retailers. If you cannot find the accessory you need and you have a Visa, MasterCard, Discover, or American Express credit card, you can order accessories directly from Brother. (You can visit us online for a complete selection of the Brother accessories and supplies that are available for purchase.)

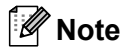

In Canada, only Visa and MasterCard are accepted.

**In USA:** 1-877-552-MALL (1-877-552-6255)

1-800-947-1445 (fax)

**<http://www.brothermall.com/>**

**In Canada:** 1-877-BROTHER

**<http://www.brother.ca/>**

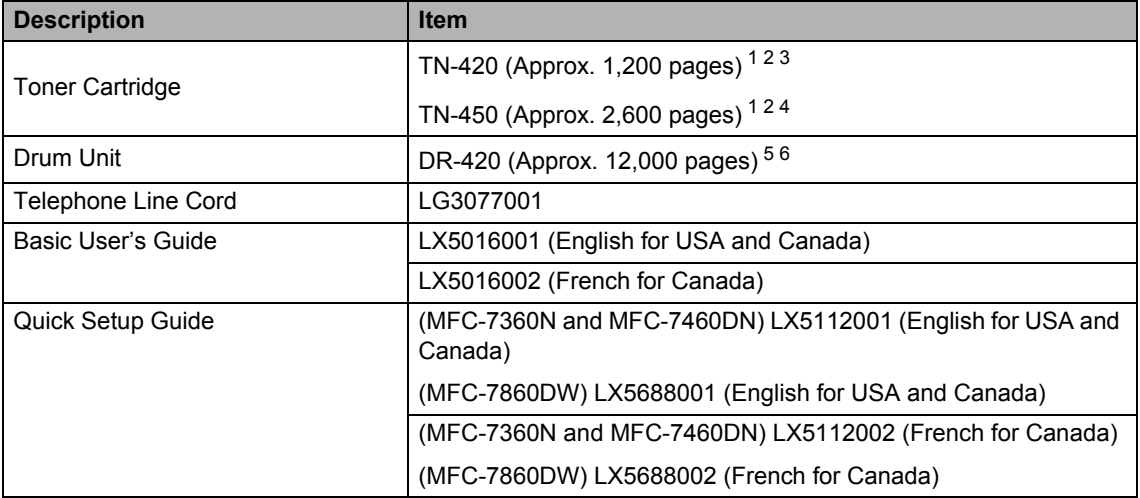

<span id="page-3-0"></span><sup>1</sup> Letter or A4 size single-sided pages.

<span id="page-3-1"></span><sup>2</sup> Approx. cartridge yield is declared in accordance with ISO/IEC 19752.

<span id="page-3-2"></span><sup>3</sup> Standard toner cartridge

<span id="page-3-3"></span><sup>4</sup> High capacity toner cartridge

<span id="page-3-4"></span><sup>5</sup> 1 page per job.

<span id="page-3-5"></span> $6$  Drum life is approximate and may vary by type of use.

# **Notice - Disclaimer of Warranties (USA and Canada)**

BROTHER'S LICENSOR(S), AND THEIR DIRECTORS, OFFICERS, EMPLOYEES OR AGENTS (COLLECTIVELY BROTHER'S LICENSOR) MAKE NO WARRANTIES, EXPRESS OR IMPLIED, INCLUDING WITHOUT LIMITATION THE IMPLIED WARRANTIES OF MERCHANTABILITY AND FITNESS FOR A PARTICULAR PURPOSE, REGARDING THE SOFTWARE. BROTHER'S LICENSOR(S) DOES NOT WARRANT, GUARANTEE OR MAKE ANY REPRESENTATIONS REGARDING THE USE OR THE RESULTS OF THE USE OF THE SOFTWARE IN TERMS OF ITS CORRECTNESS, ACCURACY, RELIABILITY, CURRENTNESS OR OTHERWISE. THE ENTIRE RISK AS TO THE RESULTS AND PERFORMANCE OF THE SOFTWARE IS ASSUMED BY YOU. THE EXCLUSION OF IMPLIED WARRANTIES IS NOT PERMITTED BY SOME STATES IN THE USA AND SOME PROVINCES IN CANADA. THE ABOVE EXCLUSION MAY NOT APPLY TO YOU.

IN NO EVENT WILL BROTHER'S LICENSOR(S) BE LIABLE TO YOU FOR ANY CONSEQUENTIAL, INCIDENTAL OR INDIRECT DAMAGES (INCLUDING DAMAGES FOR LOSS OF BUSINESS PROFITS, BUSINESS INTERRUPTION, LOSS OF BUSINESS INFORMATION, AND THE LIKE) ARISING OUT OF THE USE OR INABILITY TO USE THE SOFTWARE EVEN IF BROTHER'S LICENSOR HAS BEEN ADVISED OF THE POSSIBILITY OF SUCH DAMAGES. BECAUSE SOME STATES IN THE USA AND SOME PROVINCES IN CANADA DO NOT ALLOW THE EXCLUSION OR LIMITATION OF LIABILITY FOR CONSEQUENTIAL OR INCIDENTAL DAMAGES, THE ABOVE LIMITATIONS MAY NOT APPLY TO YOU. IN ANY EVENT BROTHER'S LICENSOR'S LIABILITY TO YOU FOR ACTUAL DAMAGES FROM ANY CAUSE WHATSOEVER, AND REGARDLESS OF THE FORM OF THE ACTION (WHETHER IN CONTRACT, TORT (INCLUDING NEGLIGENCE), PRODUCT LIABILITY OR OTHERWISE), WILL BE LIMITED TO \$50.

# **Compilation and Publication Notice**

Under the supervision of Brother Industries Ltd., this manual has been compiled and published, covering the latest product descriptions and specifications.

The contents of this manual and the specifications of this product are subject to change without notice.

Brother reserves the right to make changes without notice in the specifications and materials contained herein and shall not be responsible for any damages (including consequential) caused by reliance on the materials presented, including but not limited to typographical and other errors relating to the publication.

### **Brother® One-Year Limited Warranty and Replacement Service (USA Only)**

#### **Who is covered:**

- $\blacksquare$  This limited warranty ("warranty") is given only to the original end-user/retail purchaser (referred to in this warranty as "Original Purchaser") of the accompanying product, consumables and accessories (collectively referred to in this warranty as "this Product").
- $\blacksquare$  If you purchased a product from someone other than an authorized Brother reseller in the United States or if the product was used (including but not limited to floor models or refurbished product by someone other than Brother), prior to your purchase you are not the Original Purchaser and the product that you purchased is not covered by this warranty.

#### **What is covered:**

- This Product includes a Machine and Consumable and Accessory Items. Consumable and Accessory Items include but are not limited to print heads, toner, drums, ink cartridges, print cartridges, cordless handset battery, refill ribbons, therma PLUS paper and thermal paper.
- Except as otherwise provided herein, Brother warrants that the Machine and the accompanying Consumable and Accessory Items will be free from defects in materials and workmanship, when used under normal conditions.
- This warranty applies only to products purchased and used in the United States. For products purchased in, but used outside, the United States, this warranty covers only warranty service within the United States (and does not include shipping outside the United States).

#### **What is the length of the Warranty Periods:**

- Machines: one year from the original purchase date.
- Accompanying Consumable and Accessory Items: 90 days from the original purchase date or the rated life of consumable, whichever comes first.

#### **What is NOT covered:**

This warranty does not cover:

- 1 Physical damage to this Product;
- 2 Damage caused by improper installation, improper or abnormal use, misuse, neglect or accident (including but not limited to transporting this Product without the proper preparation and/or packaging);
- 3 Damage caused by another device or software used with this Product (including but not limited to damage resulting from use of non Brother®-brand parts and Consumable and Accessory Items);
- 4 Consumable and Accessory Items that expired in accordance with a rated life;
- 5 Problems arising from other than defects in materials or workmanship; and,
- 6 Normal Periodic Maintenance Items, such as Waste Ink Absorber, Paper Feeding Kit, Fuser and Laser Units.

This limited warranty is VOID if this Product has been altered or modified in any way (including but not limited to attempted warranty repair without authorization from Brother and/or alteration/removal of the serial number).

**What to do if you think your Product is eligible for warranty service:**

Report your issue to either our Customer Service Hotline at 1-877-BROTHER (1-877- 276-8437) or to a Brother Authorized Service Center **within the applicable warranty period.** Supply Brother or the Brother Authorized Service Center with a copy of your dated bill of sale showing that this Product was purchased within the U.S. For the name of local Brother Authorized Service Center(s), call 1-877-<br>BROTHER (1-877-276-8437) or visit  $(1-877-276-8437)$  or [www.brother-](http://www.brother-usa.com./)usa.com.

#### **What Brother will ask you to do:**

After contacting Brother or a Brother Authorized Service Center, you may be required to deliver (by hand if you prefer) or send the Product properly packaged, freight prepaid, to the Authorized Service Center together with a photocopy of your bill of sale. **You are responsible for the cost of shipping, packing product, and insurance (if you desire). You are also responsible for loss or damage to this Product in shipping.**

#### **What Brother will do:**

If the problem reported concerning your Machine and/or accompanying Consumable and Accessory Items is covered by this warranty and if you first reported the problem to Brother or an Authorized Service Center within the applicable warranty period, Brother or its Authorized Service Center will repair or replace the Machine and/or accompanying Consumable and Accessory Items at no charge to you for parts or labor. The decision as to whether to repair or replace the Machine and/or accompanying Consumable and Accessory Items is made by Brother in its sole discretion. Brother reserves the right to supply a

### **Brother® One-Year Limited Warranty and Replacement Service (USA Only)**

refurbished or remanufactured replacement Machine and/or accompanying Consumable and Accessory Items and use refurbished parts provided such replacement products conform to the manufacturer's specifications for new product/parts. The repaired or replacement Machine and/or accompanying Consumable and Accessory Items will be returned to you freight prepaid or made available for you to pick up at a conveniently located Authorized Service Center.

If the Machine and/or accompanying Consumable and Accessory Items are not covered by this warranty (either stage), you will be charged for shipping the Machine and/or accompanying Consumable and Accessory Items back to you and charged for any service and/or replacement parts/products at Brother's then current published rates.

**The foregoing are your sole (i.e., only) and exclusive remedies under this warranty.**

#### **What happens when Brother elects to replace your Machine:**

When a replacement Machine is authorized by Brother, and you have delivered the Machine to an Authorized Service Center, the Authorized Service Center will provide you with a replacement Machine after receiving one from Brother. If you are dealing directly with Brother's Express Exchange Service Brother will send to you a replacement Machine shipped for receipt within two business days, with the understanding that you will, after receipt of the replacement Machine, supply the required proof of purchase information, together with the Machine that Brother agreed to replace. You are then expected to pack the Machine that Brother agreed to replace in the package from the replacement Machine and return it to Brother using the pre-paid freight bill supplied by Brother in accordance with the instructions provided by Brother. Since you will be in possession of two machines, Brother will require that you provide a valid major credit card number. Brother will issue a hold against the credit card account number that you provide until Brother receives your original Product and determines that your original Product is entitled to warranty coverage. Your credit card will be charged up to the cost of a new Product only if: (i) you do not return your original Product to Brother within five (5) business days; (ii) the problems with your original Product are not covered by the limited warranty; (iii) the proper packaging instructions are not followed and has caused damage to the product; or (iv) the warranty period on your original Product has expired or has not been

sufficiently validated with a copy of the proof of purchase (bill of sale). The replacement Machine you receive (even if refurbished or remanufactured) will be covered by the balance of the limited warranty period remaining on the original Product, plus an additional thirty (30) days. You will keep the replacement Machine that is sent to you and your original Machine shall become the property of Brother. **Retain your original Accessory Items and a copy of the return freight bill, signed by the courier. Limitations:**

Brother is not responsible for damage to or loss of any equipment, media, programs or data related to the use of this Product. Except for the repair or replacement as described above, Brother shall not be liable for any direct, indirect, incidental or consequential damages or specific relief. Because some states do not allow the exclusion or limitation of consequential or incidental damages, the above limitation may not apply to you.

THIS WARRANTY IS GIVEN IN LIEU OF ALL OTHER WARRANTIES, WRITTEN OR ORAL, WHETHER EXPRESSED BY AFFIRMATION,<br>PROMISE. DESCRIPTION, DRAWING, DESCRIPTION, DRAWING, MODEL OR SAMPLE. ANY AND ALL WARRANTIES OTHER THAN THIS ONE, WHETHER INCLUDING IMPLIED WARRANTIES OF MERCHANTABILITY AND FITNESS FOR A PARTICULAR PURPOSE, ARE HEREBY DISCLAIMED.

- $\blacksquare$  This Limited Warranty is the only warranty that Brother is giving for this Product. It is *the final expression and the exclusive and only statement* of Brother's obligations to you. It replaces all other agreements and understandings that you may have with Brother or its representatives.
- $\blacksquare$  This warranty gives you certain rights and you may also have other rights that may vary from state to state.
- This Limited Warranty (and Brother's obligation to you) may not be changed in any way unless you and Brother sign the same piece of paper in which we (1) refer to this Product and your bill of sale date, (2) describe the change to this warranty and (3) agree to make that change.

**Important:** *We recommend that you keep all original packing materials, in the event that you ship this Product.*

© 2010 Brother International Corporation

### **BROTHER MULTIFUNCTION CENTER® / FAX MACHINE LIMITED WARRANTY (Canada only)**

Pursuant to the limited warranty of 1 year from the date of purchase for labour and parts, Brother International Corporation (Canada) Ltd. ("Brother"), or its Authorized Service Centres, will repair or replace (at Brother's sole discretion) this MFC/Fax machine free of charge if defective in material or workmanship. This warranty applies only to products purchased and used in Canada.

This limited Warranty does not include cleaning, consumables (including, without limitation, ink cartridges, print cartridges, print rolls, thermal paper rolls, toner cartridges, drum units, OPC belts, fixing units, print heads, paper feed rollers, transfer rolls, cleaning rollers, waste toner packs, oil bottles) or damage caused by accident, neglect, misuse or improper installation or operation, any damage caused from service, maintenance, modifications, or tampering by anyone other than a Brother Authorized Service Representative, or if shipped out of the country.

The use of supplies or consumable items that are non-Brother products may void your warranty. This limited warranty ceases when this machine is rented, sold, or otherwise disposed of. Operation of the MFC/Fax machine in excess of the specifications or with the Serial Number or Rating Label removed shall be deemed abuse and all repairs thereafter shall be the sole liability of the end-user/purchaser.

In order to obtain warranty service, the MFC/Fax machine must be delivered or shipped freight prepaid by the enduser/purchaser to a "Brother" Authorized Service Centre, together with your Canadian Proof of Purchase in the form of a Sales Receipt.

When shipping or transporting your MFC/Fax machine, please refer to your Operation Manual for the proper packaging procedures.

For Laser units: Failure to remove the Toner Cartridge (and Toner Drum Unit, waste toner packs or oil bottles on applicable models) during shipping or transport will cause severe damage to the Laser MFC/Fax machine and will void the Warranty.

For inkjet units: (When shipping your Inkjet MFC/Fax machine remove the ink cartridges and replace them with the original protective parts. If original protective parts are not available, leave ink cartridges installed. Please avoid shipping the unit without original protective parts or ink cartridges.) Damage to your print head resulting from packing the Inkjet MFC/Fax machine without the ink cartridges or the protective parts will void your warranty.

Improper packaging may cause severe damage to the machine during shipping and will void the warranty.

BROTHER DISCLAIMS ALL OTHER WARRANTIES EXPRESSED OR IMPLIED INCLUDING, WITHOUT LIMITATIONS, ANY IMPLIED WARRANTIES OF MERCHANTABILITY OR FITNESS FOR A PARTICULAR PURPOSE, EXCEPT TO THE EXTENT THAT ANY WARRANTIES IMPLIED BY LAW CANNOT BE VALIDLY WAIVED.

No oral or written information, advice or representation provided by Brother, its Authorized Service Centres, Distributors, Dealers, Agents or employees, shall create another warranty or modify this warranty. The warranty states Brother's entire liability and your exclusive remedy against Brother for any failure of the MFC/Fax machine to operate properly.

Neither Brother nor anyone else involved in the development, production, or delivery of this MFC/Fax machine shall be liable for any indirect, incidental, special, consequential, exemplary, or punitive damages, including lost profits, arising from the use of or inability to use the product, even if advised by the end user/purchaser of the possibility of such damages. Since some Provinces do not allow the above limitation of liability, such limitation, may not apply to you.

**This Limited Warranty gives you specific legal rights and you may also have other rights which vary from Province to Province.**

**Warranty Service is available at Brother Authorized Service Centres throughout Canada. For Technical Assistance or for the name and location of your nearest Authorized Service Centre call 1-877-BROTHER.**

**Internet support: support@brother.ca or browse Brother's Web Site [www.brother.ca.](http://www.brother.ca/)**

# **User's Guides and where do I find it?**

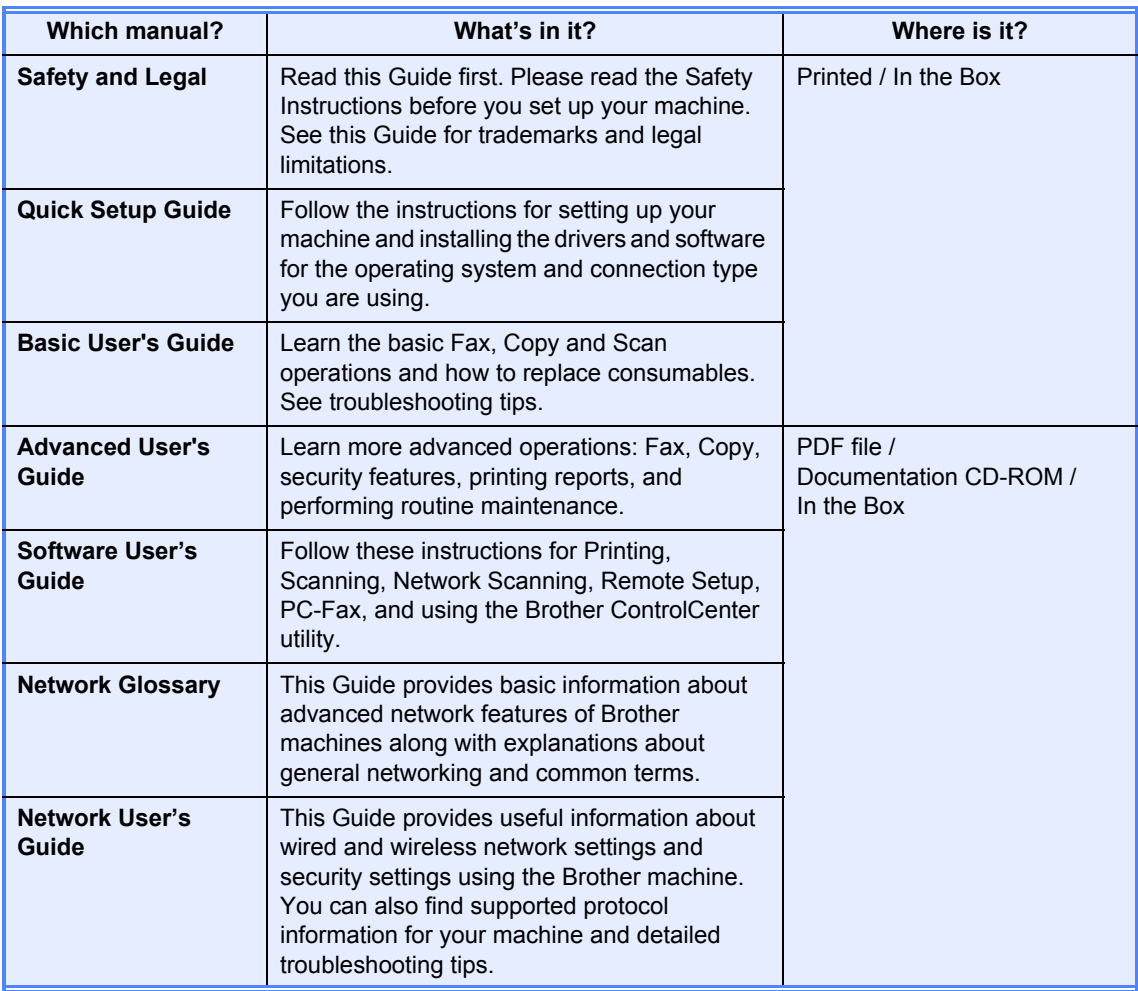

# **Table of Contents (BASIC USER'S GUIDE)**

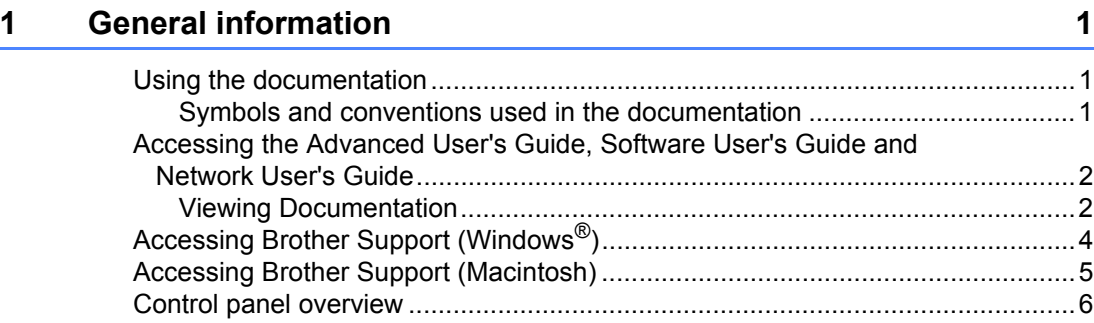

### **2** Loading paper

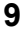

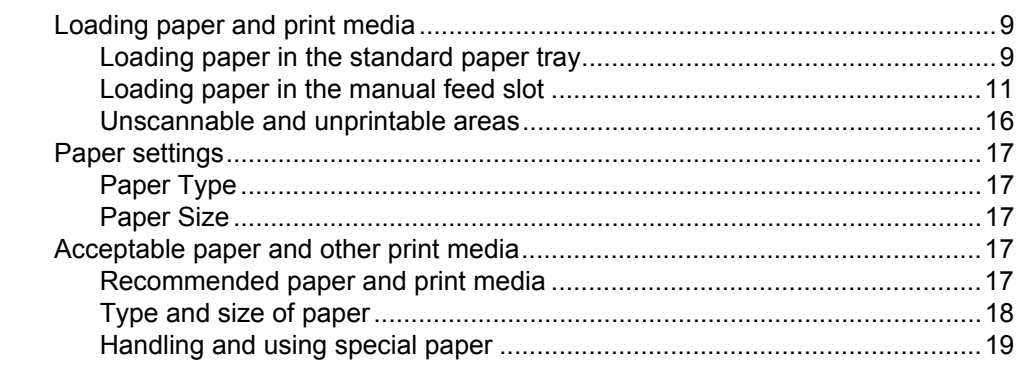

### **[3 Loading documents 22](#page-37-0)**

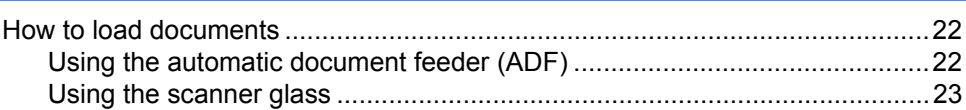

### **[4 Sending a fax 25](#page-40-0)**

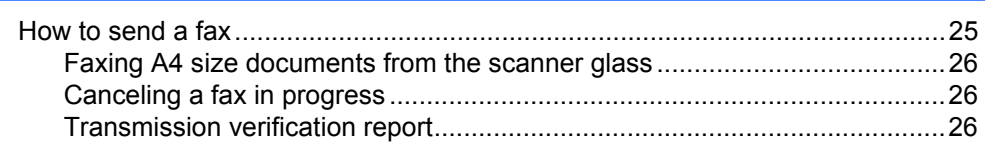

#### Receiving a fax  $5\phantom{a}$

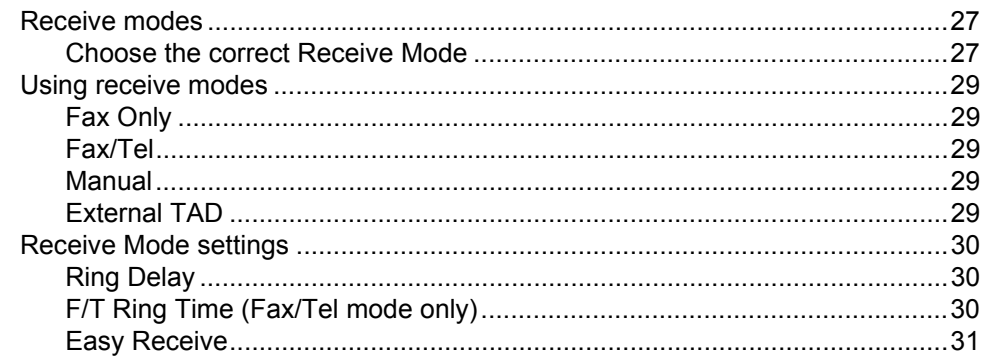

#### $6\phantom{a}$ Telephone services and external devices

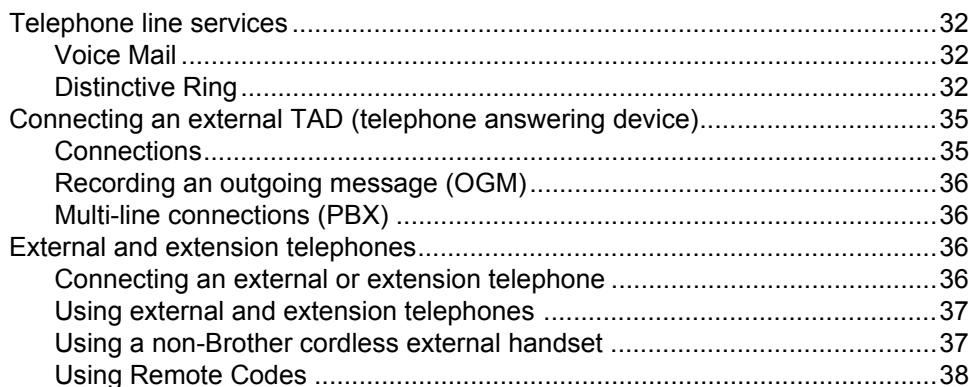

#### $\overline{7}$ **Dialing and storing numbers**

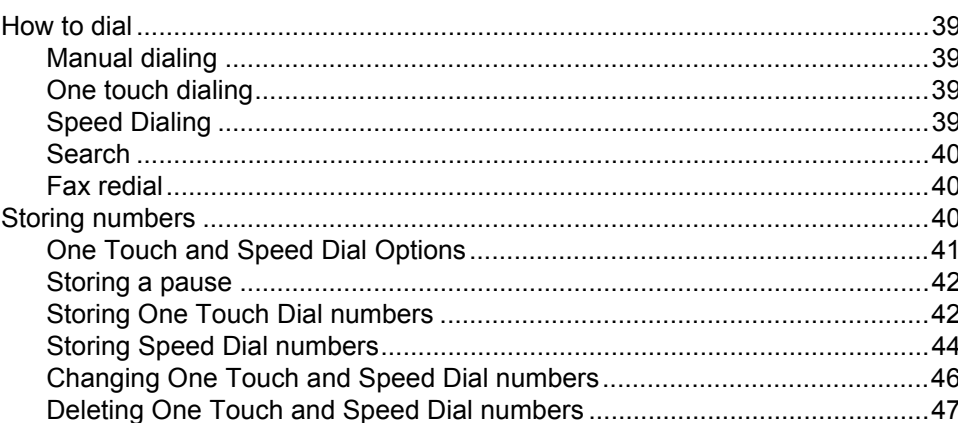

#### 8 **Making copies**

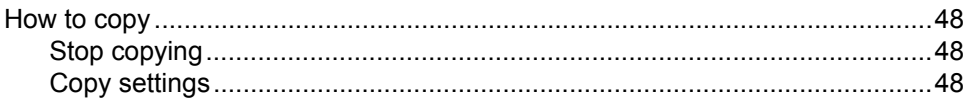

27

32

39

48

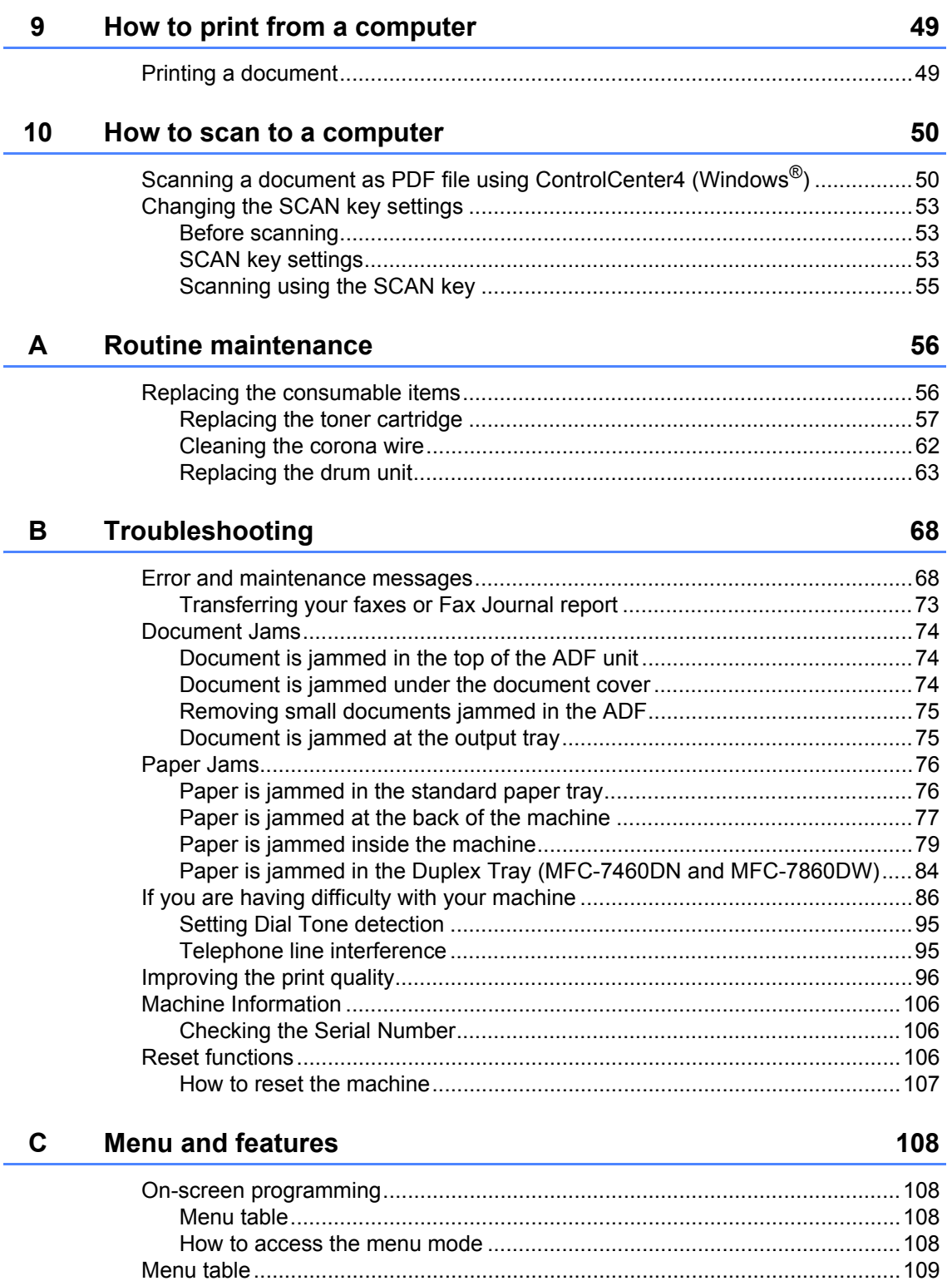

[Entering text ......................................................................................................126](#page-141-0)

#### **Specifications** D

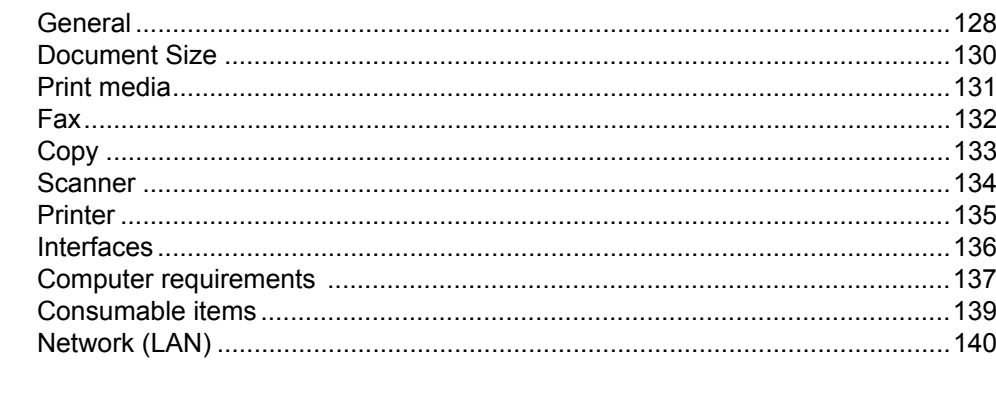

#### $\mathsf E$ **Index**

128

# **Table of Contents (ADVANCED USER'S GUIDE)**

The Advanced User's Guide explains the following features and operations. You can view the Advanced User's Guide on the Documentation CD-ROM.

#### *1 General Setup*

*Memory Storage Volume settings Automatic daylight savings time Ecology features Toner Settings LCD Contrast Dial Prefix Mode Timer*

#### *2 Security features*

*Security*

#### *3 Sending a fax*

*Additional sending options Additional sending operations Polling overview*

#### *4 Receiving a fax*

*Remote Fax Options Additional receiving operations Polling overview*

#### *5 Dialing and storing numbers*

*Telephone line services Additional dialing operations Additional ways to store numbers*

### *6 Printing reports*

*Fax reports Reports*

#### *7 Making copies*

*Copy settings*

*Duplex Copying (1-sided to 2-sided) (For MFC-7460DN and MFC-7860DW)*

#### *A Routine maintenance*

*Cleaning the machine Checking the machine Packing and shipping the machine*

#### *B Glossary*

*C Index*

Download from Www.Somanuals.com. All Manuals Search And Download.

**1**

# <span id="page-16-0"></span>**General information <sup>1</sup>**

# <span id="page-16-1"></span>**<sup>1</sup> Using the documentation <sup>1</sup>**

Thank you for buying a Brother machine! Reading the documentation will help you make the most of your machine.

# <span id="page-16-2"></span>**Symbols and conventions used in the documentation <sup>1</sup>**

The following symbols and conventions are used throughout the documentation.

- **Bold** Bold style identifies keys on the machine control panel or computer screen.
- *Italics* Italicized style emphasizes an important point or refers you to a related topic.
- Courier New Courier New font identifies the messages shown on the LCD of the machine.

# **A WARNING**

WARNING indicates a potentially hazardous situation which, if not avoided, could result in death or serious injuries.

# A CAUTION

CAUTION indicates a potentially hazardous situation which, if not avoided, may result in minor or moderate injuries.

# **A IMPORTANT**

IMPORTANT indicates a potentially hazardous situation which, if not avoided, may result in damage to property or loss of product functionality.

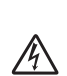

Electrical Hazard icons alert you to a possible electrical shock.

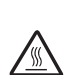

Hot Surface icons warn you not to touch machine parts that are hot.

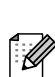

Notes tell you how you should respond to a situation that may arise or give tips about how the current operation works with other features.

# <span id="page-17-0"></span>**Accessing the Advanced User's Guide, Software User's Guide and Network User's Guide <sup>1</sup>**

This Basic User's Guide does not contain all the information about the machine such as how to use the advanced features for Fax, Copy, Printer, Scanner, PC-Fax and Network. When you are ready to learn detailed information about these operations, read the **Advanced User's Guide**, **Software User's Guide**, **Network Glossary**, and **Network User's Guide** that are on the Documentation CD-ROM.

# <span id="page-17-1"></span>**Viewing Documentation**

 $\blacksquare$  Turn on your computer. Insert the Documentation CD-ROM into your CD-ROM drive. For Windows® users, go to step  $\bigcirc$  $\bigcirc$  $\bigcirc$ .

# **Note**

(Windows<sup>®</sup> users) If the screen does not appear automatically, go to **My Computer** (**Computer**), double-click the CD-ROM icon, and then double-click **index.html**.

2 (Macintosh users) Double-click the Documentation CD-ROM icon, and then double-click **index.html**.

<span id="page-17-2"></span>**3** Click your country.

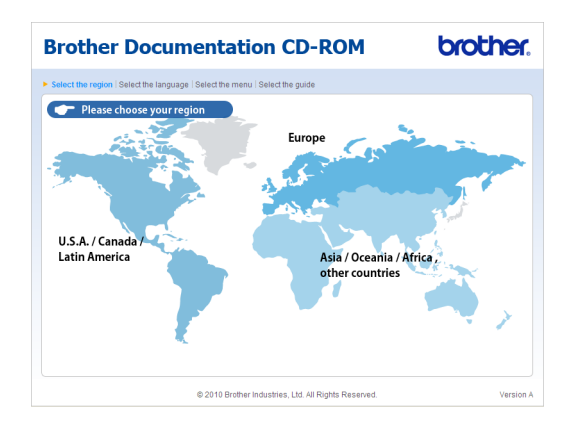

d Point to your language, point to **View Guide**, and then click the guide you want to read.

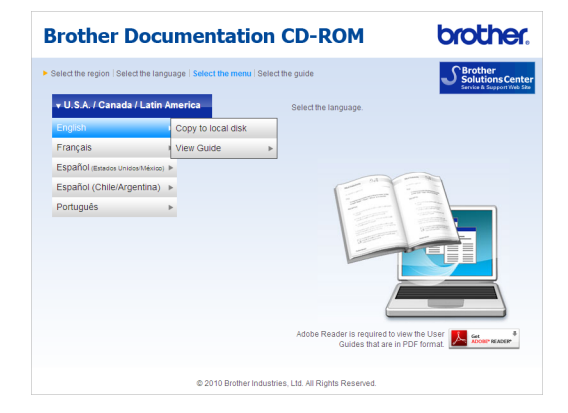

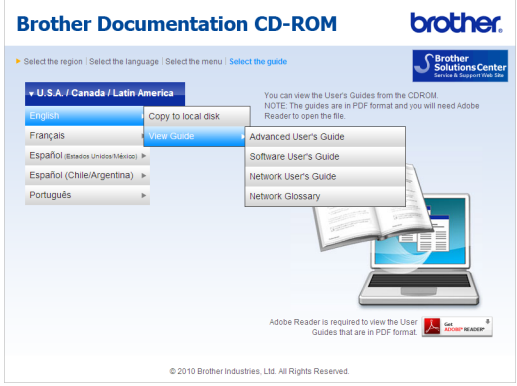

# **Note**

- (Windows<sup>®</sup> users only) Your Web browser may display a yellow bar at the top of the page that contains a security warning about Active X controls. For the page to display correctly you must click on the bar, click **Allow Blocked Content**, then click **Yes** in the Security Warning dialog box.
- (Windows $^{\circledR}$  users only)<sup>[1](#page-18-0)</sup> For faster access, you can copy all user documentation in PDF format to a local folder on your computer. Point to your language, then click **Copy to local disk**.
	- Microsoft<sup>®</sup> Internet Explorer<sup>®</sup> 6.0 or greater.

### <span id="page-18-0"></span>**How to find Scanning instructions <sup>1</sup>**

There are several ways you can scan documents. You can find the instructions as follows:

#### **Software User's Guide**

- Scanning
- *ControlCenter*
- Network Scanning

#### **ScanSoft™ PaperPort™12SE with OCR How-to-Guides**

#### **(Windows®)**

■ The complete ScanSoft™ PaperPort™12SE with OCR How-to-Guides can be viewed from the Help selection in the ScanSoft™ PaperPort™12SE application.

#### **Presto! PageManager User's Guide**

#### **(Macintosh)**

### **Note**

Presto! PageManager is available as a download from [http://nj.newsoft.com.tw/download/brother/](http://nj.newsoft.com.tw/download/brother/PM9SEInstaller_BR_multilang.dmg) [PM9SEInstaller\\_BR\\_multilang.dmg/](http://nj.newsoft.com.tw/download/brother/PM9SEInstaller_BR_multilang.dmg)

■ The complete Presto! PageManager User's Guide can be viewed from the Help selection in the Presto! PageManager application.

#### **How to find Network setup instructions**

Your machine can be connected to a wireless or wired network. You can find basic setup instructions in the *Quick Setup Guide*. If your wireless access point or router supports Wi-Fi Protected Setup or AOSS™, you can also follow the steps in the *Quick Setup Guide*. For more information about network setup, please see the *Network User's Guide*.

# <span id="page-19-0"></span>**Accessing Brother Support (Windows®) <sup>1</sup>**

You can find all the contacts you will need, such as Web support (Brother Solutions Center), Customer Service and Brother Authorized Service Centers in *[Brother](#page-2-0)  numbers* [on page i](#page-2-0) and on the Installation CD-ROM.

■ Click **Brother Support** on the main menu. The following screen will appear:

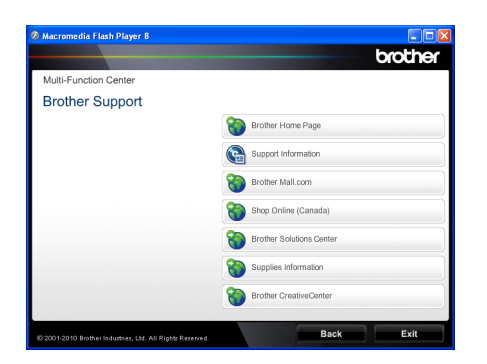

- To access our Web site [\(http://www.brother.com/\)](http://www.brother.com/) click **Brother Home Page**.
- To view all Brother Numbers, including Customer Service numbers for the USA and Canada, click **Support Information**.
- To access the USA Brother online shopping mall [\(http://www.brothermall.com/](http://www.brothermall.com/)) for additional product and service information, click **Brother Mall.com**.
- To access Canada's Brother online shopping mall (<http://www.brother.ca/>) for additional product and services information, click **Shop Online (Canada)**.
- $\blacksquare$  For the latest news and product support information [\(http://solutions.brother.com/](http://solutions.brother.com/)), click **Brother Solutions Center**.
- To visit our Web site for genuine Brother supplies (<http://www.brother.com/original/>), click **Supplies Information**.
- To access the Brother CreativeCenter (<http://www.brother.com/creativecenter/>) for FREE photo projects and printable downloads, click **Brother CreativeCenter**.

To return to the main page, click **Back**.

Or, if you have finished, click **Exit**.

# <span id="page-20-0"></span>**Accessing Brother Support (Macintosh) <sup>1</sup>**

You can find all the contacts you will need, such as Web support (Brother Solutions Center), Customer Service and Brother Authorized Service Centers in *[Brother](#page-2-0)  numbers* [on page i](#page-2-0) and on the Installation CD-ROM.

■ Double-click the **Brother Support** icon. The following screen will appear:

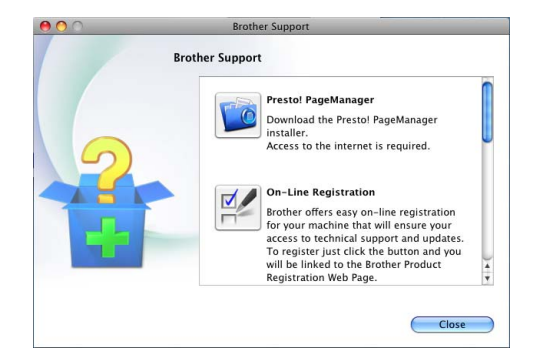

- To download and install Presto! PageManager, click **Presto! PageManager**.
- To register your machine from the Brother Product Register Page (<http://www.brother.com/registration/>), click **On-Line Registration**.
- To view all Brother Numbers, including Customer Service numbers for the USA and Canada, click **Support Information**.
- For the latest news and product support information ([http://solutions.brother.com/\)](http://solutions.brother.com/), click **Brother Solutions Center**.
- To visit our Web site for genuine Brother **Supplies** (<http://www.brother.com/original/>), click **Supplies Information**.

Chapter 1

# <span id="page-21-0"></span>**Control panel overview <sup>1</sup>**

MFC-7460DN and MFC-7860DW have the same keys.

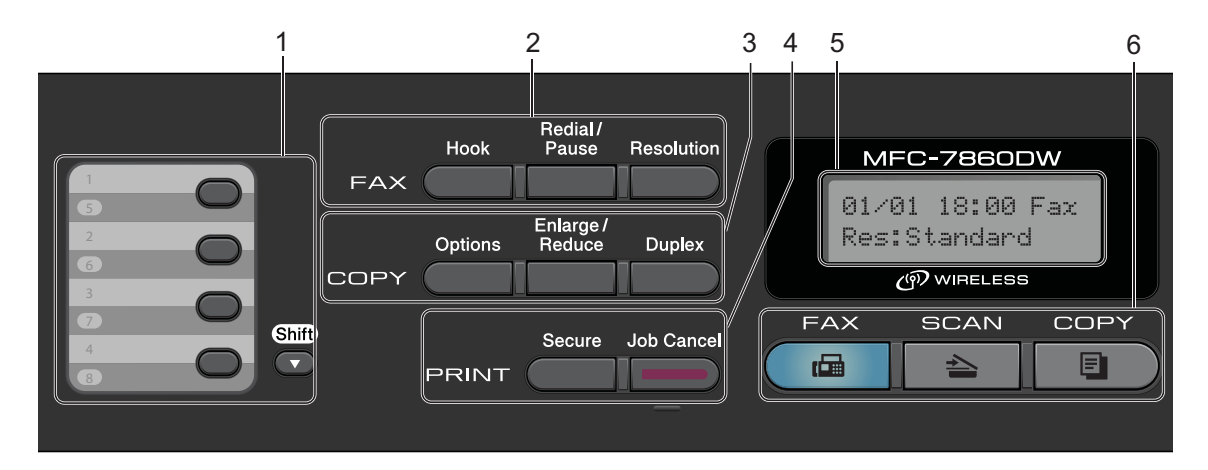

MFC-7360N

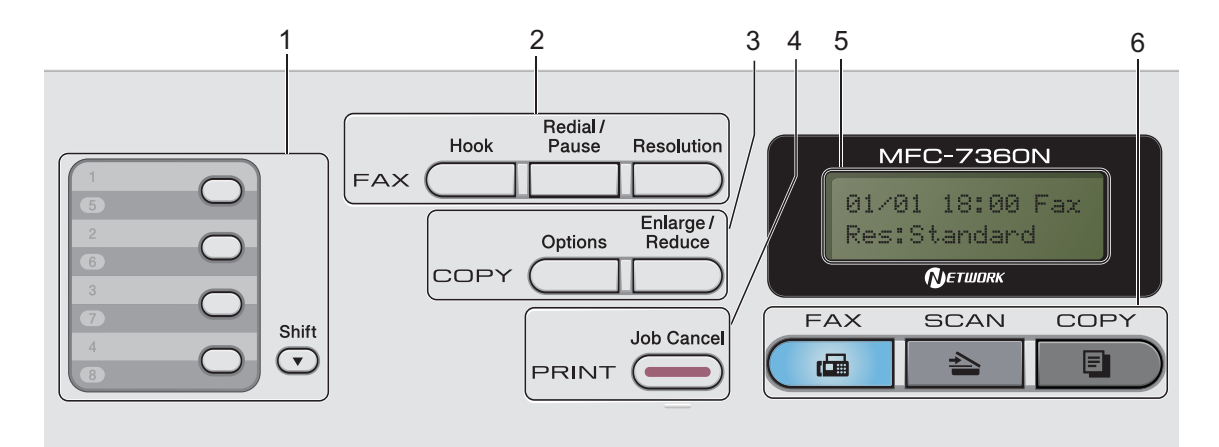

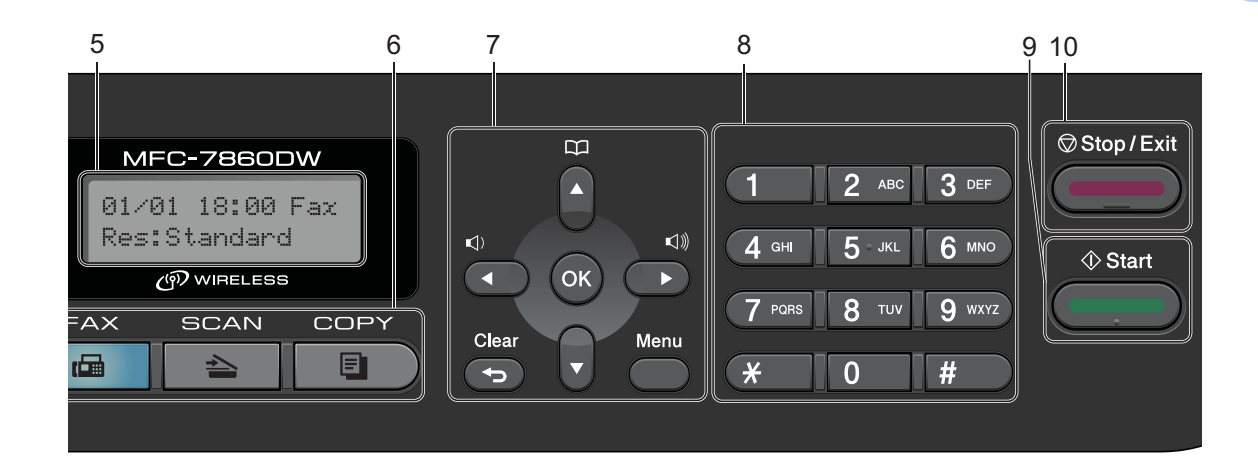

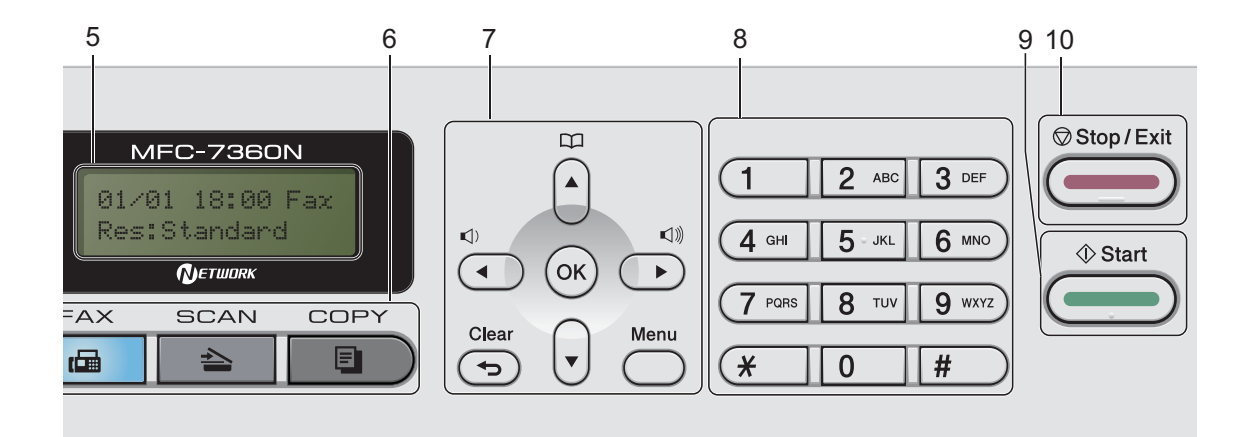

#### **1 One Touch keys**

These 4 keys give you instant access to 8 previously stored numbers.

#### **Shift**

Lets you access One Touch numbers 5 to 8 when held down.

#### **2 FAX keys:**

#### **Hook**

Press before dialing if you want to make sure a fax machine will answer, and then press **Start**. Also, press this key after you pick up the handset of an external telephone during the F/T ring (pseudo double-rings).

#### **Redial/Pause**

Redials the last number called. It also inserts a pause when programming quick dial numbers or when dialing a number manually.

#### **Resolution**

Sets the resolution when sending a fax.

#### **3 COPY keys:**

#### **Options**

You can quickly and easily choose temporary settings for copying.

#### **Enlarge/Reduce**

Reduces or enlarges copies.

#### **Duplex**

(For MFC-7460DN and MFC-7860DW) You can choose Duplex to copy on both sides of the paper.

#### **4 PRINT keys:**

#### **Secure**

(For MFC-7460DN and MFC-7860DW)

You can print data saved in the memory when you enter your four-digit password. (For details about using the Secure key, see the *Software User's Guide*.)

When using Secure Function Lock, you can switch restricted users by holding down **Shift** as you press **Secure**. (See *Secure Function Lock 2.0* in *Chapter 2* of the *Advanced User's Guide*.)

#### **Job Cancel**

Cancels a programmed print job and clears it from the machine's memory. To cancel multiple print jobs, hold down this key until the LCD shows Job Cancel (All).

#### **5 LCD**

Displays messages to help you set up and use your machine.

#### (MFC-7860DW)

In FAX mode and SCAN mode a four level indicator shows the current wireless signal strength if you are using a wireless connection.

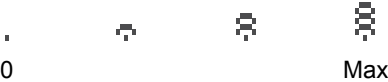

g.

#### **6 Mode keys:**

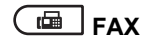

Puts the machine in Fax mode.

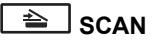

Puts the machine in Scan mode.

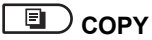

Puts the machine in Copy mode.

#### **7 Menu keys:**

#### **Clear**

Deletes entered data or lets you cancel the current setting.

#### **Menu**

Lets you access the Menu to program your settings in this machine.

#### **OK**

Lets you store your settings in the machine.

#### **Volume keys:**

 $\triangleleft$  and  $\triangleleft$ 

Press to scroll backwards or forwards through menu selections. Press to change the volume when in fax or standby mode.

#### $A$  or  $\nabla$

Press to scroll through the menus and options.

#### m **Address Book**

Let you access speed dial numbers directly.

#### **8 Dial pad**

Use these keys to dial telephone and fax numbers and as a keyboard for entering information into the machine.

(Canada only) The **#** key temporarily switches the dialing mode from Pulse to Tone during a telephone call.

#### **9 Start**

Lets you start sending faxes or making copies.

#### **10 Stop/Exit**

Stops an operation or exits from a menu.

**2**

# <span id="page-24-0"></span>**Loading paper**

# <span id="page-24-1"></span>**Loading paper and print media <sup>2</sup>**

The machine can feed paper from the standard paper tray or manual feed slot.

When you put paper into the paper tray, note the following:

If your application software supports paper size selection on the print menu, you can select it through the software. If your application software does not support it, you can set the paper size in the printer driver or by using the control panel buttons.

# <span id="page-24-2"></span>**Loading paper in the standard paper tray <sup>2</sup>**

You can load up to 250 sheets. Paper can be loaded up to the maximum paper mark ( $\triangledown \triangledown \triangledown$ ) on the sliding paper with guide. (For recommended paper to use, see *[Paper](#page-33-1)  [capacity of the paper trays](#page-33-1)* on page 18.)

#### **Printing on plain paper, thin paper or recycled paper from the standard paper tray <sup>2</sup>**

 $\blacksquare$  Pull the paper tray completely out of the machine.

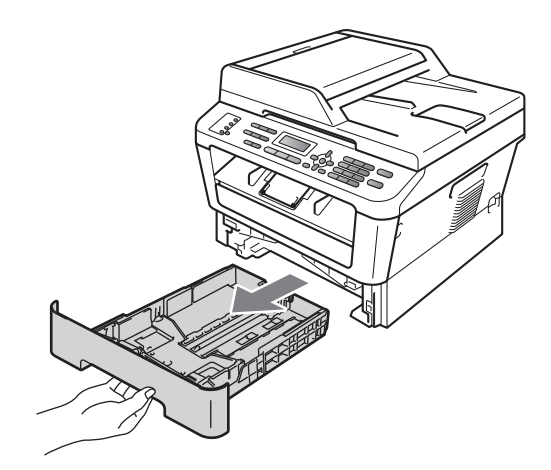

2 While pressing the green paper-guide release lever, slide the paper guides to fit the paper size you are loading in the tray. Make sure that the guides are firmly in the slots.

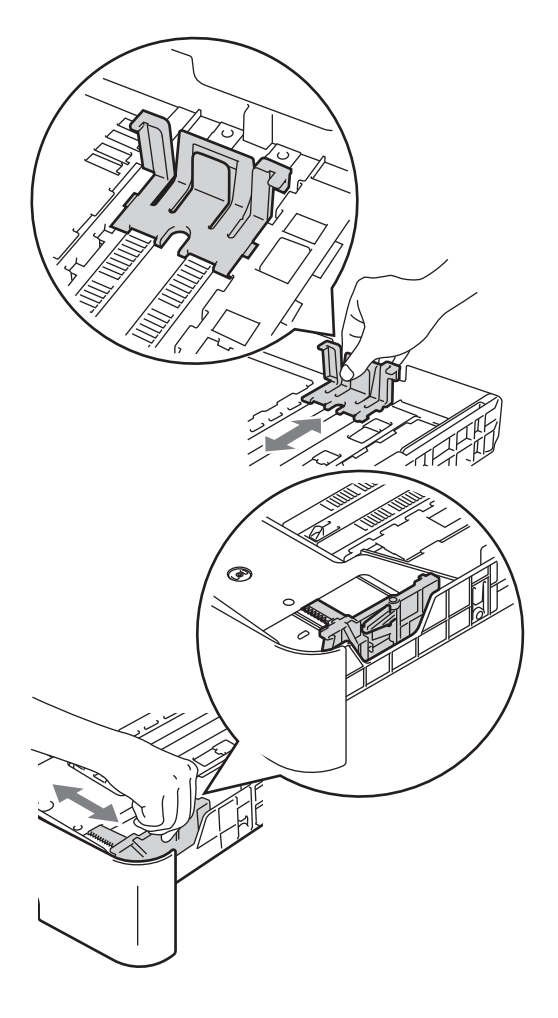

# **Note**

For Legal or Folio size paper, press the release button in the bottom of the paper tray and then pull out the back of the paper tray. (Legal or Folio size paper is not available in some regions.)

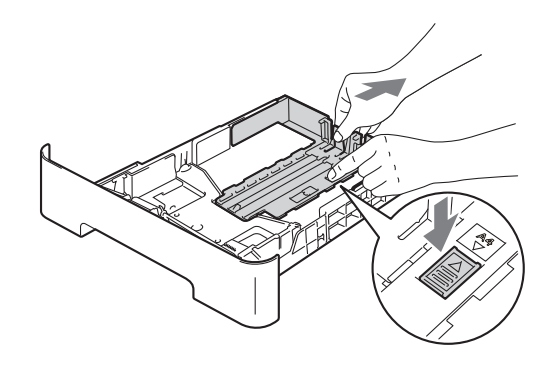

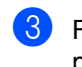

 $\overline{3}$  Fan the stack of paper well to avoid paper jams and misfeeds.

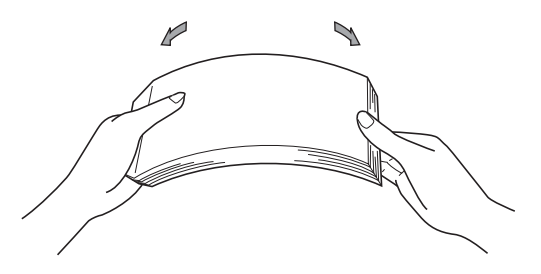

- Put paper in the tray and make sure:
	- $\blacksquare$  The paper is below the maximum paper mark  $(\mathbf{v} \cdot \mathbf{v})$  (1).

Overfilling the paper tray will cause paper jams.

- $\blacksquare$  The side to be printed on must be *face down*.
- The paper guides touch the sides of the paper so it will feed properly.

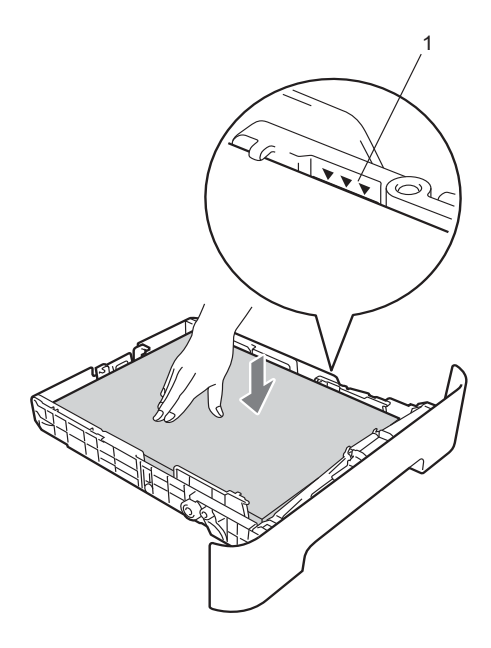

- $\overline{\textbf{e}}$  Put the paper tray firmly back in the machine. Make sure that it is completely inserted into the machine.
- **6** Unfold the support flap  $(1)$  to prevent paper from sliding off the face-down output tray.

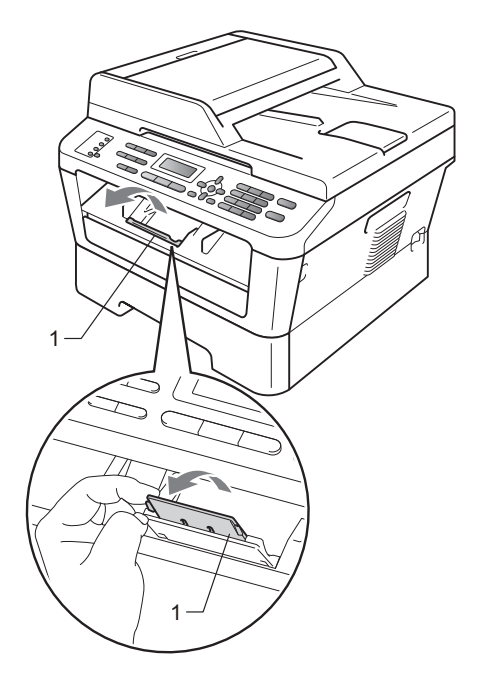

# <span id="page-26-0"></span>**Loading paper in the manual feed slot <sup>2</sup>**

You can load envelopes and special print media one at a time into this slot. Use the manual feed slot to print or copy on labels, envelopes or thicker paper.

# **Note**

The machine automatically turns on the Manual Feed mode when you put paper in the manual feed slot.

#### **Printing on plain paper, thin paper or recycled paper from the manual feed slot <sup>2</sup>**

**1** Unfold the support flap (1) to prevent paper from sliding off the face-down output tray, or remove each page as soon as it comes out of the machine.

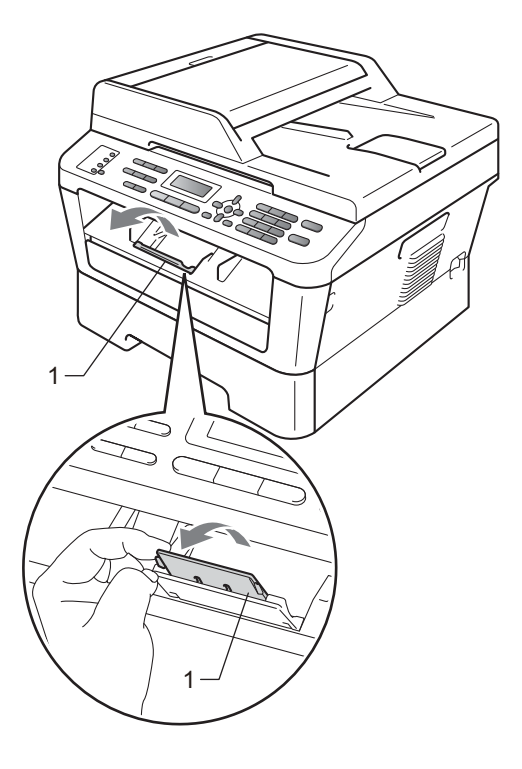

2 Open the manual feed slot cover.

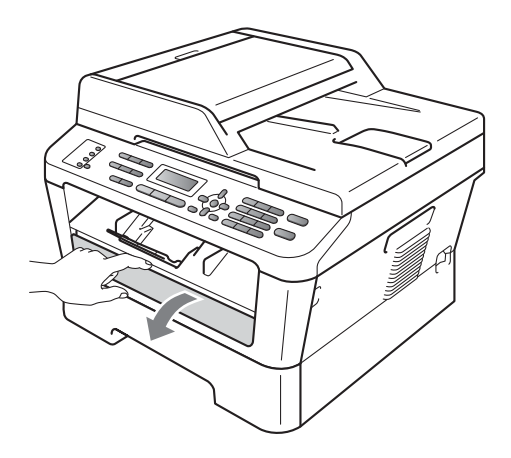

**3** Using both hands, slide the manual feed slot paper guides to the width of the paper that you are going to use.

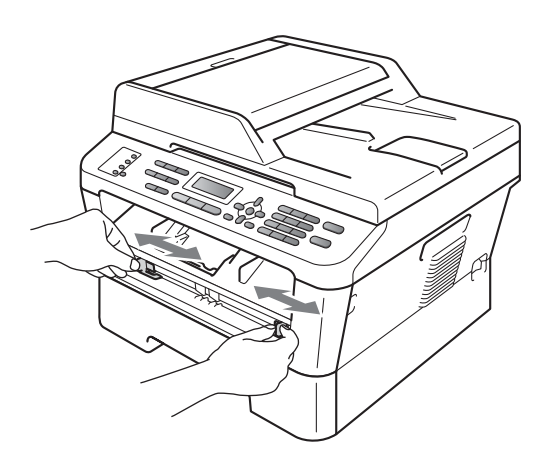

4 Using both hands, put one sheet of paper in the manual feed slot until the front edge of the paper touches the paper feed roller. When you feel the machine pull in the paper, let go.

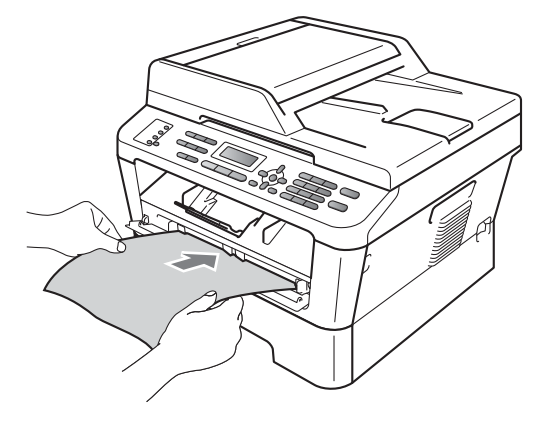

#### **Printing on thick paper, bond paper, labels and envelopes <sup>2</sup>**

When the back output tray is pulled down, the machine has a straight paper path from the manual feed slot through to the back of the machine. Use this paper feed and output method when you want to print on thick paper, labels or envelopes.

**Note**

Remove each printed sheet or envelope immediately to prevent a paper jam.

 $\Box$  Open the back cover (back output tray).

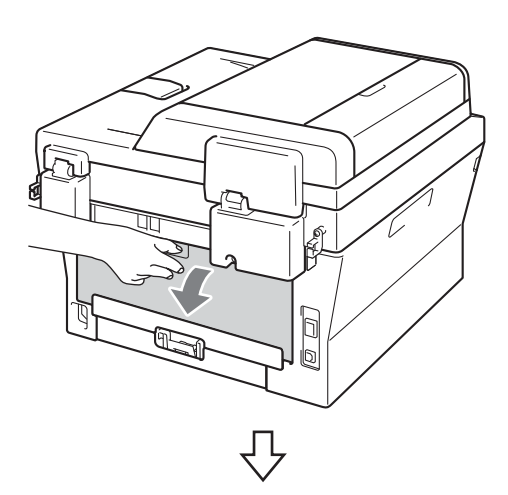

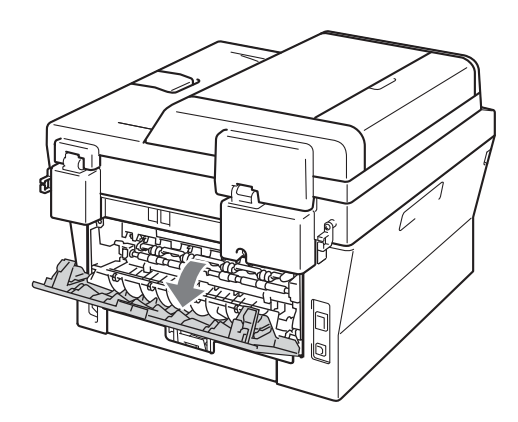

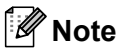

<For envelopes only>

Pull down the two green levers, one on the left-hand side and one on the right-hand side, as shown in the following illustration.

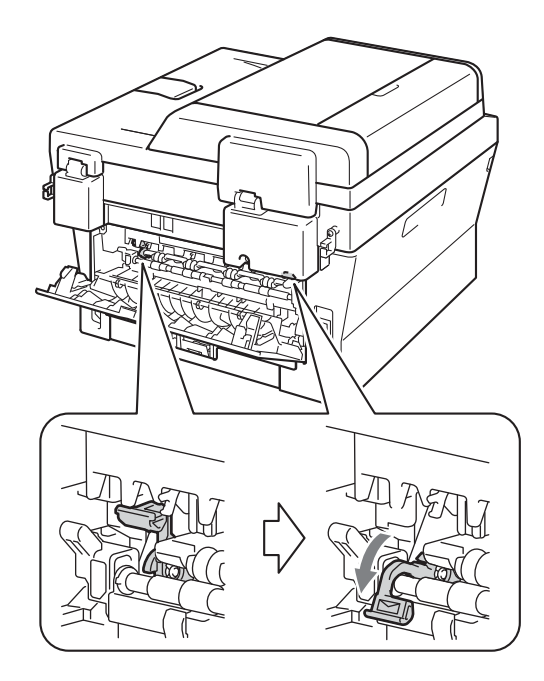

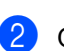

Open the manual feed slot cover.

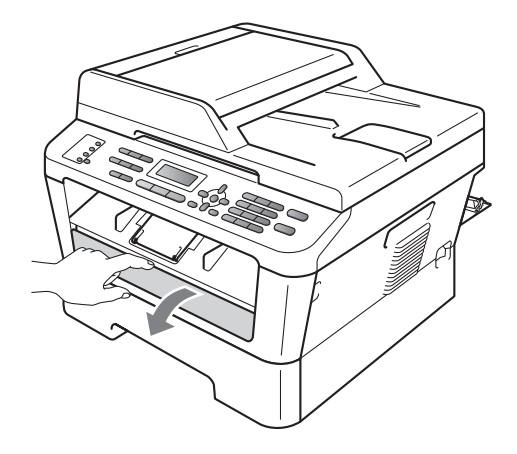

**3** Using both hands, slide the manual feed slot paper guides to the width of the paper that you are going to use.

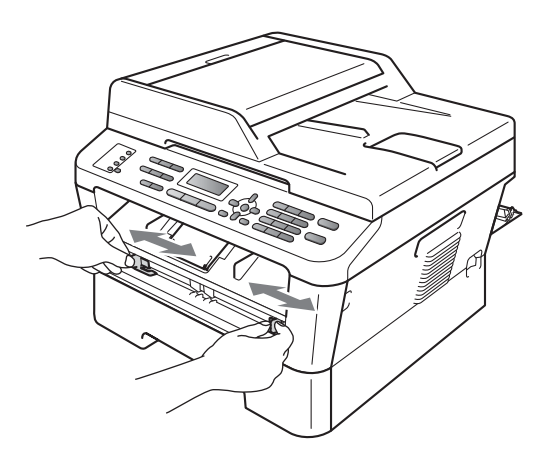

 $\overline{4}$  Using both hands, put one sheet of paper or one envelope in the manual feed slot until the front edge of the paper or envelope touches the paper feed roller. When you feel the machine pull in the paper, let go.

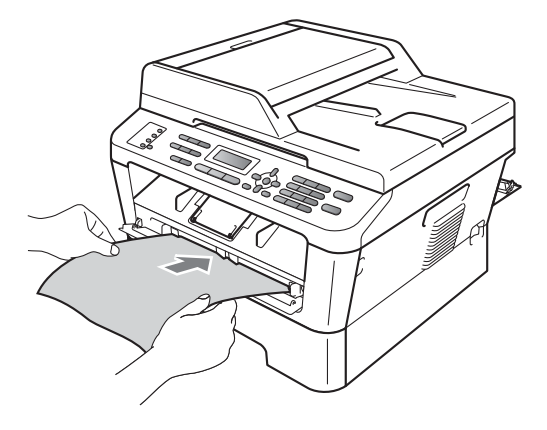

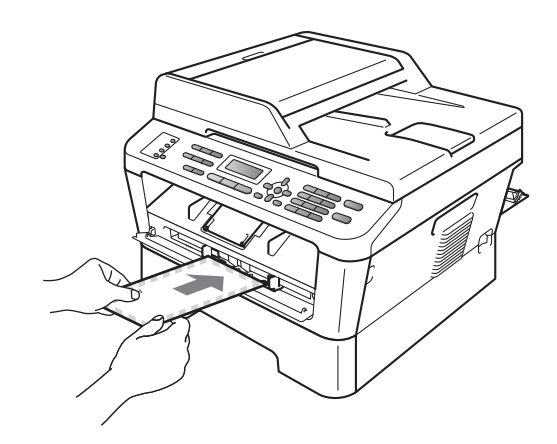

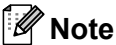

- Put the paper into the manual feed slot with the side to be printed face up.
- Make sure that the print media is straight and in the proper position on the manual feed slot. If it is not, the paper may not be fed properly, resulting in a skewed printout or a paper jam.
- Do not put more than one sheet of paper in the manual feed slot at any one time, as it may cause a jam.
- If you put any print media in the manual feed slot before the machine is in Ready mode, the print media may be ejected without being printed on.
- To easily remove a small printout from the output tray, lift up the scanner cover by using both hands as shown in the illustration.

Loading paper

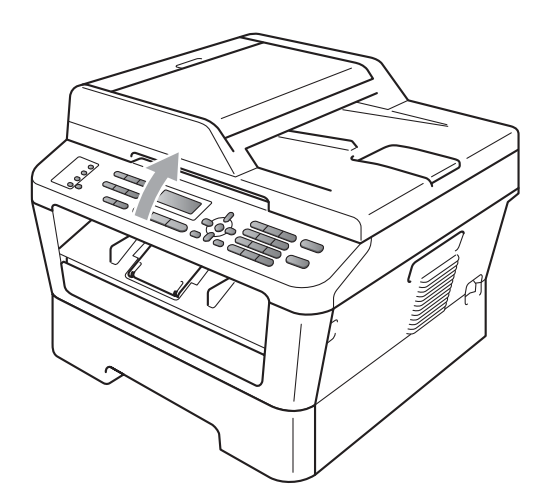

• You can still use the machine while the scanner cover is up. To close the scanner cover, push it down with both hands.

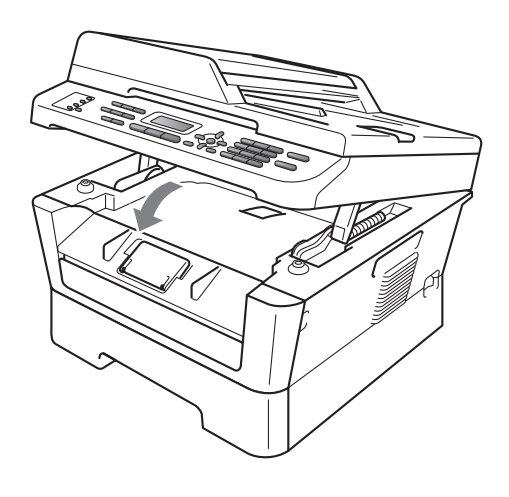

# <span id="page-31-0"></span>**Unscannable and unprintable areas <sup>2</sup>**

The figures below show maximum unscannable and unprintable areas. The unscannable and unprintable areas may vary depending on the paper size or settings in the application you are using.

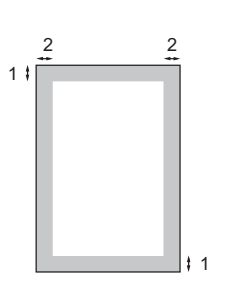

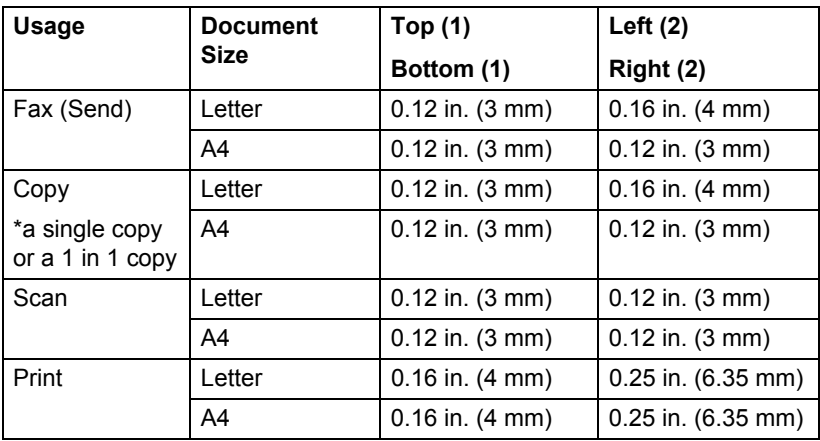

# <span id="page-32-0"></span>**Paper settings <sup>2</sup>**

# <span id="page-32-1"></span>**Paper Type**

Set up the machine for the type of paper you are using. This will give you the best print quality.

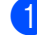

### **1** Press Menu, 1, 2, 1.

Paper 1.Paper Type

**Press**  $\triangle$  **or**  $\nabla$  **to choose** Thin, Plain, Thick, Thicker, Recycled Paper or Label. Press **OK**.

Press Stop/Exit.

### <span id="page-32-2"></span>**Paper Size**

You can use several different sizes of paper for printing copies: Letter, Legal, Executive, A4, A5, A5L, A6, B5, B6, and Folio (8.5 in. x 13 in.).

When you change the size of paper in the tray, you will also need to change the setting for paper size at the same time so your machine can fit the document or an incoming fax on the page.

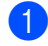

**i** Press Menu, 1, 2, 2.

Paper 2.Paper Size

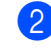

Press  $\triangle$  or  $\nabla$  to choose A4, Letter, Legal, Executive, A5, A5 L, A6, B5, B6, or Folio. Press **OK**.

Press Stop/Exit.

# <span id="page-32-3"></span>**Acceptable paper and other print media <sup>2</sup>**

Print quality may vary according to the type of paper you are using.

You can use the following types of print media: thin paper, plain paper, thick paper, bond paper, recycled paper, labels or envelopes.

For best results, follow the instructions below:

- DO NOT put different types of paper in the paper tray at the same time because it may cause paper jams or misfeeds.
- For proper printing, you must choose the same paper size from your software application as the paper in the tray.
- Avoid touching the printed surface of the paper immediately after printing.
- Before you buy a lot of paper, test a small quantity to make sure the paper is suitable.

### <span id="page-32-4"></span>**Recommended paper and print media <sup>2</sup>**

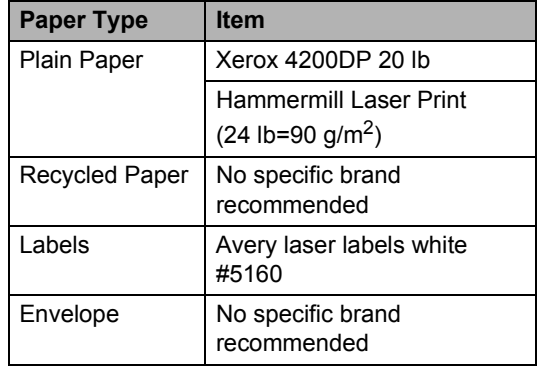

# <span id="page-33-0"></span>**Type and size of paper <sup>2</sup>**

The machine loads paper from the installed standard paper tray or manual feed slot.

### **The name for the paper trays in the printer driver in this Guide are as follows: <sup>2</sup>**

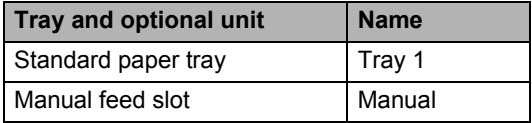

#### <span id="page-33-1"></span>**Paper capacity of the paper trays <sup>2</sup>**

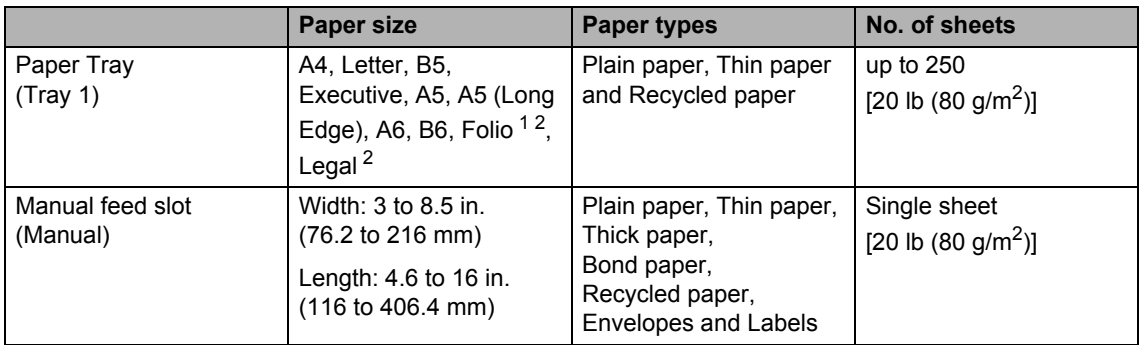

<span id="page-33-2"></span><sup>1</sup> Folio size is 8.5 in.  $\times$  13 in. (215.9 mm x 330.2 mm)

<span id="page-33-3"></span><sup>2</sup> Legal or Folio size paper is not available in some regions outside the USA and Canada.

#### **Recommended paper specifications <sup>2</sup>**

The following paper specifications are suitable for this machine.

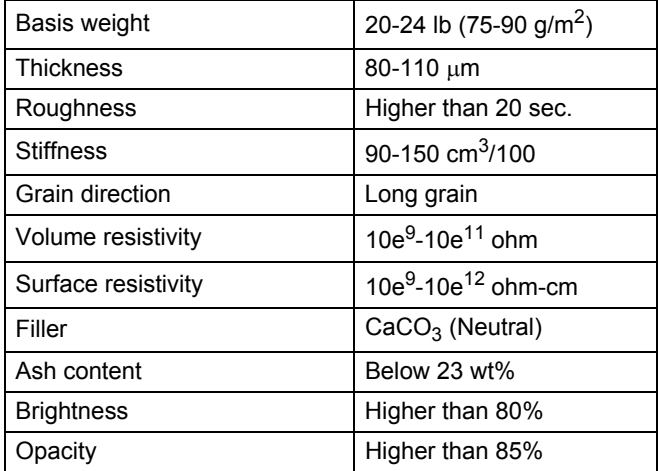

Use paper made for plain paper copying.

Use paper that is 20 to 24 lb (75 to 90 g/m<sup>2</sup>).

- Use long grain paper with a neutral Ph value, and a moisture content of approx. 5%.
- This machine can use recycled paper that meets DIN 19309 specifications.

**2**

# <span id="page-34-0"></span>**Handling and using special paper <sup>2</sup>**

The machine is designed to work well with most types of xerographic and bond paper. However, some paper variables may have an effect on print quality or handling reliability. Always test samples of paper before purchasing to ensure desirable performance. Store paper in its original packaging and keep it sealed. Keep the paper flat and away from moisture, direct sunlight and heat.

Some important guidelines when selecting paper are:

- DO NOT use inkjet paper because it may cause a paper jam or damage your machine.
- Preprinted paper must use ink that can withstand the temperature of the machine's fusing process 392 degrees Fahrenheit (200 degrees centigrade).
- $\blacksquare$  If you use bond paper, paper having a rough surface or paper that is wrinkled or creased, the paper may exhibit degraded performance.

### **Types of paper to avoid <sup>2</sup>**

# **IMPORTANT**

Some types of paper may not perform well or may cause damage to your machine.

DO NOT use paper:

- that is highly textured
- that is extremely smooth or shiny
- that is curled or warped

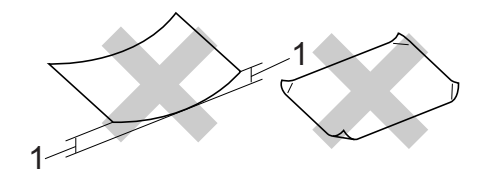

- **1 A curl of 0.08 in. (2 mm) or greater may cause jams to occur.**
- that is coated or has a chemical finish
- that is damaged, creased or folded
- that exceeds the recommended weight specification in this guide
- with tabs and staples
- with letterheads using low temperature dyes or thermography
- that is multipart or carbonless
- that is designed for inkjet printing

If you use any of the types of paper listed above, they may damage your machine. This damage is not covered under any Brother warranty or service agreement.

#### **Envelopes <sup>2</sup>**

Most envelopes designed for laser printers will be suitable for your machine. However, some envelopes may have feed and printquality problems because of the way they have been made. A suitable envelope should have edges with straight, well-creased folds and the leading edge should not be thicker than two sheets of paper. The envelope should lie flat and not be of baggy or flimsy construction. You should buy quality envelopes from a supplier who understands that you will be using the envelopes in a laser machine.

Envelopes can be fed from the manual feed slot one at a time. We recommend that you print a test envelope to make sure the print results are what you want before you print or purchase a large quantity of envelopes.

### **Types of envelopes to avoid <sup>2</sup>**

# **IMPORTANT**

DO NOT use envelopes:

- that are damaged, curled, wrinkled or an unusual shape
- that are extremely shiny or textured
- with clasps, staples, snaps or tie strings
- with self-adhesive closures
- that are of a baggy construction
- that are not sharply creased
- that are embossed (have raised writing on them)
- that were previously printed by a laser machine
- that are pre-printed on the inside
- that cannot be arranged neatly when stacked
- that are made of paper that weighs more than the paper weight specifications for the machine
- with edges that are not straight or consistently square
- with windows, holes, cut-outs or perforations
- with glue on surface as shown in figure below

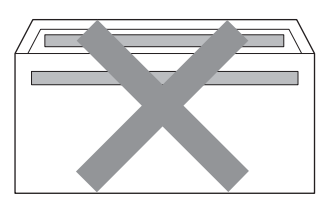

• with double flaps as shown in figure below

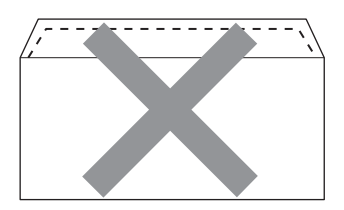

- with sealing flaps that are not folded down when purchased
- with sealing flaps as shown in figure below

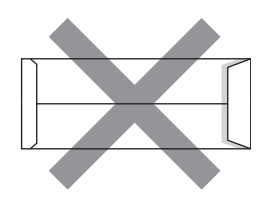

• with each side folded as shown in figure below

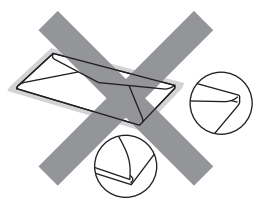
If you use any of the types of envelopes listed above, they may damage your machine. This damage may not be covered under any Brother warranty or service agreement.

#### **Labels <sup>2</sup>**

The machine will print on most types of labels designed for use with a laser machine. Labels should have an adhesive that is acrylic-based since this material is more stable at the high temperatures in the fuser unit. Adhesives should not come in contact with any part of the machine, because the label stock may stick to the drum unit or rollers and cause jams and print quality problems. No adhesive should be exposed between the labels. Labels should be arranged so that they cover the entire length and width of the sheet. Using labels with spaces may result in labels peeling off and causing serious jams or print problems.

All labels used in this machine must be able to withstand a temperature of 392 degrees Fahrenheit (200 degrees centigrade) for a period of 0.1 seconds.

Do not feed a label sheet through the machine more than one time.

#### **Types of labels to avoid <sup>2</sup>**

Do not use labels that are damaged, curled, wrinkled or an unusual shape.

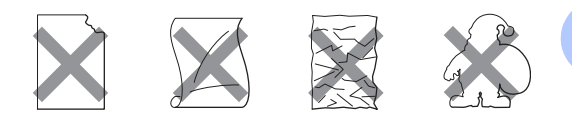

#### **IMPORTANT** A

- Avoid feeding labels with the carrier sheet exposed because your machine will be damaged.
- Label sheets should not exceed the paper weight specifications described in this User's Guide. Labels exceeding this specification may not feed or print properly and may cause damage to your machine.
- DO NOT reuse or insert labels that have previously been used or are missing few labels on the sheet.

# **Loading documents <sup>3</sup>**

# **How to load documents <sup>3</sup>**

You can send a fax, make copies, and scan from the ADF (Automatic Document Feeder) and the scanner glass.

## <span id="page-37-0"></span>**Using the automatic document feeder (ADF) <sup>3</sup>**

The ADF can hold up to 35 pages and feeds each sheet individually. Use standard 20 lb (80  $g/m^2$ ) paper and always fan the pages before putting them in the ADF.

#### **Document Sizes Supported <sup>3</sup>**

Length:  $\vert$  5.8 to 14 in. (147.3 to 355.6 mm) Width:  $\vert$  5.8 to 8.5 in. (147.3 to 215.9 mm) Weight:  $\left(17 \text{ to } 24 \text{ lb } (64 \text{ to } 90 \text{ g/m}^2)\right)$ 

# **IMPORTANT**

- DO NOT use paper that is curled, wrinkled, folded, ripped, stapled, paperclipped, pasted or taped.
- DO NOT use cardboard, newspaper or fabric.
- To avoid damaging your machine while using the ADF, DO NOT pull on the document while it is feeding.

## **Note**

- To scan documents that are not suitable for the ADF, see *[Using the scanner glass](#page-38-0)* [on page 23.](#page-38-0)
- It is easier to use the ADF if you are loading a multiple page document.
- Make sure documents with correction fluid or written with ink are completely dry.

#### <span id="page-37-1"></span>**How to load documents <sup>3</sup>**

Lift up and unfold the ADF document output support flap (1). Unfold the ADF document support (2).

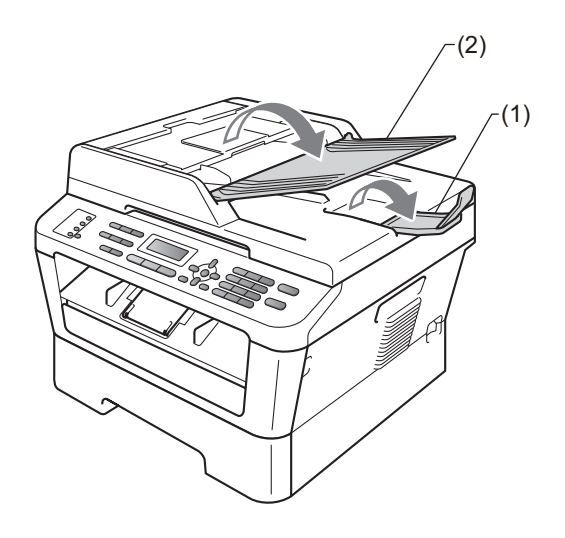

Fan the pages well.

**6** Stagger the pages of your document *face up top edge first*, in the ADF until the LCD display message changes and you feel it touch the feed rollers.

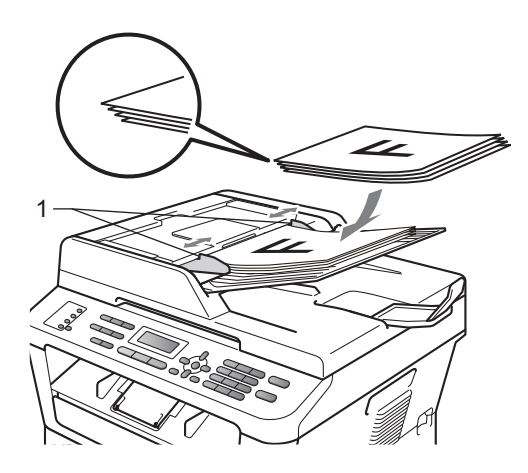

 $\left(4\right)$  Adjust the paper guides (1) to fit the width of your document.

#### **IMPORTANT**  $\bullet$

To avoid damaging your machine while using the ADF, DO NOT pull on the document while it is feeding.

#### <span id="page-38-1"></span><span id="page-38-0"></span>**Using the scanner glass <sup>3</sup>**

You can use the scanner glass to fax, copy or scan pages of a book one page at a time.

#### **Document Sizes Supported <sup>3</sup>**

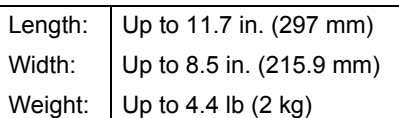

## **IMPORTANT**

DO NOT leave thick documents on the scanner glass. If you do this, the ADF may jam.

#### **How to load documents <sup>3</sup>**

## **Note**

To use the scanner glass, the ADF must be empty.

Chapter 3

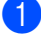

**1** Lift the document cover.

**2** Using the document guidelines on the left and top, place the document *face down* in the upper left corner of the scanner glass.

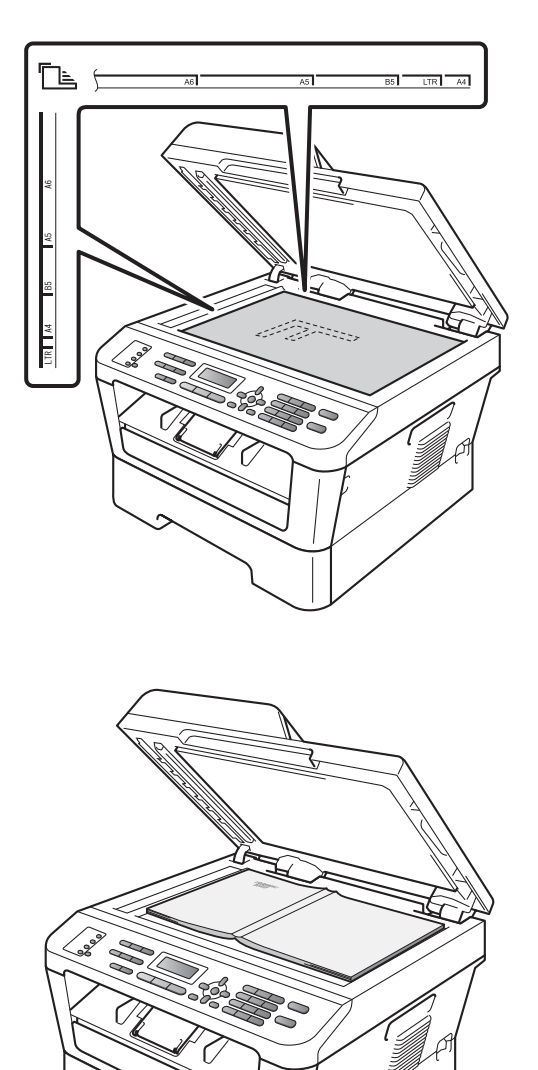

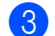

**6** Close the document cover.

# **IMPORTANT**

If the document is a book or is thick do not slam the cover or press on it.

# **Sending a fax <sup>4</sup>**

# **How to send a fax <sup>4</sup>**

The following steps show how to send a fax.

 $\blacksquare$  When you want to send a fax, or change fax send or receive settings, press the  $\mathbf{F}(\mathbf{F}|\mathbf{A})$  key to illuminate it in blue.

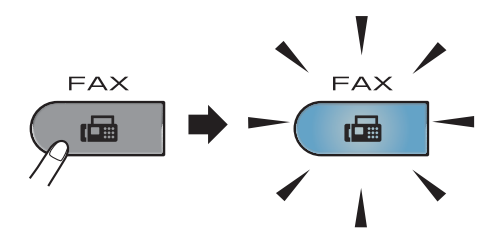

b Do one of the following to load your document:

- Place the document *face up* in the ADF. (See *[Using the automatic](#page-37-0)  [document feeder \(ADF\)](#page-37-0)* on page 22.)
- Load your document *face down* on the scanner glass. (See *[Using the](#page-38-1)  [scanner glass](#page-38-1)* on page 23.)

Set the scanner glass size, fax resolution or contrast if you want to change them.

For more advanced fax sending operations and settings, see *Sending a fax* in *Chapter 3* of the *Advanced User's Guide:*

- Broadcast
- Delayed Fax
- Batch TX
- Real Time TX
- Polled TX
- Overseas Mode
- Fax Resolution
- Contrast
- Coverpg Setup
- Coverpage Msg

Enter the fax number using the dial pad,

a One touch key or **(Address Book)** and enter three-digit number.

Press Start.

#### **Faxing from the ADF**

 $\blacksquare$  The machine starts scanning the document.

#### **Faxing from the scanner glass**

If you press **Start**, the machine starts scanning the first page.

Do one of the following:

- To send a single page, press **2** to choose No (Send) (or press **Start** again). The machine starts sending the document.
- To send more than one page, press **1** to choose Yes and place the next page on the scanner glass. Press **OK**. The machine starts scanning the page. (Repeat this step for each additional page.)

If you press **Start**, the machine starts sending the document.

#### **Note**

To cancel, press **Stop/Exit**.

## **Faxing A4 size documents from the scanner glass <sup>4</sup>**

When faxing A4 size documents, you will need to set the scan glass size to A4; otherwise, a portion of your faxes will be missing.

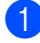

Make sure you are in Fax mode  $\boxed{a}$ .

2 (MFC-7360N) Press **Menu**, **1**, **7**. (MFC-7460DN and MFC-7860DW) Press **Menu**, **1**, **7**, **1**.

> Document Scan 1.Glass ScanSize

- **3** Press  $\triangle$  or  $\nabla$  to choose A4. Press **OK**.
- Press **Stop/Exit.**

# **Canceling a fax in progress <sup>4</sup>**

Press **Stop/Exit** to cancel the fax. If you press **Stop/Exit** while the machine is dialing or sending, the LCD will show as below:

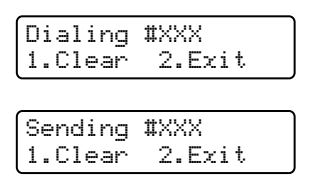

Press **1** to cancel the fax.

# **Transmission verification report <sup>4</sup>**

You can use the Transmission Verification Report as proof that you sent a fax. This report lists the receiving party's name or fax number, the time and date of transmission, duration of transmission, number of pages sent, and whether or not the transmission was successful.

There are several settings available for the Transmission Verification Report:

- On: Prints a report after every fax you send.
- $\blacksquare$  On+Image: Prints a report after every fax you send. A portion of the fax's first page appears on the report.
- $\blacksquare$   $\circ$  f  $f$ : Prints a report if your fax is unsuccessful due to a transmission error. Off is the default setting.
- $\blacksquare$  Off+Image: Prints a report if your fax is unsuccessful due to a transmission error. A portion of the fax's first page appears on the report.

a Press **Menu**, **2**, **4**, **1**.

Report Setting 1.Transmission

- **Press**  $\blacktriangle$  **or**  $\nabla$  **to choose** On, On+Image, Off or Off+Image. Press **OK**.
- Press Stop/Exit.

#### **Note**

- If you choose On+Image or Off+Image, the image will only appear on the Transmission Verification Report if Real Time Transmission is set to Off. (See *Real Time Transmission* in *Chapter 3* of the *Advanced User's Guide*.)
- If your transmission is successful, OK will appear next to RESULT on the Transmission Verification Report. If transmission is not successful, NG will appear next to RESULT.

# **5 Receiving a fax <sup>5</sup>**

# **Receive modes <sup>5</sup>**

#### <span id="page-42-0"></span>**Choose the correct Receive Mode <sup>5</sup>**

The correct Receive Mode is determined by the external devices and telephone subscriber services (Voice Mail, Distinctive Ring, etc.) you have (or will be using) on the same line as the Brother machine.

#### **Will you be using a Distinctive Ring number for receiving faxes?**

Brother uses the term 'Distinctive Ring' but different telephone companies may have other names for this service such as Custom Ringing, RingMaster, Personalized Ring, Teen Ring, Ident-A-Ring, Ident-A-Call, Data Ident-A-Call, Smart Ring and SimpleBiz Fax & Alternate Number Ringing. (See *[Distinctive Ring](#page-47-0)* [on page 32](#page-47-0) for instructions on setting up your machine using this feature.)

#### **Will you be using Voice Mail on the same telephone line as your Brother machine?**

If you have Voice Mail on the same telephone line as your Brother machine, there is a strong possibility that Voice Mail and the Brother machine will conflict with each other when receiving incoming calls. (See *Voice Mail* [on page 32](#page-47-1) for instructions on setting up your machine using this service.)

#### **Will you be using a Telephone Answering Device on the same telephone line as your Brother machine?**

Your external telephone answering device (TAD) will automatically answer every call. Voice messages are stored on the external TAD and fax messages are printed. Choose  $\text{External}$  TAD as your receive mode. (See *[Connecting an external TAD \(telephone answering device\)](#page-50-0)* on page 35.)

#### **Will you be using your Brother machine on a dedicated fax line?**

Your machine automatically answers every call as a fax. Choose  $Fax$  Only as your receive mode. (See *Fax Only* [on page 29](#page-44-0).)

#### **Will you be using your Brother machine on the same line as your telephone?**

#### **Do you want to receive voice calls and faxes automatically?**

The Fax/Tel receive mode is used when sharing the Brother machine and your telephone on the same line. Choose Fax/Tel as your receive mode. (See *Fax/Tel* [on page 29](#page-44-1).)

**Important Note:** You can not receive voice messages on either Voice Mail or an answering machine when choosing the Fax/Tel mode.

#### **Do you expect to receive very few faxes?**

Choose Manual as your receive mode. You control the telephone line and must answer every call yourself. (See *Manual* [on page 29](#page-44-2).)

To set the receive mode follow the instructions below:

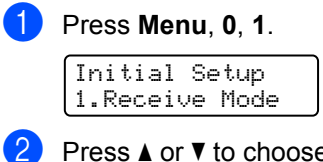

**2** Press  $\triangle$  or  $\nabla$  to choose the receive mode. Press **OK**.

#### **8** Press Stop/Exit.

The LCD will display the current receive mode.

# **Using receive modes <sup>5</sup>**

Some receive modes answer automatically (Fax Only and Fax/Tel). You may want to change the Ring Delay before using these modes. (See *Ring Delay* [on page 30](#page-45-0).)

## <span id="page-44-0"></span>**Fax Only**

Fax Only mode will automatically answer every call as a fax.

#### <span id="page-44-1"></span>**Fax/Tel <sup>5</sup>**

Fax/Tel mode helps you automatically manage incoming calls, by recognizing whether they are fax or voice calls and handling them in one of the following ways:

- Faxes will be automatically received.
- Voice calls will start the F/T ring to tell you to pick up the line. The F/T ring is a fast double-ring made by your machine.

(Also see *Ring Delay* [on page 30](#page-45-0) and *[F/T](#page-45-1)  [Ring Time \(Fax/Tel mode only\)](#page-45-1)* on page 30.)

#### <span id="page-44-2"></span>**Manual <sup>5</sup>**

Manual mode turns off all automatic answering functions unless you are using the Distinctive Ring Receive feature.

To receive a fax in Manual mode lift the handset of the external telephone or press **Hook**. When you hear fax tones (short repeating beeps), press **Start**, and then press **2** to receive a fax. You can also use the Easy Receive feature to receive faxes by lifting a handset on the same line as the machine.

(Also see *[Easy Receive](#page-46-0)* on page 31.)

## **External TAD**

External TAD mode lets an external answering device manage your incoming calls. Incoming calls will be handled in the following ways:

- Faxes will be automatically received.
- Voice callers can record a message on the external TAD.

(For more information, see *[Connecting an](#page-50-0)  [external TAD \(telephone answering device\)](#page-50-0)* [on page 35.](#page-50-0))

# **Receive Mode settings <sup>5</sup>**

## <span id="page-45-0"></span>**Ring Delay**

The Ring Delay setting sets the number of times the machine rings before it answers in Fax Only and Fax/Tel modes.

If you have external or extension telephones on the same line as the machine, keep the Ring Delay setting of 4. (See *[Easy Receive](#page-46-0)* [on page 31.](#page-46-0))

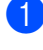

Make sure you are in Fax mode  $\Box$ 

b Press **Menu**, **2**, **1**, **1**.

Setup Receive 1.Ring Delay

- **3** Press  $\triangle$  or  $\nabla$  to choose 00, 01, 02, 03 or 04 for how many times the line rings before the machine answers. Press **OK**.
- **Note**

If you choose 00, the machine will answer immediately and the line will not ring at all.

Press Stop/Exit.

## <span id="page-45-2"></span><span id="page-45-1"></span>**F/T Ring Time (Fax/Tel mode only) <sup>5</sup>**

When somebody calls your machine, you and your caller will hear the normal telephone ring sound. The number of rings is set by the Ring Delay setting.

If the call is a fax, then your machine will receive it; however, if it is a voice call the machine will sound the F/T ring (a fast double-ring) for the time you have set in the F/T Ring Time setting. If you hear the F/T ring it means that you have a voice caller on the line.

Because the F/T ring is made by the machine, extension and external telephones will *not* ring; however, you can still answer the call on any telephone. (For more information, see *[Using Remote Codes](#page-53-0)* on page 38.)

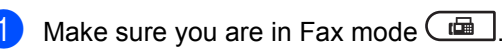

b Press **Menu**, **2**, **1**, **2**.

Setup Receive 2.F/T Ring Time

- **3** Press  $\triangle$  or  $\nabla$  to choose how long the machine will ring to alert you that you have a voice call (20, 30, 40 or 70 seconds). Press **OK**.
- Press Stop/Exit.

#### <span id="page-46-1"></span><span id="page-46-0"></span>**Easy Receive**

#### **If Easy Receive is On: <sup>5</sup>**

The machine can receive a fax automatically, even if you answer the call. When you see Receiving on the LCD or hear a click on the phone line through the handset you are using, just replace the handset. Your machine will do the rest.

#### **If Easy Receive is Off: <sup>5</sup>**

If you are at the machine and answer a fax call first by lifting the external handset, then press **Start**, and then press **2** to receive.

If you answered at an extension telephone press **l51**.

## **Note**

- If this feature is set to On, but your machine does not connect a fax call when you lift an extension telephone handset, press the fax receive code **l51**.
- If you send faxes from a computer on the same telephone line and the machine intercepts them, set Easy Receive to Off.

**1** Make sure you are in Fax mode  $\begin{array}{|c|c|}\n\hline\n\hline\n\end{array}$ 

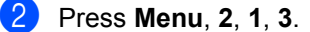

Setup Receive 3.Easy Receive

**3** Press  $\triangle$  or  $\nabla$  to choose on or Off. Press **OK**.

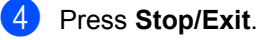

# **Telephone services and external devices <sup>6</sup>**

# **Telephone line services <sup>6</sup>**

## <span id="page-47-1"></span>**Voice Mail <sup>6</sup>**

If you have Voice Mail on the same telephone line as your Brother machine, Voice Mail and the Brother machine will conflict with each other when receiving incoming calls.

For example, if your Voice Mail is set to answer after 4 rings and your Brother machine is set to answer after 2 rings, then your Brother machine will answer first. This will prevent callers from being able to leave a message in your Voice Mail.

Similarly, if your Brother machine is set to answer after 4 rings and your Voice Mail is set to answer after 2 rings, then your Voice Mail will answer first. This will prevent your Brother machine from being able to receive an incoming fax, since Voice Mail cannot transfer the incoming fax back to the Brother machine.

To avoid conflicts between your Brother machine and your Voice Mail service, do one of the following:

Get the Distinctive Ring service from your telephone company. Distinctive Ring is a feature of your Brother machine that allows a person with one line to receive fax and voice calls through two different telephone numbers on that one line. Brother uses the term 'Distinctive Ring', but telephone companies market the service under a variety of names, such as Custom Ringing, Personalized Ring, Smart Ring, RingMaster, Ident-A-Ring, Ident-A-Call, Data Ident-A-Call,

Teen Ring, and SimpleBiz Fax & Alternate Number Ringing. This service establishes a second telephone number on the same line as your existing telephone number, and each number has its own ring pattern. Typically, the original number rings with the standard ring pattern and is used for receiving voice calls, and the second number rings with a different ring pattern and is used for receiving faxes. (See *[Distinctive Ring](#page-47-2)* on page 32.)

#### **OR**

Set your Brother machine's Receive Mode to "Manual". Manual Mode requires that you answer every incoming call if you want to be able to receive a fax. If the incoming call is a telephone call, then complete the call as you normally would. If you hear fax sending tones you must transfer the call to the Brother machine. (See *[Using external and extension](#page-52-0)  telephones* [on page 37](#page-52-0).) Unanswered fax and voice calls will go to your Voice Mail. (To set the machine in **MANUAL** Mode, see *[Choose the correct Receive Mode](#page-42-0)* [on page 27](#page-42-0).)

## <span id="page-47-2"></span><span id="page-47-0"></span>**Distinctive Ring <sup>6</sup>**

Distinctive Ring is a function of your Brother machine that allows a person with one line to receive fax and voice calls through two different phone numbers on that one line. Brother uses the term 'Distinctive Ring', but telephone companies market the service under a variety of names, such as Smart Ring, Ring Master or Ident-a-Ring. This service establishes a second telephone number on the same line as your existing telephone number, and each number has its own ring pattern. Typically, the original number rings with the standard ring pattern and is used for receiving voice calls, and the second number rings with a different ring pattern and is used for receiving faxes.

Telephone services and external devices

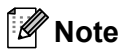

- You must pay for your telephone company's Distinctive Ring service before you program the machine to work with it.
- Please call your telephone company for availability and rates.

#### **What does your telephone company's 'Distinctive Ring' do? <sup>6</sup>**

Your telephone company's Distinctive Ring service allows you to have more than one number on the same telephone line. **If you need more than one telephone number, it is cheaper than paying for an extra line.** Each telephone number has its own Distinctive Ring pattern, so you will know which telephone number is ringing. This is one way you can have a separate telephone number for your machine.

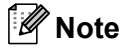

Please call your telephone company for availability and rates.

#### **What does Brother's 'Distinctive Ring' do? <sup>6</sup>**

The Brother machine has a Distinctive Ring feature that allows you to use your machine to take full advantage of the telephone company's Distinctive Ring service. The new telephone number on your line can just receive faxes.

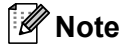

You must pay for your telephone company's Distinctive Ring service before you program the machine to work with it.

#### **Do you have Voice Mail? <sup>6</sup>**

If you have Voice Mail on the telephone line that you will install your new machine on, *there is a strong possibility that Voice Mail and the machine will conflict with each other while receiving incoming calls.* **However, the Distinctive Ring feature allows you to use more than one number on your line, so both Voice Mail and the machine can work together without any problems.** If each one has a separate telephone number, neither will interfere with the other's operations.

If you decide to get the Distinctive Ring service from the telephone company, you will need to follow the directions below to 'register' the new Distinctive Ring pattern they give you. This is so your machine can recognize its incoming calls.

## **Note**

You can change or cancel the Distinctive Ring pattern at any time. You can switch it off temporarily, and turn it back on later. When you get a new fax number, make sure you reset this feature.

#### **Before you choose the ring pattern to register <sup>6</sup>**

You can only register one Distinctive Ring pattern with the machine. Some ring patterns cannot be registered. The ring patterns below are supported by your Brother machine. Register the one your telephone company gives you.

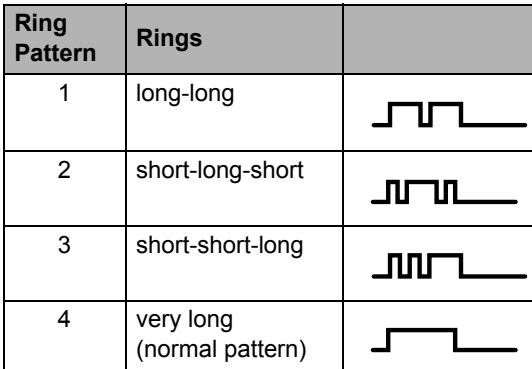

## **Note**

- Ring Pattern #1 is often called Short-Short and is the most commonly used.
- If the ring pattern you received is not on this chart, **please call your telephone company and ask for one that is shown**.
- $\blacksquare$  The machine will only answer calls to its registered number.
- $\blacksquare$  The first two rings are silent on the machine. This is because the fax must <<listen>> to the ring pattern (to compare it to the pattern that was 'registered'). (Other telephones on the same line will ring.)
- $\blacksquare$  If you program the machine properly, it will recognize the registered ring pattern of the 'fax number' within 2 ring patterns and then answer with a fax tone. When the 'voice number' is called, the machine will not answer.

#### **Registering the Distinctive Ring pattern Very important! <sup>6</sup>**

After you have set the Distinctive Ring feature to On, your Distinctive Ring number will receive faxes automatically. The receive mode is automatically set to Manual and you cannot change it to another receive mode while Distinctive Ring is set to On. This ensures the Brother machine will only answer the Distinctive Ring number and not interfere when your main telephone number is called.

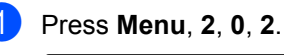

Miscellaneous 2.Distinctive

Press  $\blacktriangle$  or  $\nabla$  to choose Set.

Press OK.

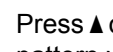

Press  $\triangle$  or  $\nabla$  to choose the prestored ring pattern you want to use. Press **OK**.

(You will hear each pattern as you scroll through the four patterns. Make sure you choose the pattern that the telephone company gave you.)

#### **b** Press Stop/Exit. Distinctive Ring is now set to On.

# **Turning off Distinctive Ring <sup>6</sup>**

a Press **Menu**, **2**, **0**, **2**.

Miscellaneous 2.Distinctive

**2** Press  $\triangle$  or  $\nabla$  to choose Off. Press **OK**.

Press Stop/Exit.

#### **Note**

If you do not want to receive faxes on your Distinctive Ring number, you can turn off Distinctive Ring. The machine will stay in Manual receive mode so you will need to set the Receive Mode again. (See *[Choose](#page-42-0)  [the correct Receive Mode](#page-42-0)* on page 27.)

# <span id="page-50-0"></span>**Connecting an external TAD (telephone answering device) <sup>6</sup>**

You can connect an external Telephone Answering Device (TAD) to the same line as your machine. When the TAD answers a call, your machine will "listen" for the CNG (fax calling) tones sent by a sending fax machine. If it hears them it will take over the call and receive the fax. If it does not hear them, it will let your TAD take a voice message and the display will show Telephone.

The external TAD must answer within four rings (we recommend you set it to two rings). This is because your machine cannot hear the CNG tones until the external TAD has picked up the call. The sending machine will send CNG tones for only eight to ten seconds longer. We do not recommend using the toll saver feature on your external TAD if it needs more than four rings to activate it.

Unless you are using Distinctive Ring, the TAD must be connected to the EXT. jack of the machine.

Before you connect an external TAD (telephone answering device), remove the protective cap (2) from the EXT. jack on the machine.

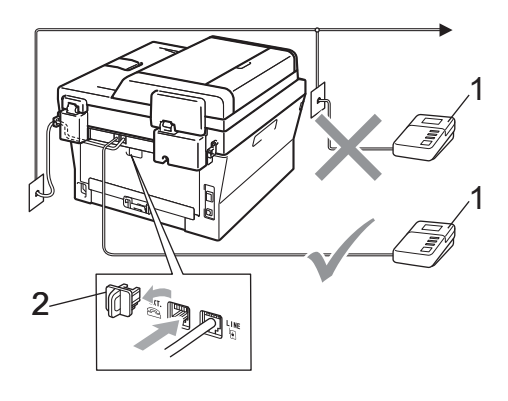

- **1 TAD**
- **2 Protective Cap**

#### **Note**

If you have problems receiving faxes, reduce the ring delay setting on your external TAD.

## **Connections <sup>6</sup>**

The external TAD must be plugged into the back of the machine, into the jack labeled EXT. Your machine cannot work properly if you plug the TAD into a wall jack (unless you are using Distinctive Ring).

- Plug the telephone line cord from the telephone wall jack into the back of the machine, in the jack labeled LINE.
- Plug the telephone line cord from your external TAD into the back of the machine, in the jack labeled EXT. (Make sure this cord is connected to the TAD at the TAD's telephone line jack, and not its handset jack.)
- Set your external TAD to four rings or less. (The machine's Ring Delay setting does not apply.)
- Record the outgoing message on your external TAD.
- Set the TAD to answer calls.
- Set the Receive Mode to External TAD. (See *[Choose the correct Receive](#page-42-0)  Mode* [on page 27](#page-42-0).)

**6**

## **Recording an outgoing message (OGM) <sup>6</sup>**

Record 5 seconds of silence at the beginning of your message. This allows your machine time to listen for fax tones.

2 Limit your speaking to 20 seconds.

 $\overline{3}$  End your 20-second message by giving your Fax Receive Code for people sending manual faxes. For example: "After the beep, leave a message or press **l51** and **Start** to send a fax."

## **Note**

We recommend beginning your OGM with an initial 5 second silence because the machine cannot hear fax tones over a loud voice. You may try leaving out this pause, but if your machine has trouble receiving, then you should re-record the OGM to include it.

## **Multi-line connections (PBX) <sup>6</sup>**

We suggest you ask the company who installed your PBX to connect your machine. If you have a multi line system we suggest you ask the installer to connect the unit to the last line on the system. This prevents the machine being activated each time the system receives telephone calls. If all incoming calls will be answered by a switchboard operator we recommend that you set the Receive Mode to Manual.

We cannot guarantee that your machine will operate properly under all circumstances when connected to a PBX. Any difficulties with sending or receiving faxes should be reported first to the company who handles your PBX.

# **External and extension telephones <sup>6</sup>**

#### <span id="page-51-0"></span>**Connecting an external or extension telephone <sup>6</sup>**

You can connect a separate telephone directly to your machine as shown in the diagram below.

Connect the telephone line cord to the jack labeled EXT.

Before you connect an external telephone, remove the protective cap (3) from the EXT. jack on the machine.

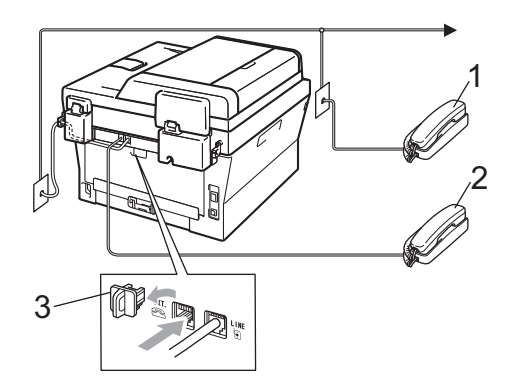

- **1 Extension telephone**
- **2 External telephone**
- **3 Protective Cap**

When you are using an external telephone, the LCD shows Telephone.

## <span id="page-52-0"></span>**Using external and extension telephones 6**

#### **Using extension telephones 6**

If you answer a fax call at an extension telephone, you can make your machine receive the fax by pressing the Fax Receive Code **l51**.

If the machine answers a voice call and pseudo/double-rings for you to take over, you can take the call at an extension telephone by pressing the Telephone Answer Code **#51**. (See *[F/T Ring Time \(Fax/Tel mode only\)](#page-45-2)* [on page 30.](#page-45-2))

#### **Using an external telephone (Connected to the EXT. jack of the machine) <sup>6</sup>**

If you answer a fax call at the external telephone connected to the EXT jack of the machine, you can make the machine receive the fax by pressing **Start** and choosing Receive.

If the machine answers a voice call and pseudo/double-rings for you to take over, you can take the call at the external telephone by pressing **Hook**.

#### **If you answer a call and no one is on the line: 6**

You should assume that you're receiving a manual fax.

Press **l51** and wait for the chirp or until the LCD shows Receiving, and then hang up.

## **Note**

You can also use the Easy Receive feature to make your machine automatically take the call. (See *[Easy](#page-46-1)  Receive* [on page 31](#page-46-1).)

#### **Using a non-Brother cordless external handset <sup>6</sup>**

If your non-Brother cordless telephone is connected to the EXT. jack of the machine (see *[Connecting an external or extension](#page-51-0)  telephone* [on page 36\)](#page-51-0) and you typically carry the cordless handset elsewhere, it is easier to answer calls during the Ring Delay.

If you let the machine answer first, you will have to go to the machine so you can press **Hook** to transfer the call to the cordless handset.

# <span id="page-53-0"></span>**Using Remote Codes <sup>6</sup>**

#### **Fax Receive Code 6**

If you answer a fax call on an extension telephone, you can tell your machine to receive it by pressing the Fax Receive Code **l51**. Wait for the chirping sounds then replace the handset. (See *[Easy Receive](#page-46-1)* [on page 31.](#page-46-1))

If you answer a fax call at the external telephone, you can make the machine receive the fax by pressing **Start**.

#### **Telephone Answer Code <sup>6</sup>**

If you receive a voice call and the machine is in F/T mode, it will start to sound the F/T (double-ring) after the initial ring delay. If you pick up the call on an extension telephone you can turn the F/T ring off by pressing **#51** (make sure you press this *between* the rings).

If the machine answers a voice call and pseudo/double-rings for you to take over, you can take the call at the external telephone by pressing **Hook**.

#### **Changing the Remote Codes <sup>6</sup>**

The preset Fax Receive Code is **l51**. The preset Telephone Answer Code is **#51**. If you are always disconnected when accessing your External TAD, try changing the three-digit remote codes, for example **###** and 999.

- **b** Make sure you are in Fax mode  $\begin{array}{|c|c|c|}\n\hline\n\hline\n\end{array}$
- b Press **Menu**, **2**, **1**, **4**.

Setup Receive 4.Remote Codes

<span id="page-53-1"></span>**3** Press  $\triangle$  or  $\nabla$  to choose  $On$  (or  $Off)$ . Press **OK**.

If you [c](#page-53-1)hose  $On$  in step  $\bigcirc$ , enter the new Fax Receive Code. Press **OK**.

**Enter the new Telephone Answer Code.** Press **OK**.

**Press Stop/Exit.** 

# **Dialing and storing numbers <sup>7</sup>**

# **How to dial <sup>7</sup>**

You can dial in any of the following ways.

# **Manual dialing <sup>7</sup>**

Use the dial pad to enter all the digits of the telephone or fax number.

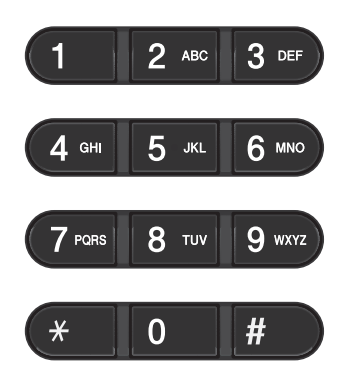

# **One touch dialing <sup>7</sup>**

Press the One Touch key that stores the number you want to call. (See *[Storing](#page-57-0)  [One Touch Dial numbers](#page-57-0)* on page 42.)

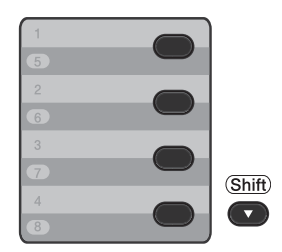

To dial One Touch numbers 5 to 8, hold down **Shift** as you press the One Touch key.

# **Speed Dialing <sup>7</sup>**

Press **(Address Book)** and enter the three digit Speed Dial number. (See *[Storing](#page-59-0)  [Speed Dial numbers](#page-59-0)* on page 44.)

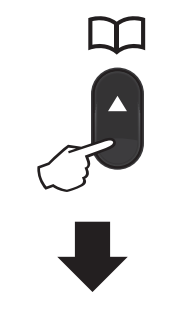

**Three-digit number**

**Note**

If the LCD shows Register Now? when you enter a One Touch or a Speed Dial number, it means that a number is not stored there.

#### **Search <sup>7</sup>**

You can search alphabetically for names you have stored in the One Touch and Speed Dial memories. (See *[Storing One Touch Dial](#page-57-0)  numbers* [on page 42](#page-57-0) and *[Storing Speed Dial](#page-59-0)  numbers* [on page 44](#page-59-0).)

- **1** Press <sup>[1]</sup> (Address Book) twice.
- <span id="page-55-0"></span> $\mathbf{2}$  Press the dial pad key for the first few letters of the name. (Use the chart on *Entering text* [on page 126](#page-141-0) to help you enter letters.) Press **OK**.
- **3** Press  $\triangle$  or  $\triangledown$  to scroll until you find the name you are looking for. Press **OK**.
- Press Start.

#### **Note**

- If you do not enter a letter and press **OK** in step  $\bigcirc$  $\bigcirc$  $\bigcirc$ , all registered names will appear. Press  $\triangle$  or  $\nabla$  to scroll until you find the name you are looking for.
- If the LCD shows No Contact Found when you enter the first few letters of the name, it means that a name for the letter is not stored.

#### **Fax redial <sup>7</sup>**

If you are sending a fax manually and the line is busy, press **Redial/Pause** and try it again. You can call the last number dialed by pressing **Redial/Pause**.

**Redial/Pause** only works if you dialed from the control panel.

If you are sending a fax automatically and the line is busy, the machine will automatically redial one time after five minutes.

# **Storing numbers <sup>7</sup>**

You can set up your machine to do the following types of easy dialing: One Touch, Speed Dial and Groups for Broadcasting faxes. You can also specify the default resolution for each One Touch and Speed Dial number. When you dial a quick dial number, the LCD shows the name, if you stored it, or the number. A scan profile can also be stored along with the fax number.

If you lose electrical power, the quick dial numbers stored in the memory will not be lost.

A scan profile is the resolution and other scan settings that you choose when you store a number. For example, you will be asked to select Standard, Fine, or Photo if you have selected the I-FAX option. Or, you will be asked to select B&W TIFF, B&W PDF, Gray JPG, Gray PDF, Gray XPS, Color JPG, Color PDF or Color XPS if you selected the E-Mail option. (I-FAX and E-mail options are available as a download for MFC-7460DN and MFC-7860DW only.)

## **One Touch and Speed Dial Options <sup>7</sup>**

The following chart shows the options for storing One Touch or Speed Dial numbers after you download the IFAX and E-mail options for MFC-7460DN and MFC-7860DW.

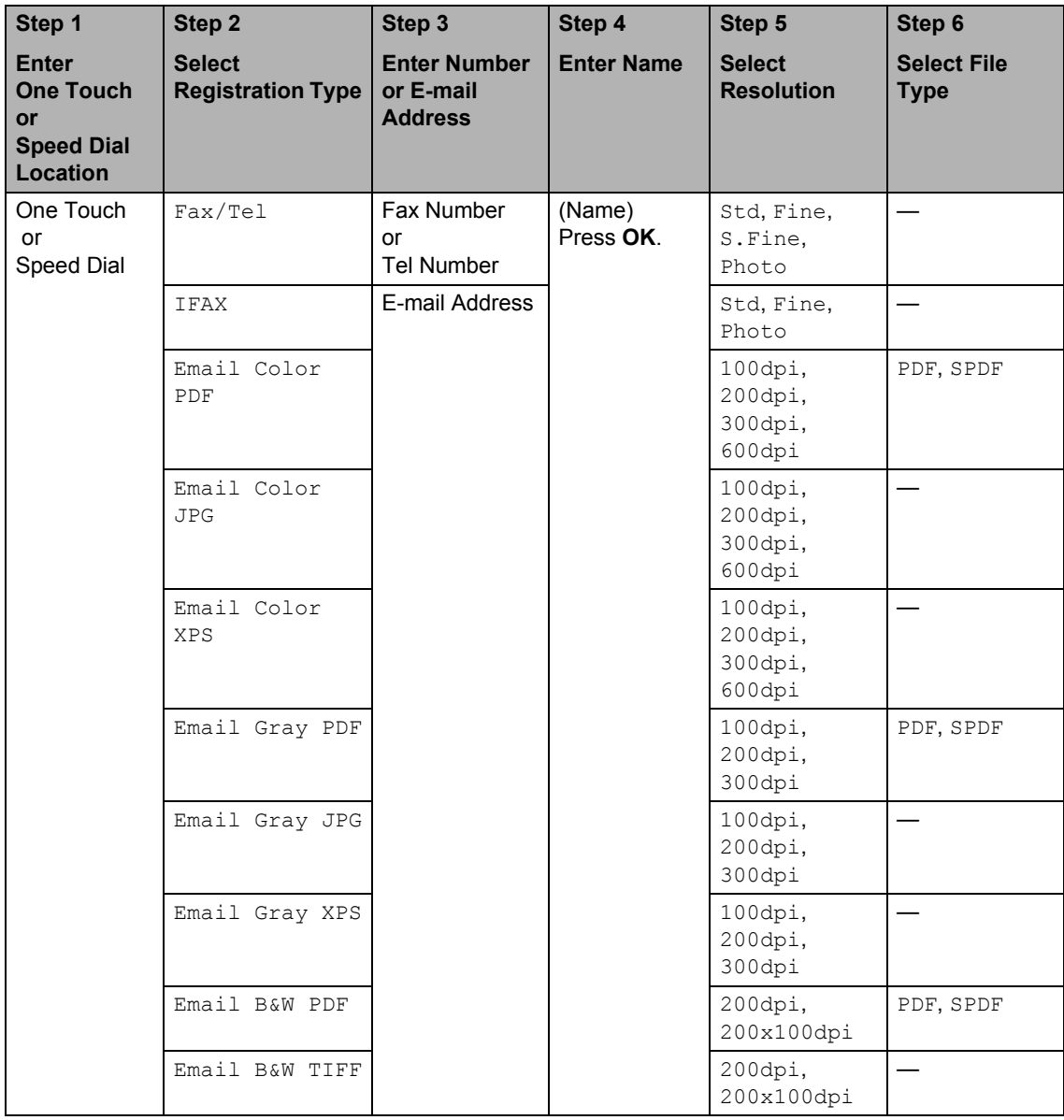

## **Storing a pause <sup>7</sup>**

Press **Redial/Pause** to insert a 3.5-second pause between numbers. You can press **Redial/Pause** as many times as needed to increase the length of the pause.

## <span id="page-57-0"></span>**Storing One Touch Dial numbers <sup>7</sup>**

Your machine has 4 One Touch keys where you can store 8 fax or telephone numbers for automatic dialing. To access numbers 5 to 8, hold down **Shift** as you press the One Touch key.

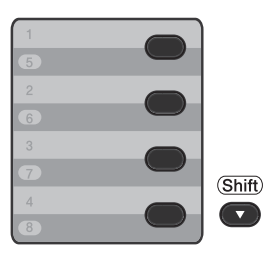

- $\blacksquare$  Press the One Touch key where you want to store the number. If a number is not stored there, the LCD shows Register Now? Press **1** to choose Yes.
- $\overline{2}$  Enter the telephone or fax number (up to 20 characters). Press **OK**.
- **3** Choose one of the following:
	- Enter the name using the dial pad (up to 15 characters). Use the chart on *Entering text* [on page 126](#page-141-0) to help you enter letters.

Press **OK**.

**Press OK** to store the number without a name.

 $\overline{4}$  (For MFC-7460DN / MFC-7860DW) If you want to save a fax resolution along with the number, choose one of the following:

> $\blacksquare$  To store the fax resolution, press  $\blacktriangle$  or V to select Std, Fine, S. Fine or Photo.

Press **OK**.

**Press OK** if you do not want to change the default resolution.

**If you downloaded I-FAX and E-mail options (For MFC-7460DN and MFC-7860DW)**

 $\blacksquare$  Press the One Touch key where you want to store the number. If a number is not stored there, the LCD shows Register Now?. Press 1 to choose Yes.

<span id="page-57-1"></span>Press  $\triangle$  or  $\nabla$  to select one of the following: Fax/Tel IFAX Email Color PDF Email Color JPG Email Color XPS Email Gray PDF Email Gray JPG

- Email Gray XPS Email B&W PDF Email B&W TIFF Press **OK**.
- 

 $\overline{3}$  Enter the telephone, fax number (up to 20 characters) or E-mail address (up to 60 characters each). Use the chart on *Entering text* [on page 126](#page-141-0) to help you enter letters. Press **OK**.

M **Note**

• If you selected an E-Mail Registration Type in step  $\bullet$  $\bullet$  $\bullet$  and save the E-mail address, you can only use the E-mail address when you are in Scan mode. • If you selected the IFAX Registration Type in step  $\bullet$  $\bullet$  $\bullet$  and save the E-mail address, you can only use the E-mail address when you are in Fax mode.

Do one of the following:

 $\blacksquare$  Enter the name using the dial pad (up to 15 characters).

Press **OK**.

**Press OK** to store the number without a name.

- Do one of the following:
	- $\blacksquare$  If you want to save a fax/scan resolution along with the number, go to the appropriate step as shown in the following table:
	- $\blacksquare$  If you do not want to change the default resolution, press **OK**, then go to step  $\mathbf{\Phi}$ .

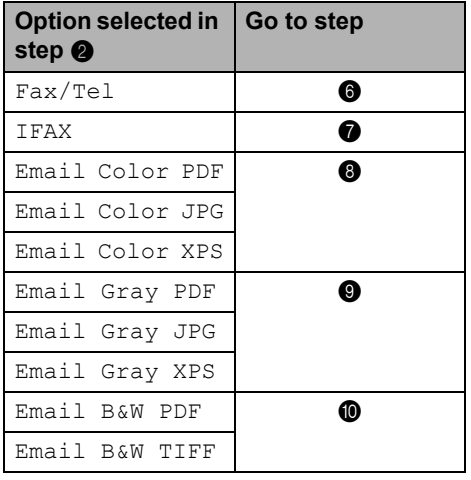

# **Note**

- When you do a broadcast and you have saved a scan profile along with the number or E-mail address, the scan profile of the One Touch, Speed Dial or Group number you choose first will be applied to the broadcast.
- You can also store the number by pressing **Menu**, **2**, **3**, **1**.
- For details about the file format, see the *Software User's Guide*
- <span id="page-58-1"></span>**6** Press  $\triangle$  or  $\nabla$  to select Std, Fine, S.Fine or Photo. Press OK and go to step  $\circledR$  $\circledR$  $\circledR$ .
- <span id="page-58-2"></span>Press  $\triangle$  or  $\nabla$  to select Std, Fine or Photo. Press OK and go to step  $\circledR$  $\circledR$  $\circledR$ .
- <span id="page-58-4"></span><span id="page-58-3"></span>Press  $\triangle$  or  $\nabla$  to select 100dpi, 200dpi, 300dpi or 600dpi. Press **OK**.
	- If you chose Email Color PDF, go to step  $\mathbf{\oplus}.$
	- **If you chose Email Color JPG or** Emai[l](#page-58-0) Color XPS, go to step  $\circledR$ .
	- Press  $\triangle$  or  $\nabla$  to select 100dpi, 200dpi or 300dpi. Press **OK**.
		- If you chose Email Gray PDF, go to step  $\mathbf{\oplus}.$
		- If you chose Email Gray JPG or Emai[l](#page-58-0) Gray XPS, go to step  $\circledR$ .
- <span id="page-58-5"></span>**i** Press  $\triangle$  or  $\nabla$  to select 200x100dpi or 200dpi. Press **OK**.
	- If you chose Email B&W PDF, go to step  $\mathbf{\oplus}.$
	- If you chose Email B&W TIFF, go to step  $\mathbf{\Phi}$ .
- <span id="page-58-6"></span>**k** Select the PDF type from PDF or SPDF (Secure PDF) that will be used to send to your PC.

Press OK and then go to step  $\otimes$ .

<span id="page-58-0"></span>l Press **Stop/Exit**.

# <span id="page-59-0"></span>**Storing Speed Dial numbers <sup>7</sup>**

You can store your frequently used numbers as Speed Dial numbers, so that when you dial you will only have to press a few keys

( **(Address Book)**, the three-digit number and **Start**). The machine can store 200 Speed Dial numbers (001 - 200).

- Press  $\Pi$  (Address Book) and enter a three-digit Speed Dial location number (001-200). If a number is not stored there, the LCD shows Register Now? Press **1** to choose Yes.
- $\overline{2}$  Enter the telephone or fax number (up to 20 characters). Use the chart on *Entering text* [on page 126](#page-141-0) to help you enter letters. Press **OK**.
- **3** Do one of the following:
	- $\blacksquare$  Enter the name using the dial pad (up to 15 characters).

Press **OK**.

**Press OK** to store the number without a name.

d (For MFC-7460DN / MFC-7860DW) If you want to save a fax resolution along with the number, do one of the following:

 $\blacksquare$  To store the fax resolution, press  $\blacktriangle$  or V to select Std, Fine, S. Fine or Photo.

Press **OK**.

**Press OK** if you do not want to change the default resolution.

**If you downloaded IFAX and E-mail options (For MFC-7460DN and MFC-7860DW)**

**1** Press  $\frac{\pi}{4}$  (Address Book) and enter a three-digit Speed Dial location number (001-200).

> If a number is not stored there, the LCD shows Register Now? Press **1** to choose Yes.

```
Press \triangle or \nabla to select one of the
following:
```

```
Fax/Tel
IFAX
Email Color PDF
Email Color JPG
Email Color XPS
Email Gray PDF
Email Gray JPG
Email Gray XPS
Email B&W PDF
Email B&W TIFF
Press OK.
```
 $\overline{3}$  Enter the telephone, fax number (up to 20 characters each) or E-mail address (up to 60 characters each). Use the chart on *Entering text* [on page 126](#page-141-0) to help you enter letters. Press **OK**.

#### **Note**

- If you selected an E-Mail Registration Type in step  $\bullet$  $\bullet$  $\bullet$  and save the E-mail address, you can only use the E-mail address when you are in Scan mode.
- If you selected the IFAX Registration Type in step  $\bullet$  $\bullet$  $\bullet$  and save the E-mail address, you can only use the E-mail address when you are in Fax mode.

 $\overline{4}$  Do one of the following:

 $\blacksquare$  Enter the name using the dial pad (up to 15 characters).

Press **OK**.

**Press OK** to store the number without a name.

Dialing and storing numbers

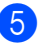

- **b** Do one of the following:
	- $\blacksquare$  If you want to save a fax/scan resolution along with the number, go to the appropriate step as shown in the following table:
	- $\blacksquare$  If you do not want to change the default resolution, press **OK**, then go to step  $\mathbf{\Omega}$ .

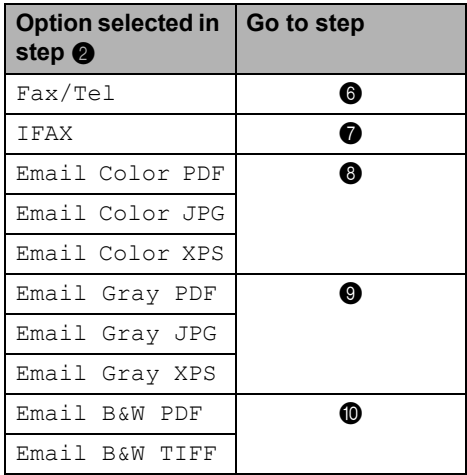

# **Note**

- When you do a broadcast and you have saved a scan profile along with the number or E-mail address, the scan profile of the One Touch, Speed Dial or Group number you choose first will be applied to the broadcast.
- You can also store the number by pressing **Menu**, **2**, **3**, **2**.
- For details about the file format, see the *Software User's Guide*
- <span id="page-60-0"></span>**6** Press  $\triangle$  or  $\nabla$  to select Std, Fine, S.Fine or Photo. Press OK and go to step  $\circled{2}$  $\circled{2}$  $\circled{2}$ .
- <span id="page-60-1"></span>Press  $\blacktriangle$  or  $\nabla$  to select Std, Fine or Photo. Press OK and go to step  $\omega$ .

<span id="page-60-2"></span>**8** Press  $\triangle$  or  $\nabla$  to select 100dpi, 200dpi, 300dpi or 600dpi. Press **OK**.

- If you chose Email Color PDF, go to step  $\mathbf{\oplus}$ .
- If you chose Email Color JPG or Emai[l](#page-60-6) Color XPS, go to step  $\circledR$ .
- <span id="page-60-3"></span>Press  $\triangle$  or  $\nabla$  to select 100dpi, 200dpi or 300dpi. Press **OK**.
	- If you chose Email Gray PDF, go to step  $\mathbf{0}$ .
	- **If you chose Email Gray JPG or** Emai[l](#page-60-6) Gray XPS, go to step  $\bullet$ .
- <span id="page-60-4"></span>**Press**  $\triangle$  **or**  $\nabla$  **to select** 200x100dpi or 200dpi.

Press **OK**.

- $\blacksquare$  If you chose Email B&W PDF, go to step  $\mathbf{\oplus}.$
- $\blacksquare$  If you chose Email B&W TIFF, go to step  $\mathbf{\circled{e}}$  $\mathbf{\circled{e}}$  $\mathbf{\circled{e}}$ .
- <span id="page-60-5"></span> $k$  Select the PDF type from PDF or SPDF (Secure PDF) that will be used to send to your PC. Press OK and then go to step  $\bullet$  $\bullet$  $\bullet$ .
- <span id="page-60-6"></span>l Press **Stop/Exit**.

**7**

## **Changing One Touch and Speed Dial numbers <sup>7</sup>**

If you try to change an existing One Touch or Speed Dial number, the LCD will show the name or number already stored there. If the existing One Touch or Speed Dial number you are trying to change has a schedule job or has been set to a fax forwarding number, the LCD will ask you if you want to change the name or number.

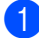

Do one of the following:

■ To change a stored One Touch number, press **Menu**, **2**, **3**, **1**.

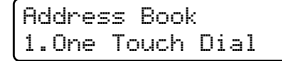

Press the One Touch key number you want to change.

■ To change a stored Speed Dial number, press **Menu**, **2**, **3**, **2**.

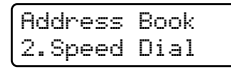

Enter the Speed Dial number you want to change, then press **OK**.

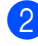

 $\big)$  Do one of the following:

- To change the stored data, press **1**. Go to step  $\mathbf{\Theta}$ .
- $\blacksquare$  To exit without making a change, press **Stop/Exit**.

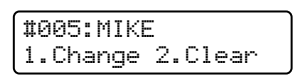

- <span id="page-61-0"></span>Edit the number and name by the following the instruction. When you are finished editing, press **OK**.
	- To edit the stored name or number, press  $\triangleleft$  or  $\triangleright$  to position the cursor under the character you want to change and press **Clear**. Then enter the correct character.

 $\overline{4}$  (For MFC-7460DN / MFC-7860DW) If you want to save a fax resolution along with the number, do one of the following:

> $\blacksquare$  To store the fax resolution, press  $\blacktriangle$  or V to select Std, Fine, S. Fine or Photo.

Press **OK**.

**Press OK** if you do not want to change the default resolution.

**6** Press Stop/Exit.

#### **If you downloaded I-FAX and E-mail options (For MFC-7460DN and MFC-7860DW) <sup>7</sup>**

- $\bullet$  Do one of the following:
	- To change a stored One Touch number, press **Menu**, **2**, **3**, **1**.

One Touch Dial Select One Touch

> Choose the One Touch number you want to change.

■ To change a stored Speed Dial number, press **Menu**, **2**, **3**, **2**.

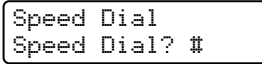

Choose the Speed Dial number you want to change, then press **OK**.

- Do one of the following:
	- To change the stored number, press **1**.
	- $\blacksquare$  To exit without making a change, press **Stop/Exit**.

#005:MIKE 1.Change 2.Clear

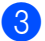

- Press  $\triangle$  or  $\nabla$  to select one of the following: Fax/Tel IFAX Email Color PDF Email Color JPG Email Color XPS Email Gray PDF Email Gray JPG Email Gray XPS Email B&W PDF Email B&W TIFF Press **OK**.
- <span id="page-62-0"></span>**4** Press  $\triangleleft$  or  $\triangleright$  to position the cursor under the character you want to change, and then press **Clear** to delete it. Repeat for each character you want to delete. Enter a new number or character. Press **OK**.
- $\bullet$  Follow the directions beginning in step **4** in Storing One-Touch [d](#page-62-0)ial numbers and Storing Speed-Dial numbers. (See *[Storing One Touch Dial numbers](#page-57-0)* [on page 42](#page-57-0) and *[Storing Speed Dial](#page-59-0)  numbers* [on page 44](#page-59-0).)
- **6** Press Stop/Exit.

#### **Deleting One Touch and Speed Dial numbers <sup>7</sup>**

If you try to delete an existing One Touch or Speed Dial number, the LCD will show the name or number already stored there. If the existing One Touch or Speed Dial number you are trying to change has a schedule job or has been set to a fax forwarding number, the LCD will ask you if you want to change the name or number.

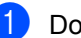

 $\Box$  Do one of the following:

■ To delete a stored One Touch number, press **Menu**, **2**, **3**, **1**.

Address Book 1.One Touch Dial

> Press the One Touch key number you want to delete.

■ To delete a stored Speed Dial number, press **Menu**, **2**, **3**, **2**.

Address Book 2.Speed Dial

> Enter the Speed Dial number you want to delete then press **OK**.

b To delete the stored data, press **2**.

#005:MIKE 1.Change 2.Clear

- Do one of the following:
	- To delete the stored data, press **1**.
	- To exit without deleting the stored data, press **2**.

Erase This Data? 1.Yes 2.No

Press Stop/Exit.

```
8
```
# **Making copies <sup>8</sup>**

# **How to copy <sup>8</sup>**

The following steps show the basic copy operation. For details about each option, see the *Advanced User's Guide* on the CD-ROM.

- When you want to make a copy, press **(COPY**) to illuminate it in blue.
	- Make sure you are in Copy mode.

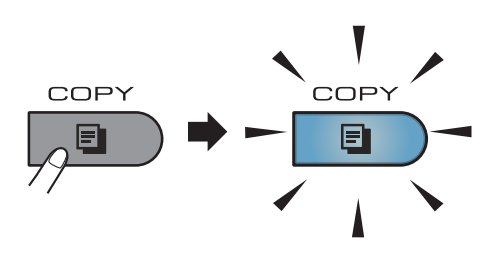

■ The LCD shows:

Stack Copies:01<br>100% no∎nn Auto 100% □□■□□ Auto

## **Note**

The default setting is Fax mode. You can change the amount of time that the machine stays in Copy mode after the last copy operation. (See *Mode Timer* in *Chapter 1* of the *Advanced User's Guide)*

- b Do one of the following to load your document:
	- Place the document *face up* in the ADF. (See *[Using the automatic](#page-37-0)  [document feeder \(ADF\)](#page-37-0)* on page 22.)
	- Load your document *face down* on the scanner glass. (See *[Using the](#page-38-1)  [scanner glass](#page-38-1)* on page 23.)

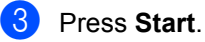

# **Stop copying**

To stop copying, press **Stop/Exit**.

## **Copy settings <sup>8</sup>**

Press the temporary **Copy** keys. You can use **Options**, **Enlarge/Reduce** or **Duplex** [1.](#page-63-0)

For details about changing the copy settings, see *Copy settings* in *Chapter 7* of the *Advanced User's Guide.*

You can change the following copy settings:

- Enlarge/Reduce
- Ouality
- Stack/Sort
- **Brightness**
- Contrast
- Page Layout
- $\blacksquare$  Duplex  $^1$  $^1$
- <span id="page-63-0"></span>Duplex Copying (1-sided to 2-sided) for MFC-7460DN and MFC-7860DW

# **How to print from a computer <sup>9</sup>**

# **Printing a document <sup>9</sup>**

The machine can receive data from your computer and print it. To print from a computer, install the printer driver. (See

*Printing* for Windows® or *Printing and Faxing* for Macintosh in *Software User's Guide* for details about the print settings.)

Install the Brother printer driver on the Installation CD-ROM. (See the *Quick Setup Guide*.)

**2** From your application, choose the Print command.

- **6** Choose the name of your machine in the **Print** dialog box and click **Properties**.
- $\overline{4}$  Choose the settings you want in the **Properties** dialog box.
	- **Paper Size**
	- **Orientation**
	- **Copies**
	- **Media Type**
	- **Resolution**
	- Print Settings
	- **Multiple Page**
	- Duplex / Booklet
	- **Paper Source**

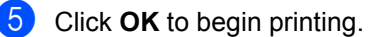

**49**

**10 How to scan to a computer <sup>10</sup>**

# **Scanning a document as PDF file using ControlCenter4 (Windows®) <sup>10</sup>**

(For Macintosh users) See *Scanning* in the *Software User's Guide*.

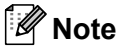

The screens on your PC may vary depending on your model.

ControlCenter4 is a software utility that lets you quickly and easily access the applications you use most often. Using ControlCenter4 eliminates the need to manually launch specific applications. You can use ControlCenter4 on your computer.

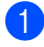

**1** Load your document. (See *[How to load documents](#page-37-1)* on page 22.)

b Open ControlCenter4 by clicking **start**/**All Programs**/**Brother**/**XXX-XXXX** (where XXX-XXXX is your model name)/**ControlCenter4**. The ControlCenter4 application will open.

c Choose **Home Mode** or **Advanced Mode** before you use ControlCenter4.

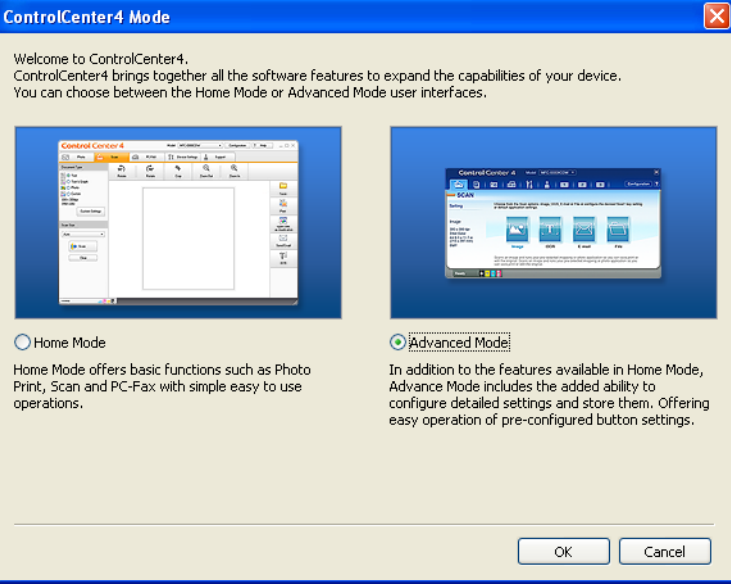

Make sure the machine you want to use is selected from the **Model** pull-down list.

**6** Set the file type for saving to a folder. By default, the scanned data is saved as JPEG (\*.jpg). Click **Configuration**, and then select **Button settings**, **Scan** and **File**.

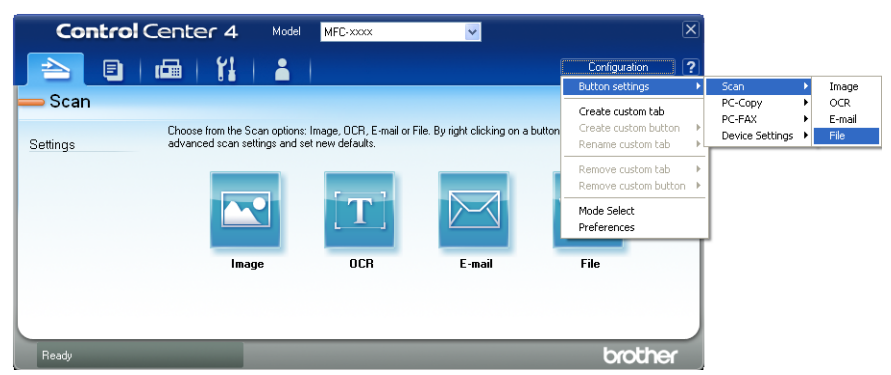

The configuration dialog box appears. You can change the default settings.

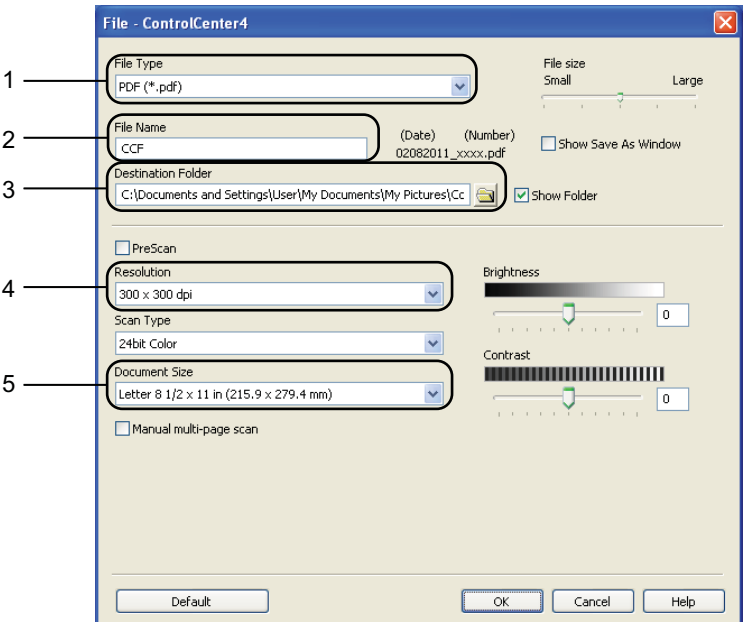

- 1 Choose **PDF (\*.pdf)** from the **File Type** pull-down list.
- 2 You can enter the file name you want to use for the document.
- 3 You can save the file to the default folder, or choose your preferred folder by clicking the **Browse** button.  $\frac{1}{2}$
- 4 You can choose a scanning resolution from the **Resolution** pull-down list.
- 5 You can choose the document size from the pull-down list.
- f Click **OK**.

**10**

#### **7** Click File.

The machine starts the scanning process. The folder where the scanned data is saved will open automatically.

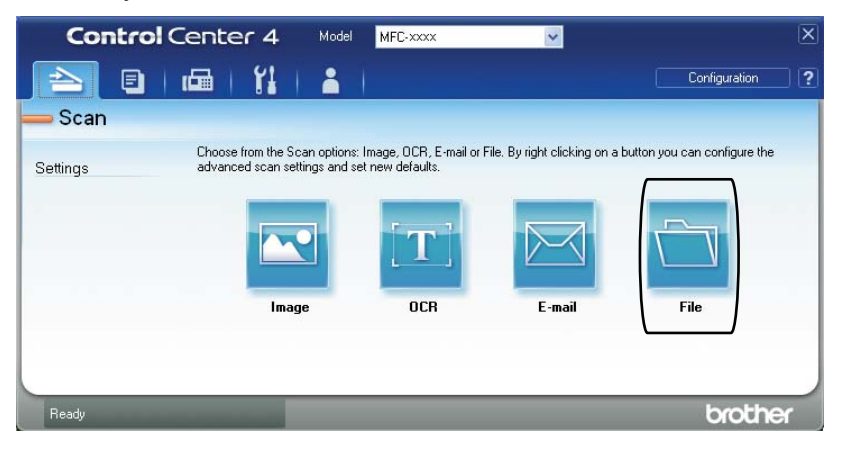

# **Changing the SCAN key settings <sup>10</sup>**

## **Before scanning**

To use the machine as a scanner, install a scanner driver. If the machine is on a network, configure it with a TCP/IP address.

- Install the scanner drivers on the Installation CD-ROM. (See the *Quick Setup Guide.*)
- Configure the machine with a TCP/IP address if network scanning does not work. (See *Configuring Network Scanning* in the *Software User's Guide*.)

#### **SCAN key settings**

You can change your machine's **SCAN** key settings using ControlCenter4.

- a Open ControlCenter4 by clicking **start**/**All Programs**/**Brother**/**XXX-XXXX** (where XXX-XXXX is your model name)/**ControlCenter4**. The ControlCenter4 application will open.
- **2** Make sure the machine you want to use is selected from the **Model** pull-down list.
- **8** Click the **Device Settings** tab.
- **4** Click Device Scan Settings.

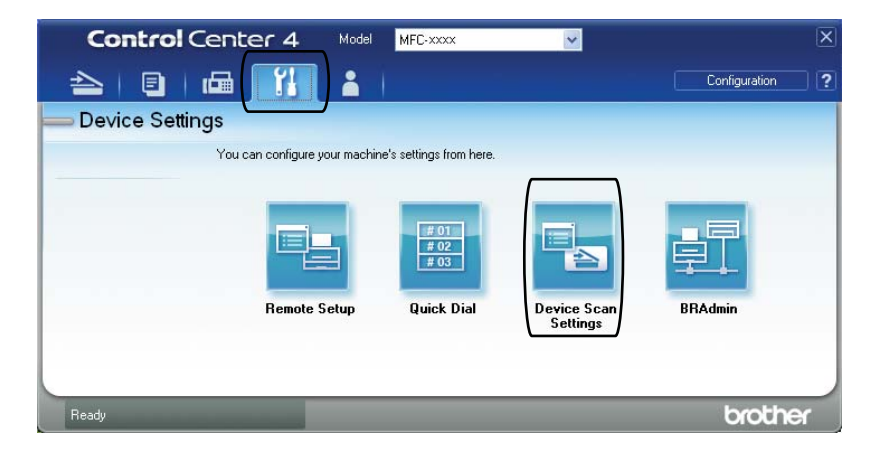

```
Chapter 10
```
**5** Choose the File tab. You can change the default settings.

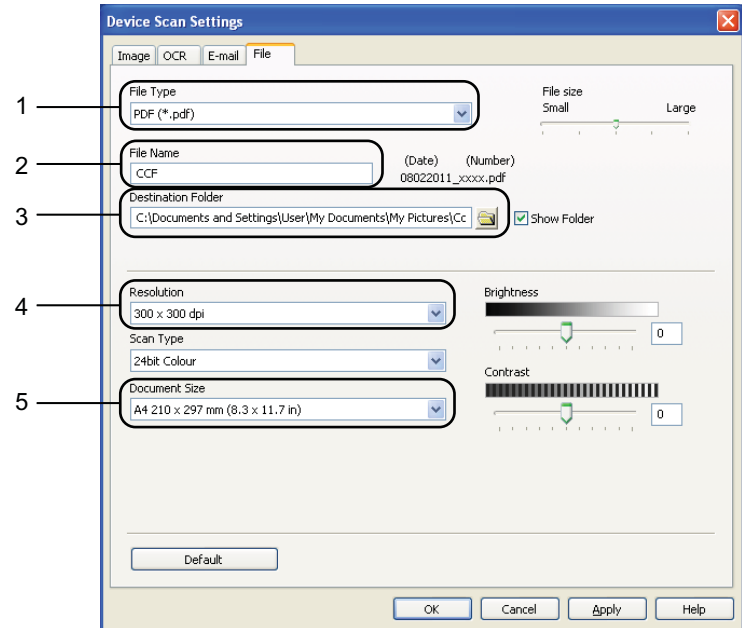

- 1 You can choose the file type from the pull-down list.
- 2 You can enter the file name you want to use for the document.
- 3 You can save the file to the default folder, or choose your preferred folder by clicking the **Browse** button.
- 4 You can choose a scanning resolution from the **Resolution** pull-down list.
- 5 You can choose the document size from the pull-down list.
- f Click **OK**.

# **Scanning using the SCAN key**

<span id="page-70-0"></span>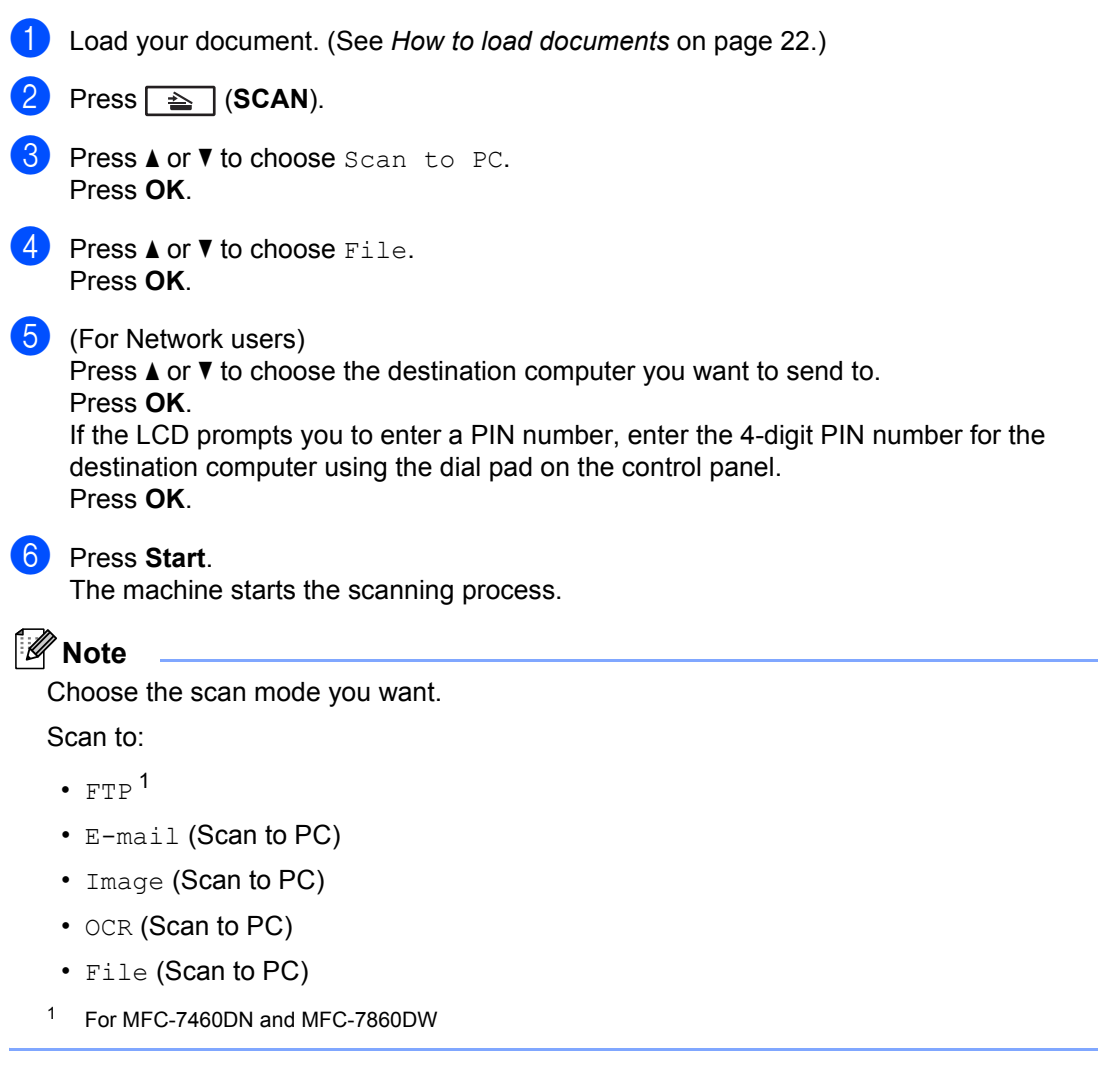

**10**

**A Routine maintenance** 

# **Replacing the consumable items**

The machine will indicate when it is time to replace the consumable items. (See *[Replacing the](#page-72-0)  [toner cartridge](#page-72-0)* on page 57 and *[Replacing the drum unit](#page-78-0)* on page 63.)

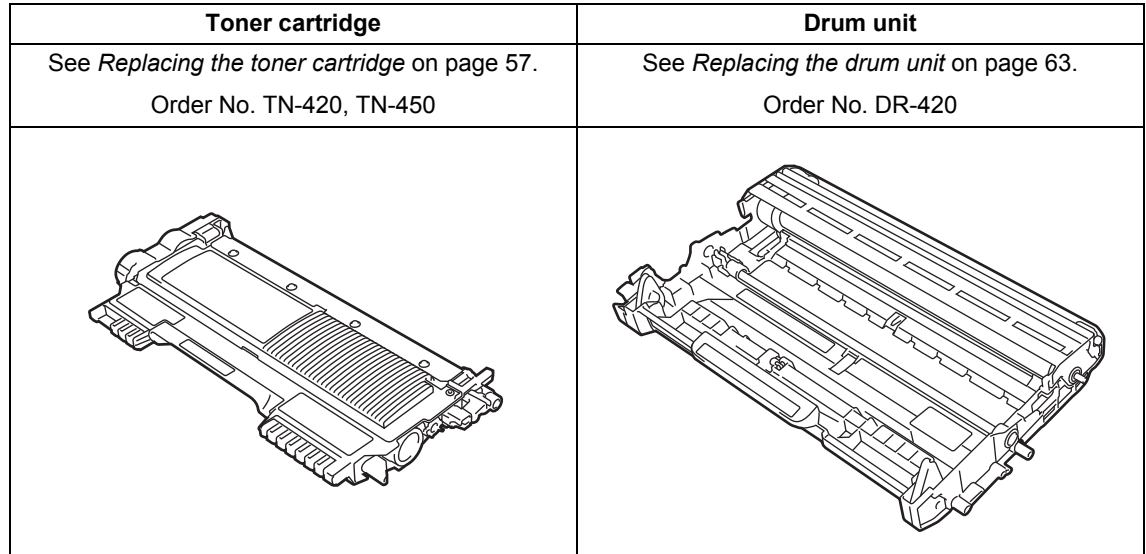

#### **Note**

- Go to<http://www.brother.com/original/index.html> for instructions on how to return your used consumable items to the Brother collection program. If you choose not to return your used consumable, please discard the used consumable according to local regulations, keeping it separate from domestic waste. If you have questions, call your local waste disposal office.
- We recommend placing used consumable items on a piece of paper to prevent accidentally spilling or scattering the material inside.
- If you use paper that is not a direct equivalent for the recommended paper, the life of consumable items and machine parts may be reduced.
- The projected life of the toner cartridges is based on ISO/IEC 19752. Frequency of replacement will vary depending on the complexity of printed pages, percentage of coverage and type of media used.
## <span id="page-72-2"></span>**Replacing the toner cartridge**

Order Number: For the order numbers of toner cartridges, see *[Replacing the](#page-71-0)  [consumable items](#page-71-0)* on page 56.

The Standard toner cartridge can print approximately 1,200 pages  $1$ . The High Yield toner cartridge can print approximately 2,600

pages<sup>1</sup>. Actual page count will vary depending on your average type of document. When a toner cartridge is running low, the LCD shows Toner Low.

The toner cartridge that comes supplied with the machine is a Starter toner cartridge that will need to be replaced after approximately 700 pages  $<sup>1</sup>$  $<sup>1</sup>$  $<sup>1</sup>$ .</sup>

- <span id="page-72-0"></span>Approx. cartridge yield is declared in accordance with ISO/IEC 19752.
- **Note**
- It is a good idea to keep a new toner cartridge ready for use when you see the Toner Low warning.
- To ensure high quality printing, we recommend that you use only Genuine Brother Brand toner cartridges. When you want to buy toner cartridges, please call Brother Customer Service.
- We recommend that you clean the machine when you replace the toner cartridge. See *Cleaning the machine* in *Appendix A* of the *Advanced User's Guide*.
- If you change the print density setting for lighter or darker printing, the amount of toner used will change.
- Wait to unpack the toner cartridge until immediately before you put it into the machine.

#### **Toner Low**

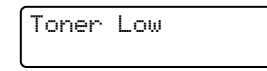

If the LCD shows Toner Low, buy a new toner cartridge and have it ready before you get a Replace Toner message.

#### **Replace Toner**

When the following message appears on the LCD, you need to replace the toner cartridge:

Replace Toner

The machine will stop printing until you replace the toner cartridge. A new and unused genuine Brother toner cartridge will reset the Replace Toner mode.

# **Note**

To force the machine to continue printing after the LCD shows Replace Toner, set the machine to Continue mode (**Menu**, **1**, **8**, and choose Continue). The machine will continue printing until the LCD shows Toner Ended. (For details about the Toner settings, see *Toner Settings* in *Chapter 1* of the *Advanced User's Guide*.)

#### **Toner Ended**

When the following message appears on the LCD, you need to replace the toner cartridge:

Toner Ended

The machine stops printing until you replace the toner cartridge with a new one. (See *[Replacing the toner cartridge](#page-72-1)* on page 57.)

#### <span id="page-72-1"></span>**Replacing the toner cartridge**

Make sure that the machine is turned on.

2 Open the front cover and leave the machine turned on for 10 minutes to cool down.

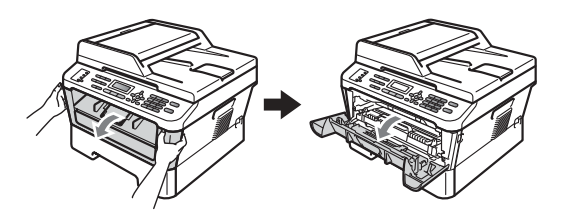

# **WARNING**

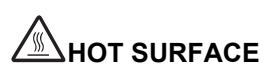

After you have just used the machine, some internal parts of the machine will be extremely hot. Wait for the machine to cool down before you touch the internal parts of the machine.

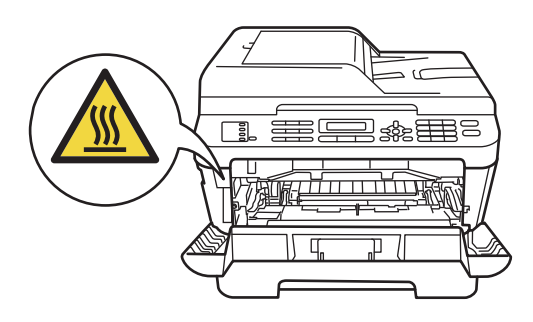

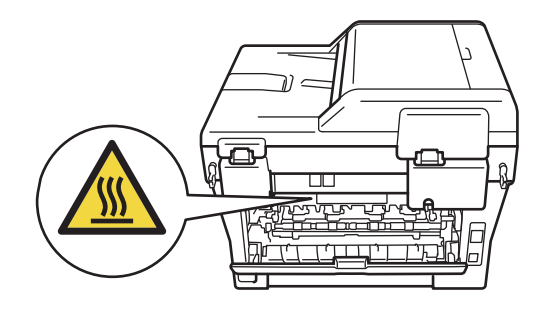

**3** Take out the drum unit and toner cartridge assembly.

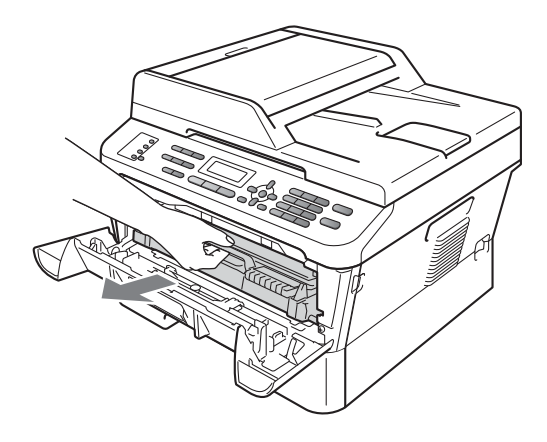

 $\overline{a}$  Push down the green lock lever and take the toner cartridge out of the drum unit.

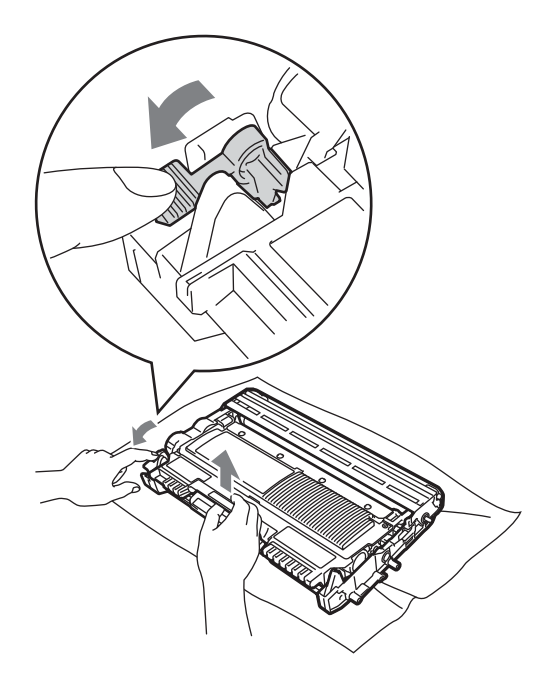

## **WARNING**

DO NOT put a toner cartridge into a fire. It could explode, resulting in injuries.

DO NOT use cleaning materials that contain ammonia, alcohol, any type of spray or any type of flammable substance to clean the inside or outside of the machine. Doing this may cause a fire or electrical shock.

See *To use the product safely* in the *Safety and Legal booklet* for how to clean the machine.

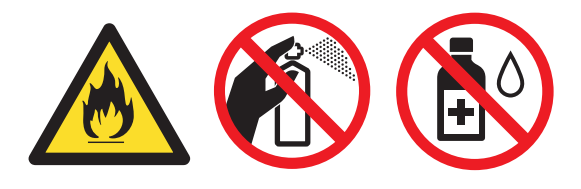

Be careful not to inhale toner.

# **IMPORTANT**

- We recommend that you place the drum unit and/or the toner cartridge on a clean, flat, level, stable surface with a sheet of disposable paper or cloth underneath it in case you accidentally spill or scatter toner.
- Handle the toner cartridge carefully. If toner scatters on your hands or clothes, immediately wipe or wash it off with cold water

• To avoid print quality problems, DO NOT touch the shaded parts shown in the illustration.

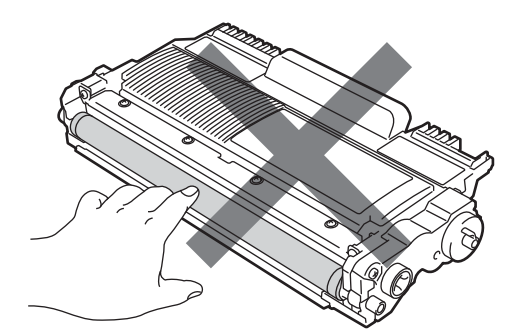

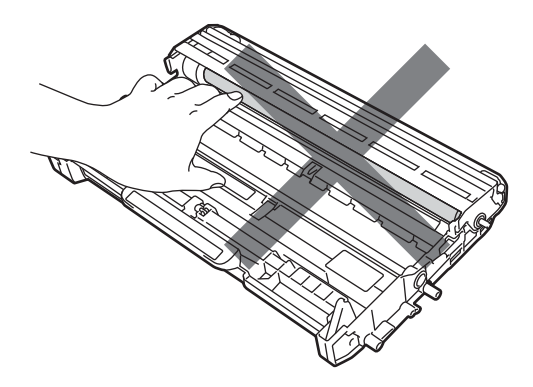

# **Note**

- Be sure to seal up the toner cartridge tightly in a suitable bag so that toner powder does not spill out of the cartridge.
- Go to [http://www.brother.com/original/](http://www.brother.com/original/index.html) [index.html](http://www.brother.com/original/index.html) for instructions on how to return your used consumable items to the Brother collection program. If you choose not to return your used consumable, please discard the used consumable according to local regulations, keeping it separate from domestic waste. If you have questions, call your local waste disposal office.

**A**

**b** Unpack the new toner cartridge. Hold the cartridge level with both hands and gently shake it from side to side several times to spread the toner evenly inside the cartridge.

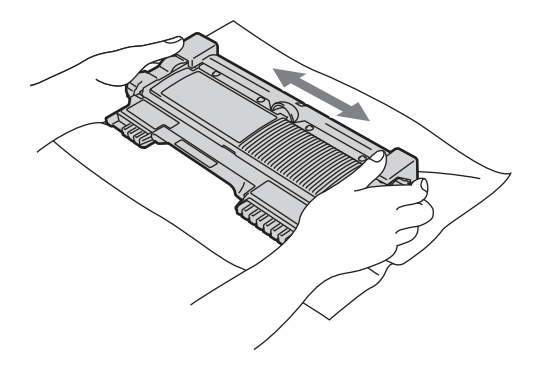

# **IMPORTANT**

- Wait to unpack the new toner cartridge until immediately before you put it in the machine. If a toner cartridge is left unpacked for a long time, the toner life will be shortened.
- Brother strongly recommends that you DO NOT refill the toner cartridge provided with your machine. We also strongly recommend that you continue to use only Genuine Brother Brand replacement toner cartridges. Use or attempted use of potentially incompatible toner and/or cartridges in the Brother machine may cause damage to the machine and/or may result in unsatisfactory print quality. Our warranty coverage does not apply to any problem that is caused by the use of unauthorized third-party toner and/or cartridges. To protect your investment and obtain premium performance from the Brother machine, we strongly recommend the use of Genuine Brother Supplies.

6 Pull off the protective cover.

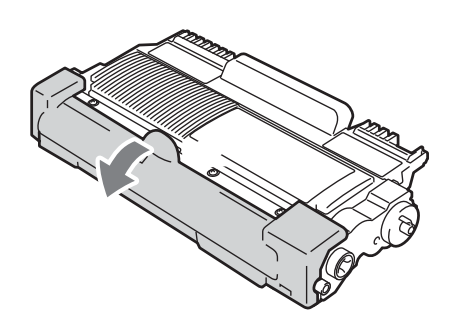

## **IMPORTANT**

Put the toner cartridge in the drum unit immediately after you have removed the protective cover. To prevent any degradation to the print quality, DO NOT touch the shaded parts shown in the illustrations.

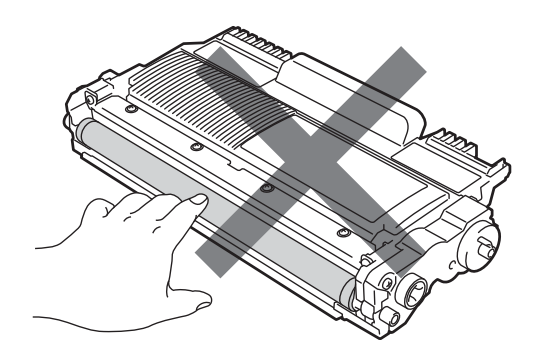

 $\overline{7}$  Put the new toner cartridge firmly into the drum unit until you hear it lock into place. If you put it in properly, the green lock lever will lift automatically.

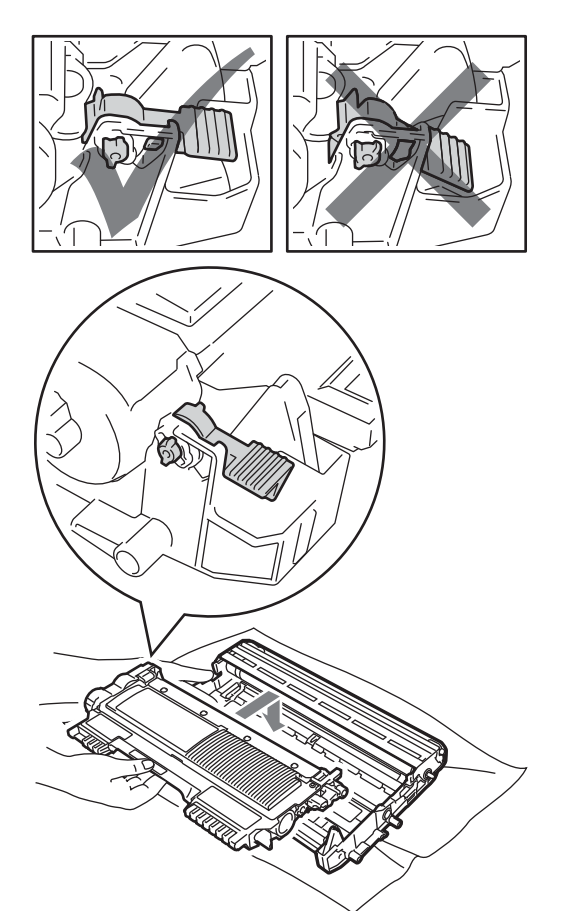

## **Note**

Make sure that you put in the toner cartridge properly or it may separate from the drum unit.

8 Clean the corona wire inside the drum unit by gently sliding the green tab from left to right and right to left several times.

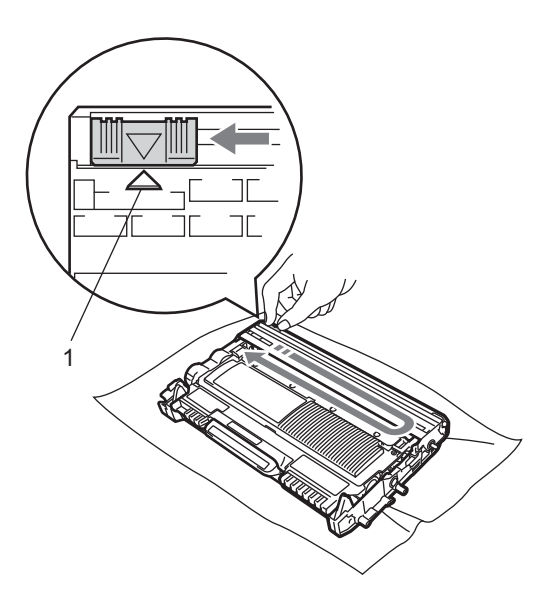

# **Note**

Be sure to return the tab to the home position  $(A)$  (1). If you do not, printed pages may have a vertical stripe.

**9** Put the drum unit and toner cartridge assembly back into the machine. Close the front cover.

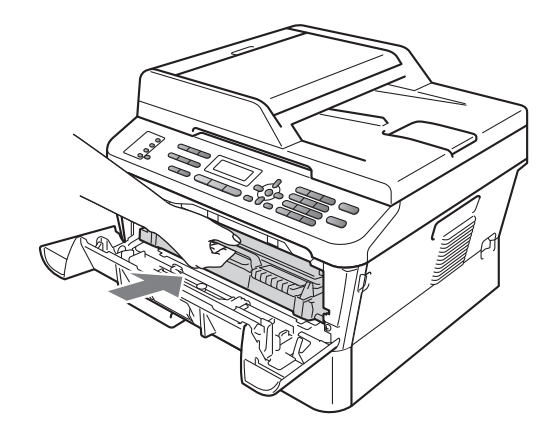

**A**

**61**

# **Note**

After replacing the toner cartridge, DO NOT turn off the machine's power switch or open the front cover until the LCD clears the Please Wait message and returns to Ready mode.

# <span id="page-77-1"></span><span id="page-77-0"></span>**Cleaning the corona wire**

If you have print quality problems, clean the corona wire as follows:

 $\blacksquare$  Open the front cover and leave the machine turned on for 10 minutes to cool down.

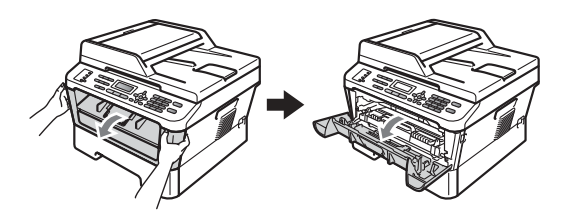

# **A WARNING**

# **HOT SURFACE**

After you have just used the machine, some internal parts of the machine will be extremely hot. Wait for the machine to cool down before you touch the internal parts of the machine.

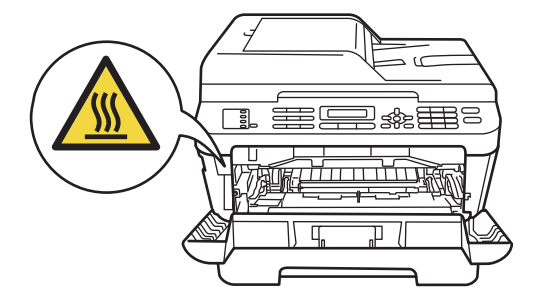

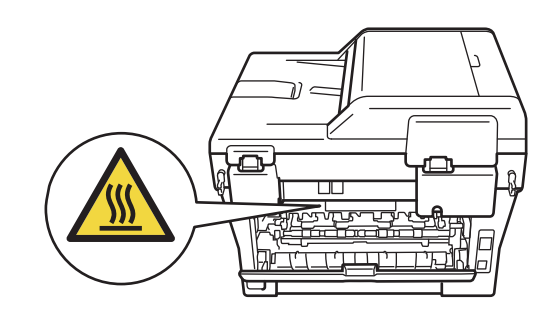

Slowly take out the drum unit and toner cartridge assembly.

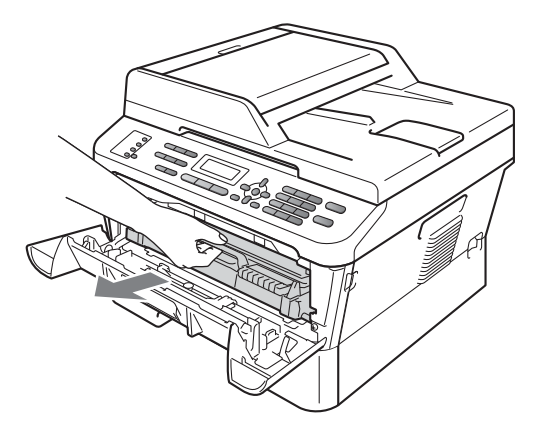

# **A CAUTION**

We recommend that you place the drum unit and toner cartridge assembly on a clean, flat surface with a sheet of disposable paper or cloth underneath it in case you accidentally spill or scatter toner.

Handle the toner cartridge carefully. If toner scatters on your hands or clothes, immediately wipe or wash it off with cold water.

To prevent damage to the machine caused by static electricity, DO NOT touch the electrodes shown in the illustration.

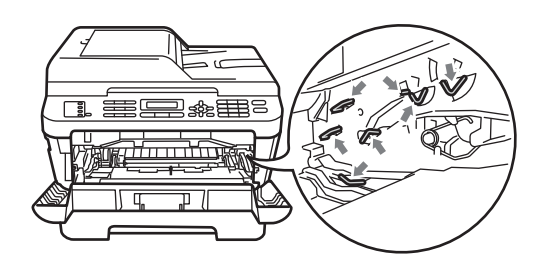

Clean the corona wire inside the drum unit by gently sliding the green tab from right to left and left to right several times.

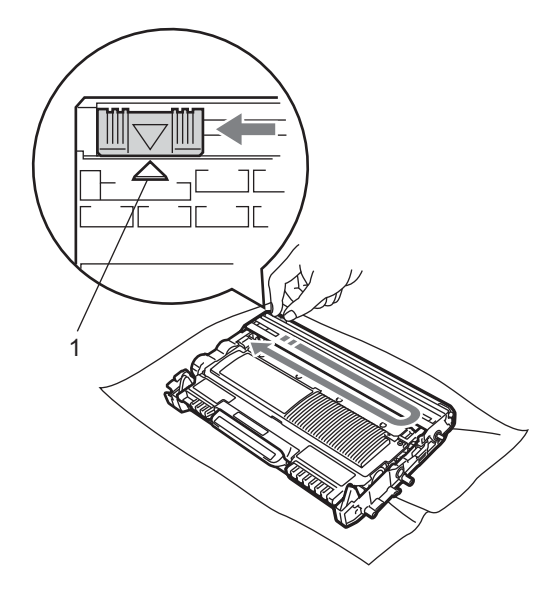

## **Note**

Be sure to return the tab to the home position  $(A)$  (1). If you do not, printed pages may have a vertical stripe.

Put the drum unit and toner cartridge assembly back into the machine. Close the front cover.

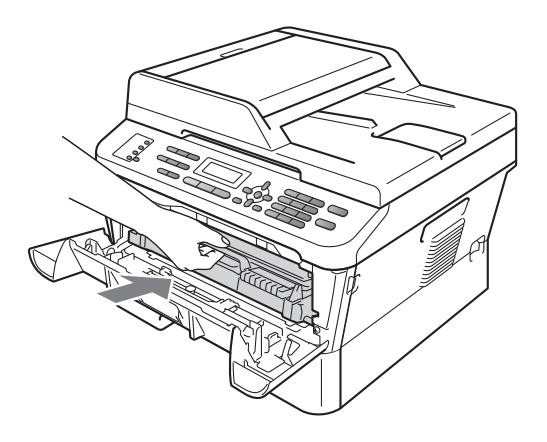

## <span id="page-78-0"></span>**Replacing the drum unit**

#### Order No. DR-420

A new drum unit can print approximately 12,000 Letter or A4 size single-sided pages.

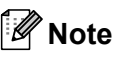

- There are many factors that determine the actual drum life, such as the temperature, humidity, type of paper, type of toner used and so on. Under ideal conditions, the average drum life is estimated at approximately 12,000 pages. The actual number of pages that your drum will print may be significantly less than this estimate. Because we have no control over the many factors that determine the actual drum life, we cannot guarantee a minimum number of pages that will be printed by your drum.
- For best performance, use only genuine Brother toner. The machine should be used only in a clean, dust-free environment with adequate ventilation.

Download from Www.Somanuals.com. All Manuals Search And Download.

**A**

**63**

• Printing with a non Brother drum unit may reduce not only the print quality but also the quality and life of the machine itself. Warranty coverage does not apply to problems caused by the use of a non Brother drum unit.

#### **Drum Error**

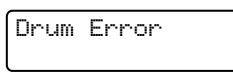

The corona wire has become dirty. Clean the corona wire in the drum unit. (See *[Cleaning](#page-77-0)  [the corona wire](#page-77-0)* on page 62.)

If you cleaned the corona wire and Drum Error was not cleared, replace the drum unit with a new one.

#### **Replace Drum**

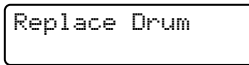

Please replace the drum unit with a new one. We recommend a genuine Brother drum unit be installed at this time.

After replacement, reset the drum counter by following the instructions included with the new drum unit.

#### **Drum Stop**

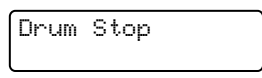

We cannot guarantee the print quality. Please replace the drum unit with a new one. We recommend a genuine Brother drum unit be installed at this time.

After replacement, reset the drum counter by following the instructions included with the new drum unit.

#### <span id="page-79-0"></span>**Replacing the drum unit**

## **IMPORTANT**

- While removing the drum unit, handle it carefully because it may contain toner. If toner scatters on your hands or clothes, immediately wipe or wash it off with cold water.
- Every time you replace the drum unit, clean the inside of the machine. (See *Cleaning the machine* in *Appendix A* of the *Advanced User's Guide*.)
- $\blacksquare$  Make sure that the machine is turned on.
- Open the front cover and leave the machine turned on for 10 minutes to cool down.

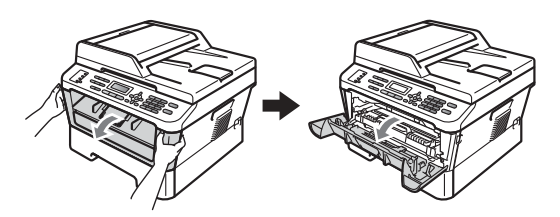

# **WARNING**

# **HOT SURFACE**

After you have just used the machine, some internal parts of the machine will be extremely hot. Wait for the machine to cool down before you touch the internal parts of the machine.

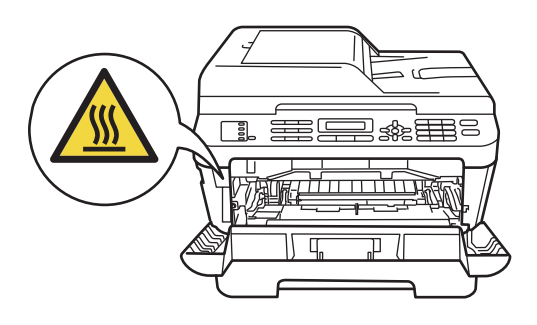

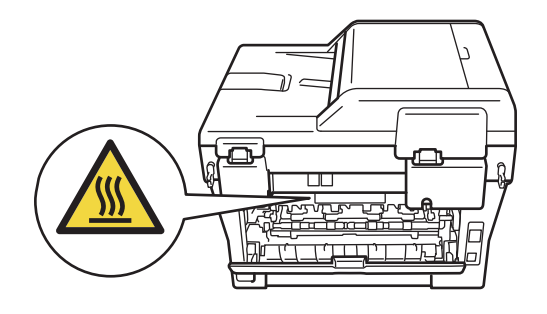

Take out the drum unit and toner cartridge assembly.

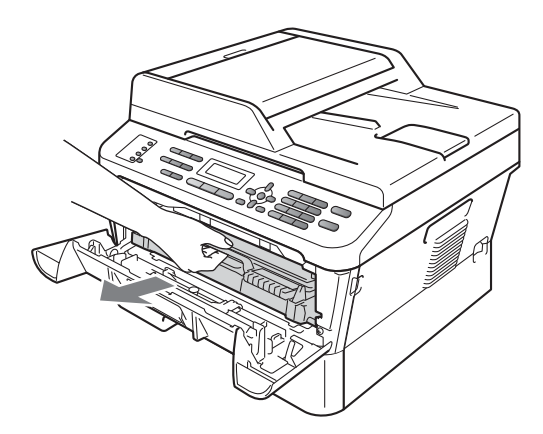

Push down the green lock lever and take the toner cartridge out of the drum unit.

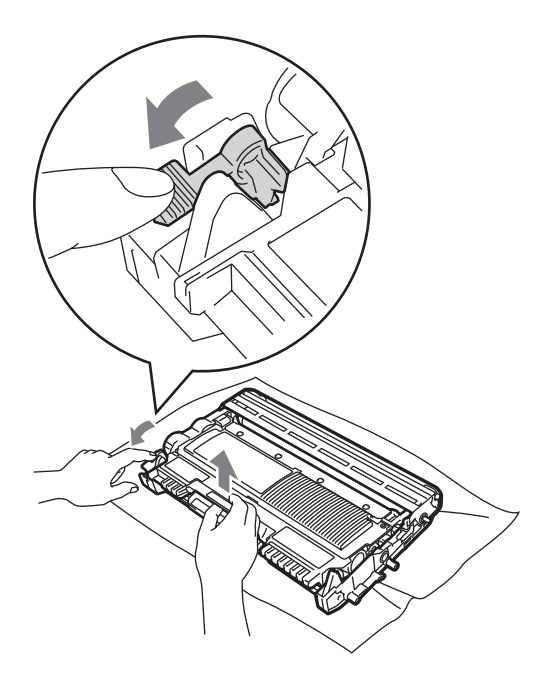

# **A WARNING**

DO NOT put a toner cartridge into a fire. It could explode, resulting in injuries.

DO NOT use cleaning materials that contain ammonia, alcohol, any type of spray, or any type of flammable substance to clean the outside or inside of the machine. Doing this may cause a fire or electrical shock.

See *To use the product safely* in the *Safety and Legal booklet* for how to clean the machine.

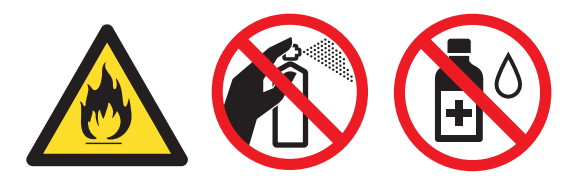

Be careful not to inhale toner.

# **IMPORTANT**

• To prevent damage to the machine from static electricity, DO NOT touch the electrodes shown in the illustration.

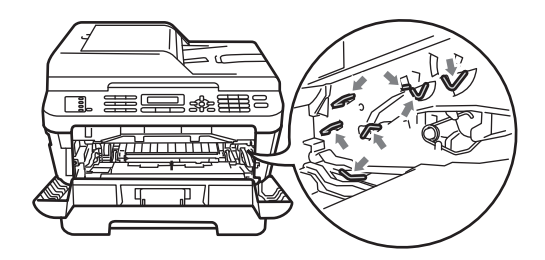

- Handle the toner cartridge carefully. If toner scatters on your hands or clothes, immediately wipe or wash it off with cold water.
- We recommend that you place the drum unit and/or the toner cartridge on a clean, flat surface with a sheet of disposable paper or cloth underneath it in case you accidentally spill or scatter toner.
- To avoid print quality problems, DO NOT touch the shaded parts shown in the illustrations.

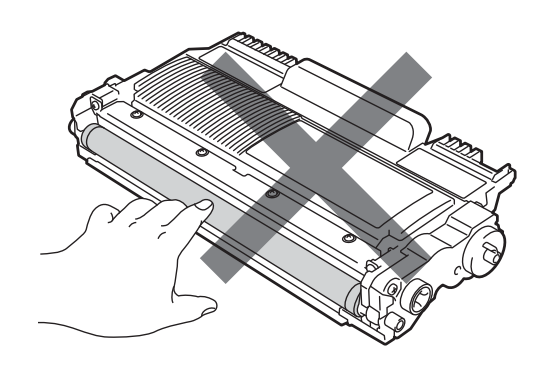

## **Note**

- Be sure to seal up the used drum unit tightly in a bag so that toner powder does not spill out of the unit.
- Go to [http://www.brother.com/original/](http://www.brother.com/original/index.html) [index.html](http://www.brother.com/original/index.html) for instructions on how to return your used consumable items to the Brother collection program. If you choose not to return your used consumable, please discard the used consumable according to local regulations, keeping it separate from domestic waste. If you have questions, call your local waste disposal office.
- $\overline{5}$  Unpack the new drum unit.

## **IMPORTANT**

• To avoid print quality problems, DO NOT touch the shaded parts shown in the illustrations.

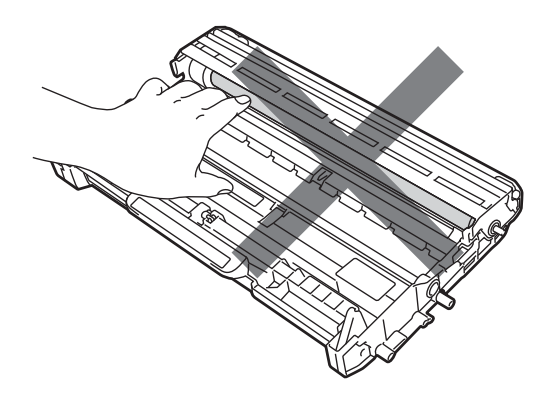

• Wait to unpack the new drum unit until immediately before you put it in the machine. Exposure to direct sunlight or room light may damage the drum unit.

 $\begin{bmatrix} 6 \\ \end{bmatrix}$  Put the toner cartridge firmly into the new drum unit until you hear it lock into place. If you put the cartridge in properly, the green lock lever will lift automatically.

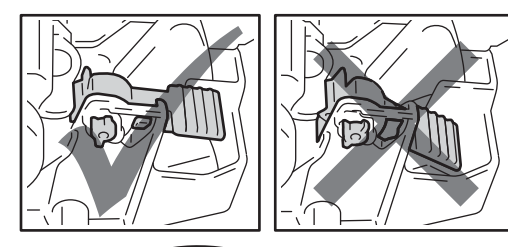

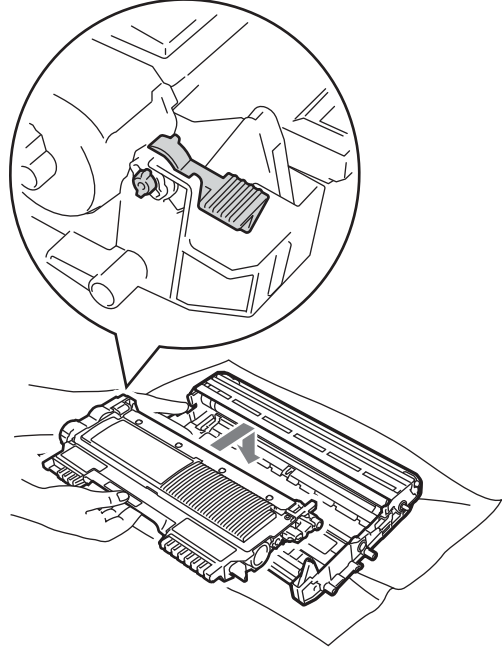

# **Note**

Make sure that you put in the toner cartridge properly or it may separate from the drum unit.

Clean the corona wire of the drum unit by gently sliding the green tab from left to right and right to left several times.

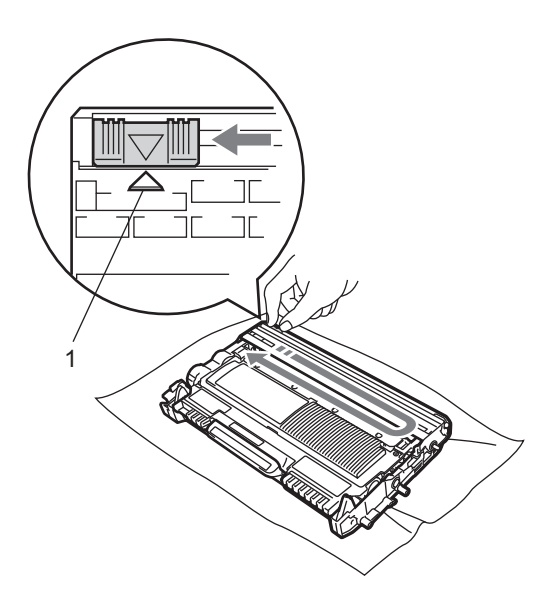

# **Note**

Be sure to return the green tab to the home position  $(\triangle)$  (1). If you do not, printed pages may have a vertical stripe.

 $\delta$  Put the new drum unit and toner cartridge assembly in the machine.

## **Resetting the drum counter**

When you replace the drum unit with a new one, you need to reset the drum counter by completing the following steps:

#### **1** Press Clear.

To confirm you are installing a new drum unit, press **1**.

When the LCD shows Accepted, close the front cover.

**A**

```
B
```
**Troubleshooting** 

# <span id="page-83-0"></span>**Error and maintenance messages**

As with any sophisticated office product, errors may occur and consumable items may need to be replaced. If this happens, your machine identifies the error or required routine maintenance and shows the appropriate message. The most common error and maintenance messages are shown below.

You can correct most errors and perform routine maintenance by yourself. If you need more help, the Brother Solutions Center offers the latest FAQs and troubleshooting tips:

Visit us at <http://solutions.brother.com/>.

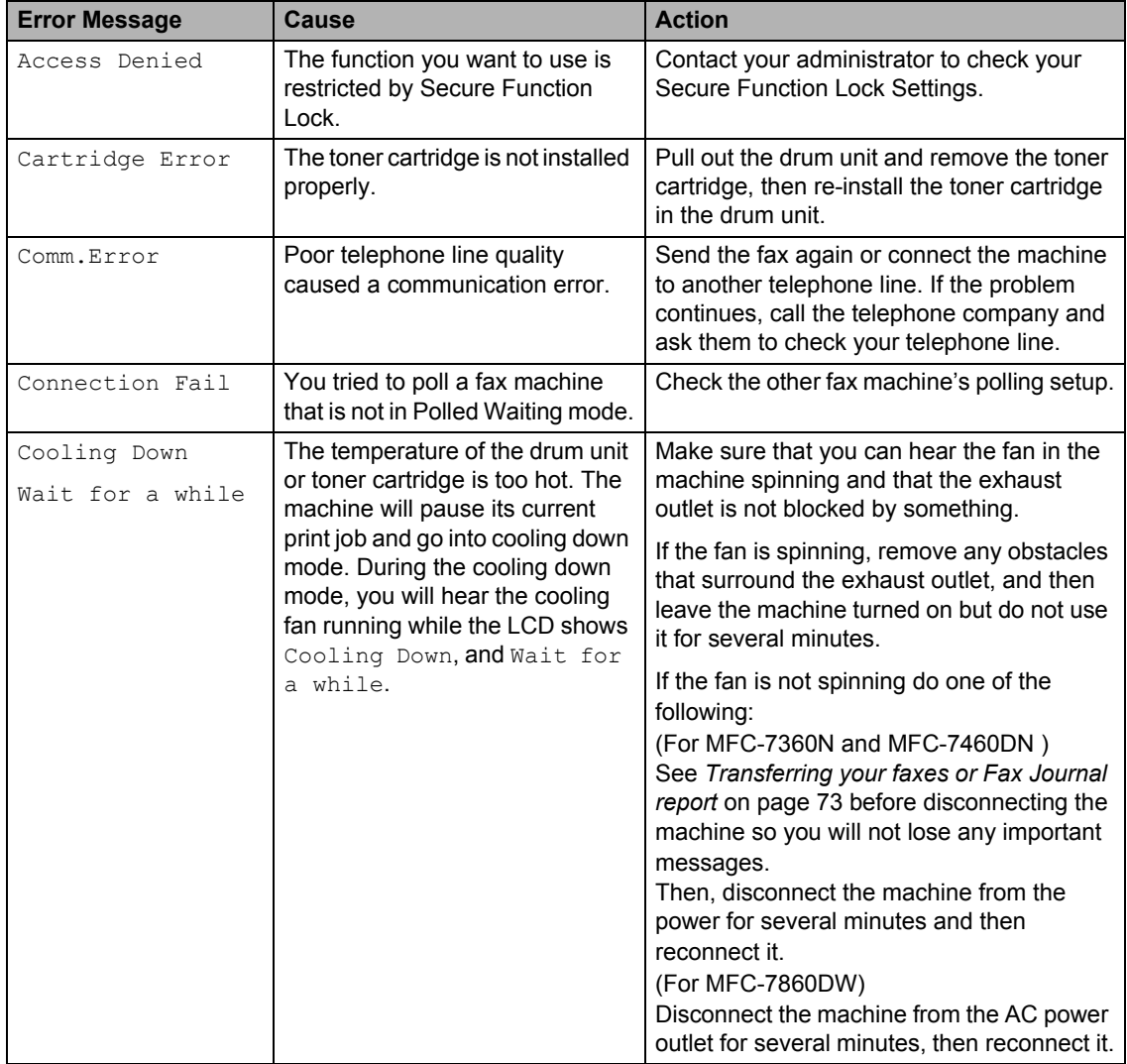

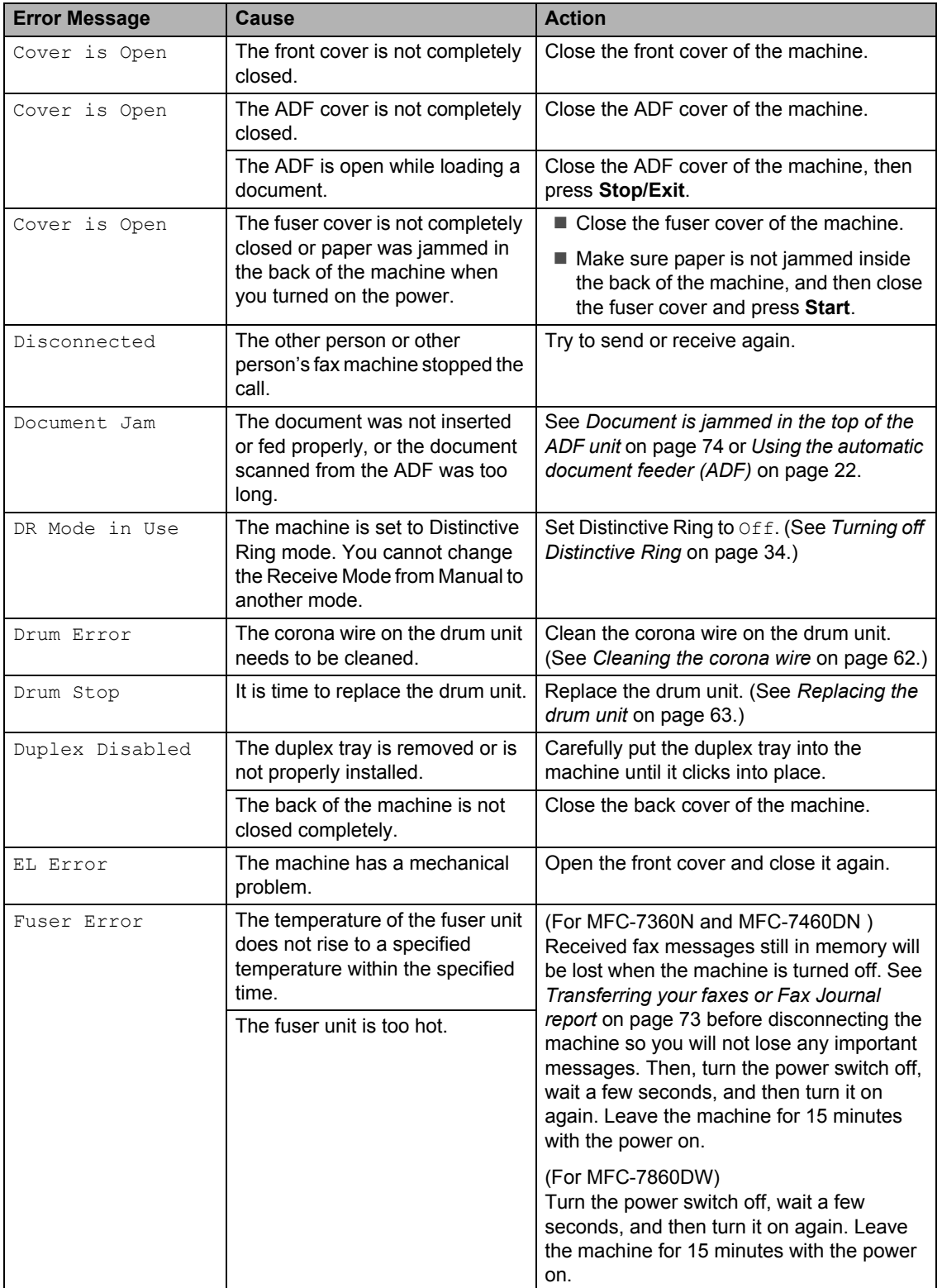

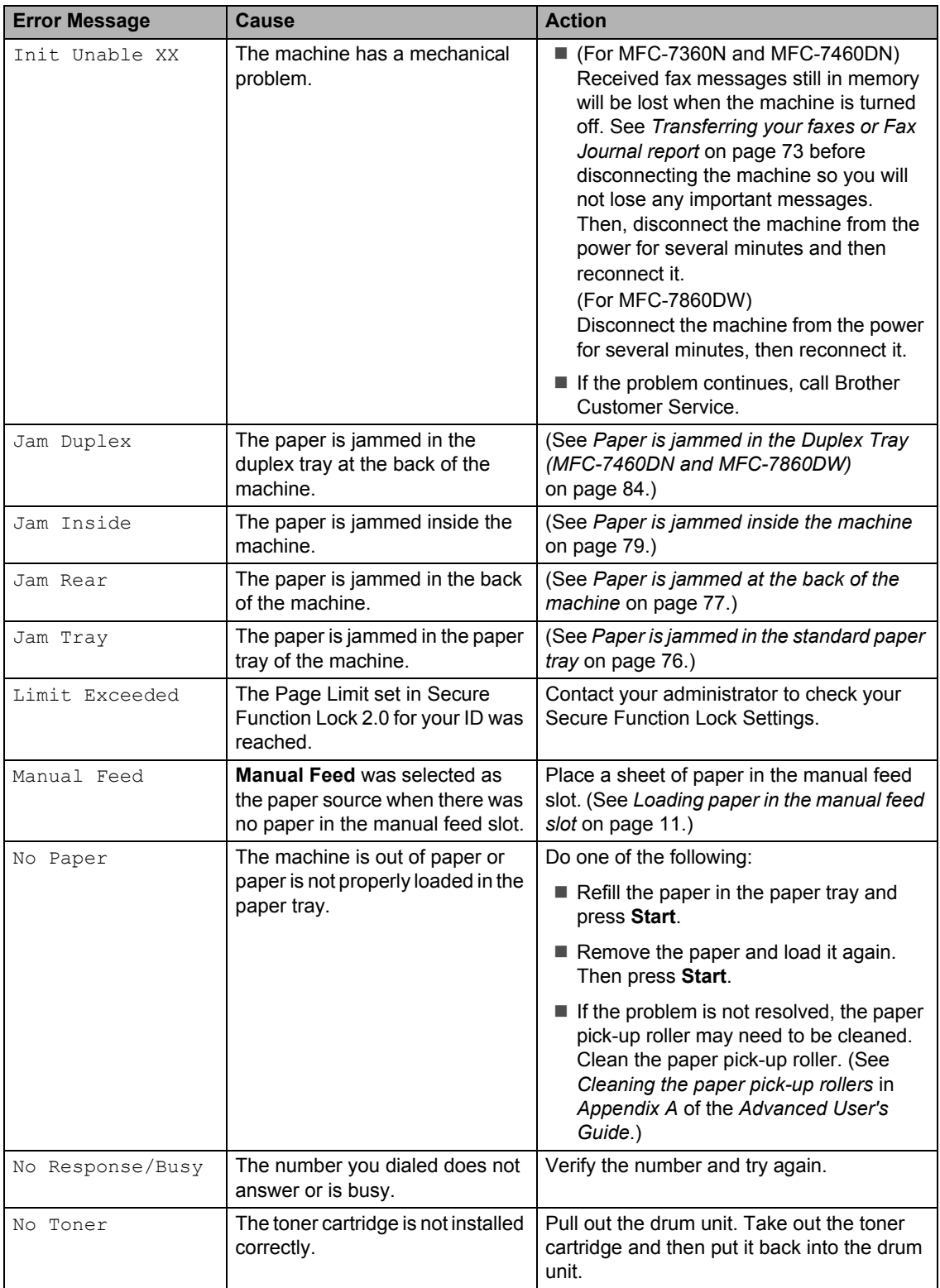

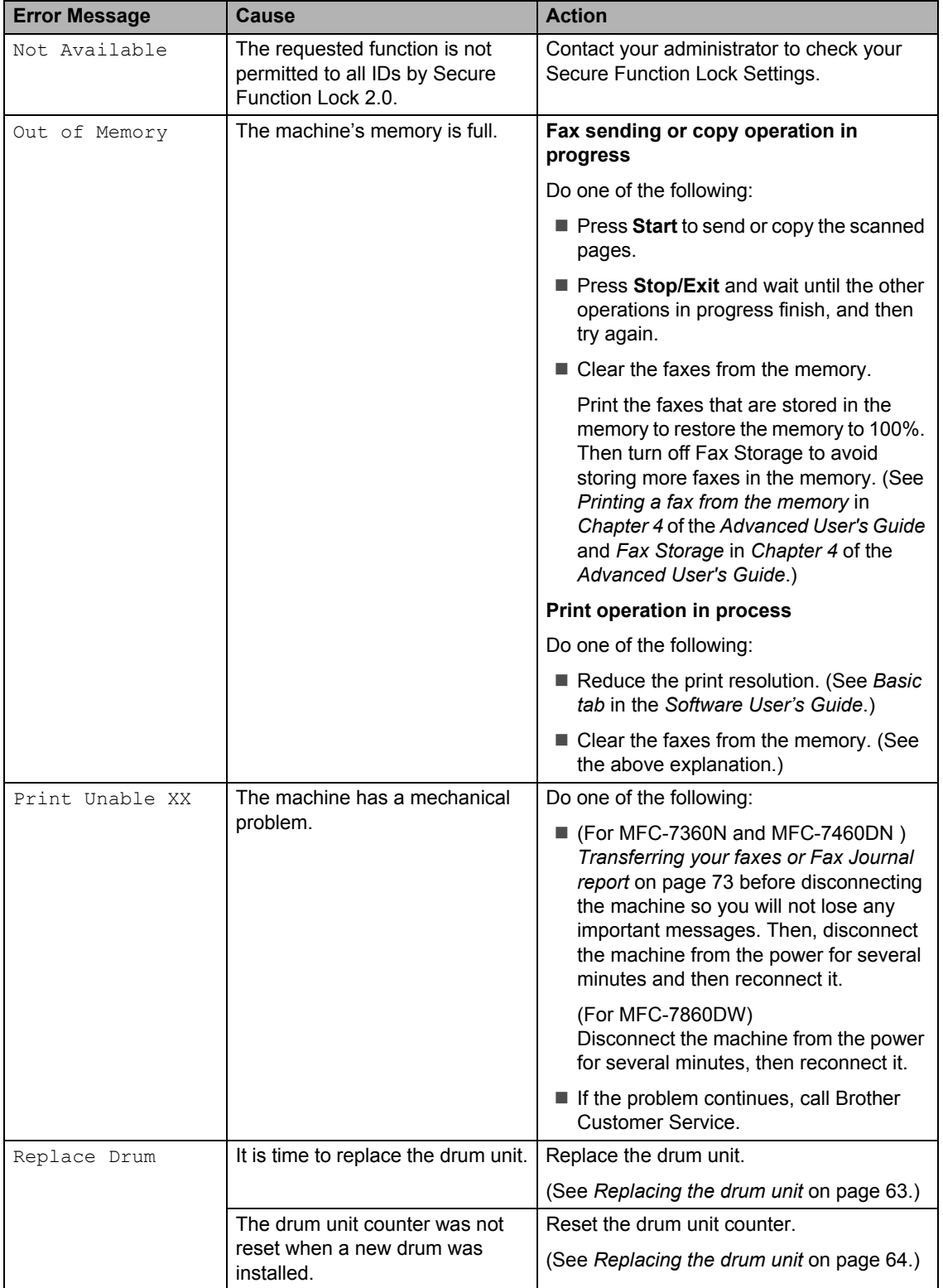

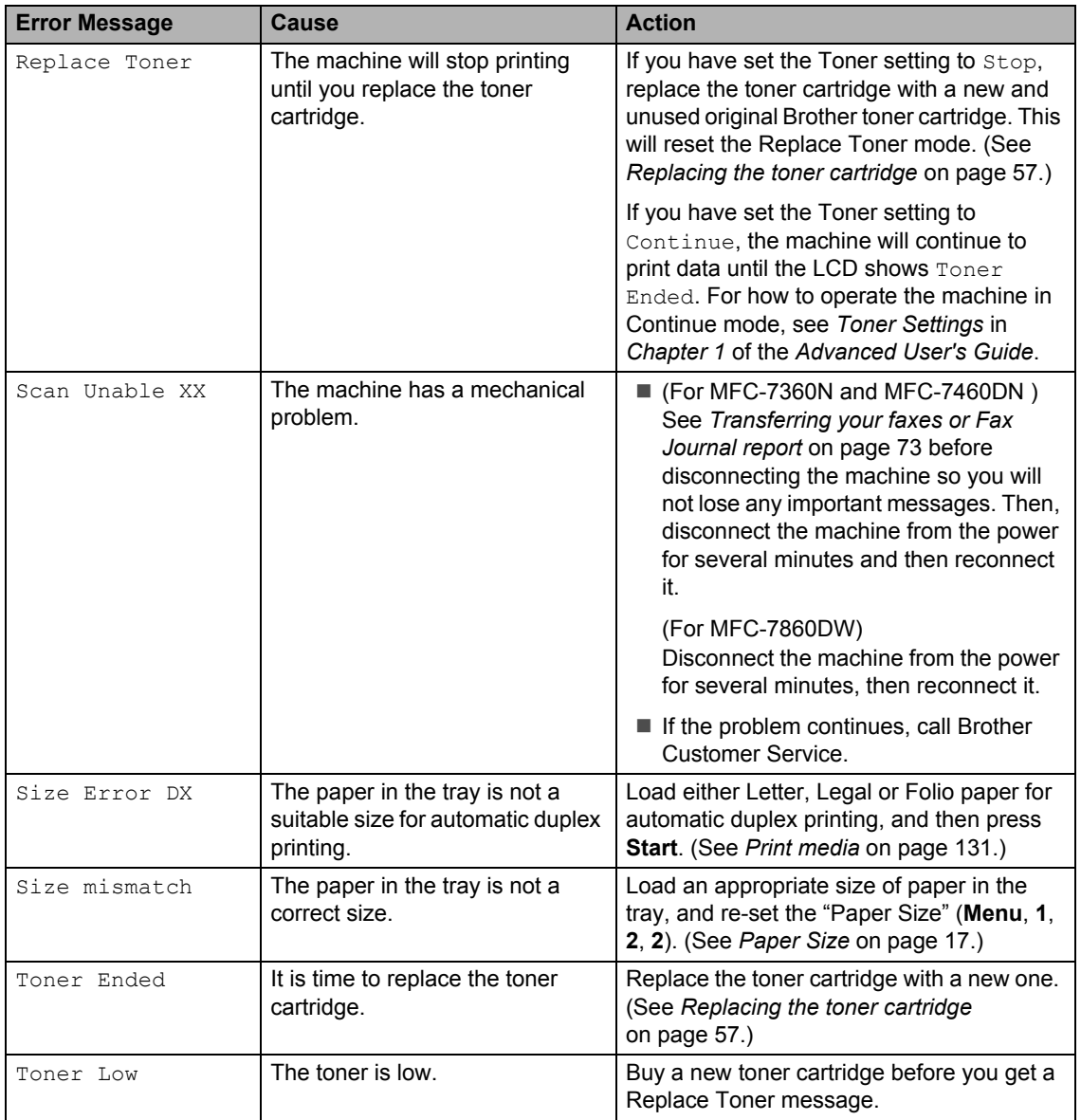

## <span id="page-88-0"></span>**Transferring your faxes or Fax Journal report**

If the LCD shows:

- Init Unable XX
- Print Unable XX
- Scan Unable XX

(MFC-7360N and MFC-7460DN) If it is necessary to disconnect the machine from the AC power outlet, we recommend transferring your faxes to another fax machine or to your PC before you unplug the machine. (See *[Transferring faxes to another](#page-88-1)  [fax machine](#page-88-1)* on page 73 or *[Transferring faxes](#page-88-2)  to your PC* [on page 73.](#page-88-2))

You can also transfer the Fax Journal report to see if there are any faxes you need to transfer. (See *[Transferring Fax Journal report](#page-88-3)  [to another fax machine](#page-88-3)* on page 73.)

## **Note**

If there is an error message on the machine's LCD, after the faxes have been transferred, disconnect the machine from the power source for several minutes, and then reconnect it.

#### <span id="page-88-1"></span>**Transferring faxes to another fax**  machine

If you have not set up your Station ID, you cannot enter fax transfer mode. (See *Set your station ID* in the *Quick Setup Guide*.)

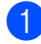

a Press **Menu**, **9**, **0**, **1**.

Do one of the following:

- If the LCD shows  $No$  Data, there are no faxes left in the machine's memory. Press **Stop/Exit**.
- $\blacksquare$  Enter the fax number to which faxes will be forwarded. Press **Start**.

#### <span id="page-88-2"></span>**Transferring faxes to your PC**

You can transfer the faxes from your machine's memory to your PC.

- Make sure that you have installed **MFL-Pro Suite** on your PC, and then turn on **PC-Fax Receiving** on the PC. (For details about PC-Fax Receive, see *PC-FAX receiving* in the *Software User's Guide*.)
- $\left( 2 \right)$  Make sure that you have set PC Fax Receive on the machine. (See *PC-Fax Receive* in *Chapter 4* of the *Advanced User's Guide*.) If faxes are in the machine's memory when you set up PC-Fax Receive, the LCD will ask if you want to transfer the faxes to your PC.

3 Do one of the following:

- To transfer all faxes to your PC, press **1**. You will be asked if you want a backup print.
- $\blacksquare$  To exit and leave the faxes in the memory, press **2**.
- Press Stop/Exit.

#### <span id="page-88-3"></span>**Transferring Fax Journal report to another fax machine <sup>B</sup>**

If you have not set up your Station ID, you cannot enter fax transfer mode. (See *Set your station ID* in the *Quick Setup Guide*.)

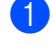

a Press **Menu**, **9**, **0**, **2**.

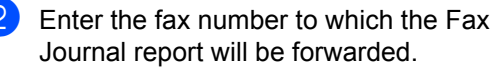

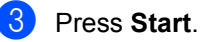

Download from Www.Somanuals.com. All Manuals Search And Download.

# **Document Jams**

## <span id="page-89-0"></span>**Document is jammed in the top of the ADF unit <sup>B</sup>**

- $\blacksquare$  Take out any paper from the ADF that is not jammed.
- 
- 2 Open the ADF cover.
- <sup>8</sup> Pull the jammed document out to the left.

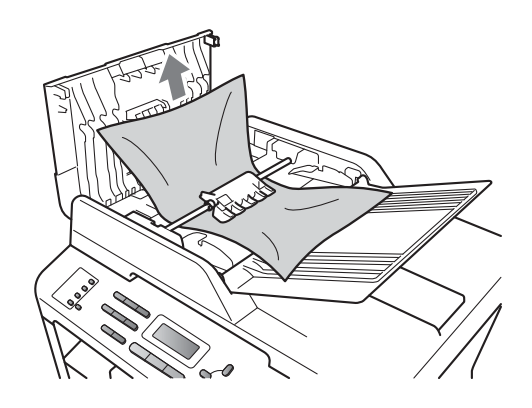

- Close the ADF cover.
- **6** Press Stop/Exit.

## **Document is jammed under the document cover**

- $\blacksquare$  Take out any paper from the ADF that is not jammed.
- 2 Lift the document cover.
- **3** Pull the jammed document out to the right.

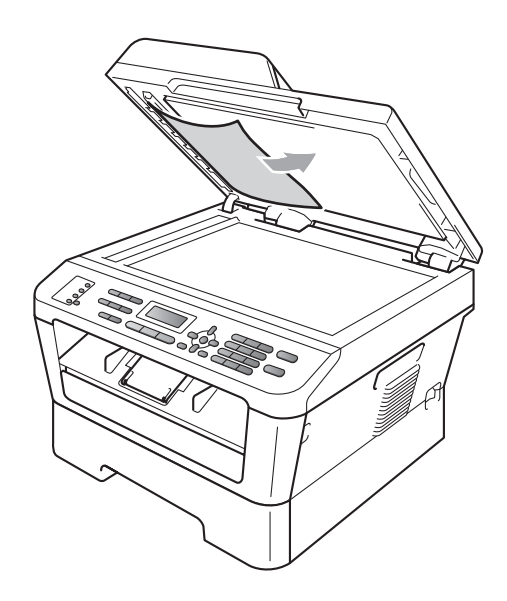

Close the document cover.

**Press Stop/Exit.** 

## **Removing small documents jammed in the ADF**

- Lift the document cover.
- $\left( 2 \right)$  Insert a piece of stiff paper, such as cardstock, into the ADF to push any small paper scraps through.

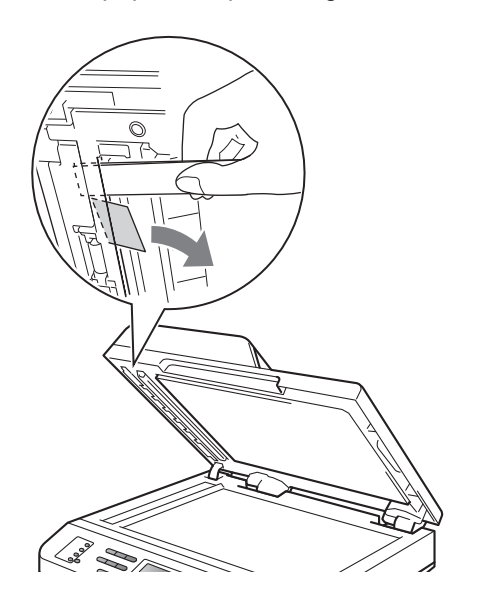

- **6** Close the document cover.
- 4 Press Stop/Exit.

## **Document is jammed at the output tray**

- $\blacksquare$  Take out any paper from the ADF that is not jammed.
- 2 Pull the jammed document out to the right.

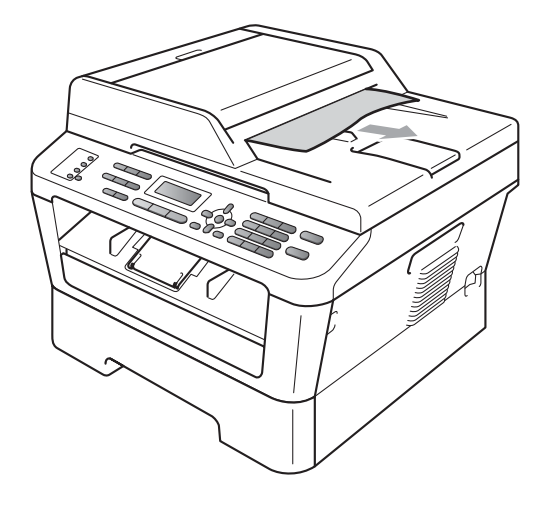

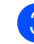

Press Stop/Exit.

# <span id="page-91-1"></span>**Paper Jams**

## <span id="page-91-0"></span>**Paper is jammed in the standard paper tray <sup>B</sup>**

If the LCD shows Jam Tray, follow these steps:

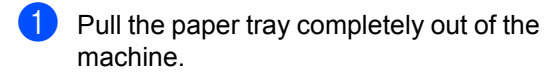

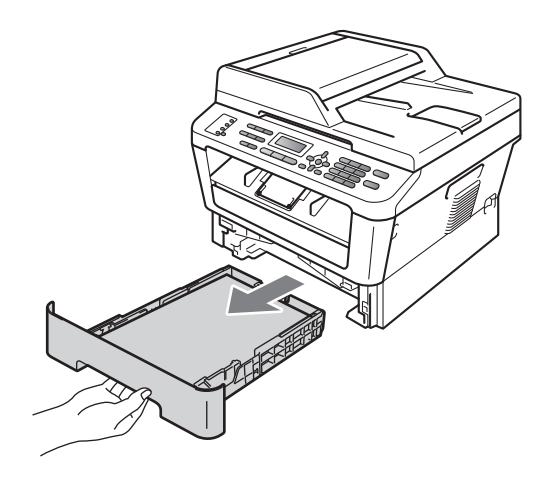

Use both hands to slowly pull out the jammed paper.

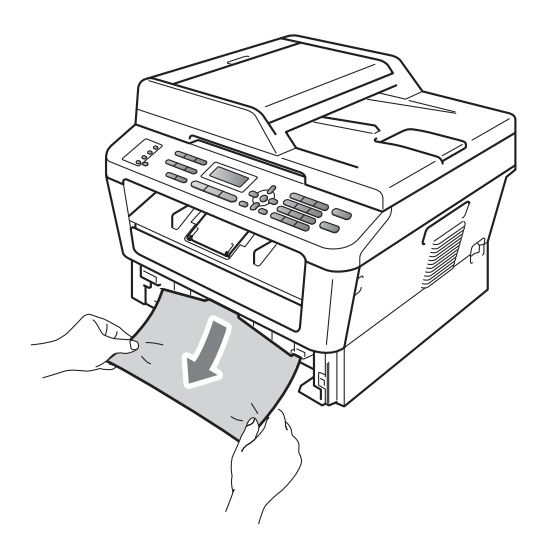

## **IMPORTANT**

If the paper cannot easily be removed in this direction, stop and follow the instructions for *[Paper is jammed inside the](#page-94-0)  machine* [on page 79](#page-94-0).

## **Note**

Pulling out the jammed paper downwards allows you to remove the paper more easily.

**3** Make sure the paper is below the maximum paper mark ( $\nabla \nabla$ ) (1) of the paper tray. While pressing the green paper-guide release lever, slide the paper guides to fit the paper size. Make sure that the guides are firmly in the slots. (See *[Loading paper in the](#page-24-0)  [standard paper tray](#page-24-0)* on page 9.)

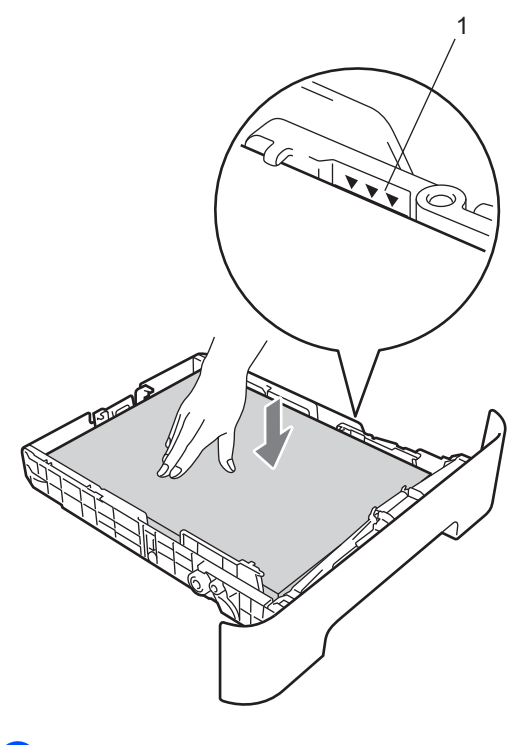

Put the paper tray firmly back in the machine.

## <span id="page-92-0"></span>**Paper is jammed at the back of the machine**

If the LCD shows Jam Rear, a paper jam occurred behind the back cover. Follow these steps:

**C** Open the front cover. Leave the machine turned on for 10 minutes to cool down.

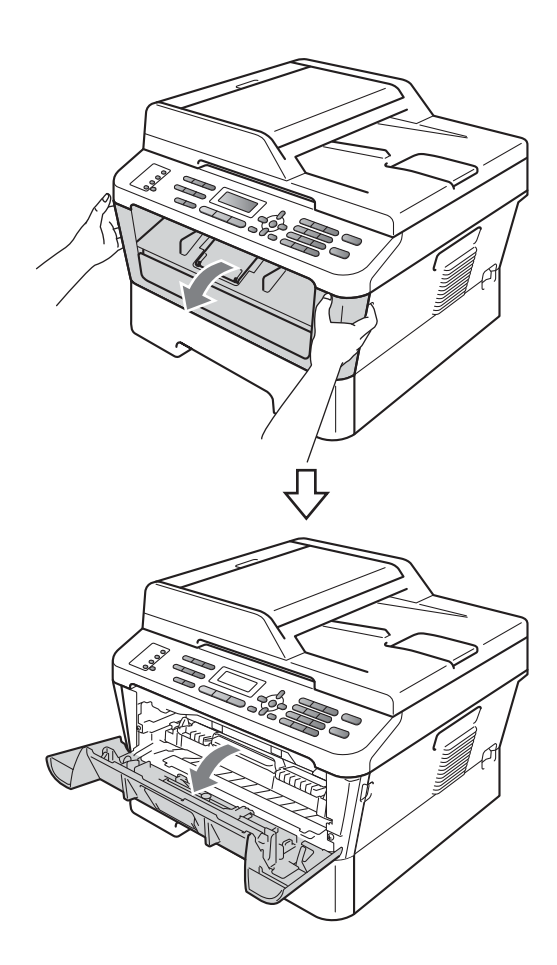

# **WARNING**

#### **HOT SURFACE** ∕《

After you have just used the machine, some internal parts of the machine will be extremely hot. Wait for the machine to cool down before you touch the internal parts of the machine.

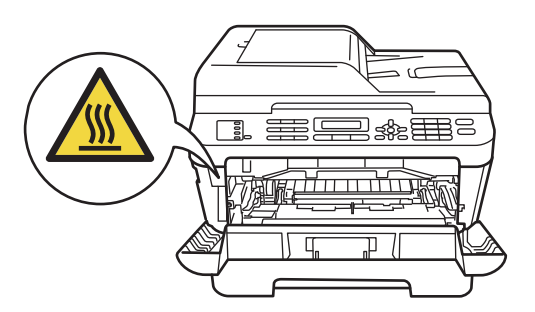

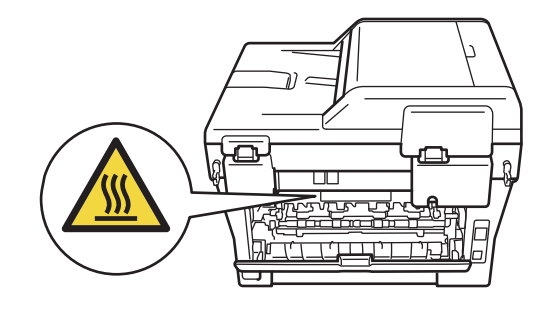

**2** Slowly take out the drum unit and toner cartridge assembly.

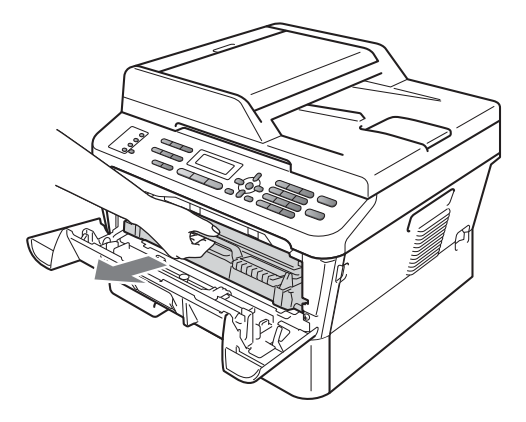

**B**

# **IMPORTANT**

- We recommend that you place the drum unit and the toner cartridge on a clean, flat surface with a sheet of disposable paper or cloth underneath it in case you accidentally spill or scatter toner.
- To prevent damage to the machine caused by static electricity, DO NOT touch the electrodes shown in the illustration.

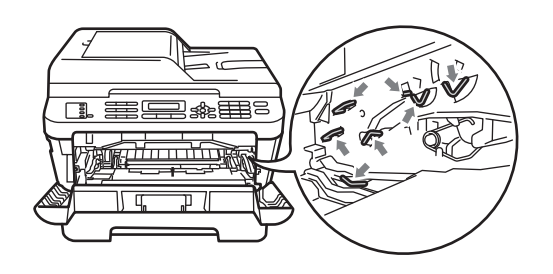

**3** Open the back cover (face-up output tray).

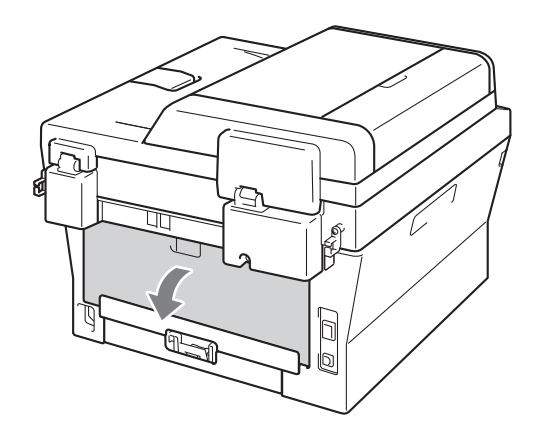

4 Pull down the tabs at the left and right hand sides to open the fuser cover (1).

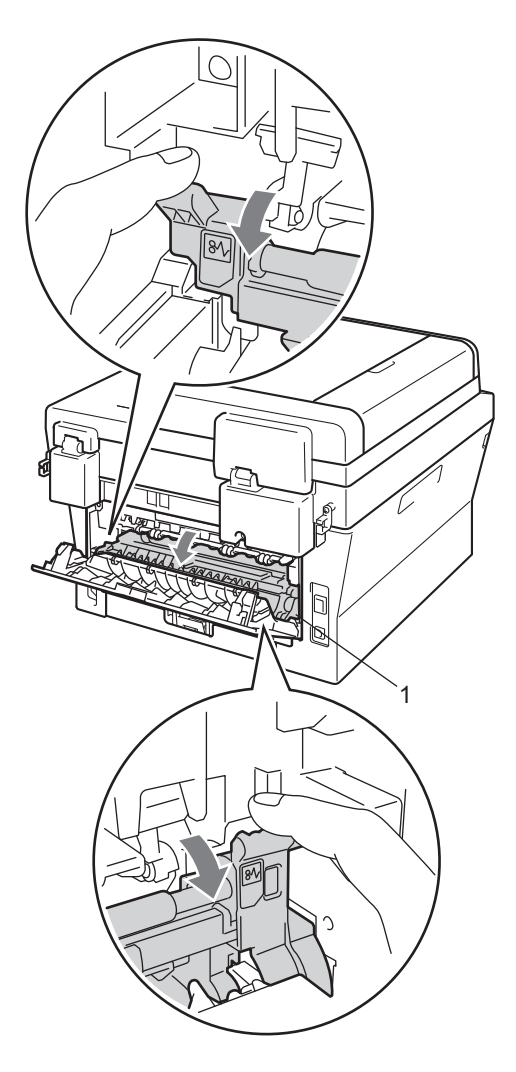

 $\overline{6}$  Using both hands, gently pull the jammed paper out of the fuser unit.

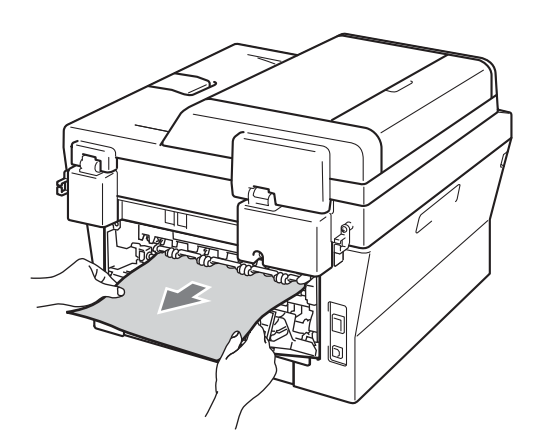

- 6 Close the fuser cover and the back cover (face-up output tray).
- $\sqrt{7}$  Put the drum unit and toner cartridge assembly back into the machine.

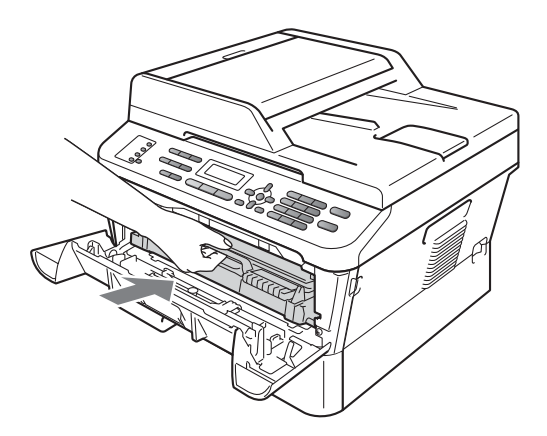

8 Close the front cover. If the machine does not start printing automatically, press **Start**.

## <span id="page-94-0"></span>**Paper is jammed inside the machine**

If the LCD shows Jam Inside, follow these steps:

**D** Open the front cover. Leave the machine turned on for 10 minutes to cool down.

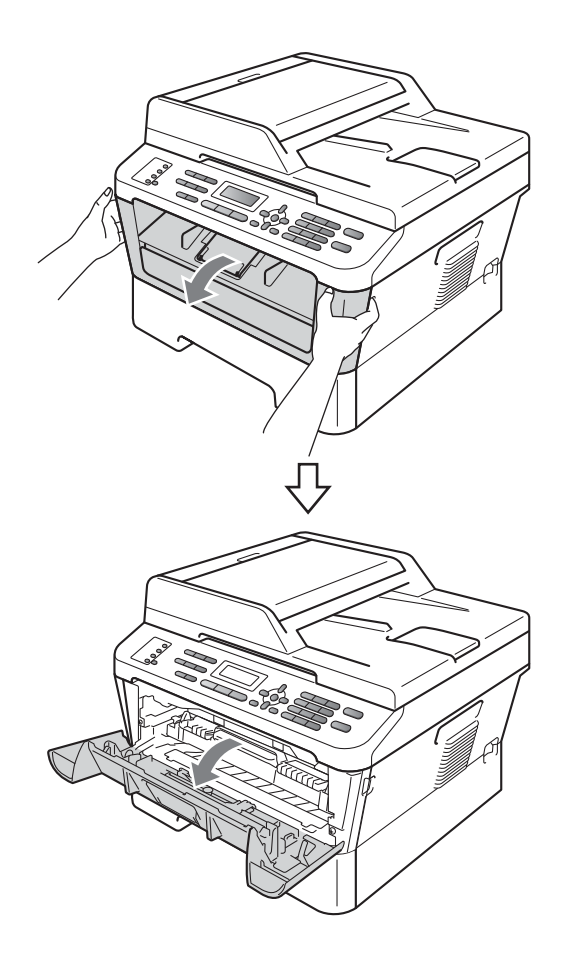

# **WARNING**

#### $\sqrt{N}$ **HOT SURFACE**

After you have just used the machine, some internal parts of the machine will be extremely hot. Wait for the machine to cool down before you touch the internal parts of the machine.

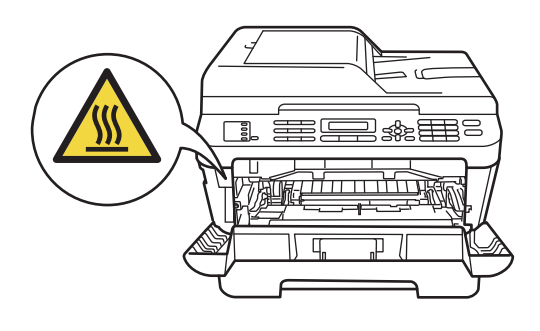

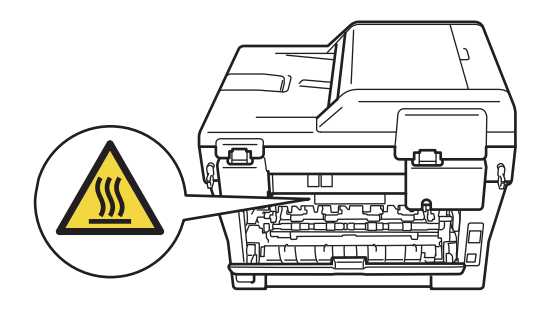

**2** Slowly take out the drum unit and toner cartridge assembly. The jammed paper may be pulled out with the drum unit and toner cartridge assembly, or this may release the paper so you can pull it out inside of the machine.

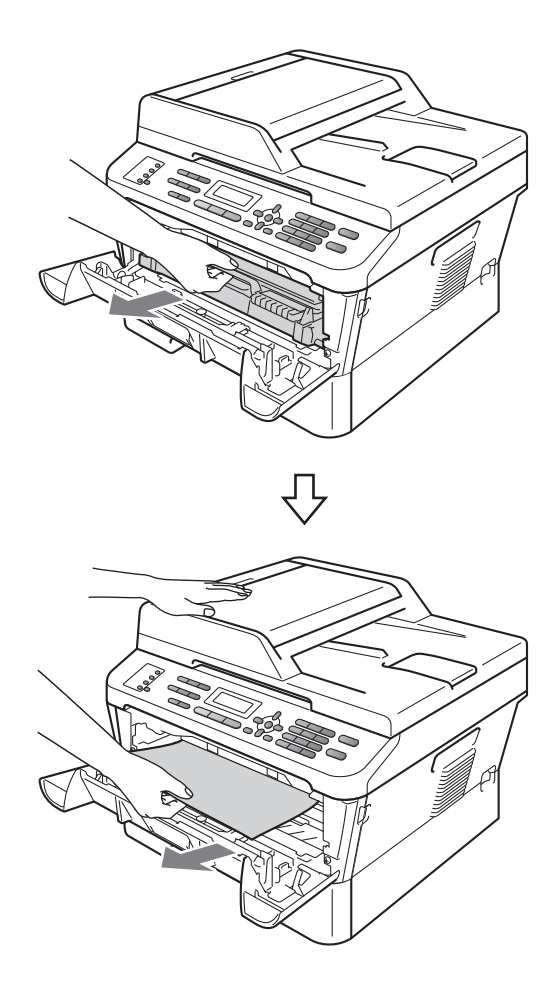

# **IMPORTANT**

- We recommend that you put the drum unit and toner cartridge assembly on a piece of disposable paper or cloth in case you accidentally spill or scatter toner.
- To prevent damage to the machine from static electricity, DO NOT touch the electrodes shown in the illustration.

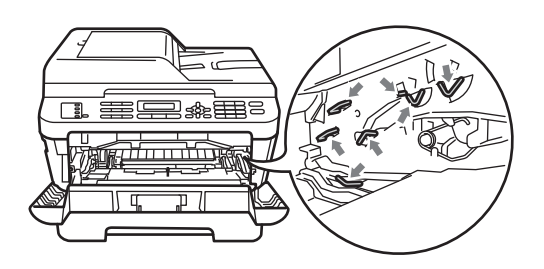

**6** Push down the green lock lever and take the toner cartridge out of the drum unit. Clear the jammed paper if there is any inside the drum unit.

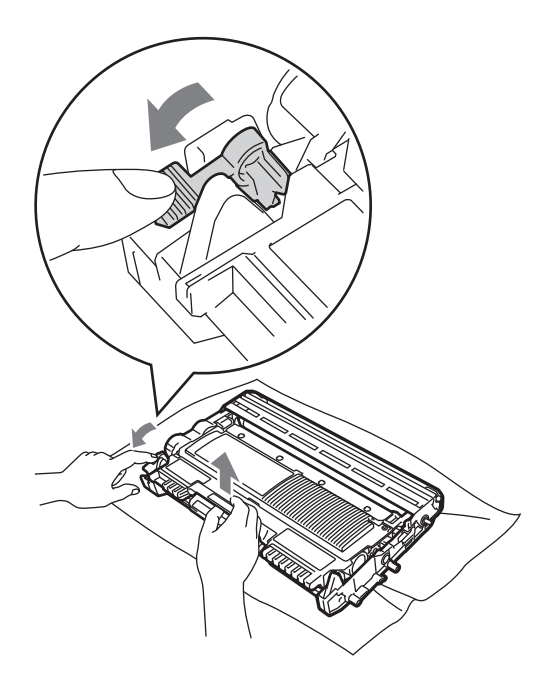

## **IMPORTANT**

• Handle the toner cartridge carefully. If toner scatters on your hands or clothes, immediately wipe or wash it off with cold water.

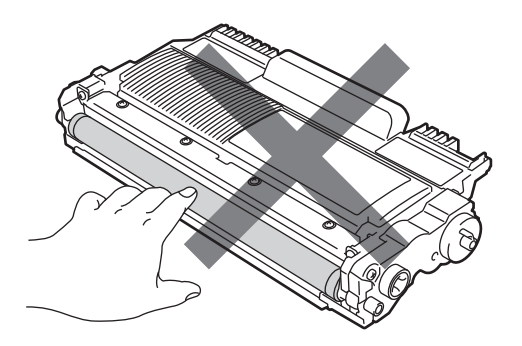

• To avoid print quality problems, DO NOT touch the shaded parts shown in the illustrations.

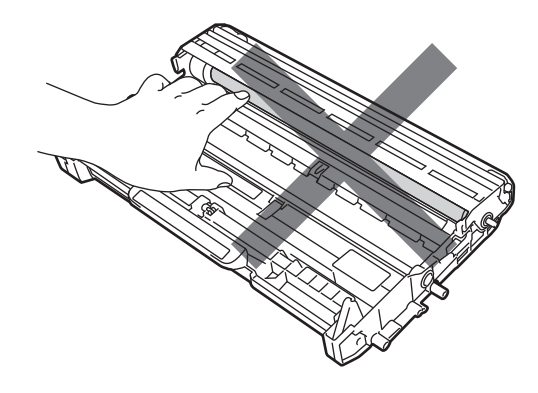

**B**

 $\overline{4}$  Put the toner cartridge back into the drum unit until you hear it lock into place. If you put the cartridge properly, the green lock lever will lift automatically.

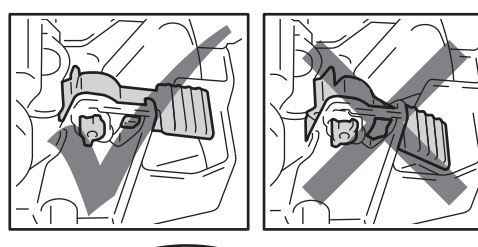

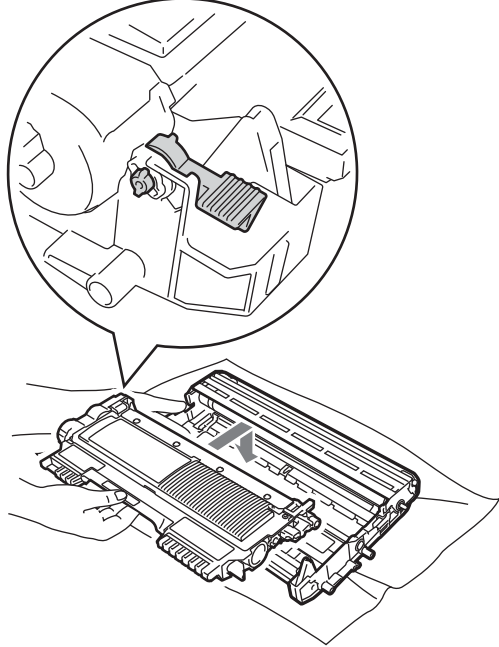

- <span id="page-97-0"></span>**b** Do one of the following:
	- $\blacksquare$  If you were able to remove the drum unit and toner cartridge assembly and the jammed paper, then go to step $\mathbf{0}$ .
	- $\blacksquare$  If you can not remove the drum unit and toner cartridge assembly easily, do not use extra force. Instead, lift the scanner cover.

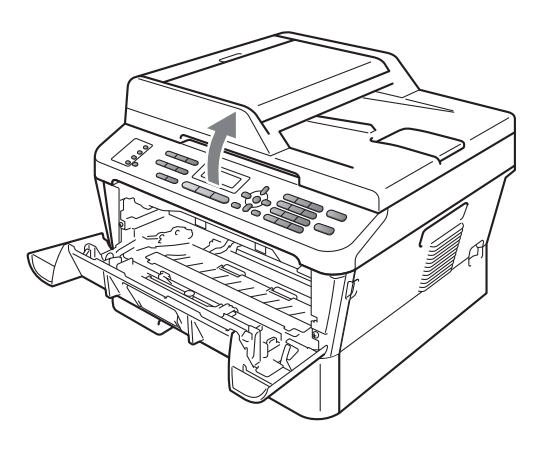

Use both hands to carefully pull the jammed paper up and out of the output tray opening.

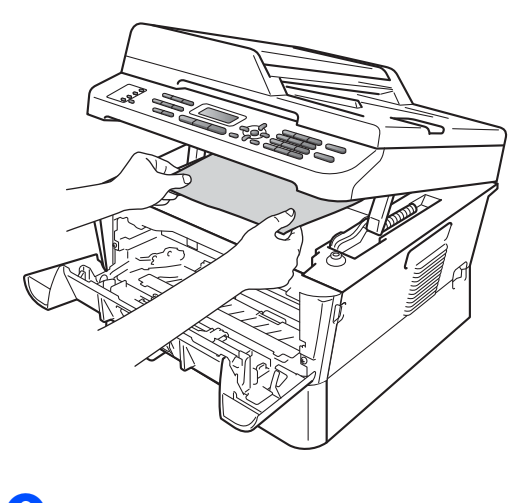

6 Close the scanner cover.

**T** If you could not pull the jammed paper out of the inside of the machine as shown in th[e](#page-97-0) step  $\bigcirc$ , take the paper tray completely out of the machine.

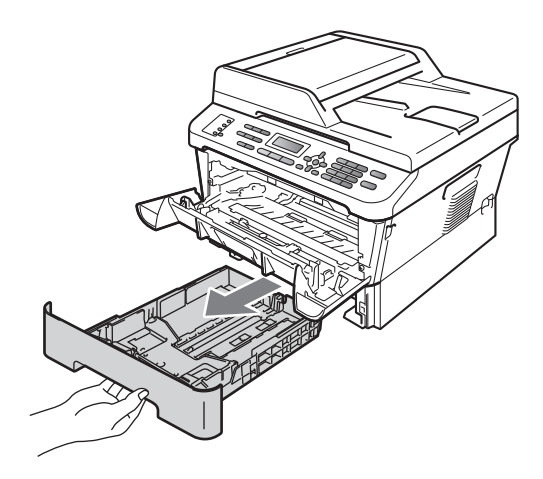

8 Pull the jammed paper out of the paper tray opening.

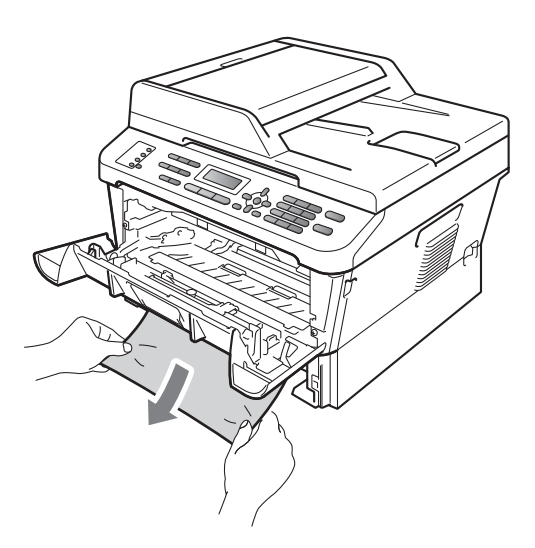

**9** Put the paper tray back in the machine.

<span id="page-98-0"></span>**10** Put the drum unit and toner cartridge assembly back in the machine.

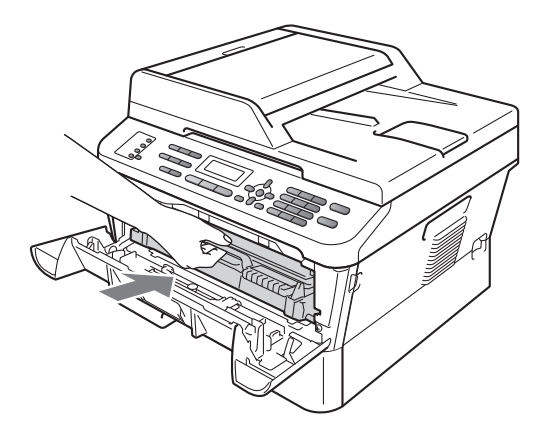

**k** Close the front cover of the machine. If the machine does not start printing automatically, press **Start**.

## **Note**

If you turn off the machine while the LCD shows Jam Inside, the machine will print incomplete data from your computer.

**B**

## <span id="page-99-0"></span>**Paper is jammed in the Duplex Tray (MFC-7460DN and MFC-7860DW) <sup>B</sup>**

If the LCD shows Jam Duplex, follow these steps:

 $\blacksquare$  Leave the machine turned on for 10 minutes to cool down.

# **WARNING**

# **AUREACE**

After you have just used the machine, some internal parts of the machine will be extremely hot. Wait for the machine to cool down before you touch the internal parts of the machine.

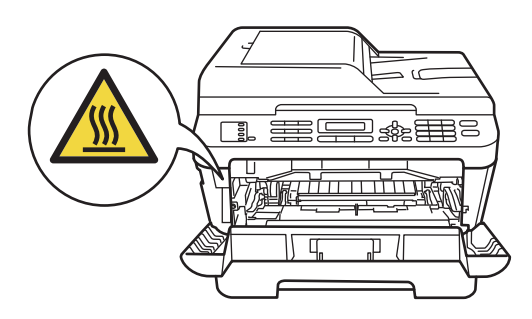

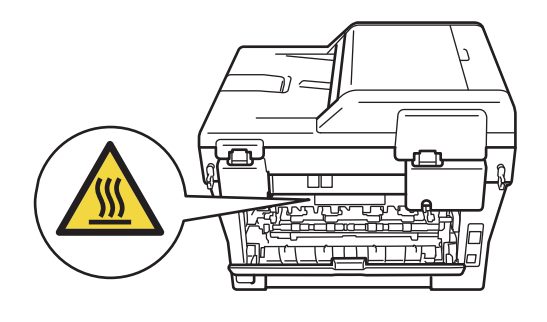

 $\left( 2\right)$  Pull the duplex tray completely out of the machine.

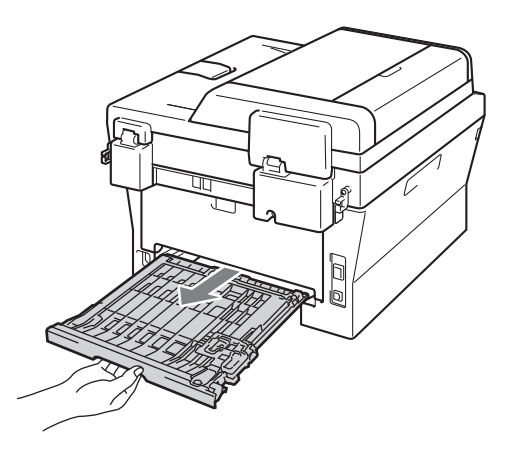

<sup>3</sup> Pull the jammed paper out of the machine or the duplex tray.

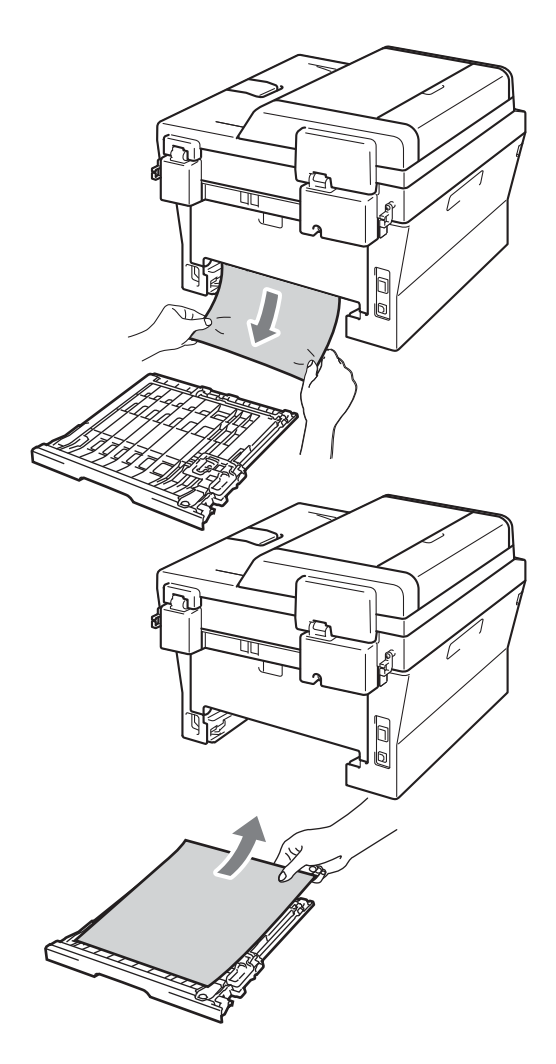

 $\overline{4}$  Make sure that the jammed paper does not remain under the machine from static electricity.

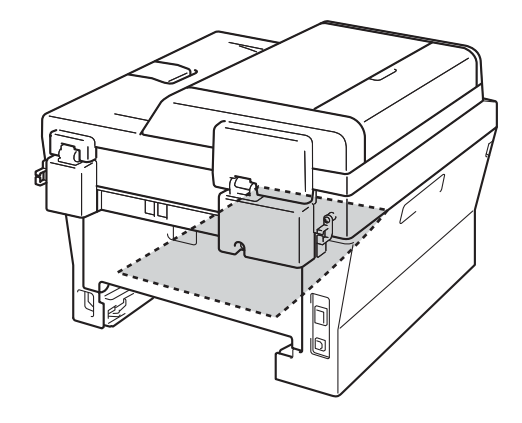

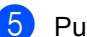

 $\overline{\textbf{b}}$  Put the duplex tray back in the machine.

**B**

# **If you are having difficulty with your machine**

# **IMPORTANT**

For technical help, you must call the country where you bought the machine. Calls must be made *from within* that country.

If you think there is a problem, check the chart below and follow the troubleshooting tips. You can solve most problems by yourself.

If you need additional help, the Brother Solutions Center offers the latest FAQs and troubleshooting tips.

Visit us at <http://solutions.brother.com/>.

#### **Printing or printing received faxes**

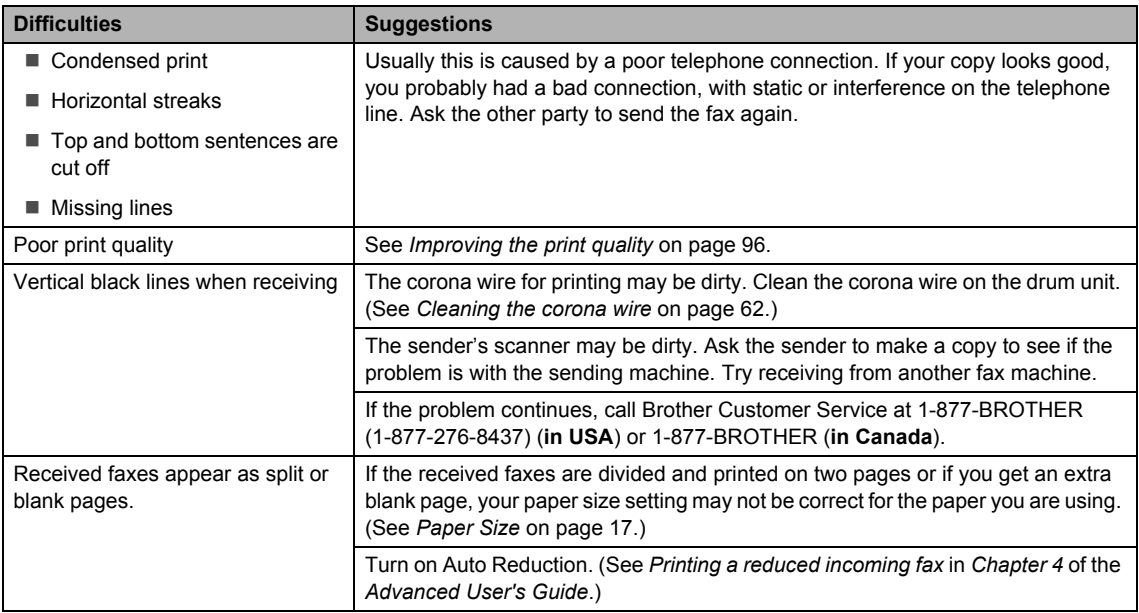

#### **Telephone line or connections**

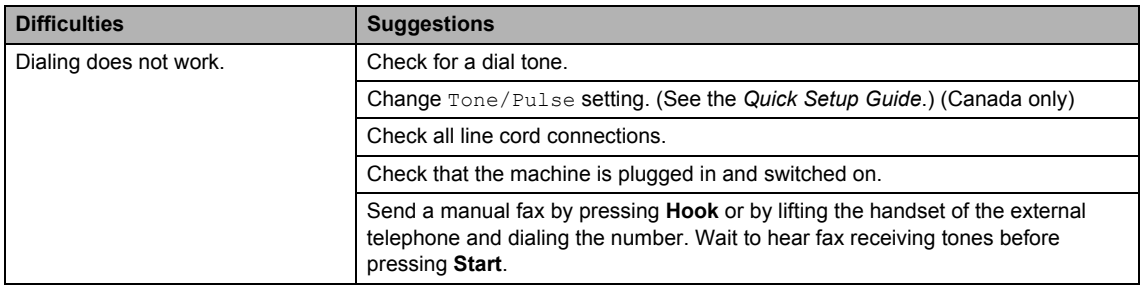

#### **Telephone line or connections (continued)**

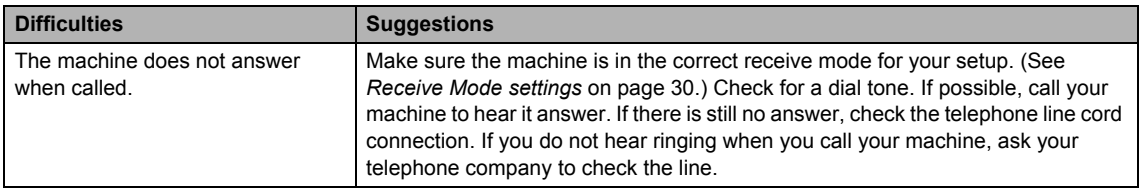

## **Receiving Faxes**

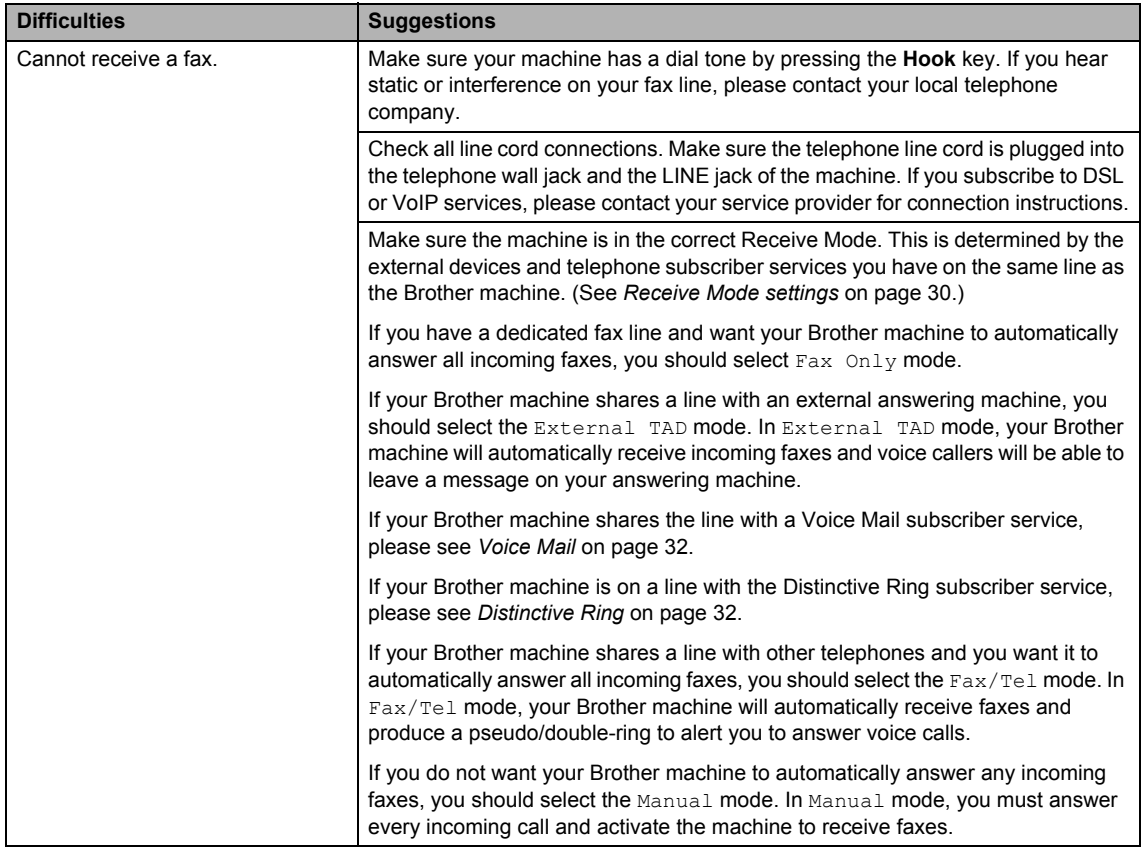

#### **Receiving Faxes (continued)**

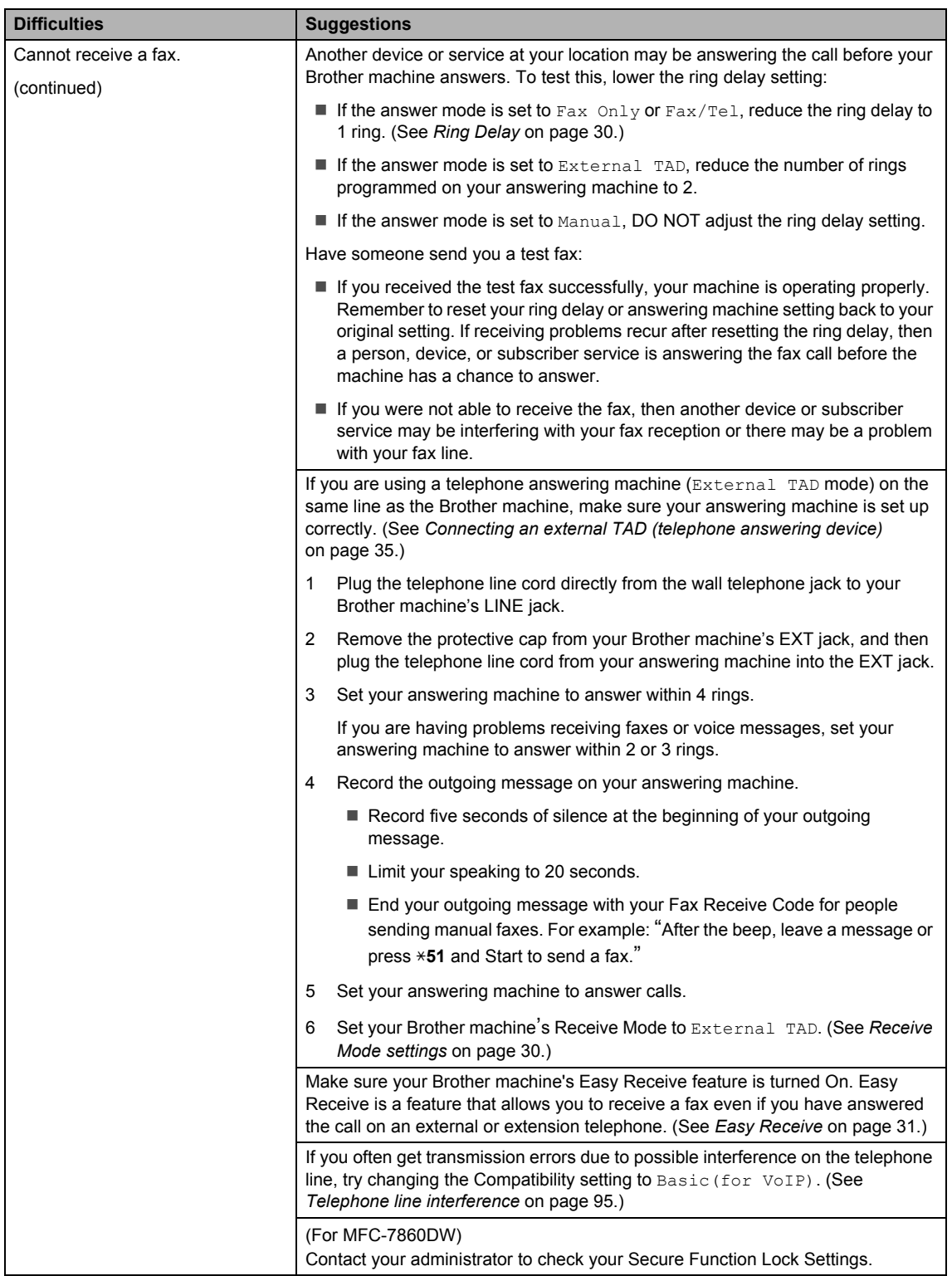

### **Sending faxes**

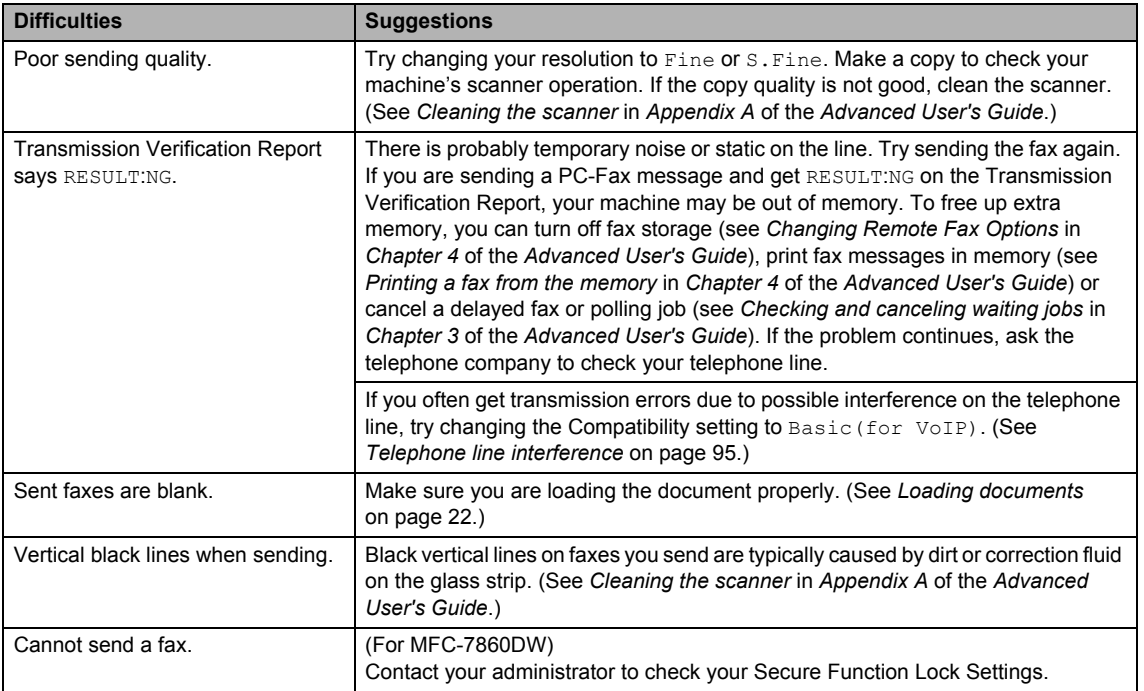

## **Handling incoming calls**

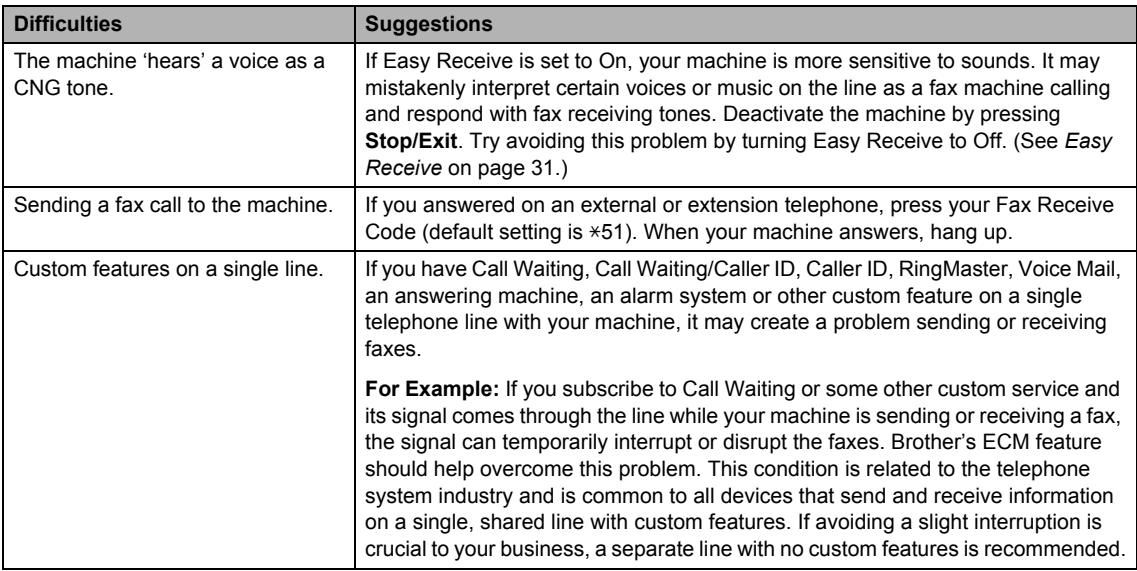

#### **Menu access difficulties**

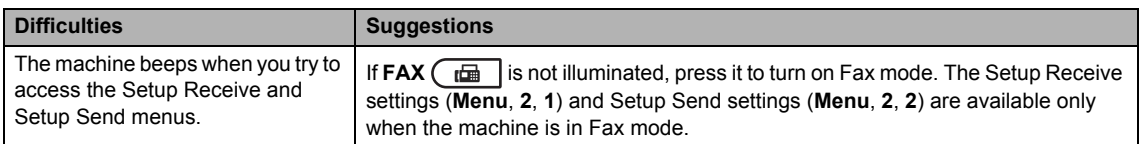

## **Copy difficulties**

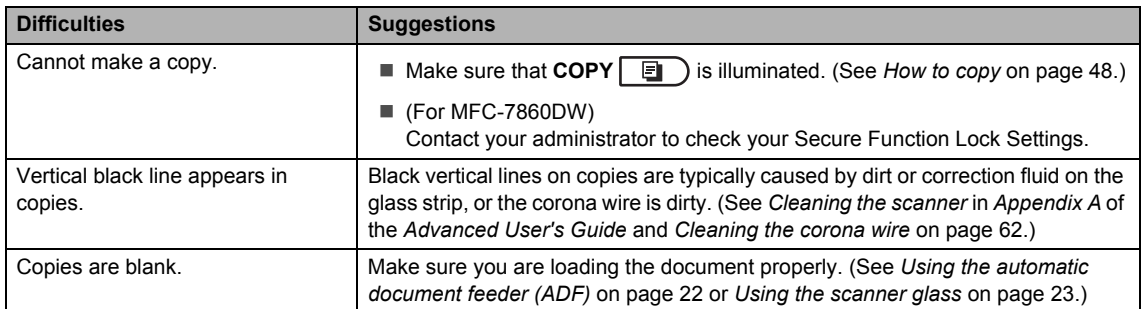

## **Printing difficulties**

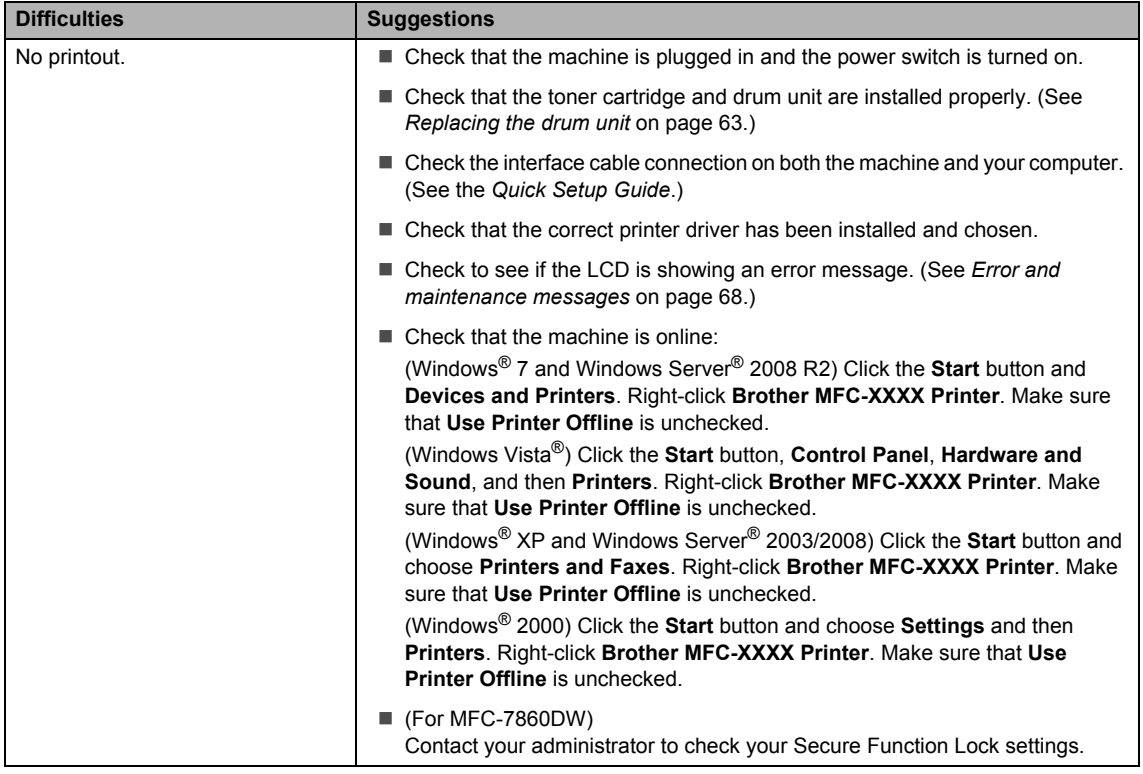

#### **Printing difficulties (continued)**

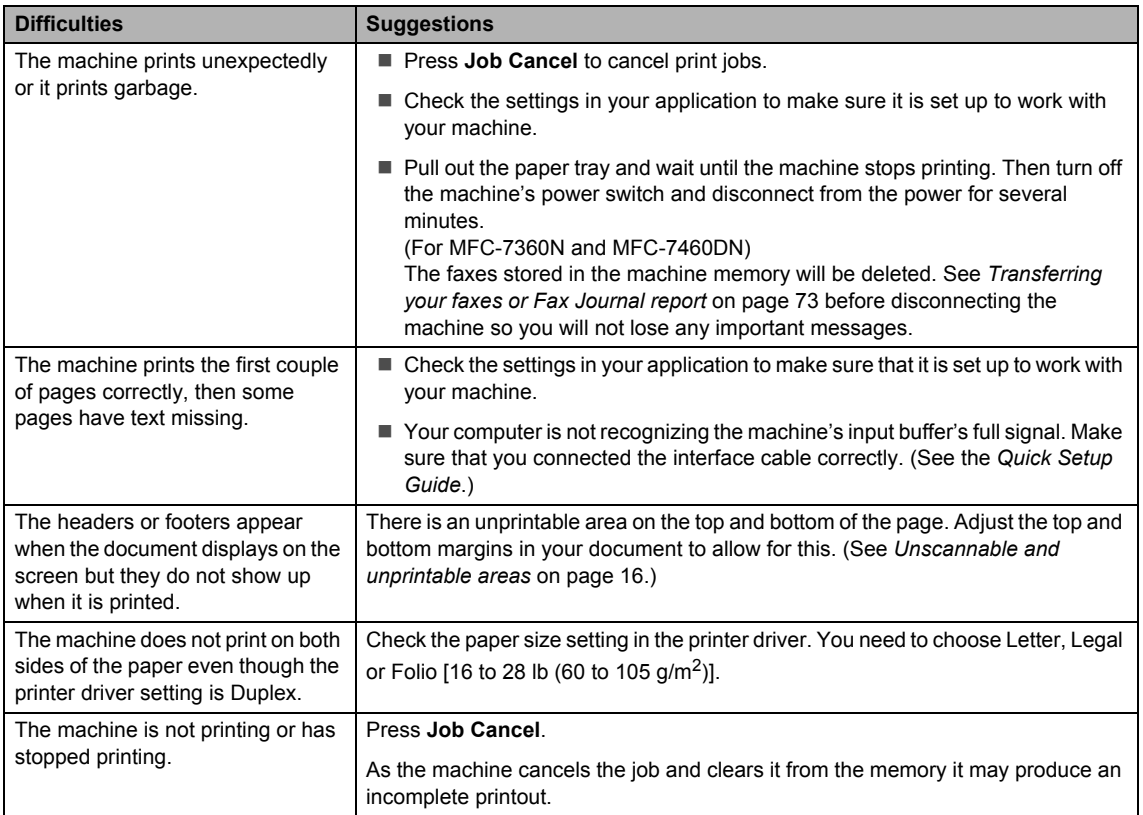

### **Scanning difficulties**

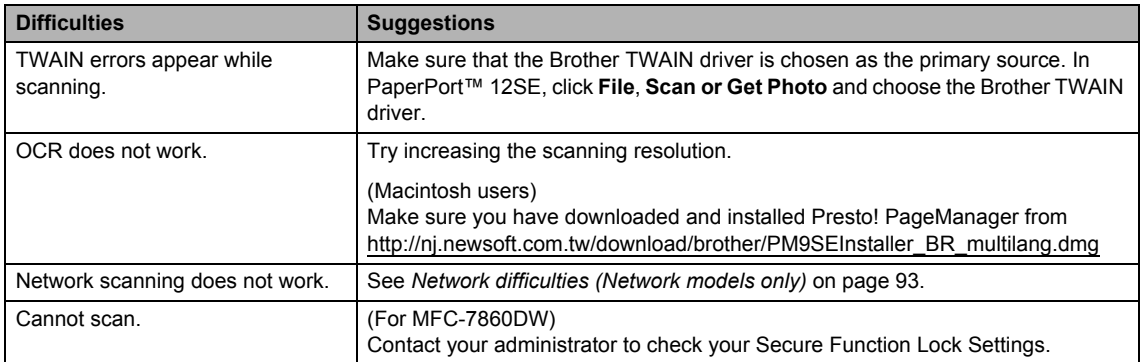

### **Software difficulties**

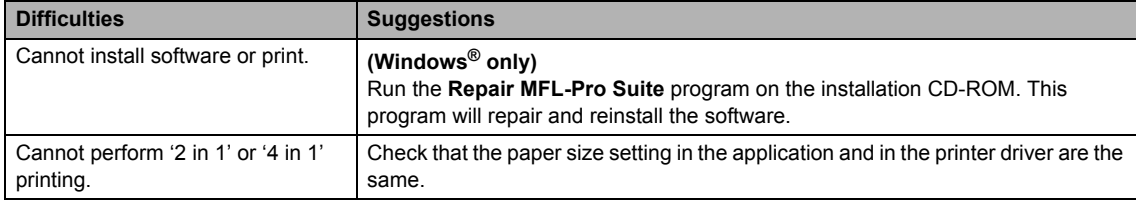

**91**

#### **Software difficulties (continued)**

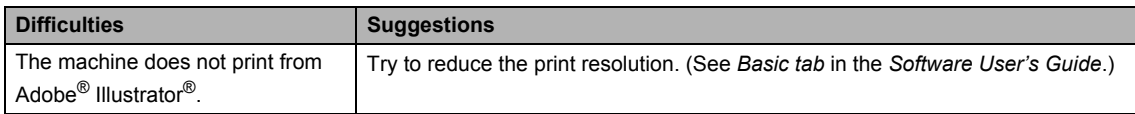

## **Paper handling difficulties**

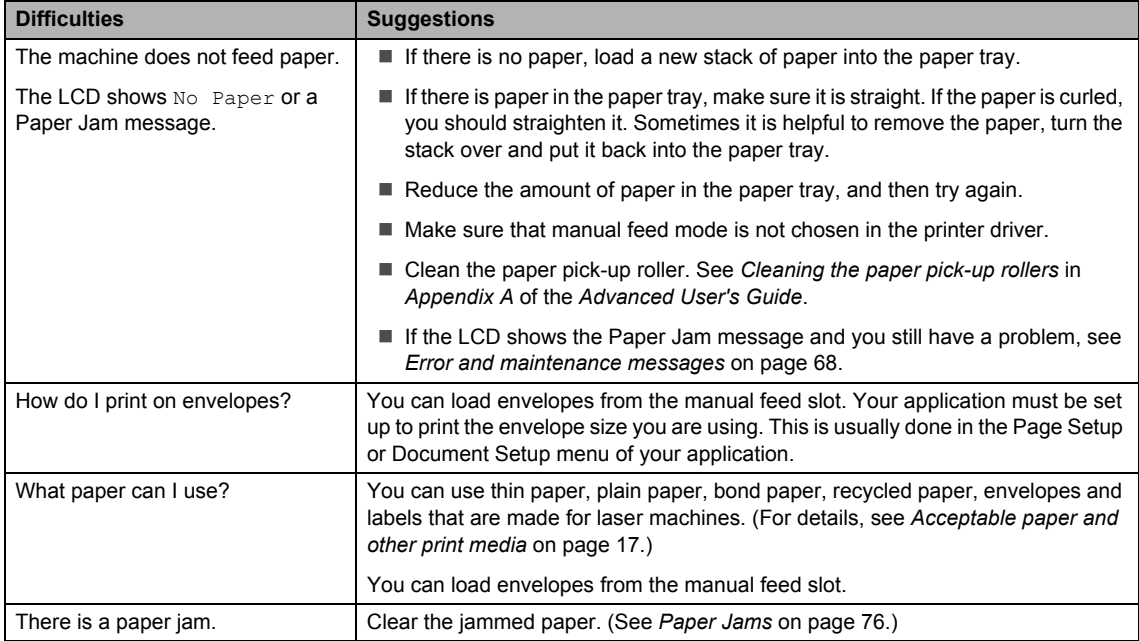

## **Print quality difficulties**

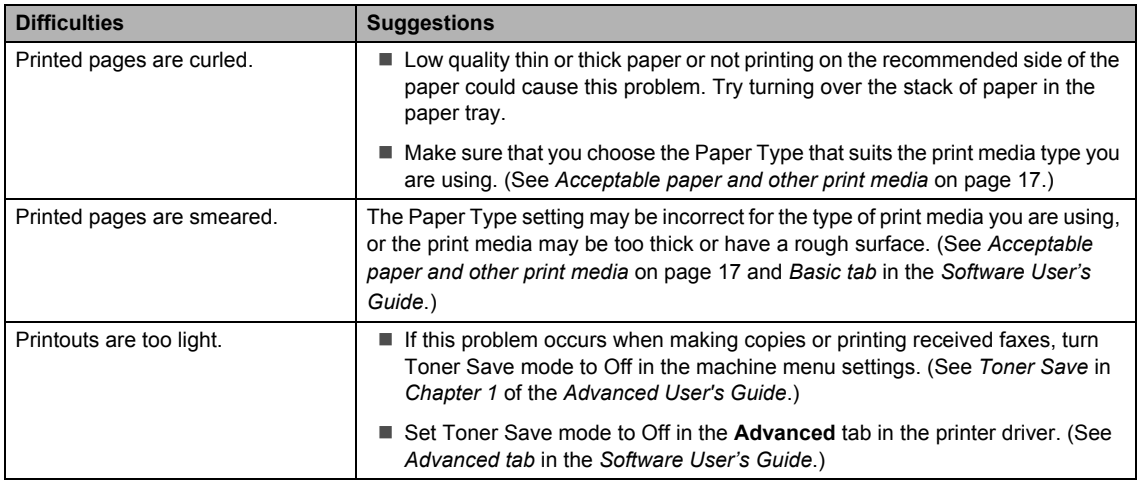
### **Network difficulties (Network models only)**

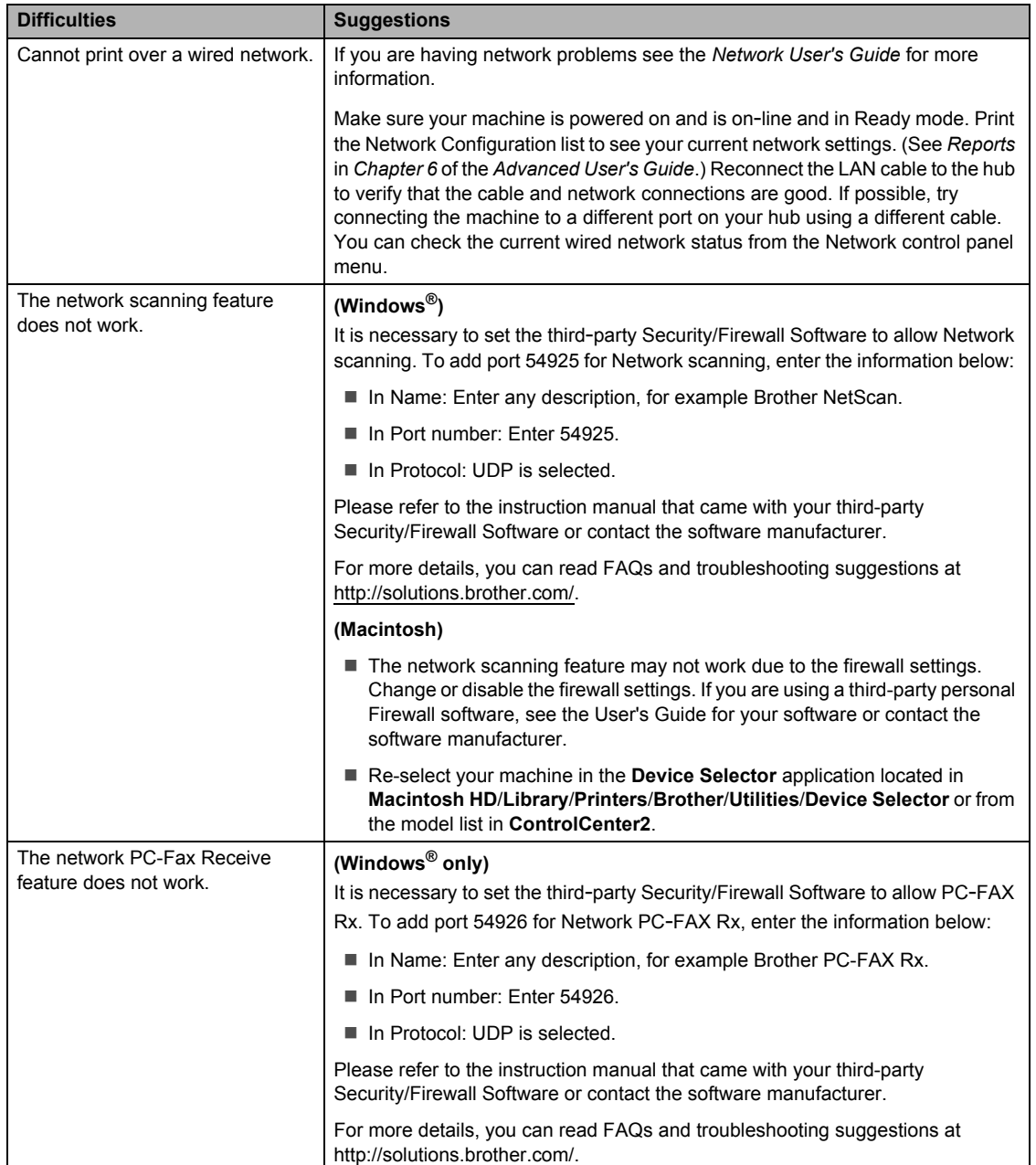

### **Network difficulties (Network models only) (continued)**

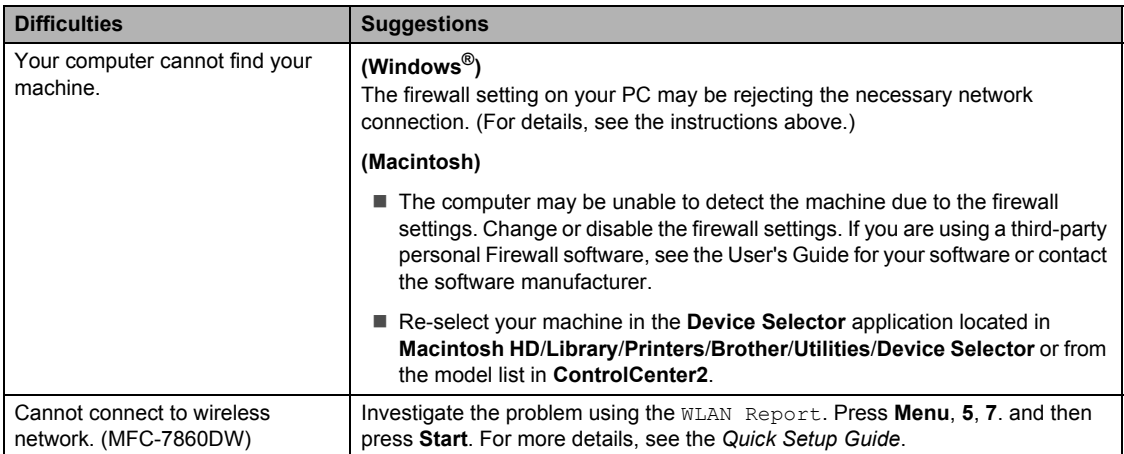

### **Other**

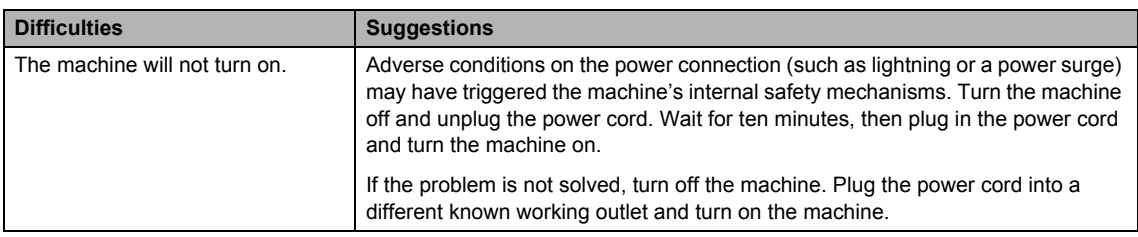

## <span id="page-110-1"></span>**Setting Dial Tone detection**

Setting the Dial Tone to Detection will shorten the Dial Tone detect pause.

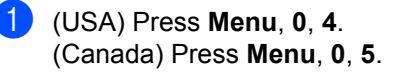

Initial Setup 4.Dial Tone

Press  $\triangle$  or  $\nabla$  to choose Detection or No Detection. Press **OK**.

Press Stop/Exit.

## <span id="page-110-0"></span>**Telephone line interference**

If you are having difficulty sending or receiving a fax due to possible interference on the telephone line, we recommend that you adjust the Equalization for compatibility to reduce the modem speed for fax operations.

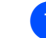

### a Press **Menu**, **2**, **0**, **1**.

Miscellaneous 1.Compatibility

- Press  $\triangle$  or  $\nabla$  to choose Basic (for VoIP), Normal or High (MFC-7860DW).
	- Basic(for VoIP) reduces the modem speed to 9600 bps and turns the error correction mode (ECM) off.

For a standard telephone line: If you regularly experience interference on your standard telephone line try this setting.

If you are using VoIP: VoIP service providers offer fax support using various standards. If you regularly experience fax transmission errors try this setting.

- Normal sets the modem speed at 14400 bps.
- $\blacksquare$  High sets the modem speed at 33600 bps (MFC-7860DW only).

Press **OK**.

Press Stop/Exit.

**Note**

When you change the Compatibility to Basic(for VoIP), the ECM feature is only available for fax sending.

# **Improving the print quality <sup>B</sup>**

If you have a print quality problem, print a test page first (**Menu**, **4**, **2**, **3**). If the printout looks good, the problem is probably not the machine. Check the interface cable connections or try printing a different document. If the printout or test page printed from the machine has a quality problem, check the following steps first. And then, if you still have a print quality problem, check the chart below and follow the recommendations.

## **Note**

Using non-Brother supplies may affect the print quality, hardware performance, and machine reliability.

To get the best print quality, we suggest using the recommended paper. Check that you use paper that meets our specifications. (See *[Acceptable paper and other print media](#page-32-0)* [on page 17](#page-32-0).)

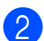

Check that the drum unit and toner cartridge are installed properly.

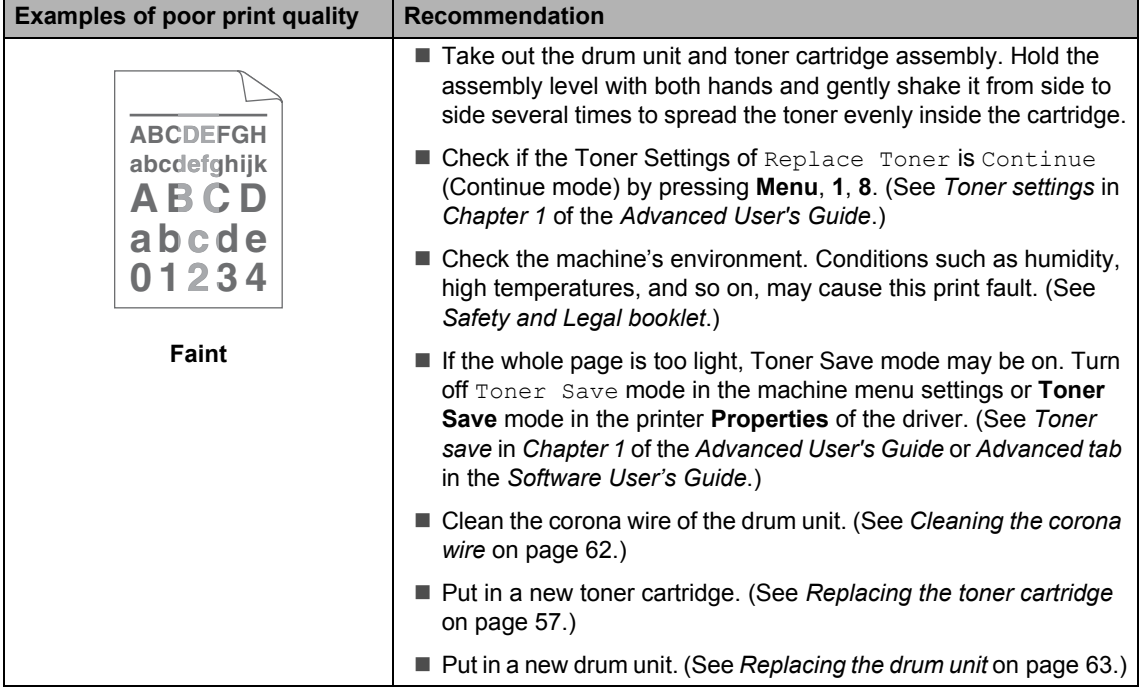

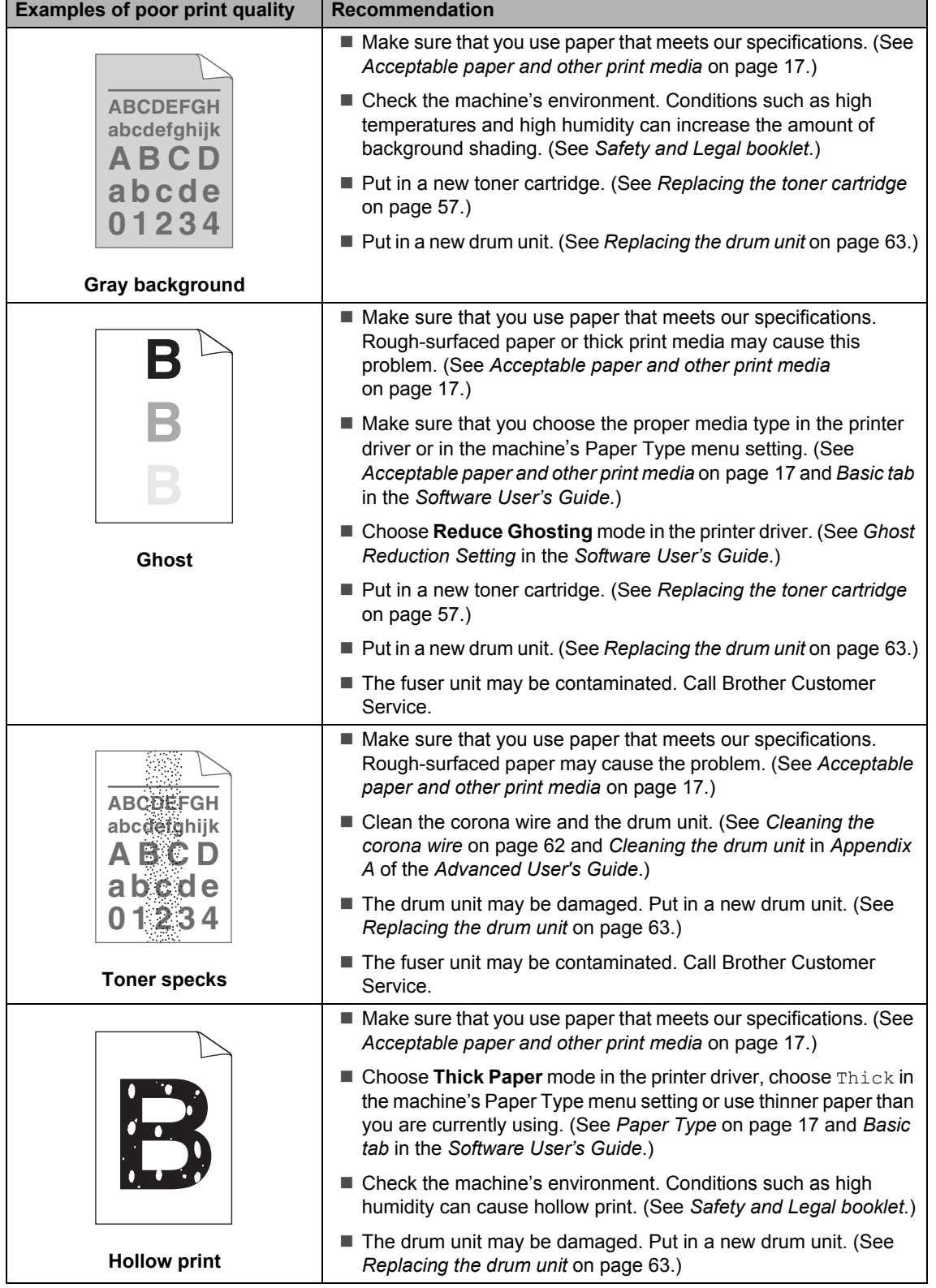

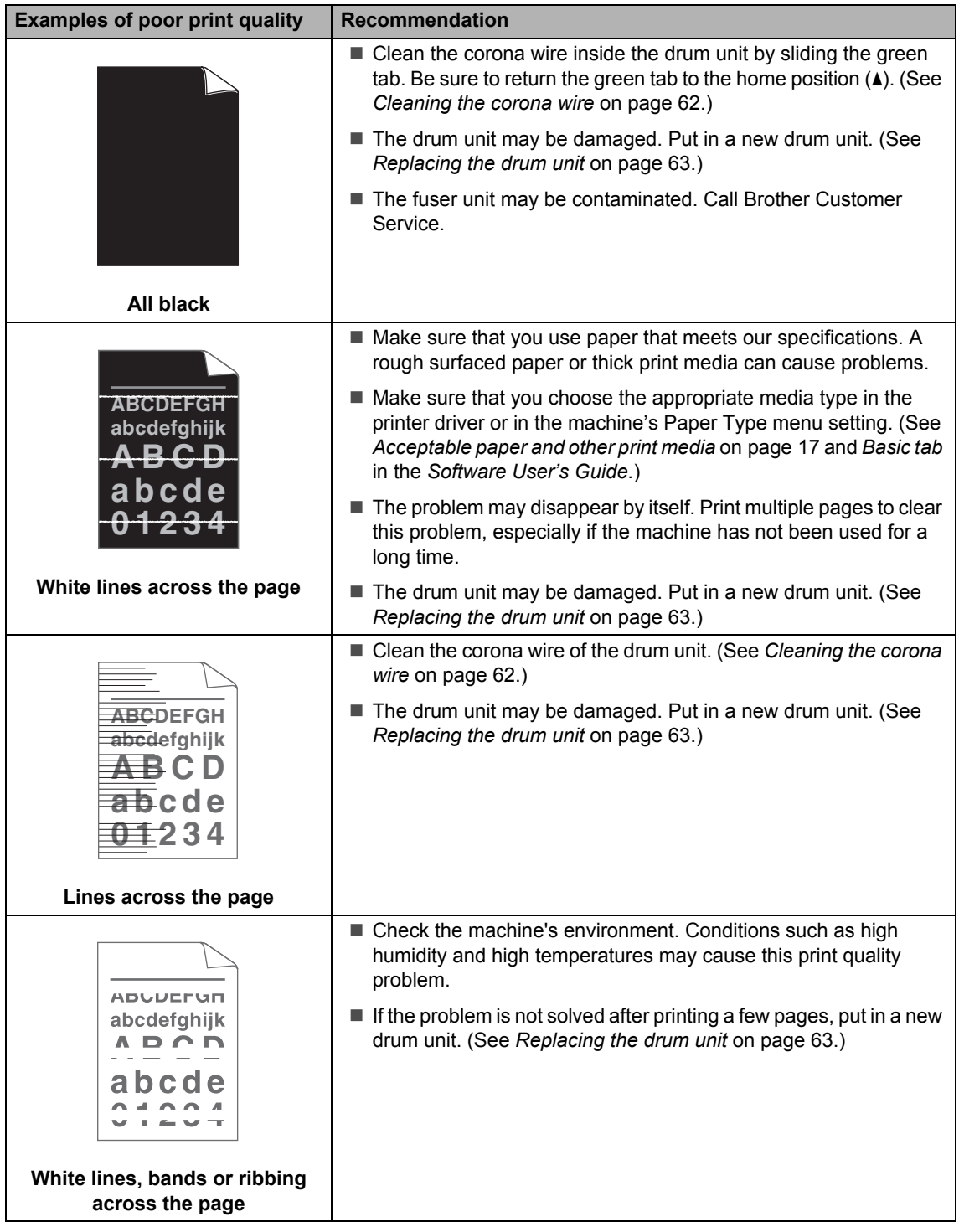

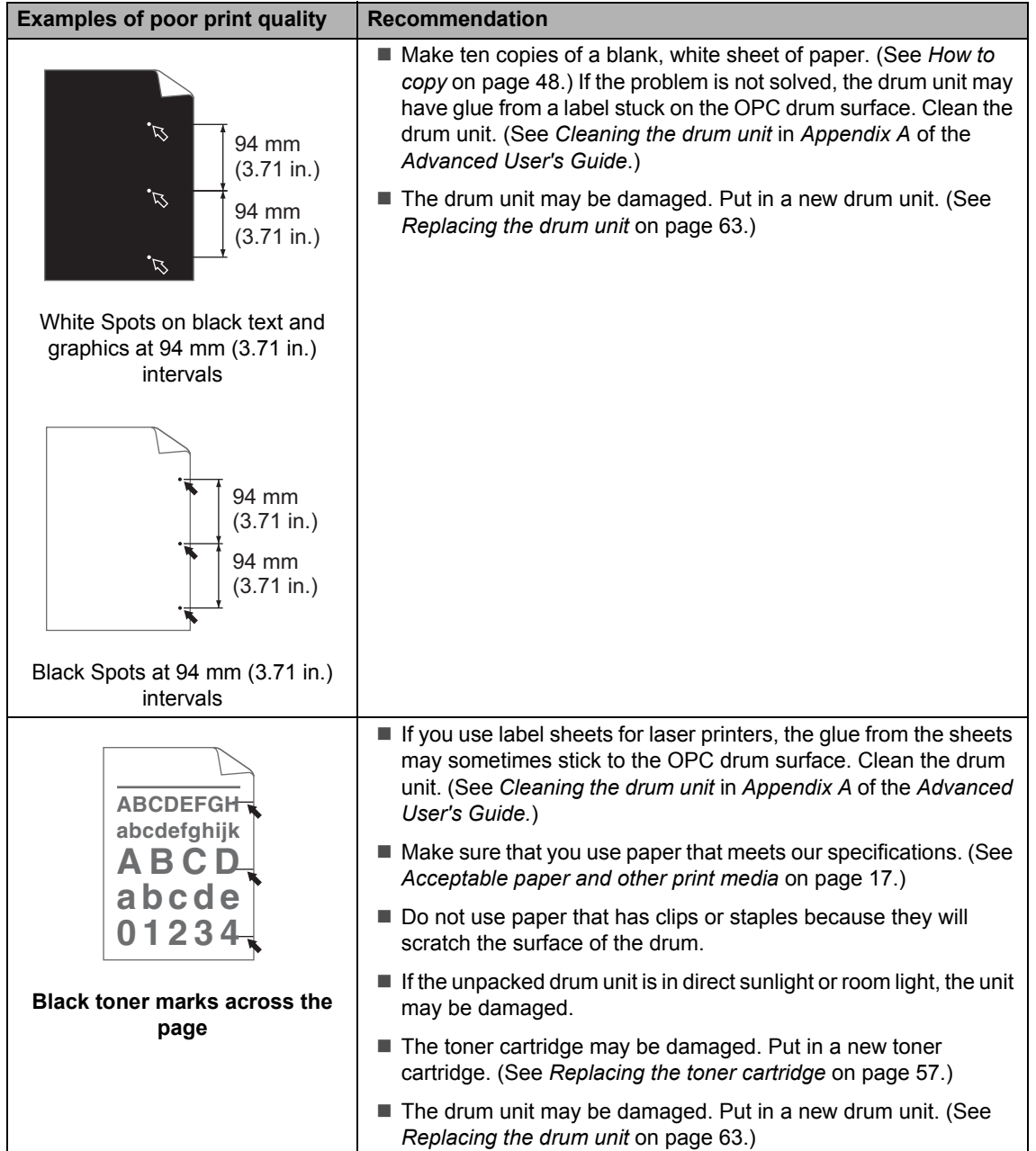

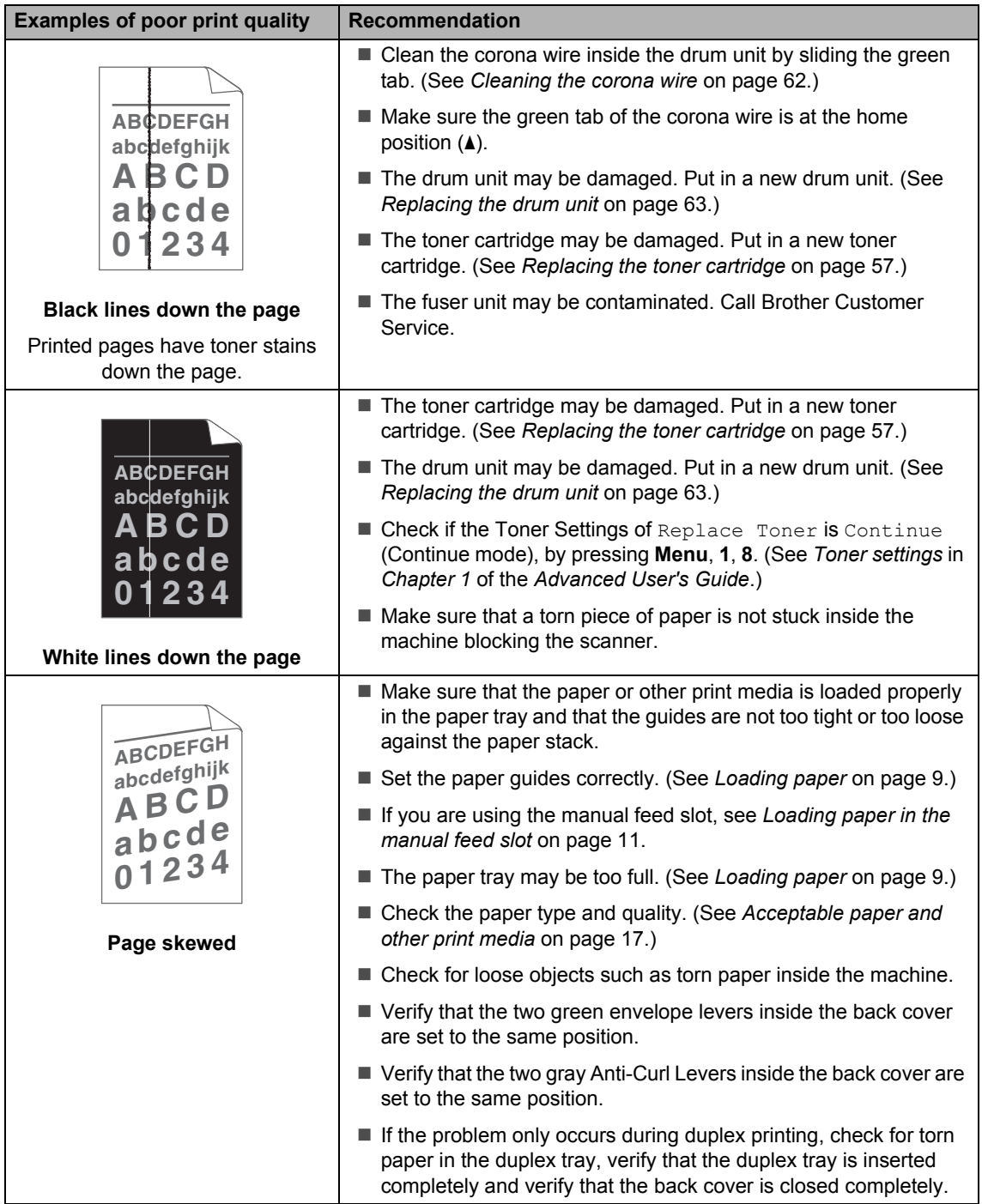

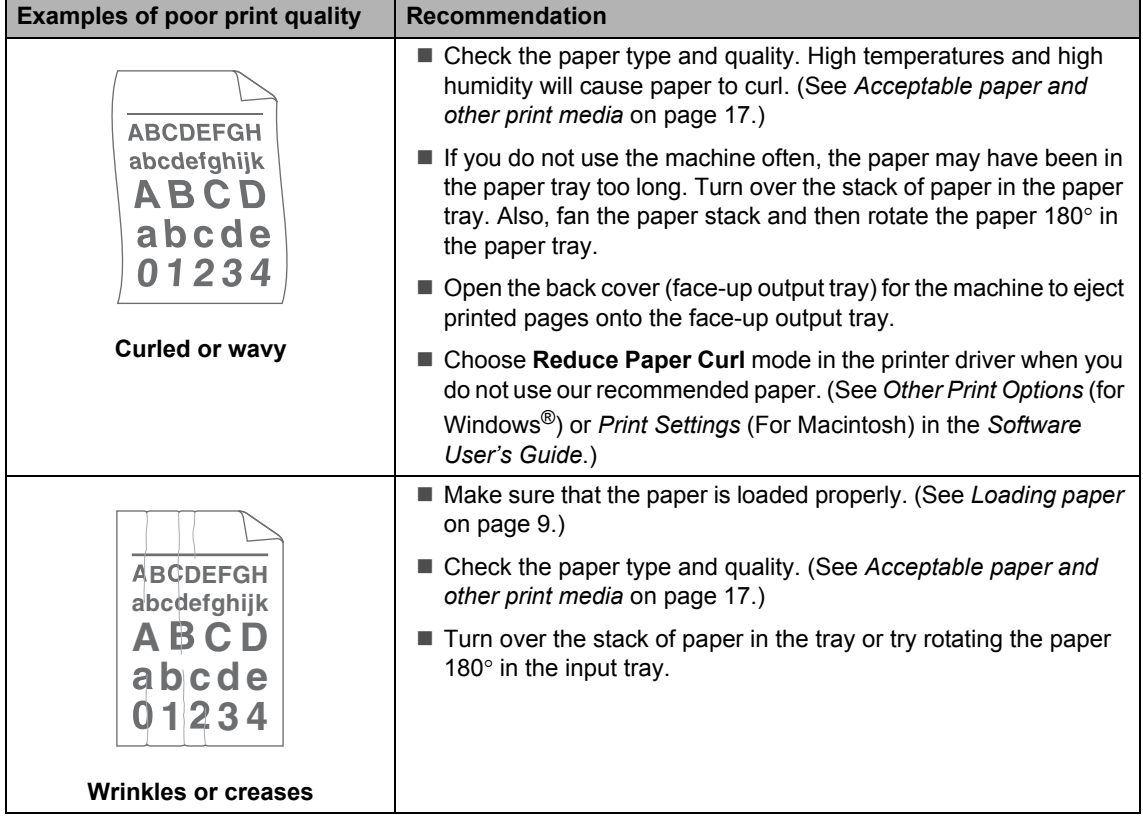

**B**

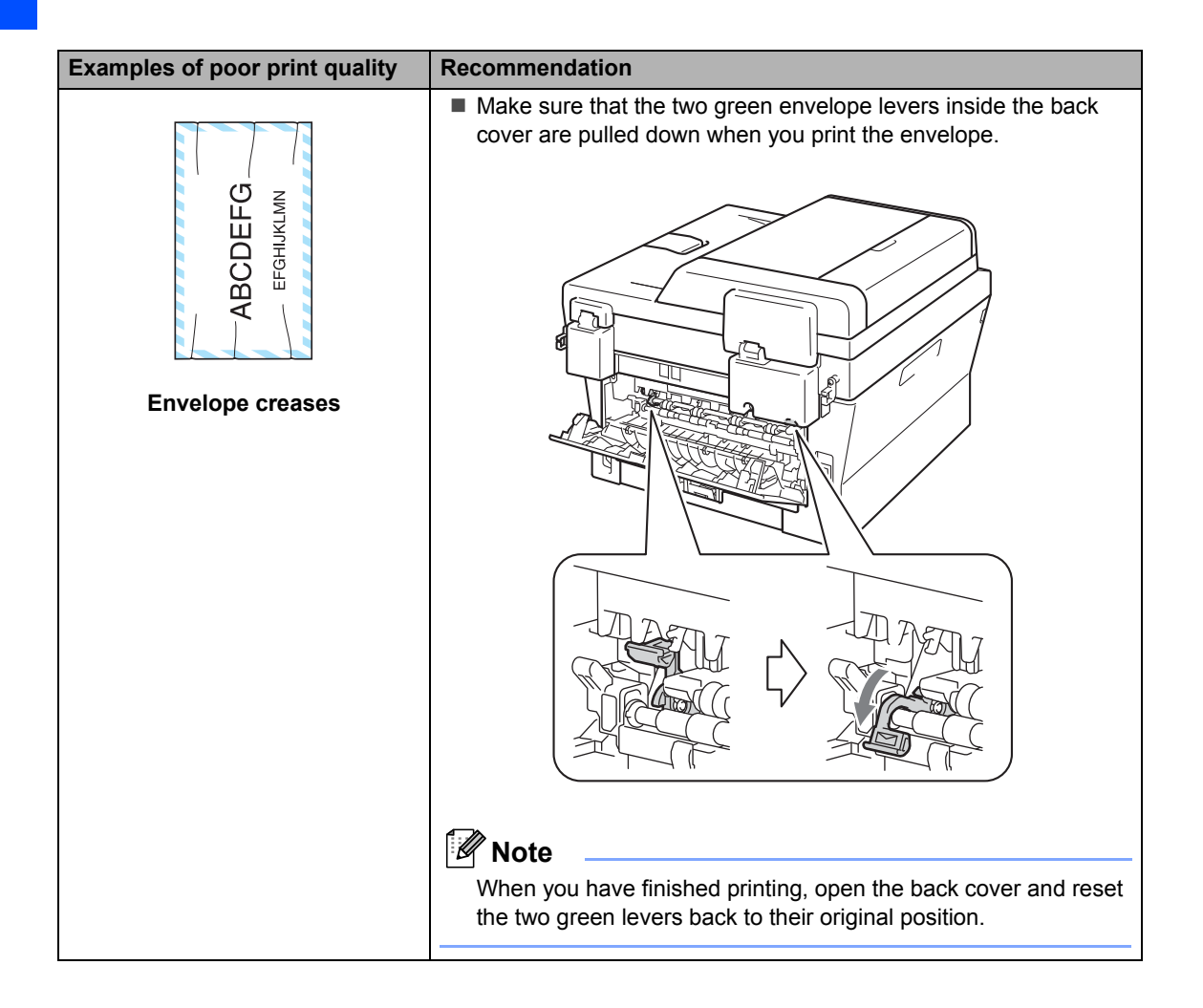

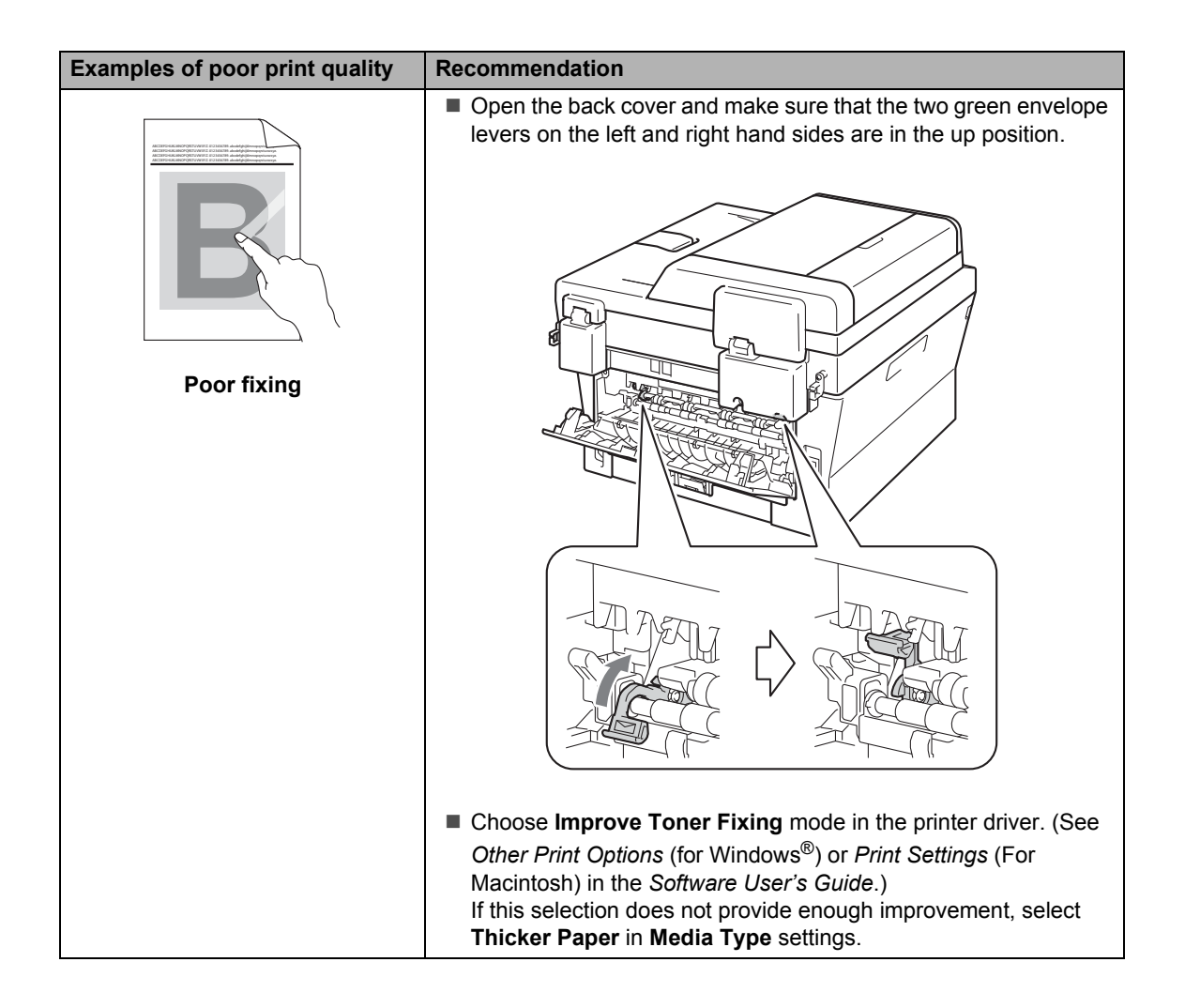

**B**

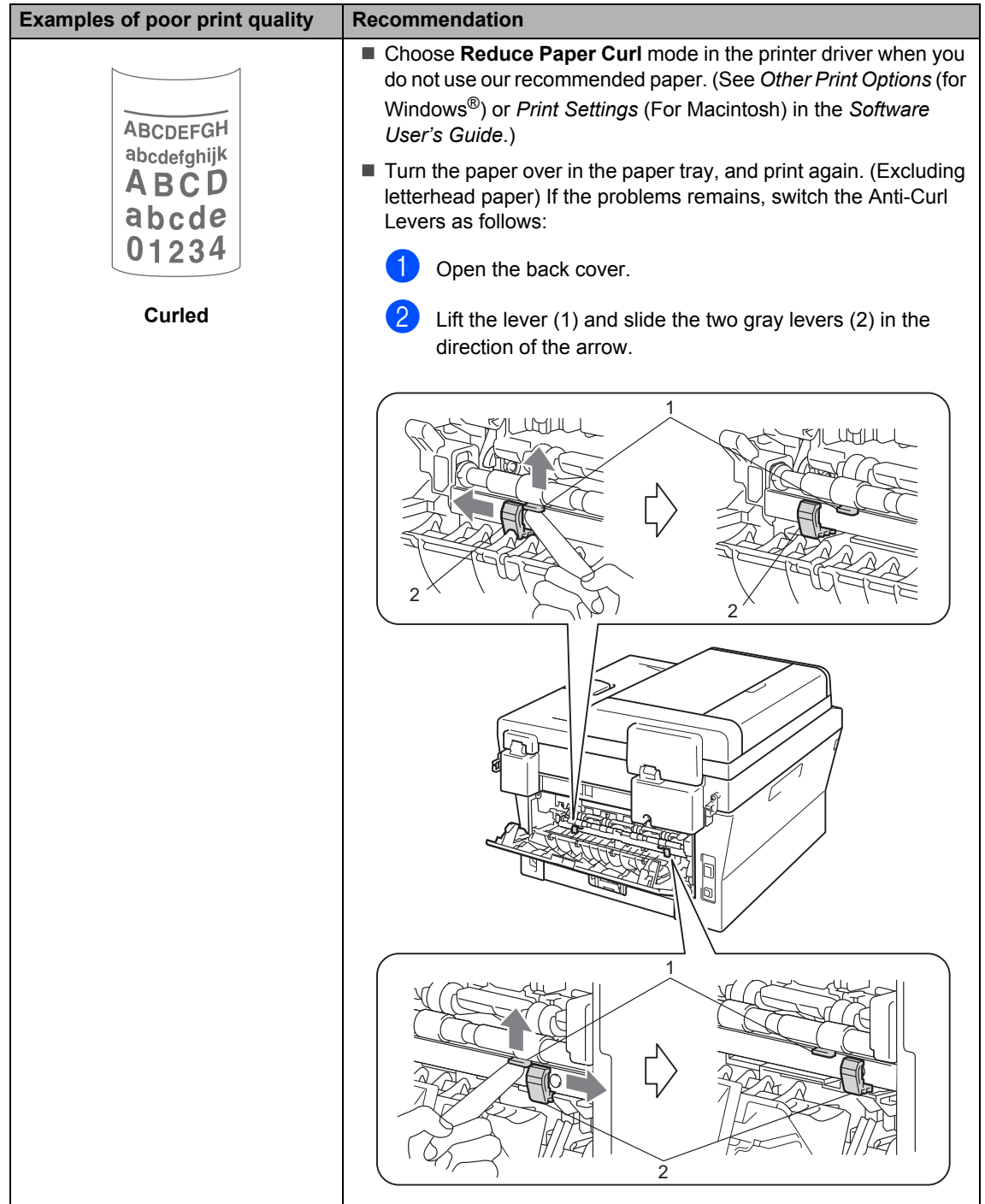

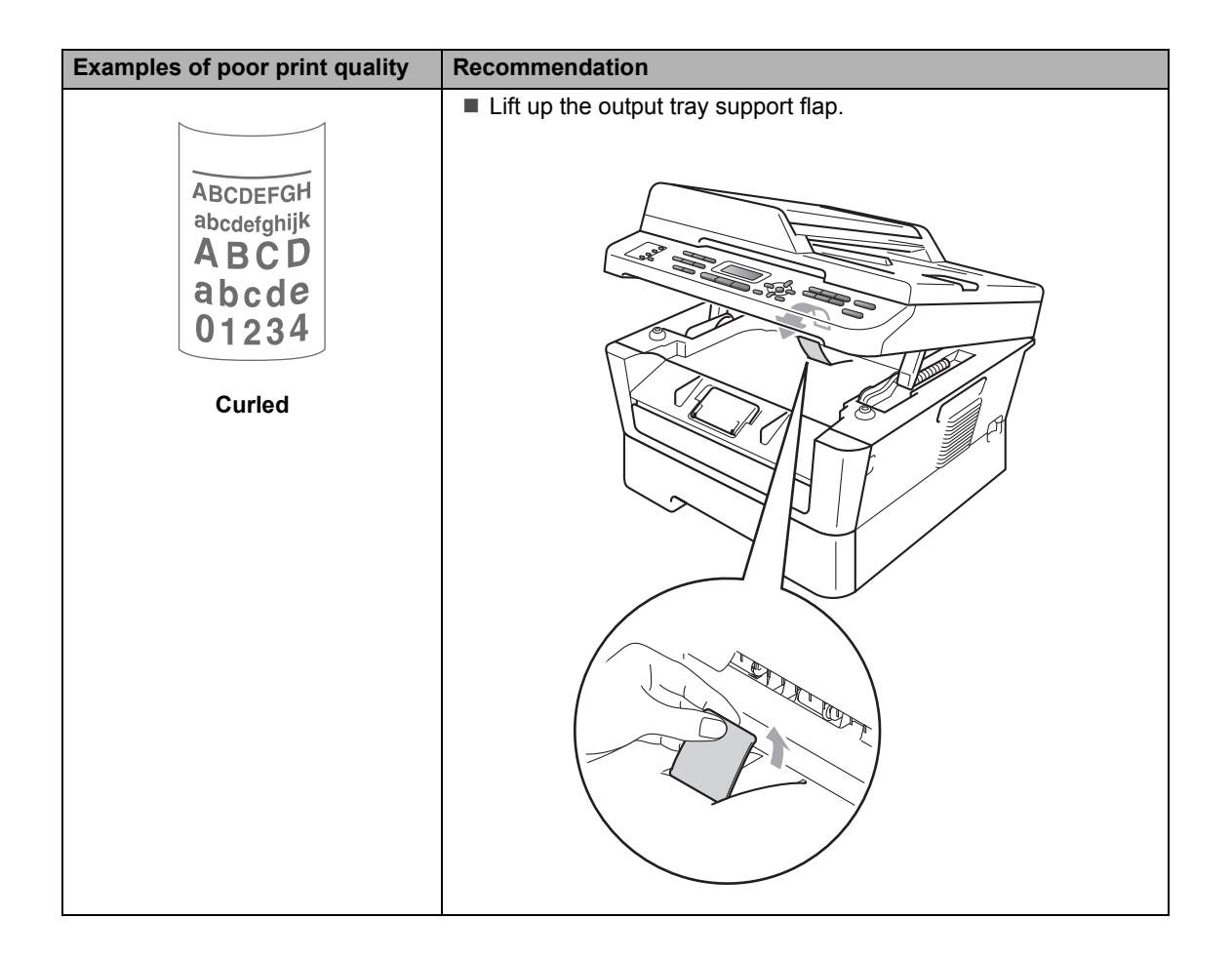

**B**

# **Machine Information**

## <span id="page-121-0"></span>**Checking the Serial Number**

You can see the machine's Serial Number on the LCD.

For MFC-7360N and MFC-7460DN. press **Menu**, **6**, **1**. For MFC-7860DW, press **Menu**, **7**, **1**.

### Machine Info. 1.Serial No.

- 2) The machine will display the machine's Serial Number on the LCD.
- Press Stop/Exit.

# <span id="page-121-1"></span>**Reset functions**

The following reset functions are available:

1 Network

You can reset the internal print server back to its default factory settings such as the password and IP address information.

2 Address & Fax

Address & Fax resets the following settings:

■ Address Book

(One Touch Dial/Speed Dial/Setup Groups)

- $\blacksquare$  Programmed fax jobs in the memory (Polled TX, Delayed Fax)
- Station ID

(name and number)

- Coverpage Msg (comments)
- Remote Fax Options

(Remote Access Code, Fax Storage, Fax Forwarding, Paging and PC-Fax)

■ Report settings

(Transmission Verification Report/ Tel Index List/Fax Journal)

- Setting Lock password
- 3 All Settings

You can reset all the machine settings back to the settings that were set at the factory.

Brother strongly recommends you perform this operation when you dispose of the machine.

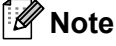

Unplug the interface cable before you choose Network or All Settings.

## **How to reset the machine**

- **1** Press Menu, 0.
- **2** Press  $\triangle$  or  $\nabla$  to display Reset. Press **OK**.
- **3** Press  $\triangle$  or  $\nabla$  to choose the reset function you want to use. Press **OK**.
- 
- 4 Do one of the following:
	- To reset the settings, press **1** and go to st[e](#page-122-0)p  $\bullet$ .
	- To exit without making changes, press 2 and go to step  $\odot$ .
- <span id="page-122-0"></span>**b** You will be asked to reset the machine. Do one of the following:
	- To reset the machine press 1. The machine will begin the reset.
	- To exit without resetting the machine, press 2. Go to step  $\odot$ .
- <span id="page-122-1"></span>**6** Press Stop/Exit.

### **Note**

You can also reset the Network settings.

- For MFC-7360N and MFC-7460DN, press **Menu**, **5**, **0**.
- For MFC-7860DW, press **Menu**, **6**, **0**.

**107**

```
C
```
# **Nenu and features**

## **On-screen programming <sup>C</sup>**

Your machine has been designed to be easy to use. The LCD provides on-screen programming using the menu keys.

We have created step by step on-screen instructions to help you program your machine. Simply follow the steps as they guide you through the menu selections and programming options.

## **Menu table**

You can program your machine by using the *Menu table* [on page 109](#page-124-0). These pages list the menu selections and options. Press **Menu** followed by the menu numbers to program your machine. For example, to set Beeper volume to Low:

a Press **Menu**, **1**, **3**, **2**.

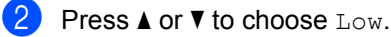

c Press **OK**.

### **How to access the menu mode <sup>C</sup>**

- a Press **Menu**.
- **Choose an option.** 
	- **Press 1 for General Setup menu.**
	- **Press 2 for Fax menu.**
	- Press **3** for Copy menu.

(MFC-7860DW)

- **Press 4 for Printer menu.**
- Press **5** for Print Reports menu.
- **Press 6 for Network menu.**
- Press **7** for Machine Info. menu.

### (MFC-7360N and MFC-7460DN)

- **Press 4 for Print Reports menu.**
- **Press 5 for Network menu.**
- **Press 6 for Machine Info. menu.**
- **Press 9 for Service menu.** <sup>[1](#page-123-0)</sup>
- **Press 0 for Initial Setup menu.**
- <span id="page-123-0"></span>This will appear only when the LCD shows an error message.

You can also scroll through each menu level by pressing  $\blacktriangle$  or  $\nabla$  for the direction you want.

- **3** Press OK when the option you want appears on the LCD. The LCD will then show the next menu level.
- **4** Press  $\triangle$  or  $\nabla$  to scroll to your next menu selection.

**6** Press OK. When you have finished setting an option, the LCD will show Accepted.

Press **Stop/Exit** to exit Menu mode.

# <span id="page-124-0"></span>**Menu table**

The factory settings are shown in Bold with an asterisk.

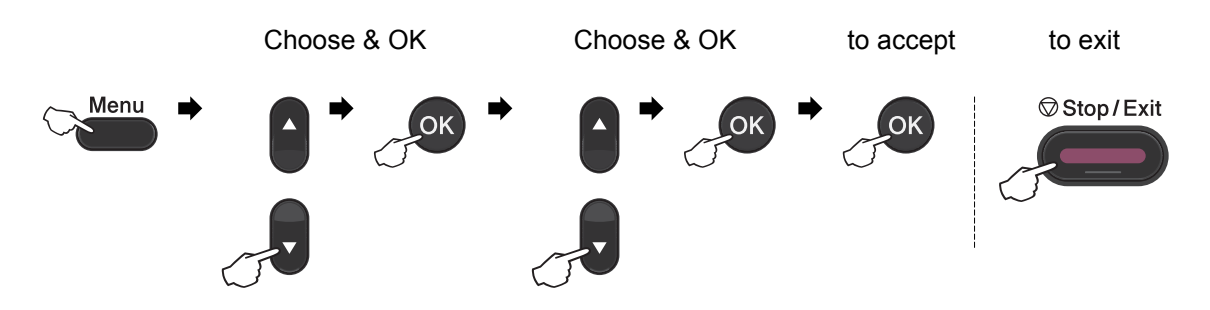

<span id="page-124-2"></span><span id="page-124-1"></span>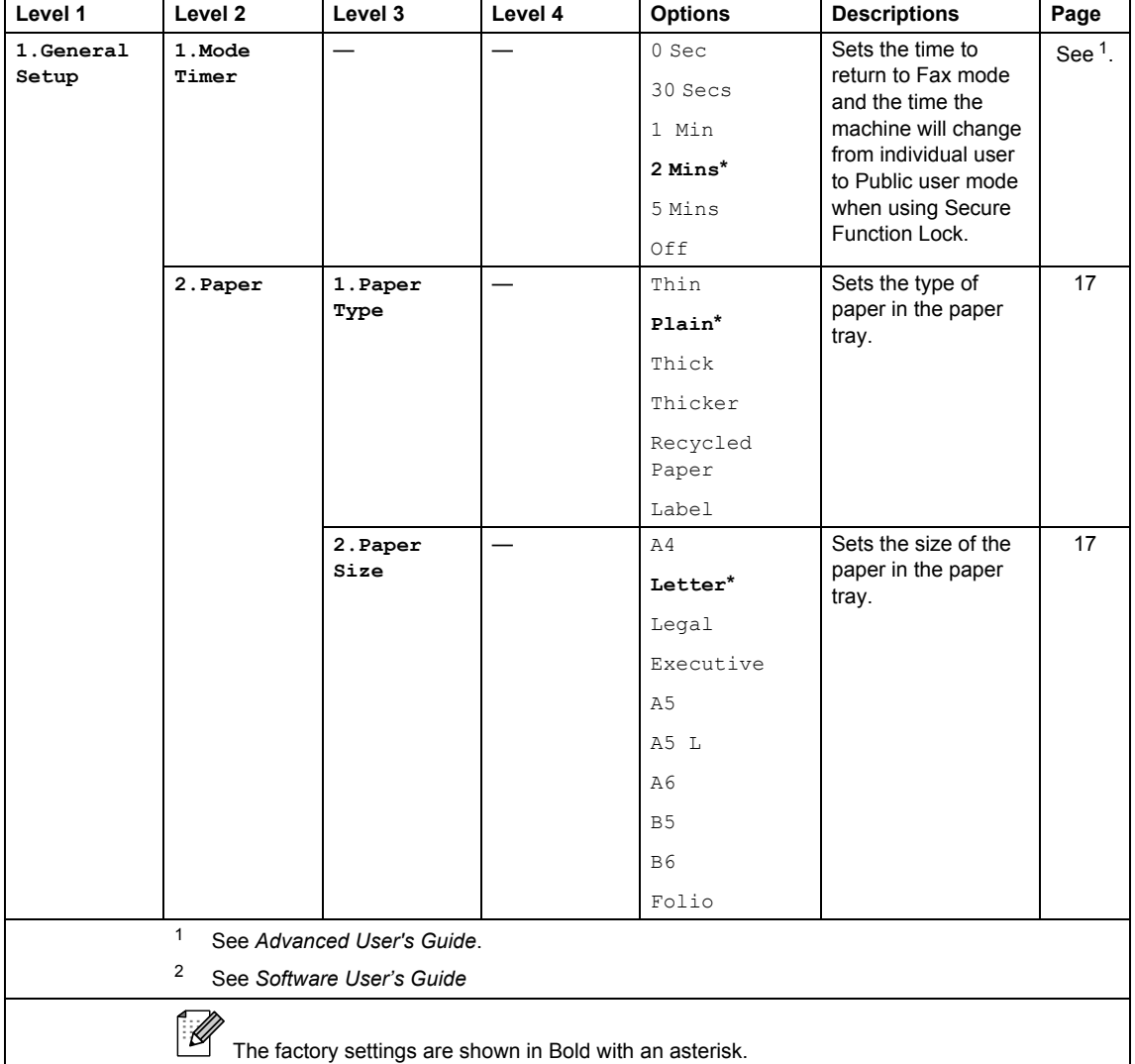

**C**

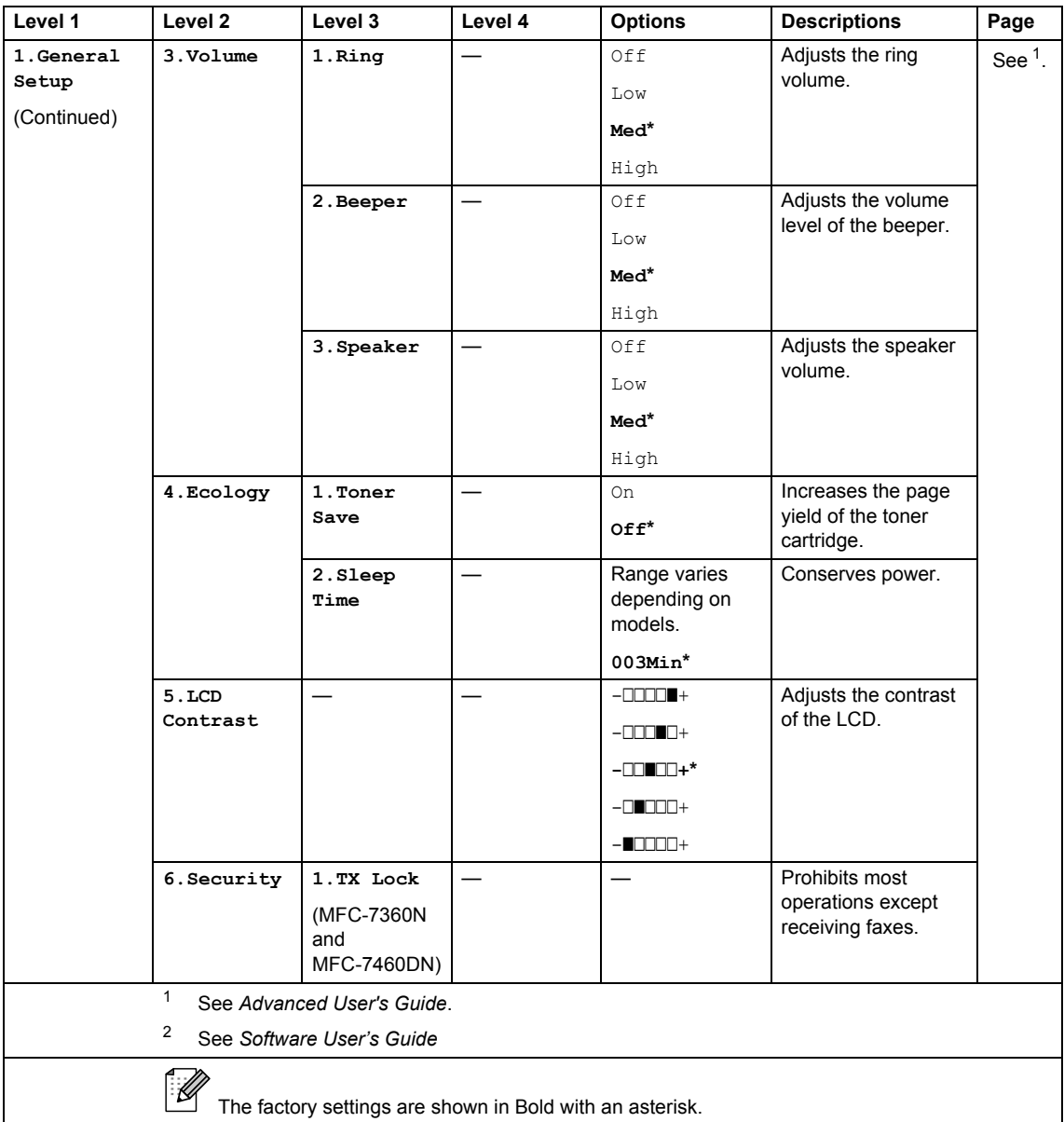

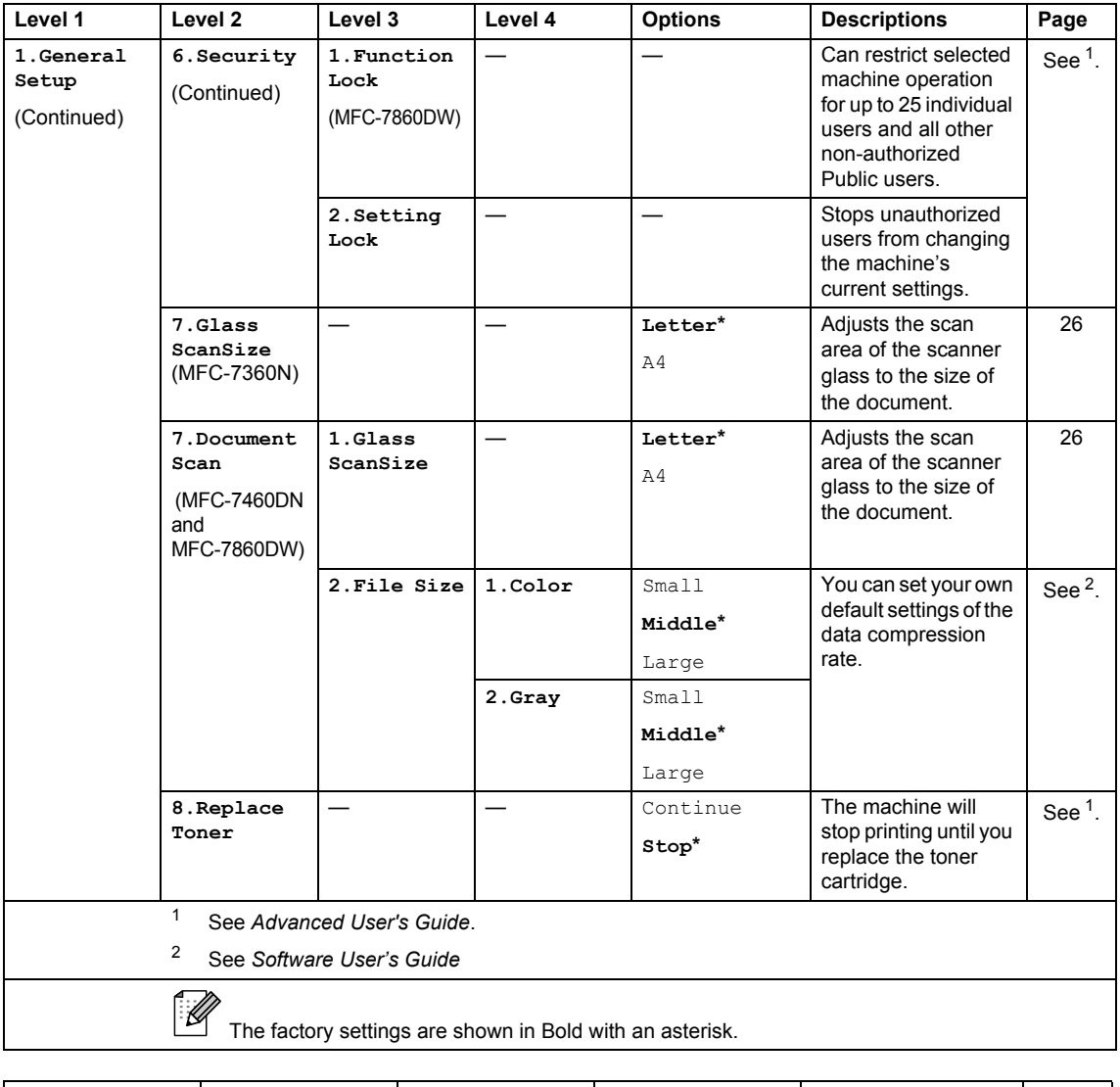

<span id="page-126-0"></span>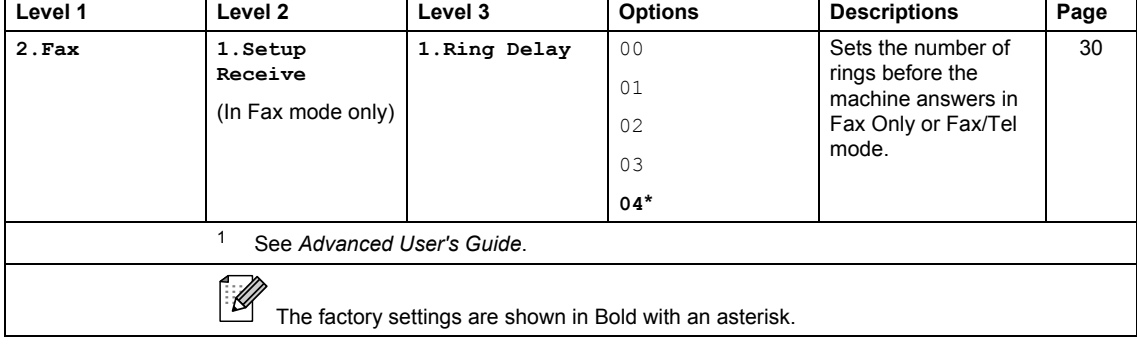

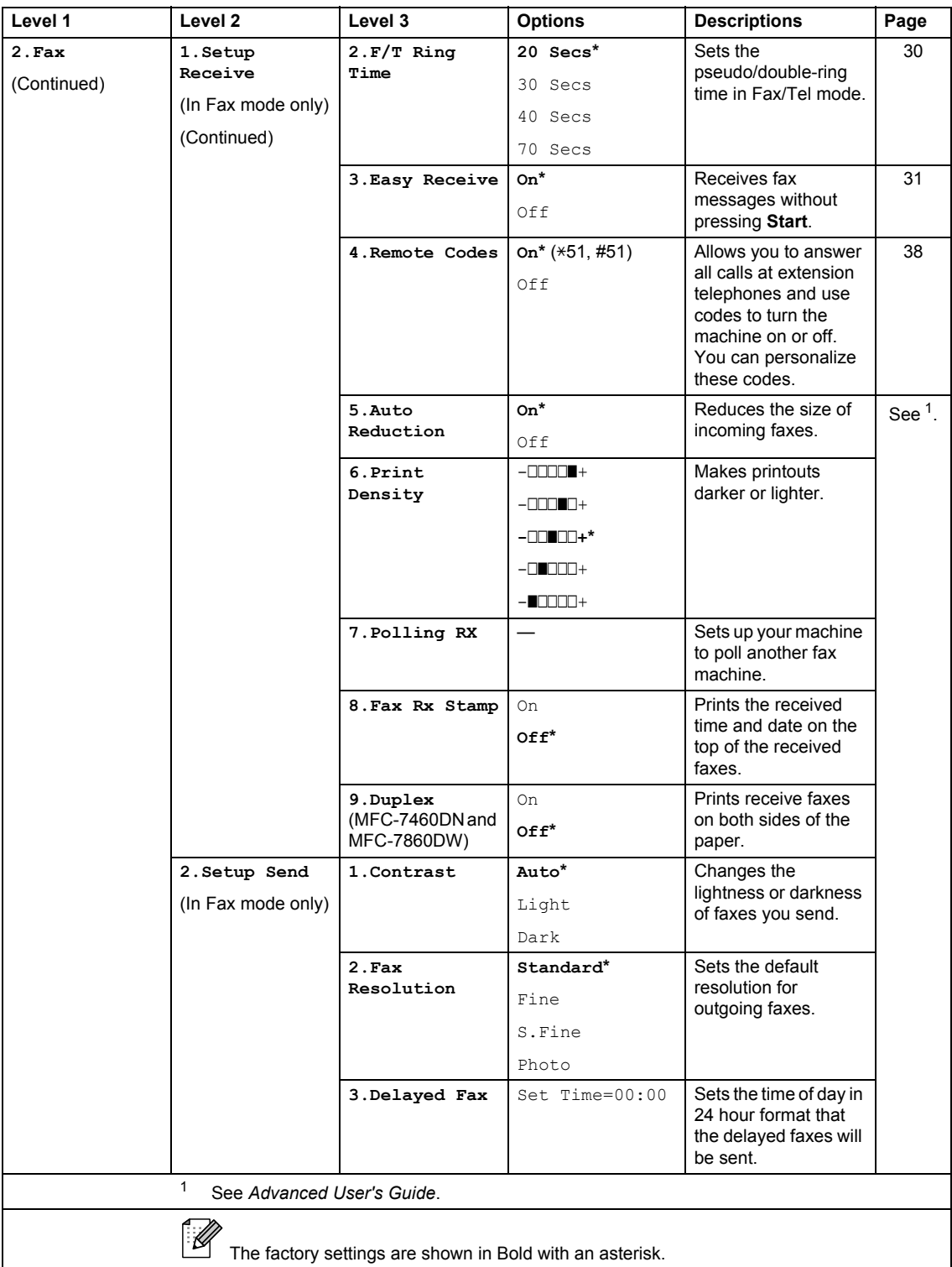

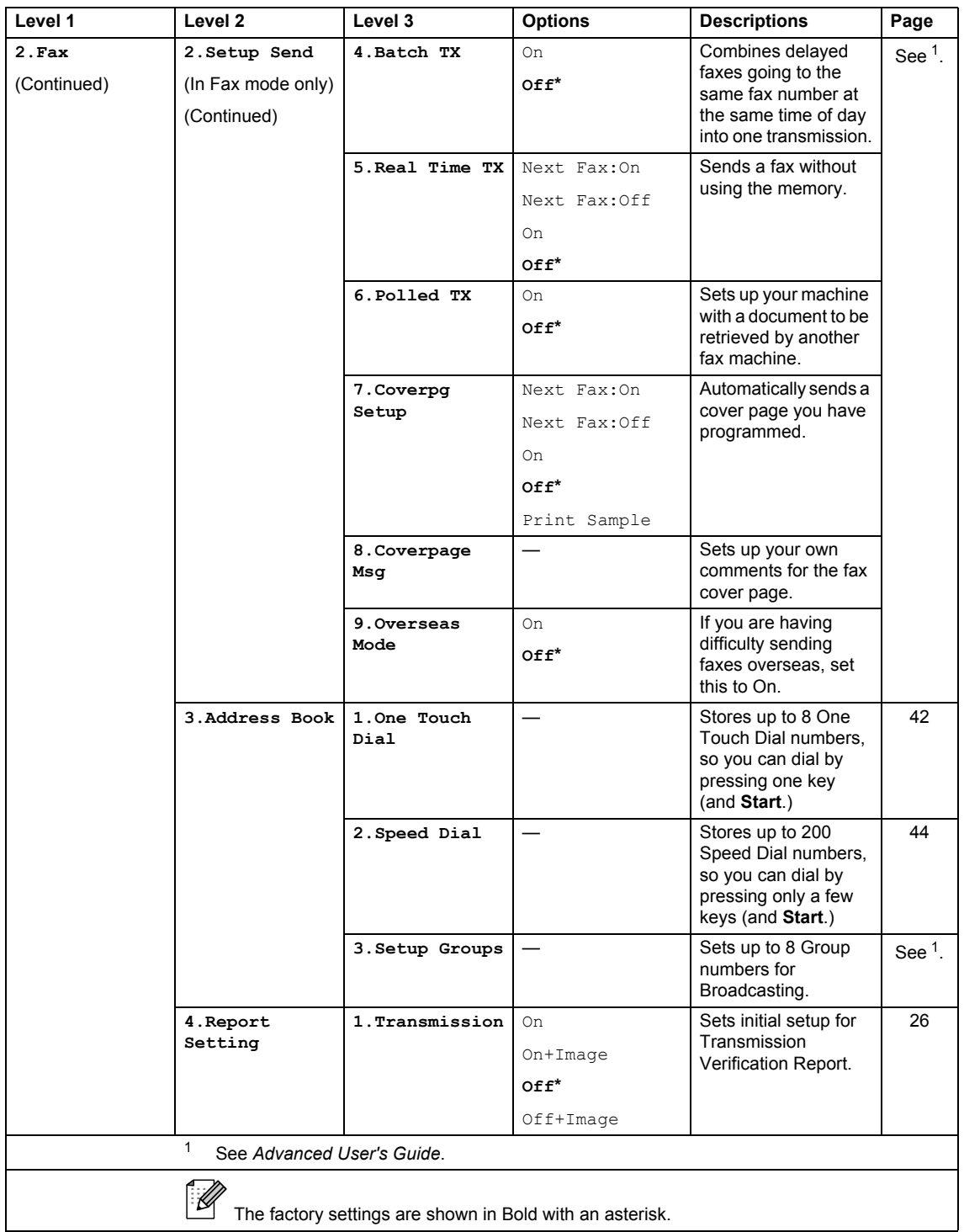

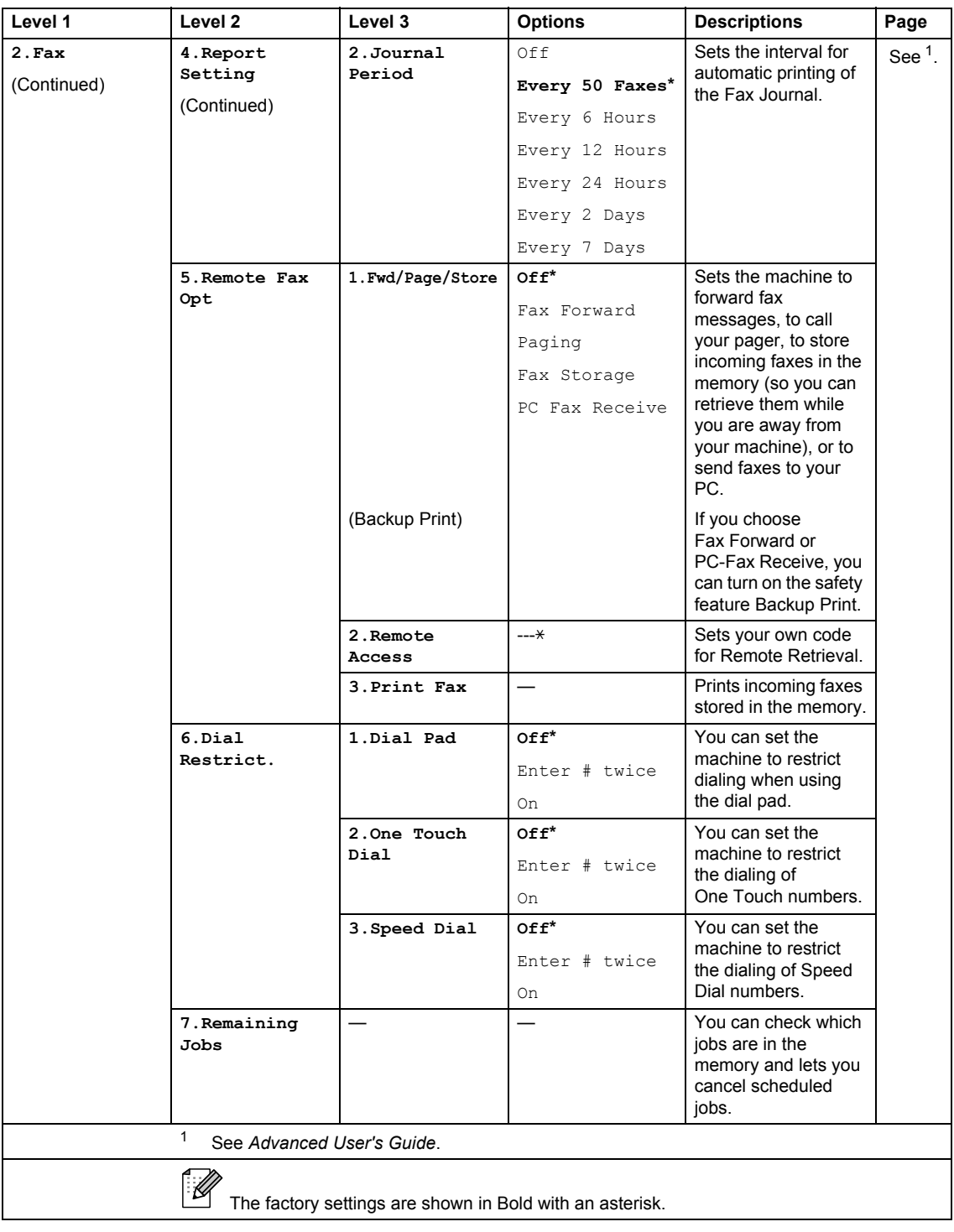

Menu and features

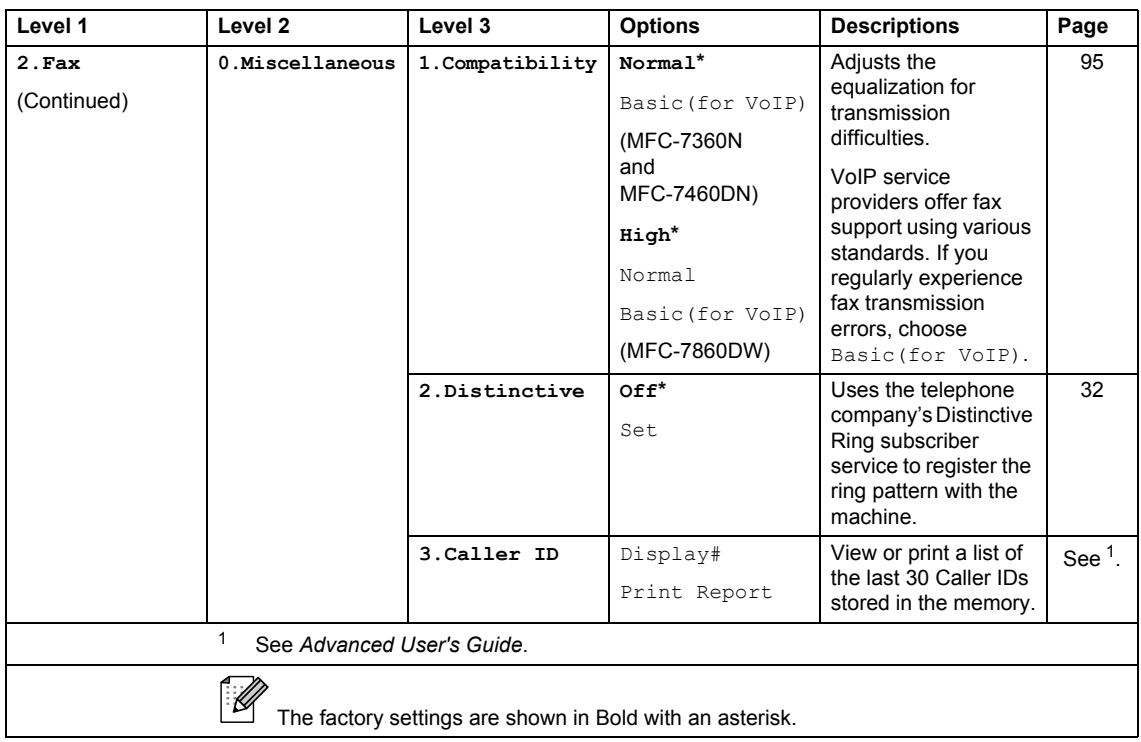

<span id="page-130-0"></span>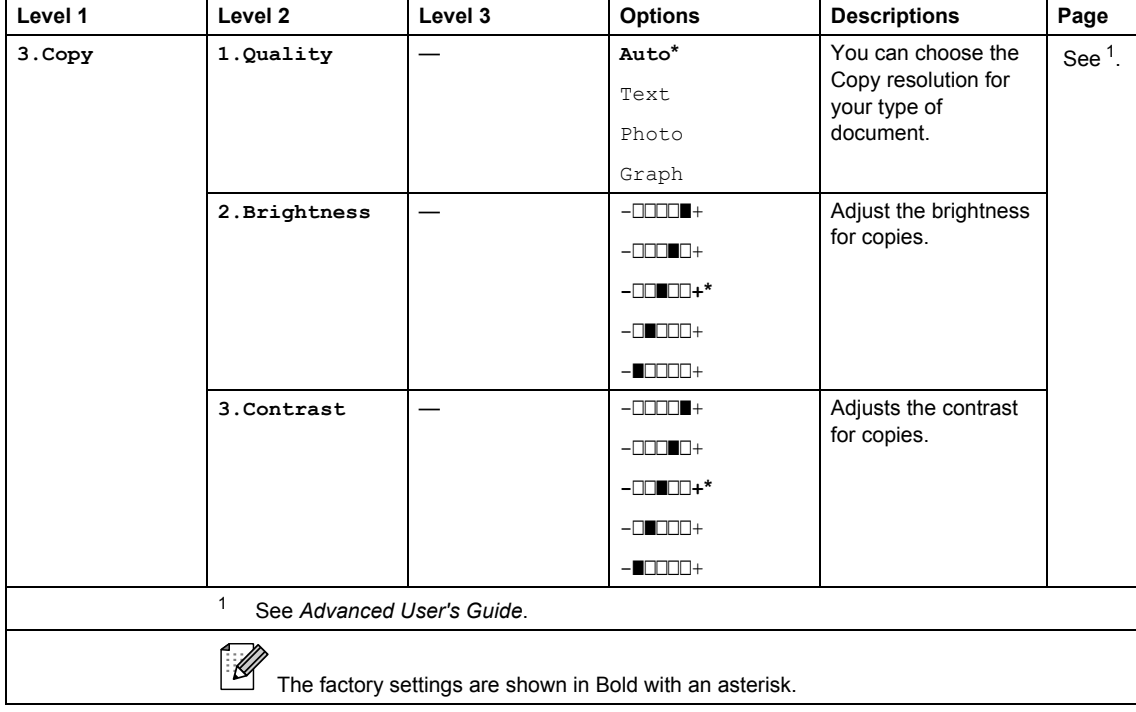

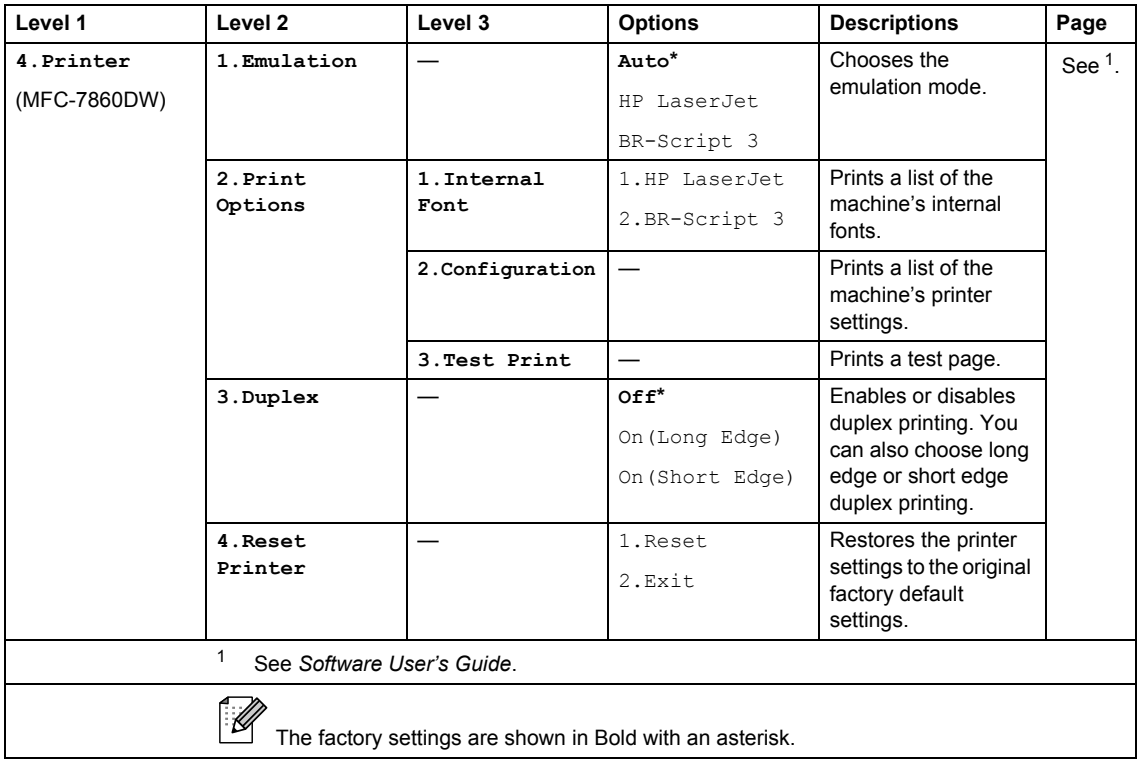

<span id="page-131-2"></span><span id="page-131-1"></span><span id="page-131-0"></span>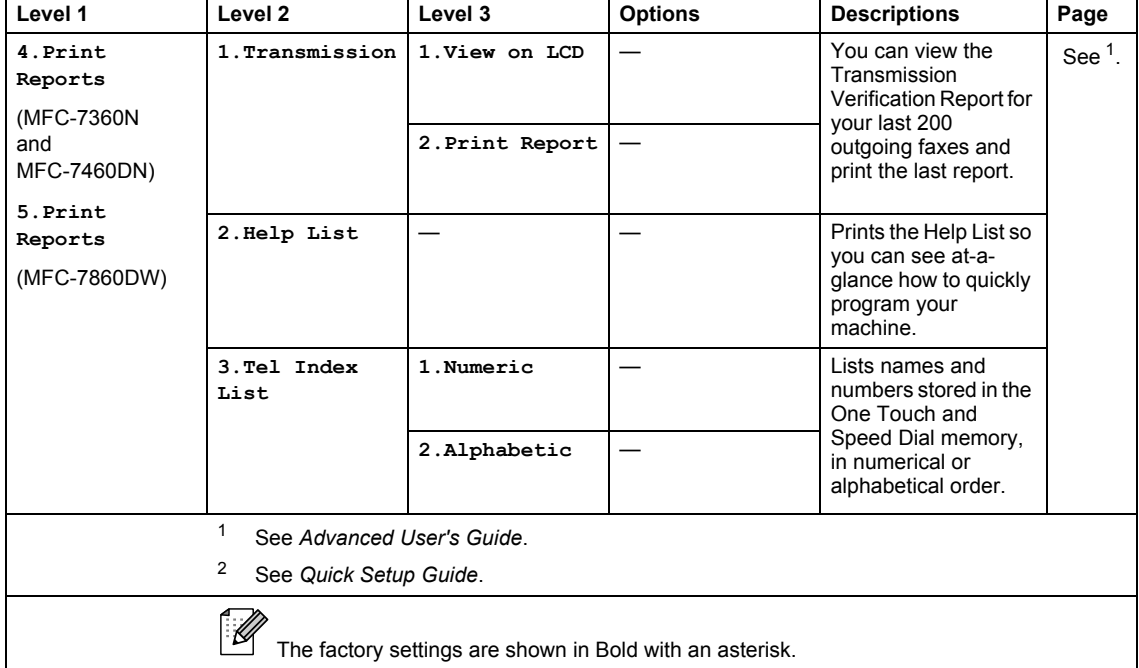

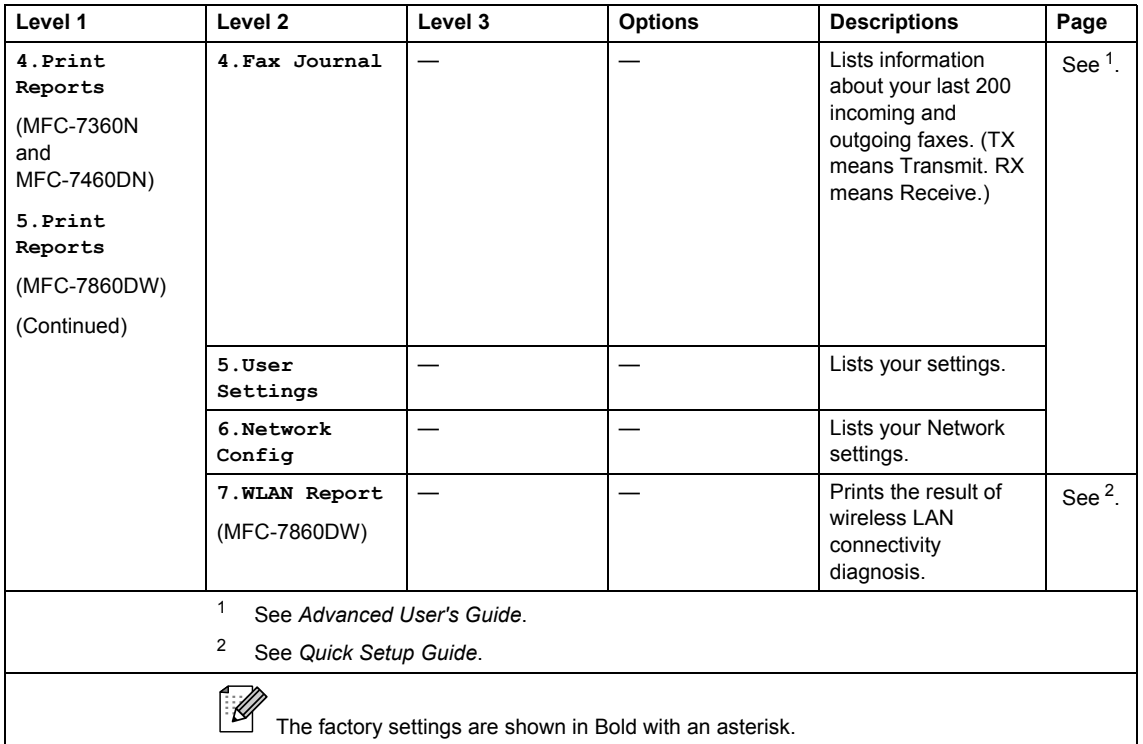

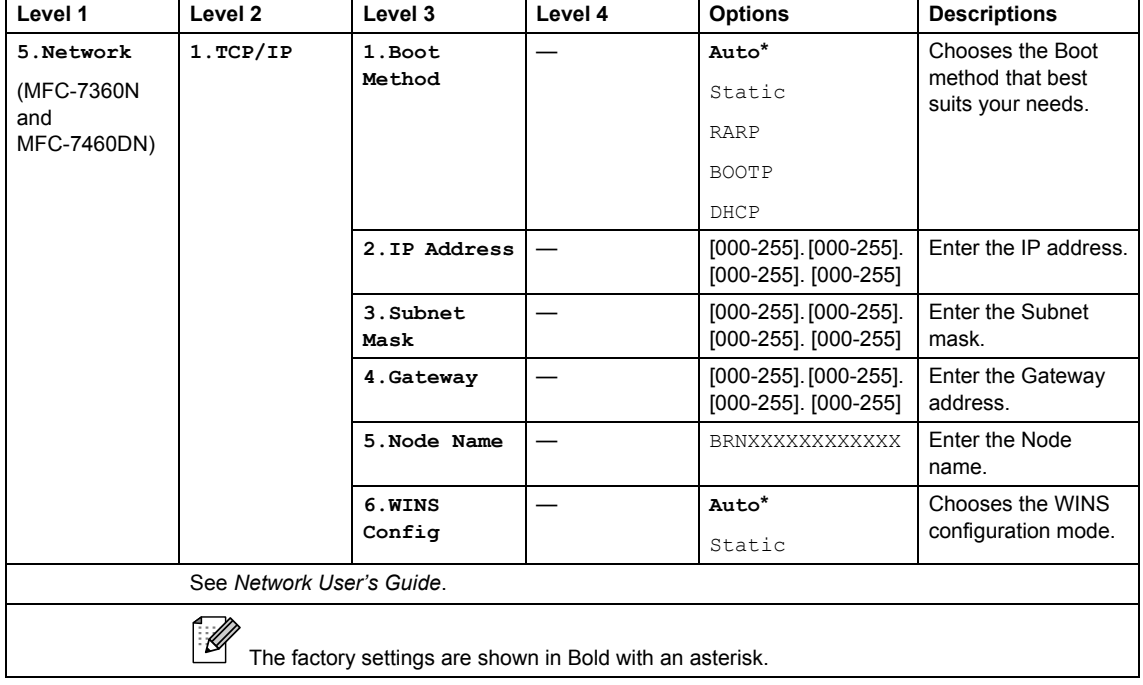

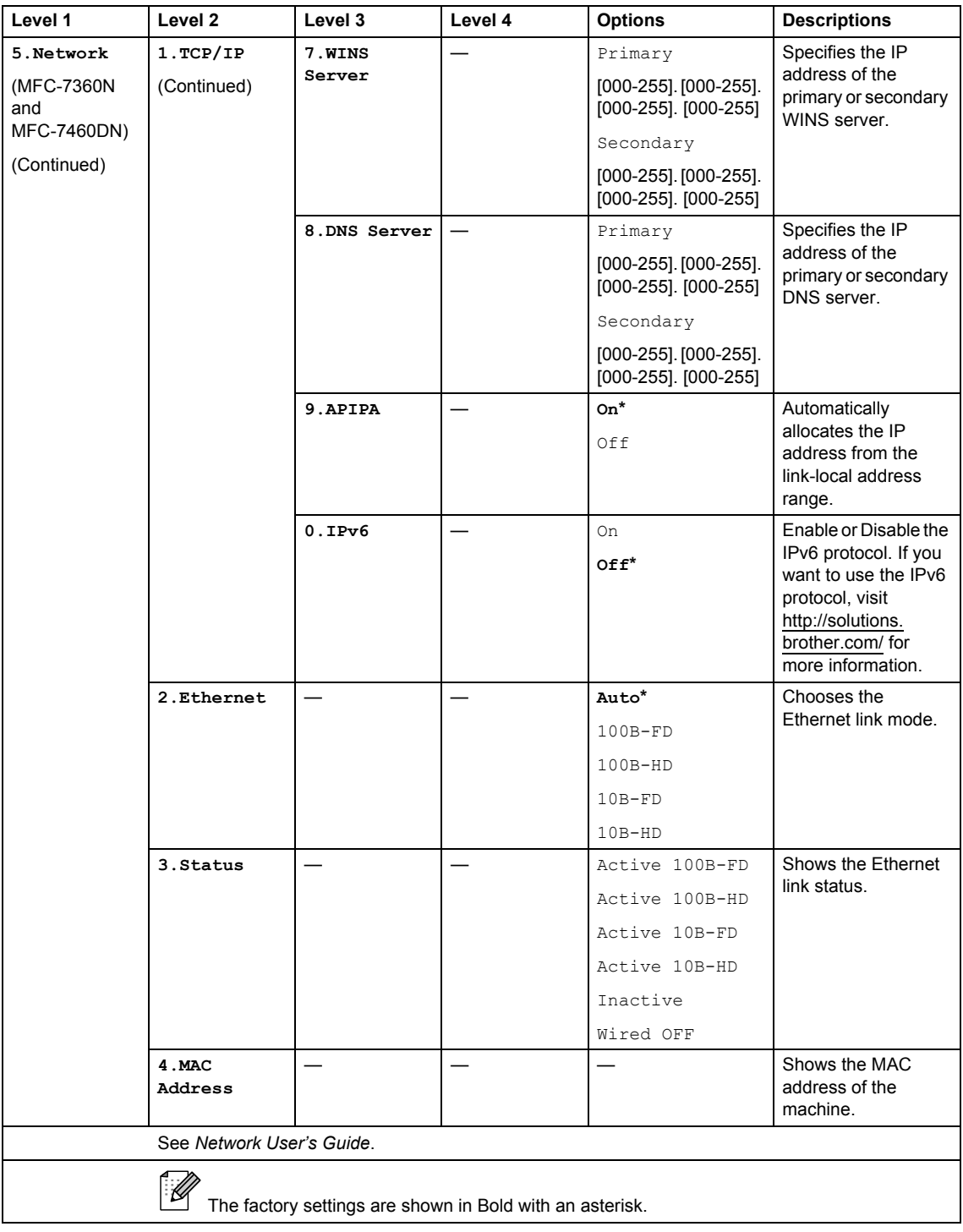

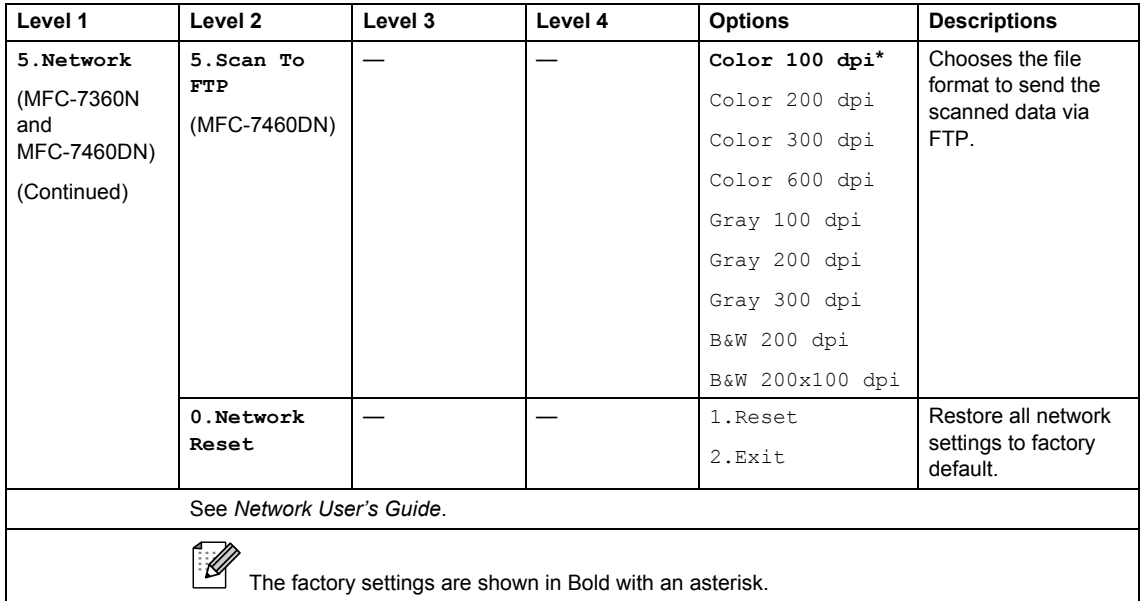

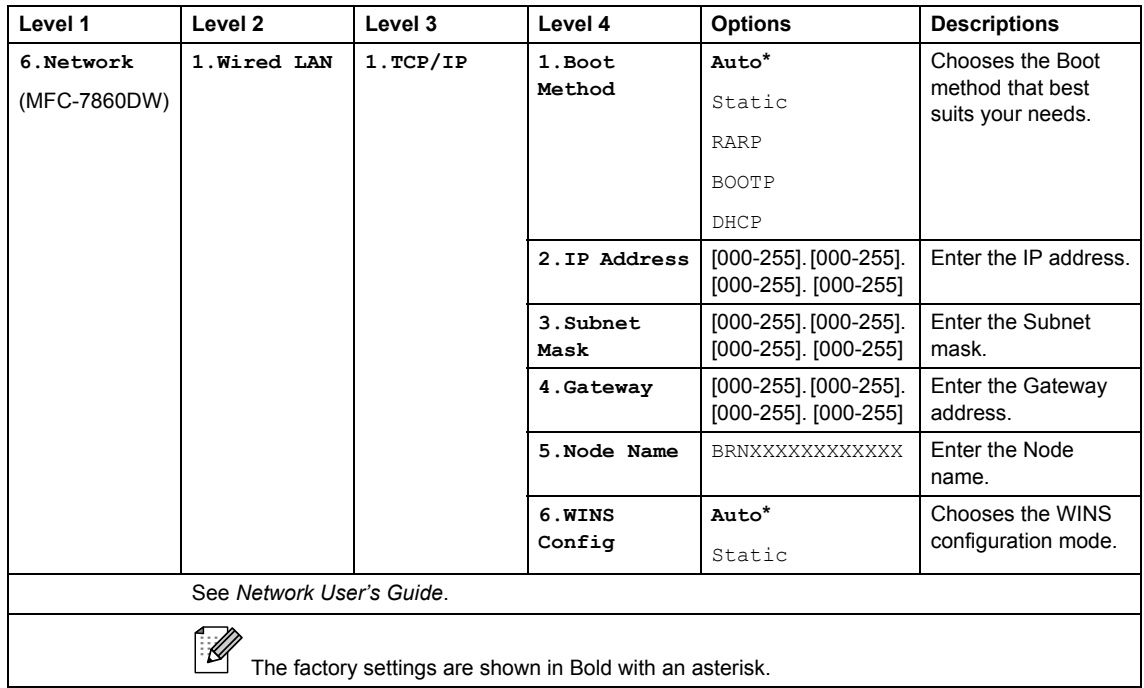

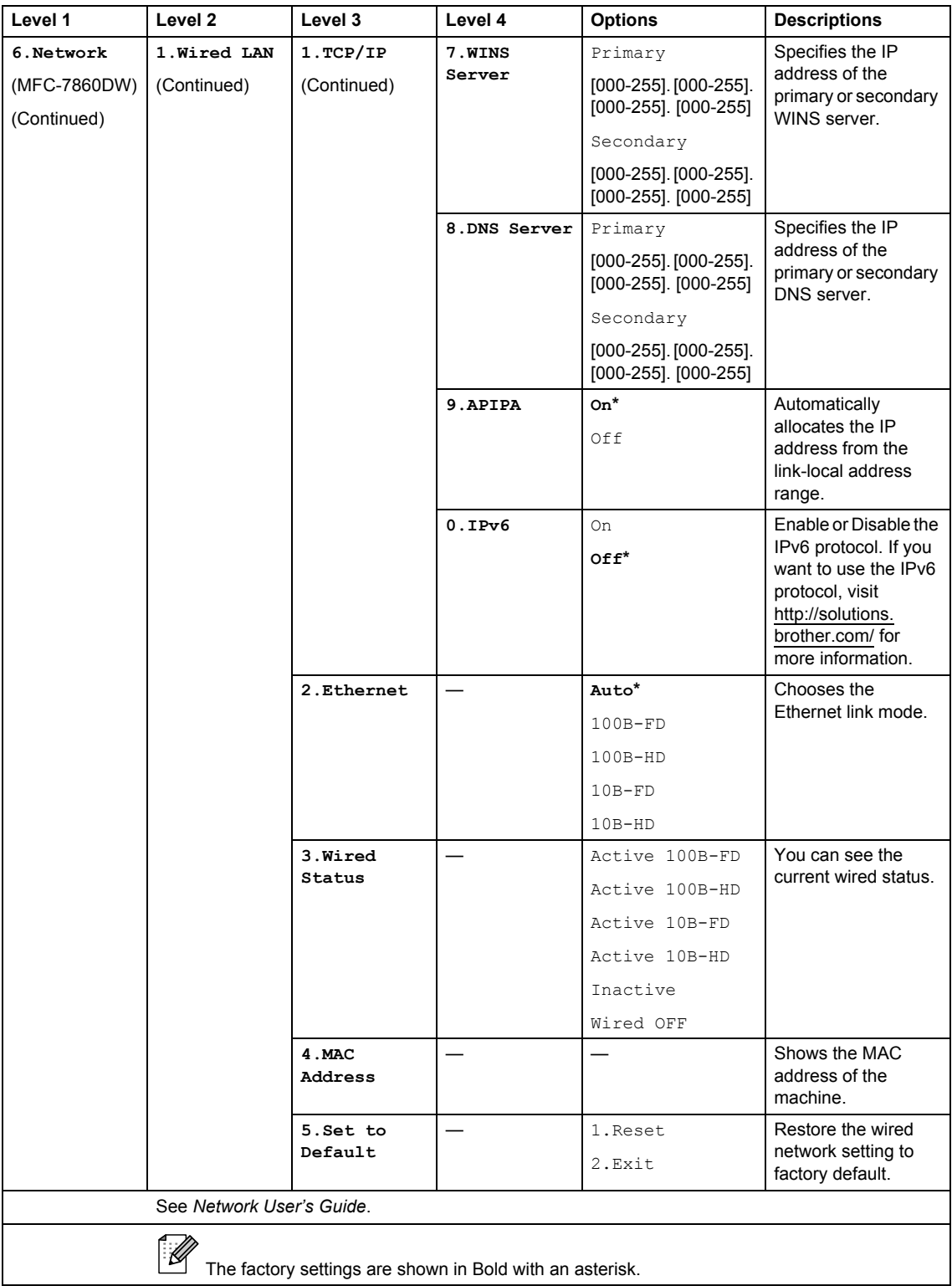

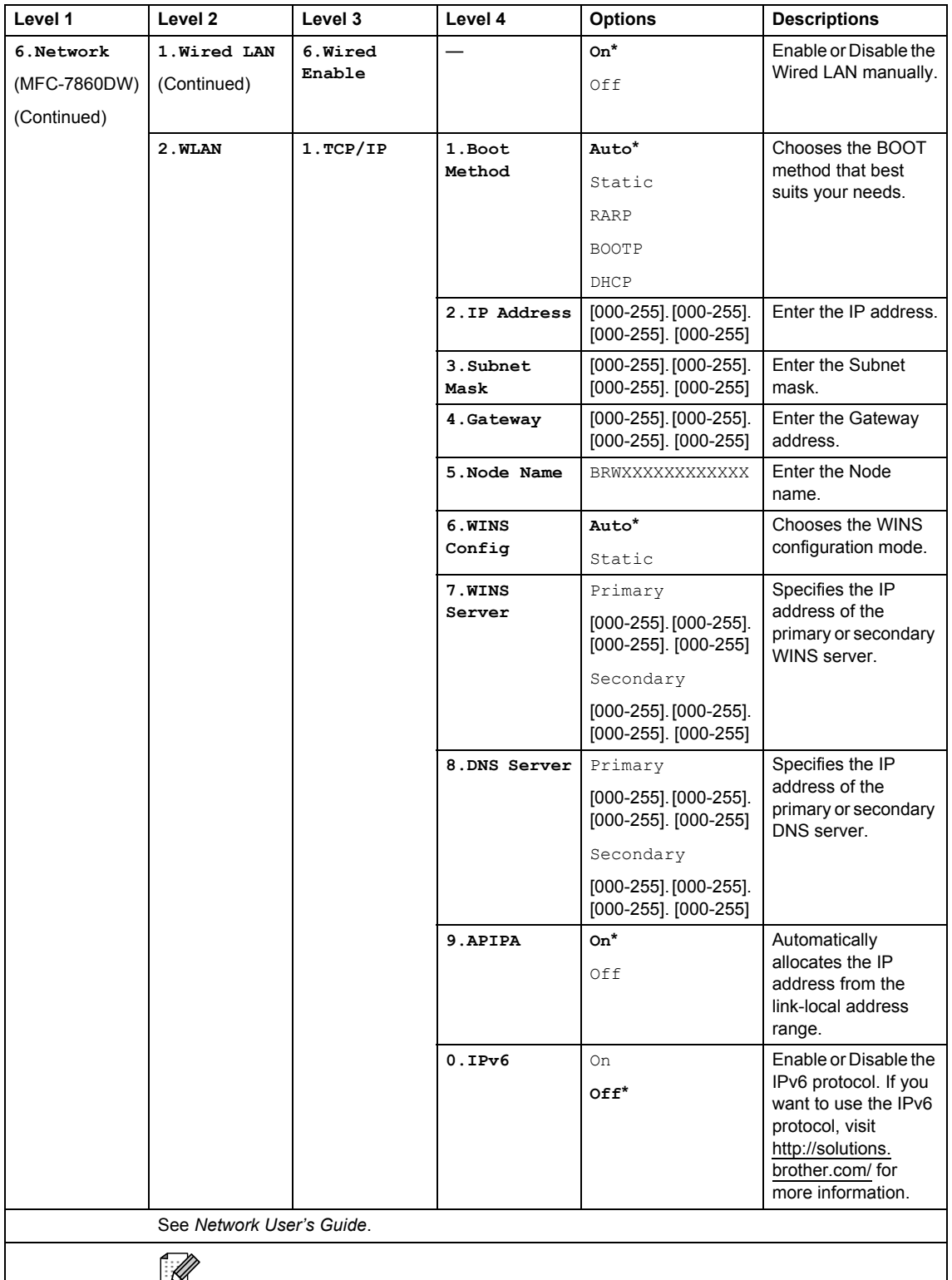

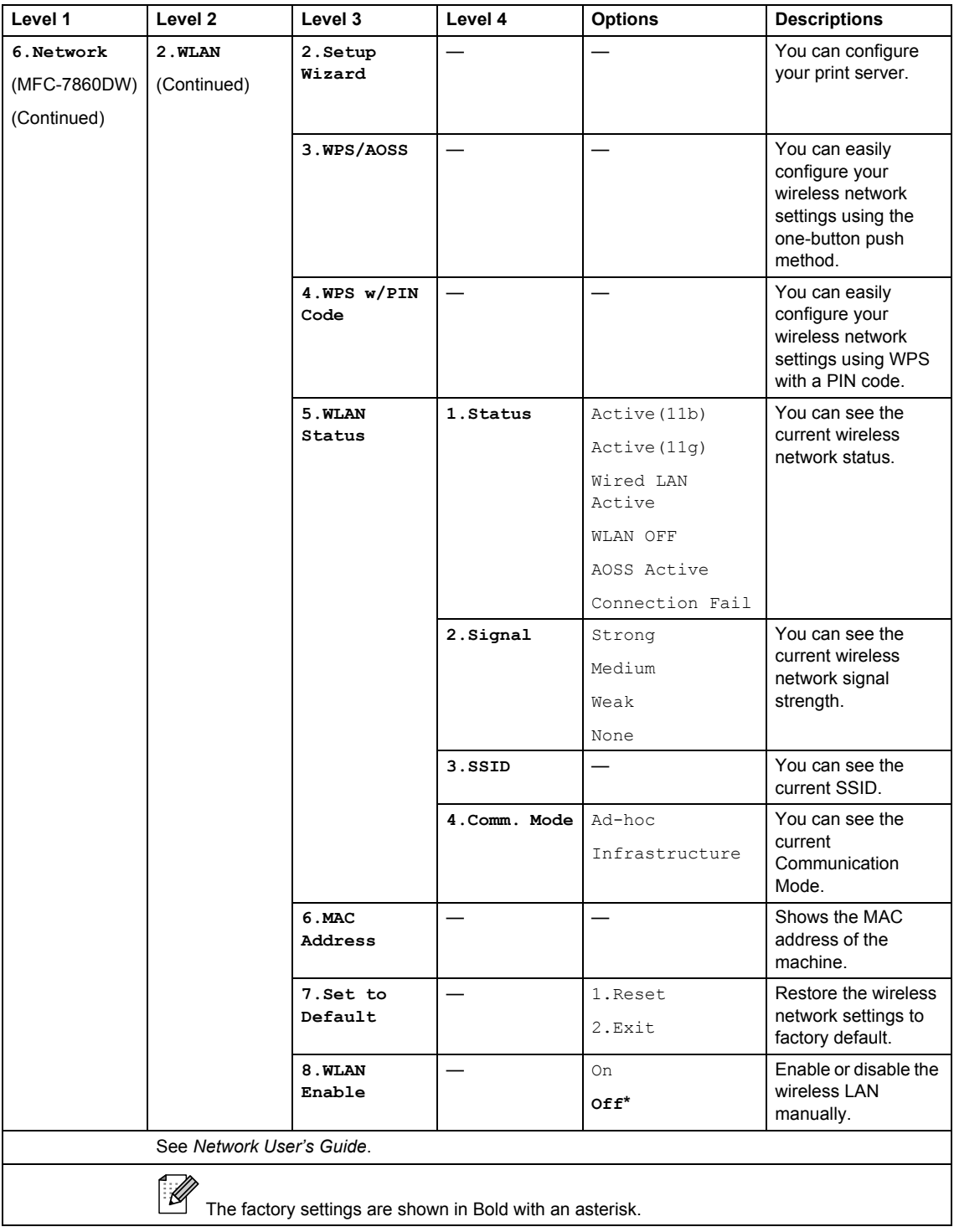

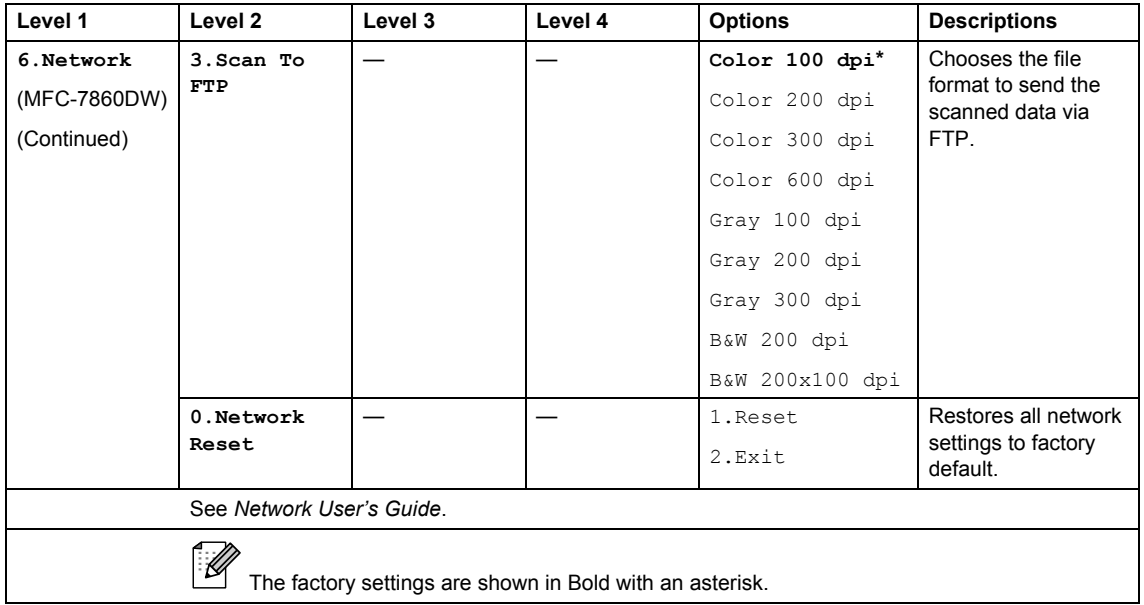

<span id="page-138-0"></span>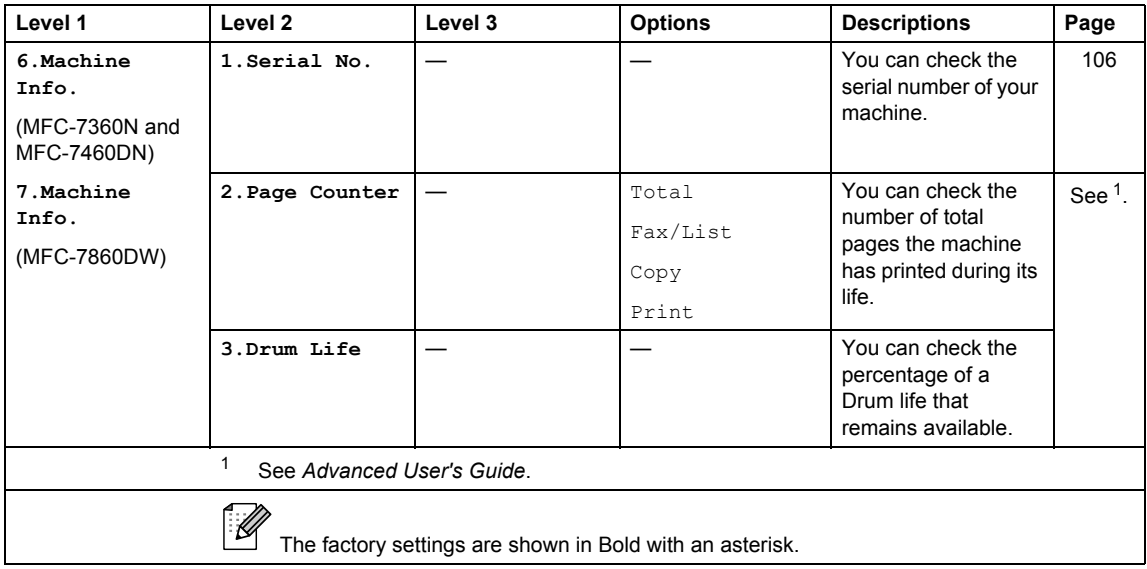

<span id="page-139-2"></span><span id="page-139-1"></span><span id="page-139-0"></span>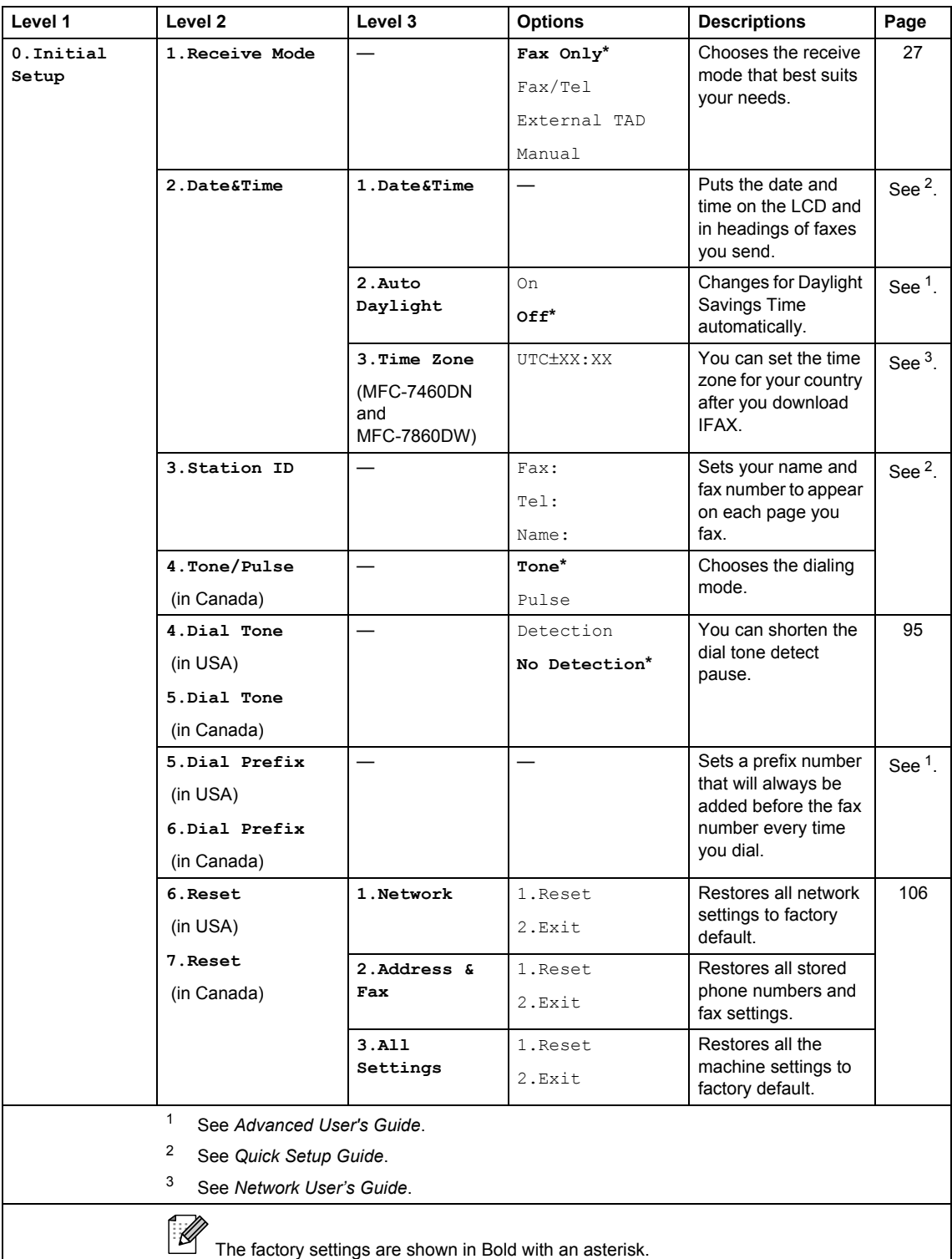

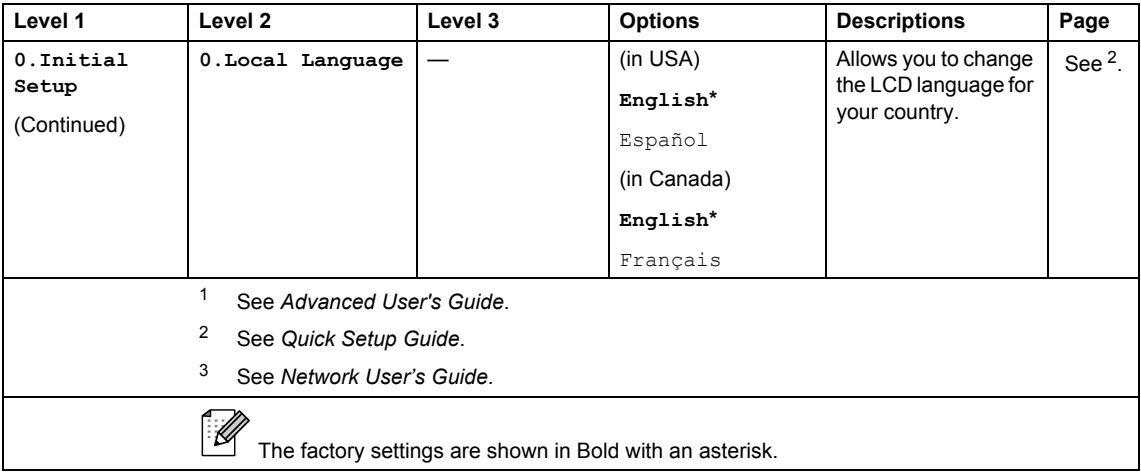

# **Entering text**

When setting certain menu selections, such as the Station ID, you will need to type text characters. The dial pad keys have letters printed on them. The keys: **0**, **#** and **l** do *not* have printed letters because they are used for special characters.

Press the appropriate dial pad key the number of times shown in this reference table to access the character you want.

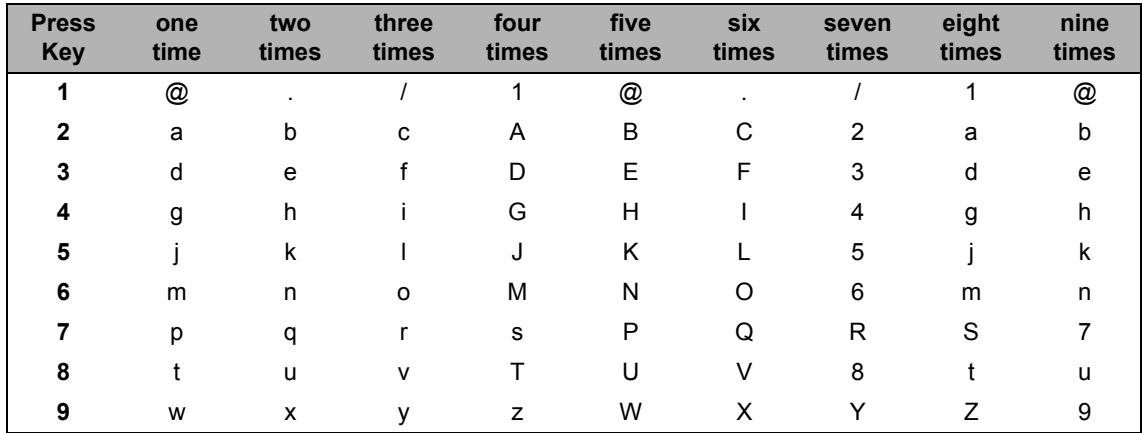

For menu selections that do not allow lower case character selection, please use this reference table.

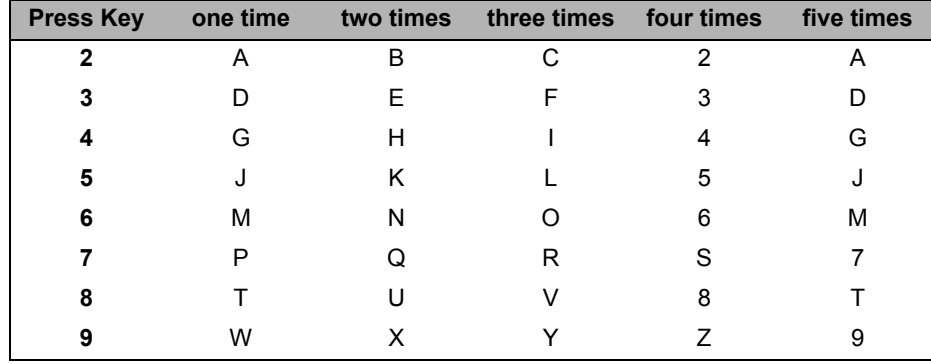

### **Inserting spaces**

To enter a space in a fax number, press  $\blacktriangleright$  once between numbers. To enter a space in a name,  $pres$   $\blacktriangleright$  twice between characters.

### **Making corrections**

If you entered a letter incorrectly and want to change it, press  $\triangleleft$  or  $\triangleright$  to move the cursor to the incorrect character, and then press **Clear**.

### **Repeating letters**

To enter a character on the same key as the previous character, press  $\blacktriangleright$  to move the cursor right before pressing the key again.

**126**

### **Special characters and symbols**

Press  $\star$ , **#** or **0**, then press ◀ or ▶ to move the cursor to the symbol or character you want. Press **OK** to choose it. The symbols and characters below will appear depending on your menu selection.

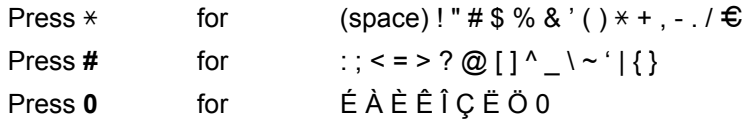

# **Specifications**

# **General <sup>D</sup>**

## **Note**

This chapter provides a summary of the machines' specifications. For additional specifications visit <http://www.brother.com/> for details.

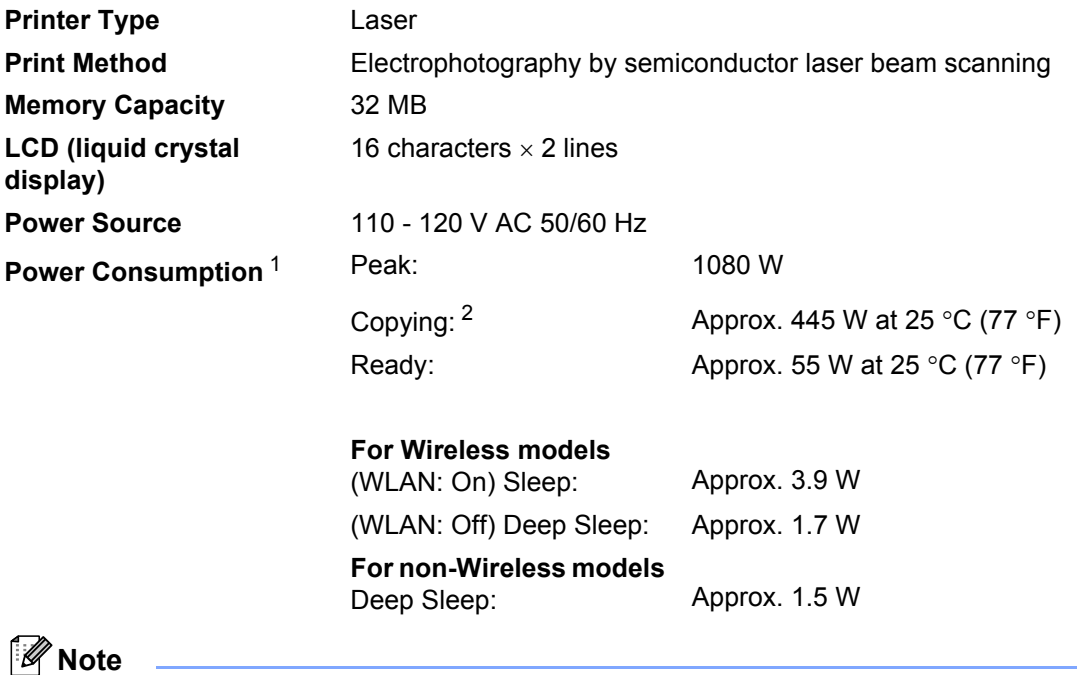

All figures stated above (except Peak) are average figures.

<span id="page-143-1"></span><sup>1</sup> USB connected to PC

<span id="page-143-0"></span><sup>2</sup> When making a copy from one sheet
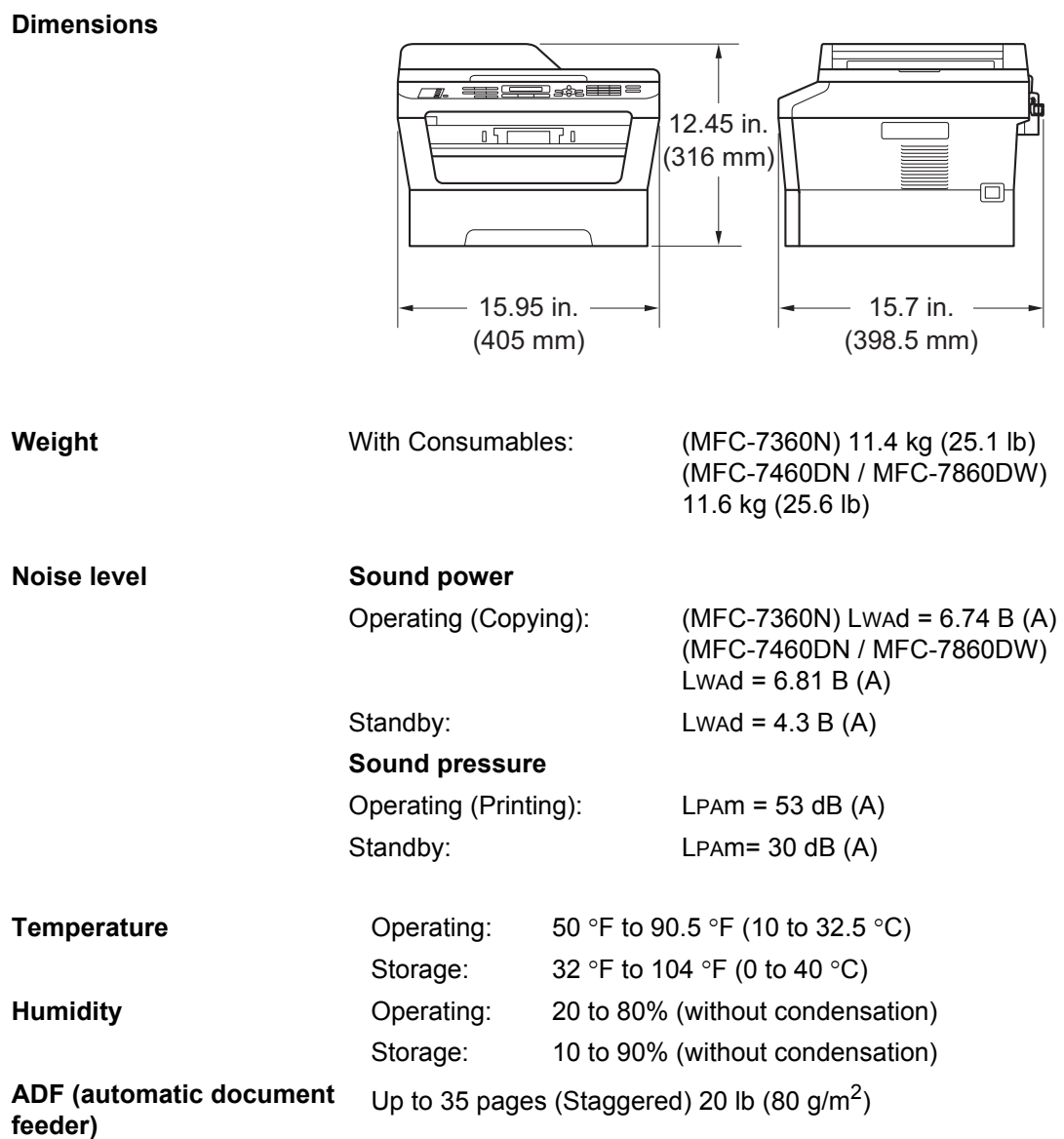

## **Document Size <sup>D</sup>**

**Document Size (Single-sided)**

ADF Width: 5.8 to 8.5 in. (147.3 to 215.9 mm) ADF Length: 5.8 to 14 in. (147.3 to 355.6 mm) Scanner Glass Width: Max. 8.5 in. (215.9 mm) Scanner Glass Max. 11.7 in. (297 mm) Length:

## **Print media**

#### <span id="page-146-4"></span>**Paper Input Paper Tray**

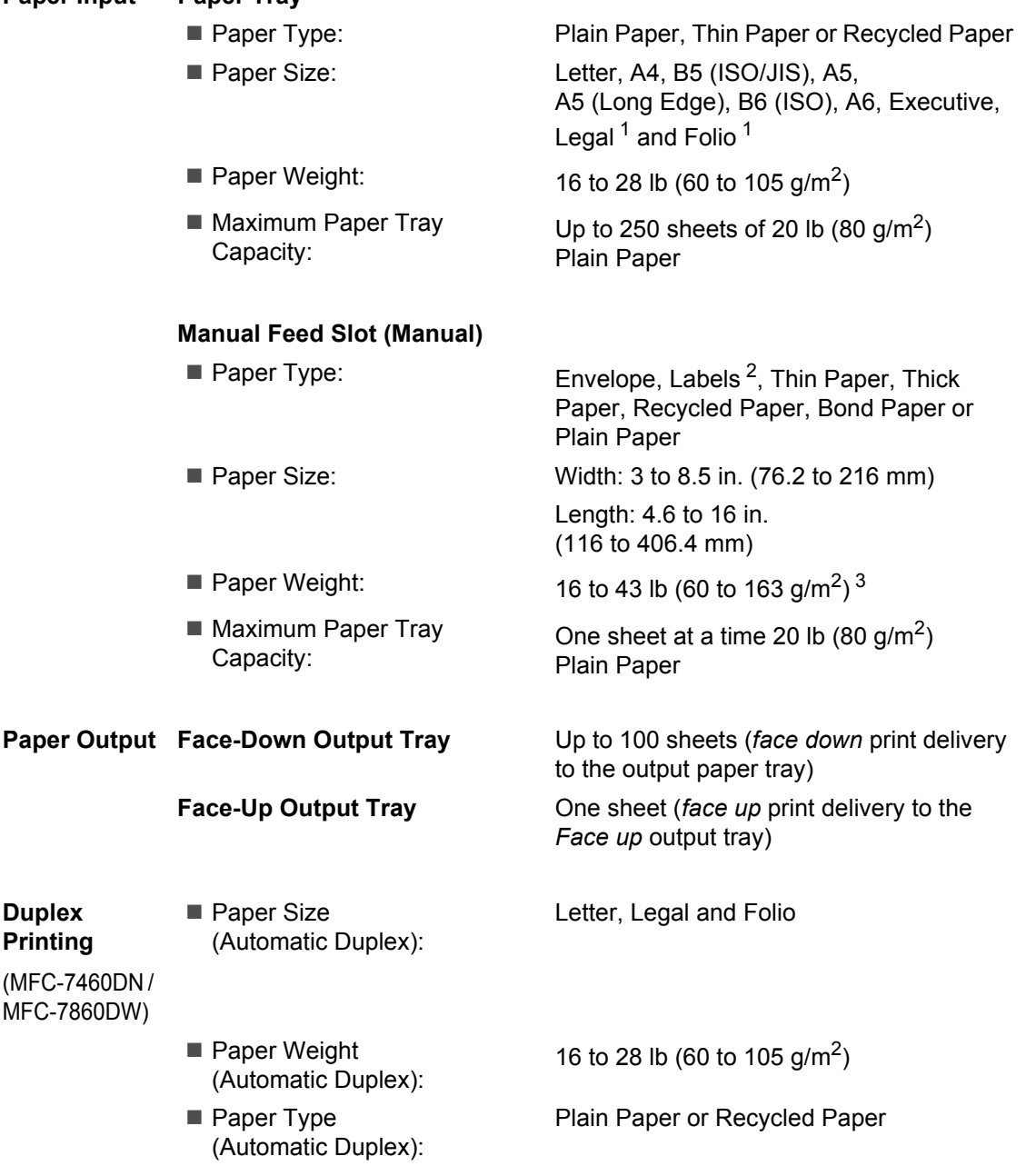

<span id="page-146-3"></span><span id="page-146-0"></span><sup>1</sup> Legal or Folio size paper is not available in some regions outside the USA and Canada.

- <span id="page-146-1"></span> $2$  For labels, we recommend removing printed pages from the output paper tray immediately after they exit the machine to avoid the possibility of smudging.
- <span id="page-146-2"></span> $3$  16 to 28 lb (60 to 105 g/m<sup>2</sup>) for duplex print.

**D**

# <span id="page-147-4"></span>**Fax D***D*

<span id="page-147-3"></span>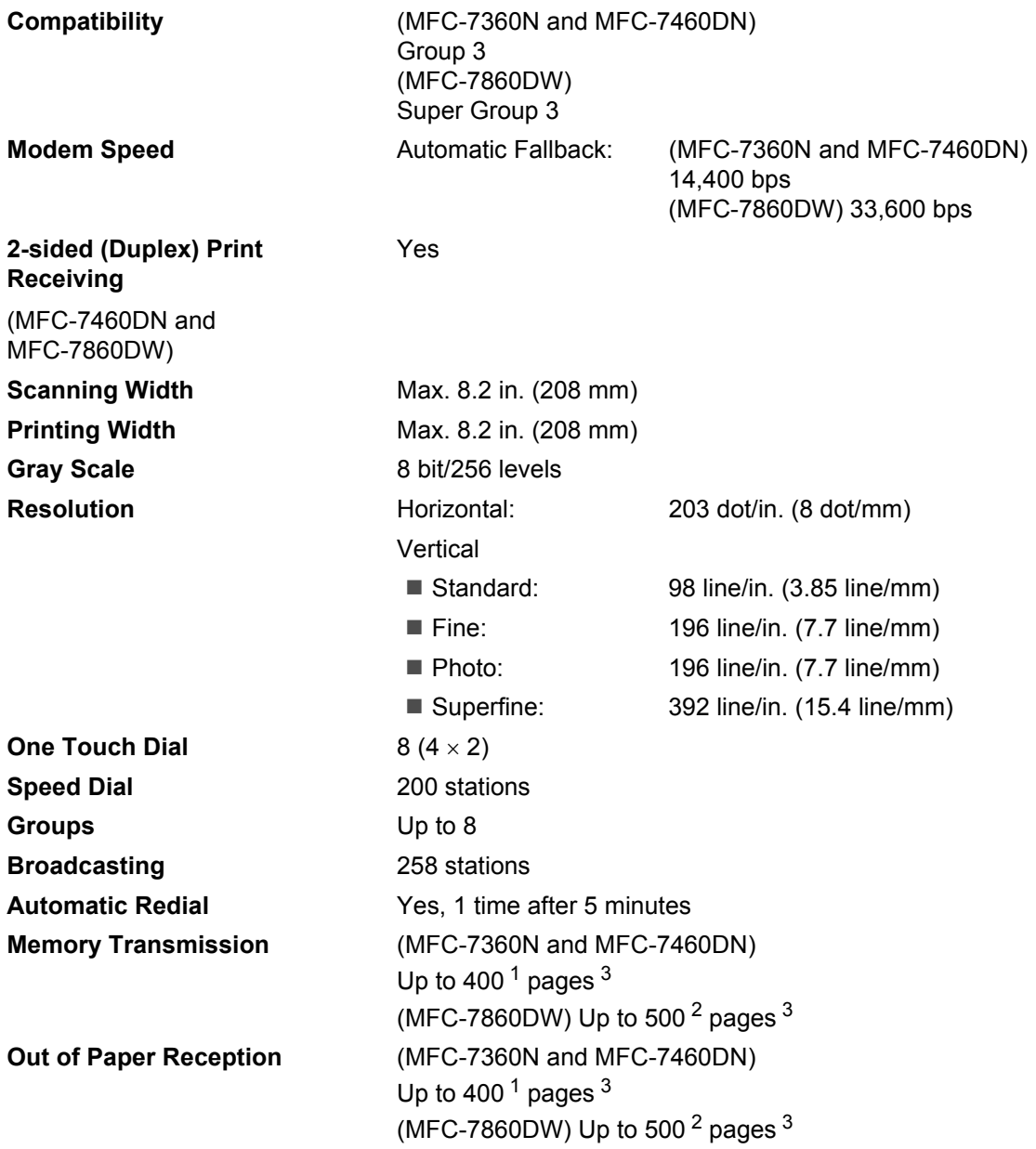

<span id="page-147-0"></span><sup>1</sup> 'Pages' refers to the 'ITU-T Test Chart #1' (a typical business letter, Standard resolution, MMR code). Specifications and printed materials are subject to change without prior notice.

<span id="page-147-2"></span><sup>2</sup> 'Pages' refers to the 'ITU-T Test Chart #1' (a typical business letter, Standard resolution, JBIG code). Specifications and printed materials are subject to change without prior notice.

<span id="page-147-1"></span><sup>3</sup> Black & White only

# <span id="page-148-0"></span> $\mathsf{Copy}$

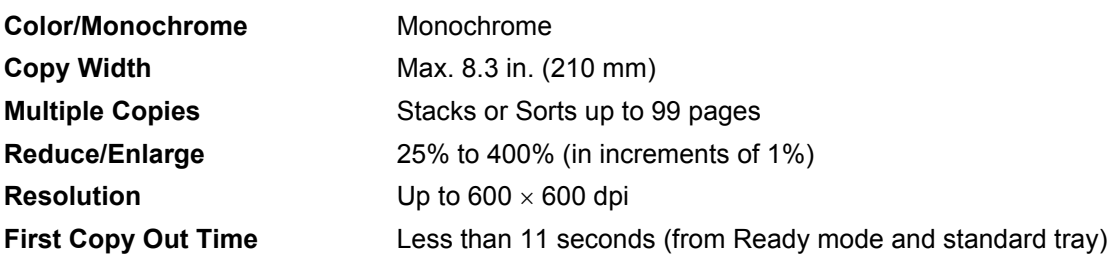

**D**

# <span id="page-149-3"></span>**Scanner**

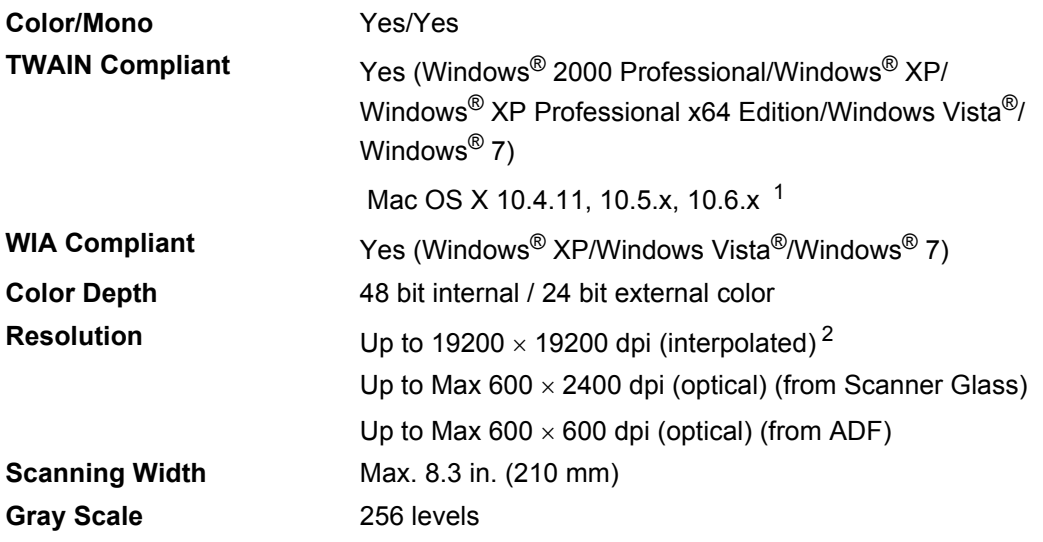

<span id="page-149-2"></span><span id="page-149-0"></span><sup>1</sup> For the latest driver updates for the Mac OS X you are using, visit us at [http://solutions.brother.com/.](http://solutions.brother.com/)

<span id="page-149-1"></span><sup>2</sup> Maximum 1200 × 1200 dpi scanning with the WIA driver in Windows® XP, Windows Vista® and Windows® 7  $($ resolution up to  $19200 \times 19200$  dpi can be chosen by using the scanner utility)

## <span id="page-150-3"></span>**Printer**

<span id="page-150-2"></span><span id="page-150-1"></span>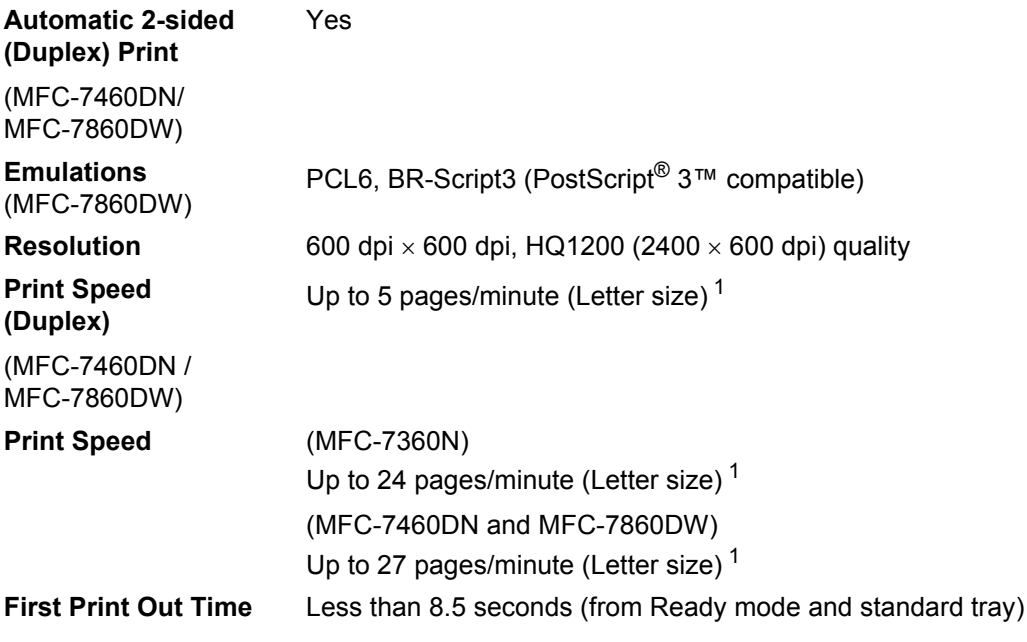

<span id="page-150-0"></span><sup>1</sup> The print speed may vary depending on the type of document you print.

**D**

## **Interfaces**

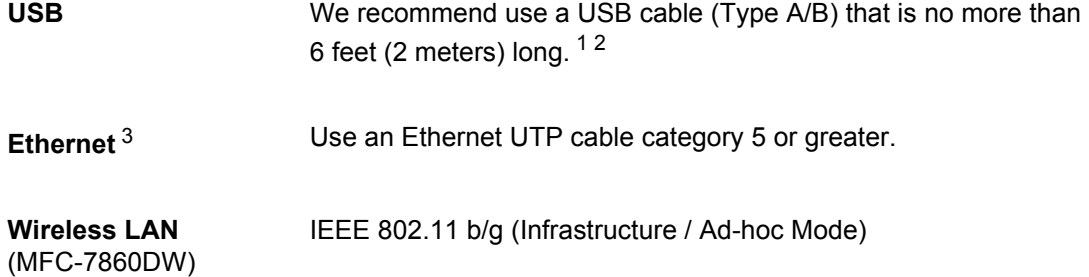

- <span id="page-151-0"></span> $1$  Your machine has a Hi-Speed USB 2.0 interface. The machine can also be connected to a computer that has a USB 1.1 interface.
- <span id="page-151-1"></span><sup>2</sup> Third-party USB ports are not supported.
- <span id="page-151-2"></span><sup>3</sup> See *[Network \(LAN\)](#page-155-0)* on page 140 and the *Network User's Guide* for detailed network specifications.

Specifications

# <span id="page-152-0"></span>**Computer requirements**

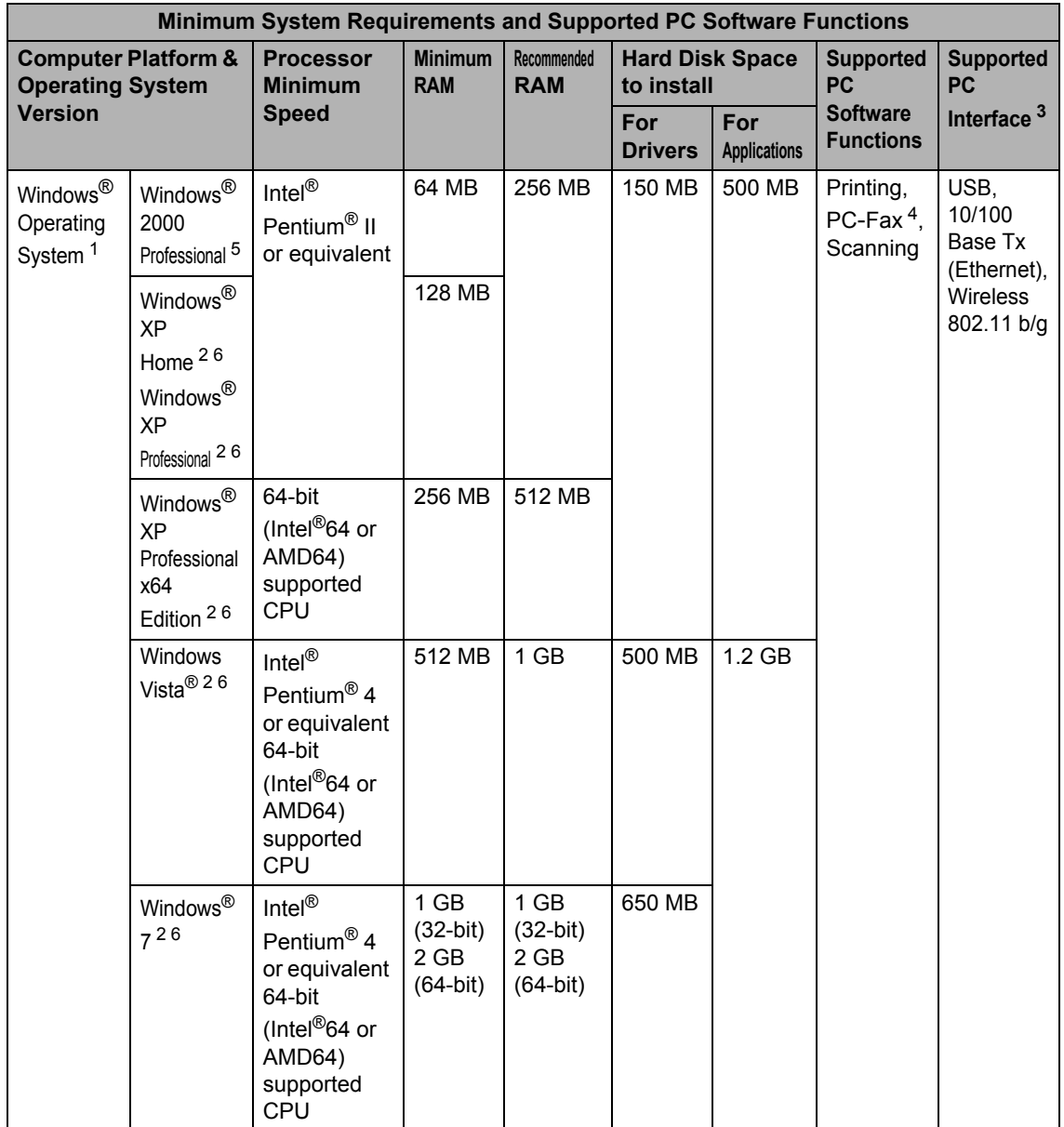

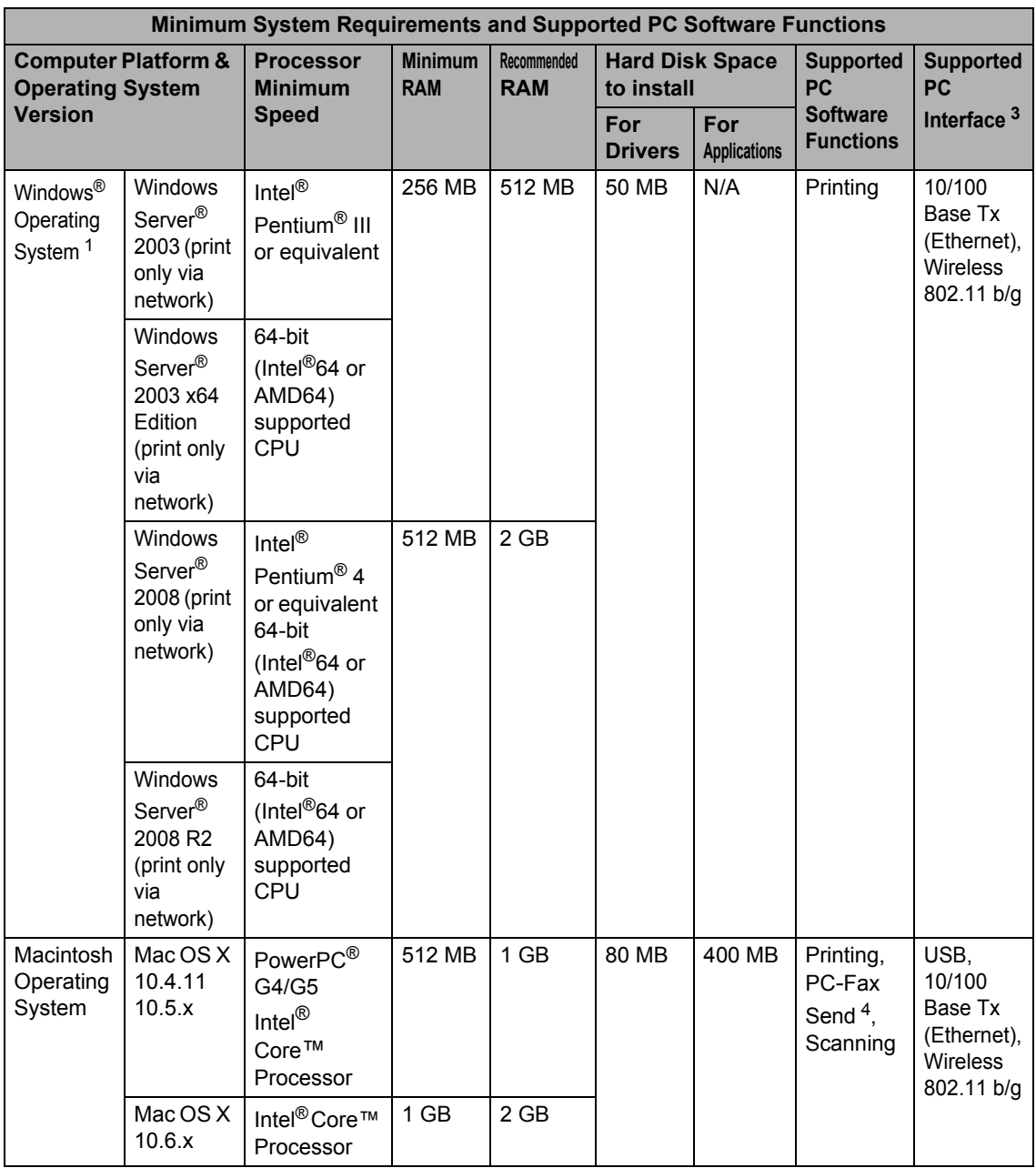

<span id="page-153-1"></span>1 Internet Explorer<sup>®</sup> 6.0 or greater.<br>2 For WIA 1200 x 1200 resolution

<span id="page-153-4"></span>For WIA, 1200 x 1200 resolution. Brother Scanner Utility enables to enhance up to 19200 x 19200 dpi.

<span id="page-153-0"></span><sup>3</sup> Third-party USB ports are not supported.

<span id="page-153-3"></span><sup>4</sup> PC-Fax supports black and white only.<br><sup>5</sup> PaperPort M 11SE supports Microsoft<sup>®</sup>

<span id="page-153-2"></span>5 PaperPort™ 11SE supports Microsoft<sup>®</sup> SP4 or higher for Windows<sup>®</sup> 2000.<br><sup>6</sup> PaperPort™ 12SE supports Microsoft® SP3 or higher for Windows® YP an

<span id="page-153-5"></span><sup>6</sup> PaperPort™ 12SE supports Microsoft® SP3 or higher for Windows® XP and SP2 or higher for Windows Vista® and Windows<sup>®</sup> 7.

For the latest driver updates, visit [http://solutions.brother.com/.](http://solutions.brother.com/)

All trademarks, brand and product names are property of their respective companies.

# **Consumable items**

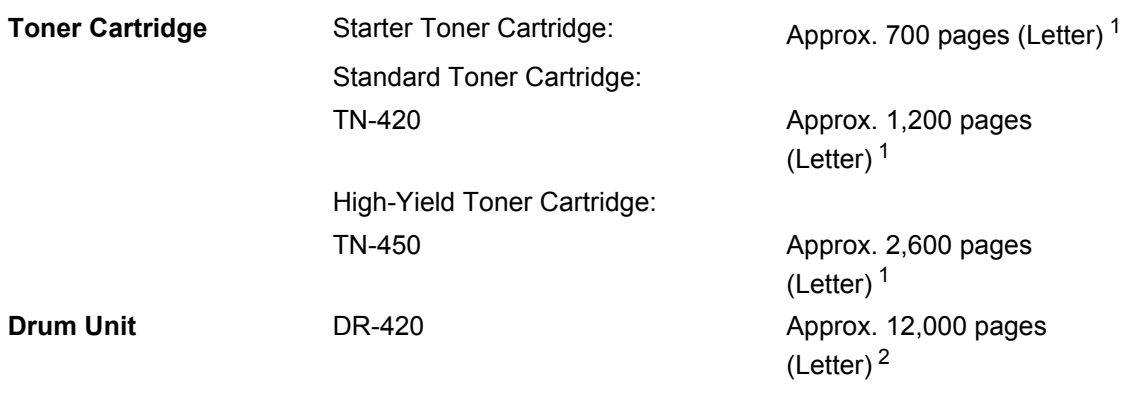

<span id="page-154-0"></span><sup>1</sup> Approx. cartridge yield is declared in accordance with ISO/IEC 19752.

<span id="page-154-1"></span><sup>2</sup> Drum yield is approximate, and may vary by type of use.

**D**

**139**

# <span id="page-155-0"></span>**Network (LAN)**

## **Note**

For details about the full Network specifications, see the *Network User's Guide*.

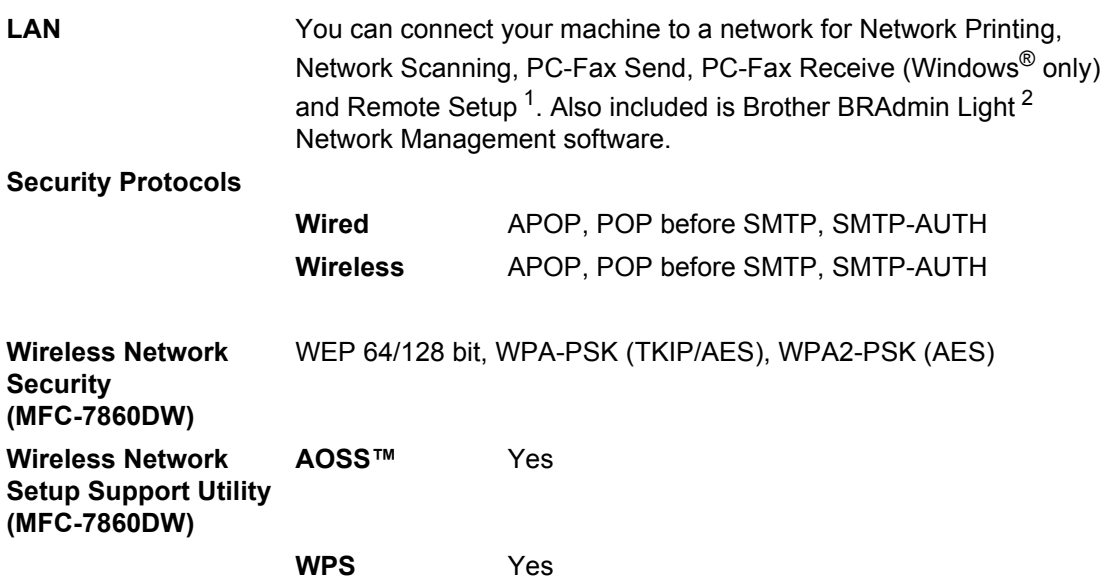

<span id="page-155-1"></span><sup>1</sup> See *[Computer requirements](#page-152-0)* on page 137.

<span id="page-155-2"></span><sup>2</sup> BRAdmin Professional and Web BRAdmin are available as a download from <http://solutions.brother.com/>.

**Index E**

## **A**

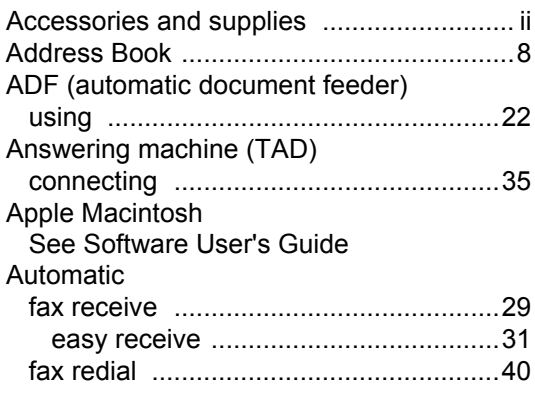

## **B**

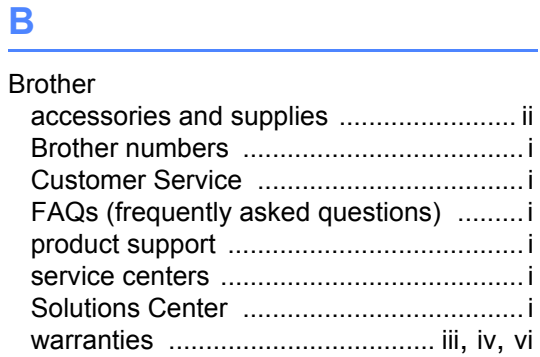

# **C**

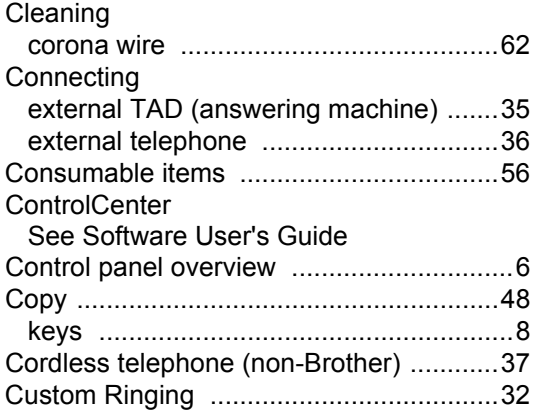

## **D**

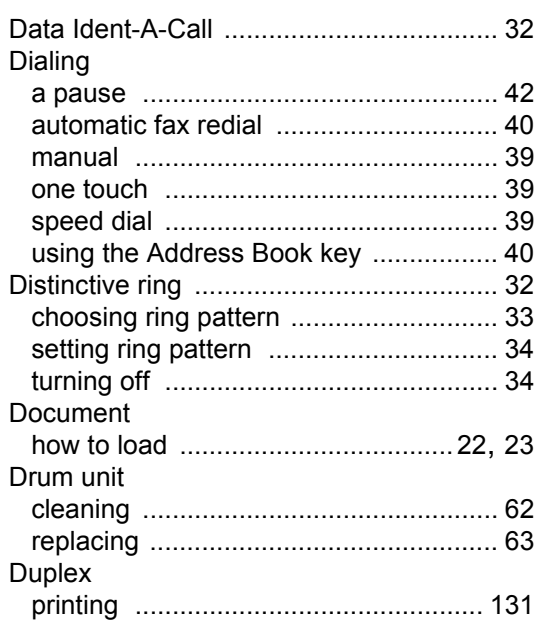

<u> 1980 - Johann Barnett, fransk politiker (</u>

# **E E E E**

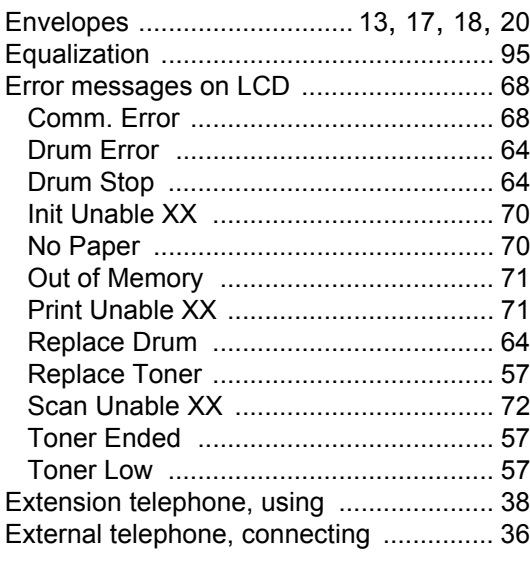

#### **F**

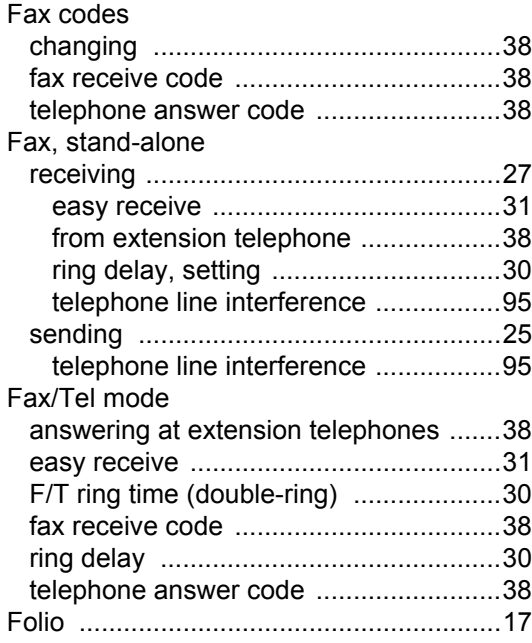

## **G**

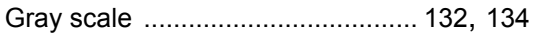

## **H**

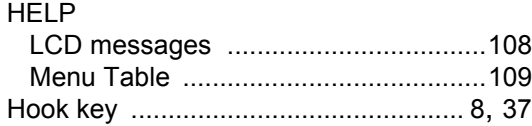

### **I**

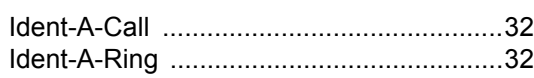

#### **J**

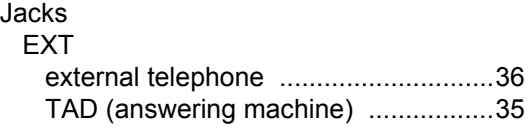

## **L**

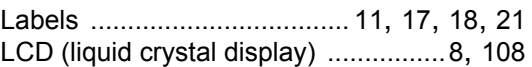

## **M**

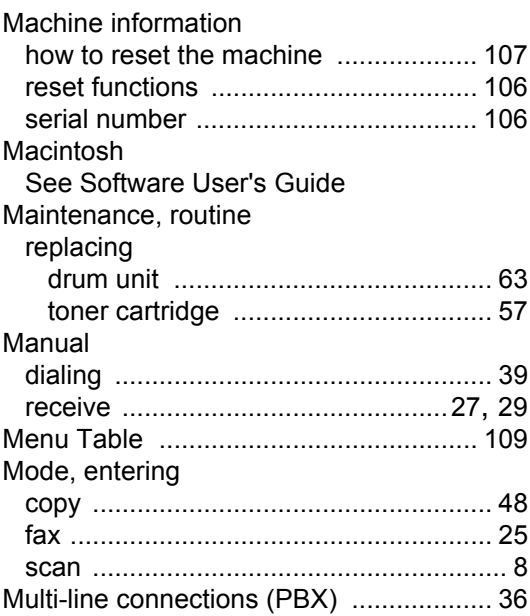

## **N**

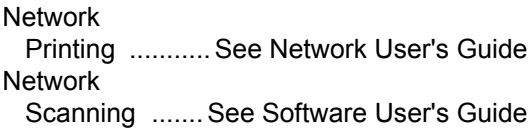

### **O**

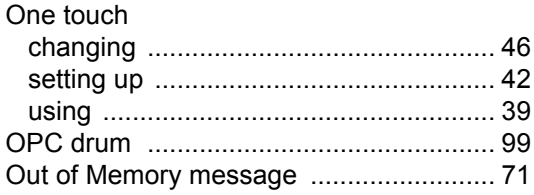

### P

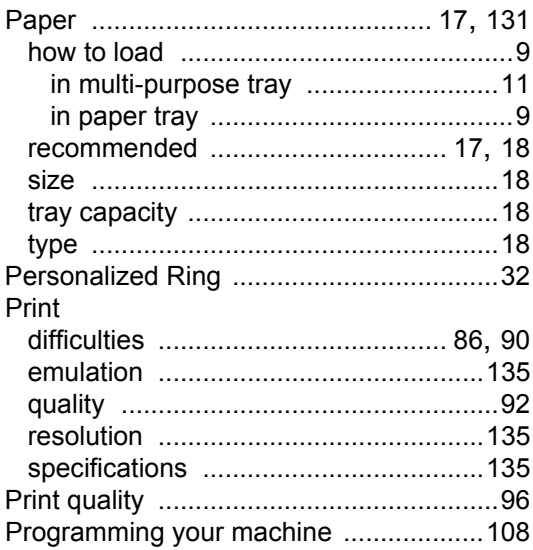

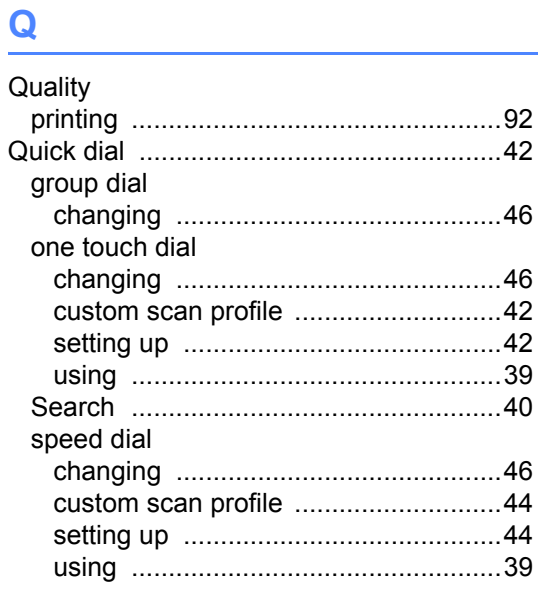

## **R** <u>Allen Maria (1986)</u>

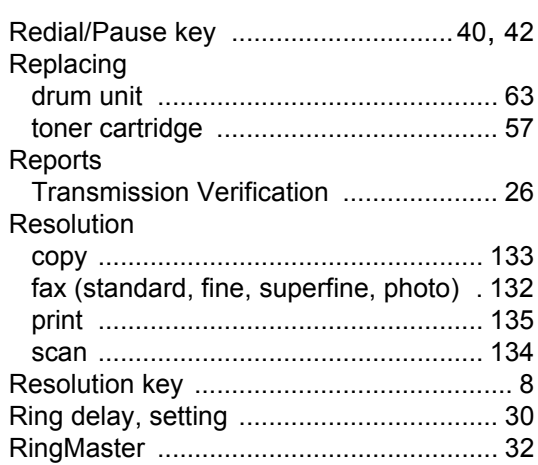

# $\sim$

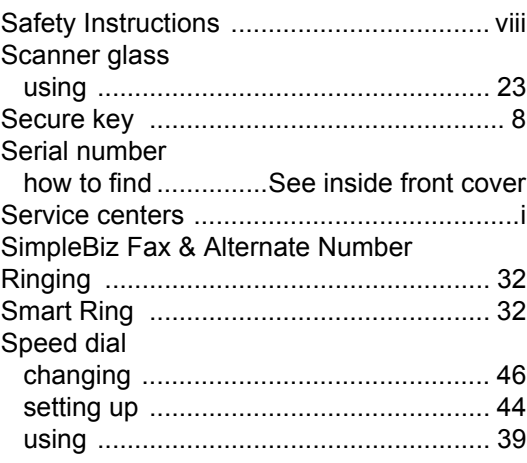

## **T**

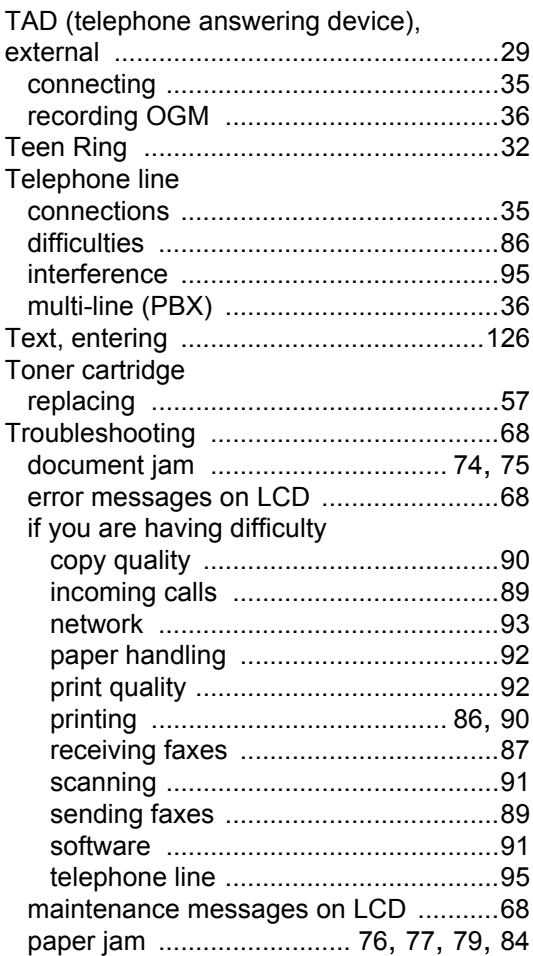

## **V**

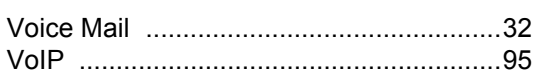

### **W**

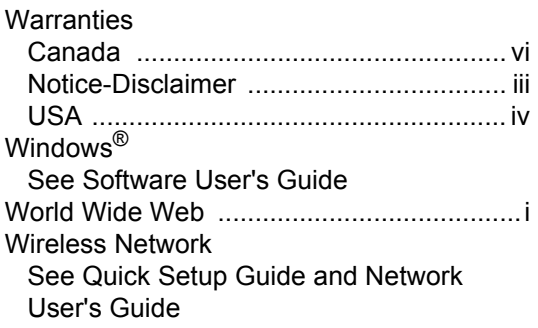

## **EQUIPMENT ATTACHMENT LIMITATIONS (Canada only)**

#### **NOTICE**

This product meets the applicable Industry Canada technical specifications.

#### **NOTICE**

The Ringer Equivalence Number is an indication of the maximum number of devices allowed to be connected to a telephone interface. The termination on an interface may consist of any combination of devices subject only to the requirement that the sum of the RENs of all the devices does not exceed five.

'Brother International Corporation 100 Somerset Corporate Boulevard P.O. Box 6911 Bridgewater, NJ 08807-0911 USA

Brother International Corporation (Canada) Ltd. 1 rue Hôtel de Ville, Dollard-des-Ormeaux, QC, Canada H9B 3H6

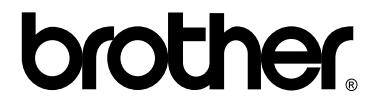

**Visit us on the World Wide Web <http://www.brother.com/>**

These machines are approved for use in the country of purchase only. Local Brother companies or their dealers will only support machines purchased in their own countries.

Free Manuals Download Website [http://myh66.com](http://myh66.com/) [http://usermanuals.us](http://usermanuals.us/) [http://www.somanuals.com](http://www.somanuals.com/) [http://www.4manuals.cc](http://www.4manuals.cc/) [http://www.manual-lib.com](http://www.manual-lib.com/) [http://www.404manual.com](http://www.404manual.com/) [http://www.luxmanual.com](http://www.luxmanual.com/) [http://aubethermostatmanual.com](http://aubethermostatmanual.com/) Golf course search by state [http://golfingnear.com](http://www.golfingnear.com/)

Email search by domain

[http://emailbydomain.com](http://emailbydomain.com/) Auto manuals search

[http://auto.somanuals.com](http://auto.somanuals.com/) TV manuals search

[http://tv.somanuals.com](http://tv.somanuals.com/)